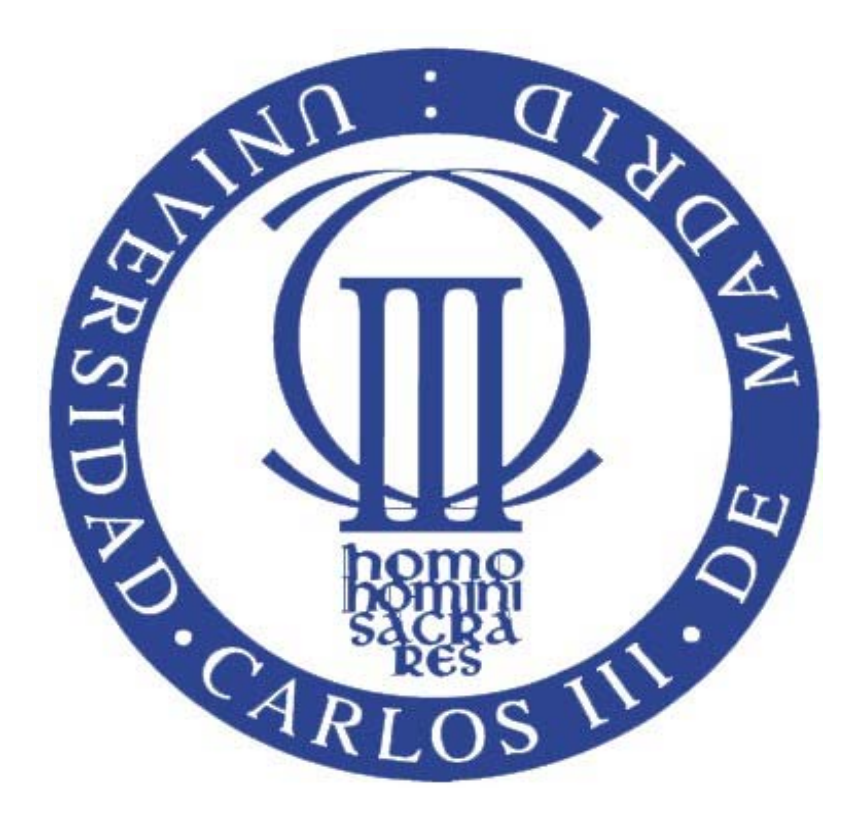

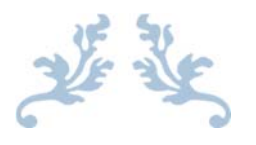

GRADO EN INGENIERÍA MECÁNICA

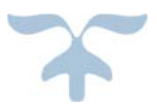

BORJA JIMÉNEZ ARRIBAS 25 DE SEPTIEMBRE DE 2015

TUTOR DEL TRABAJO: ALEJANDRO QUESADA GONZÁLEZ UNIVERSIDAD CARLOS III DE MADRID

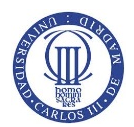

# ÍNDICE

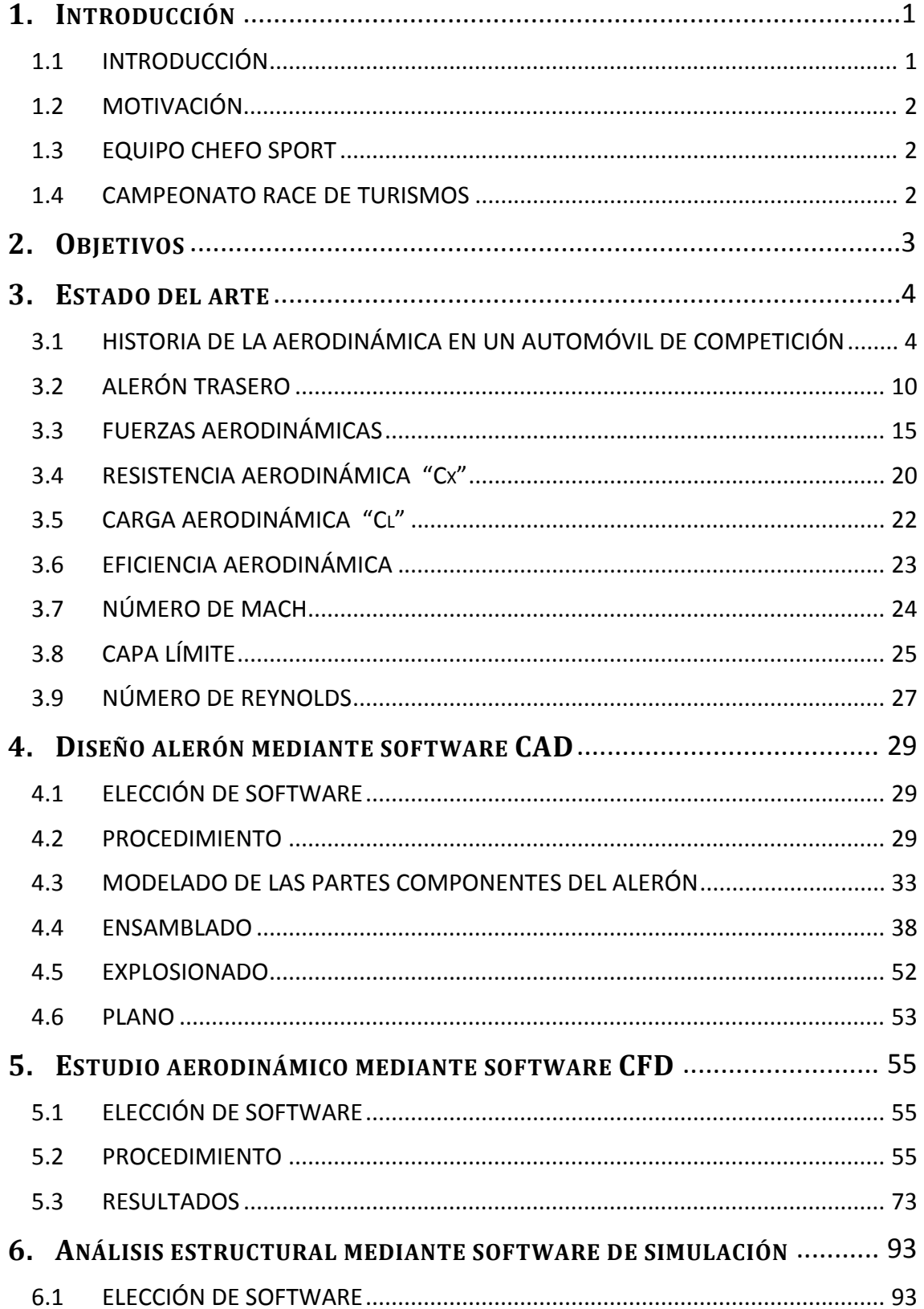

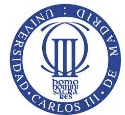

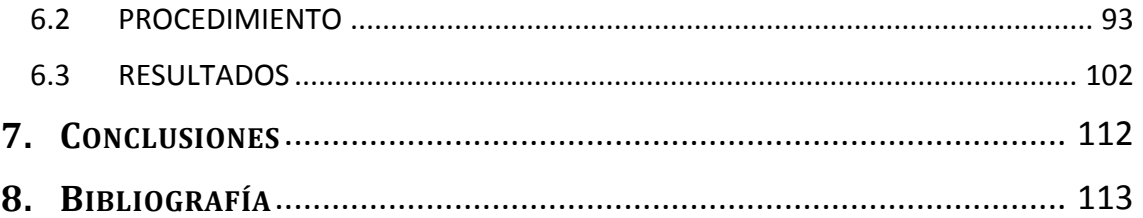

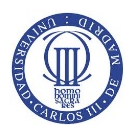

# **ÍNDICE DE FIGURAS**

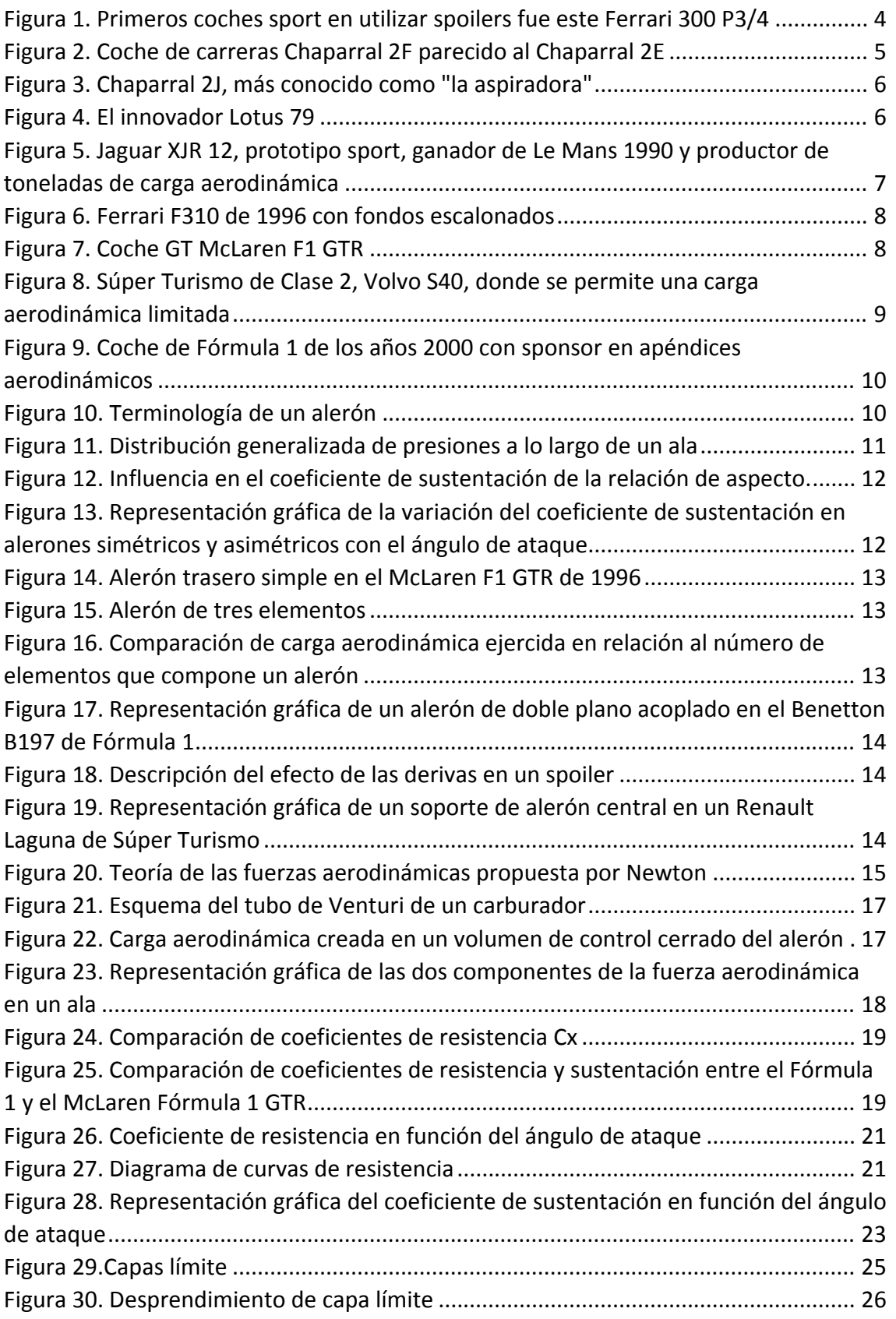

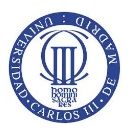

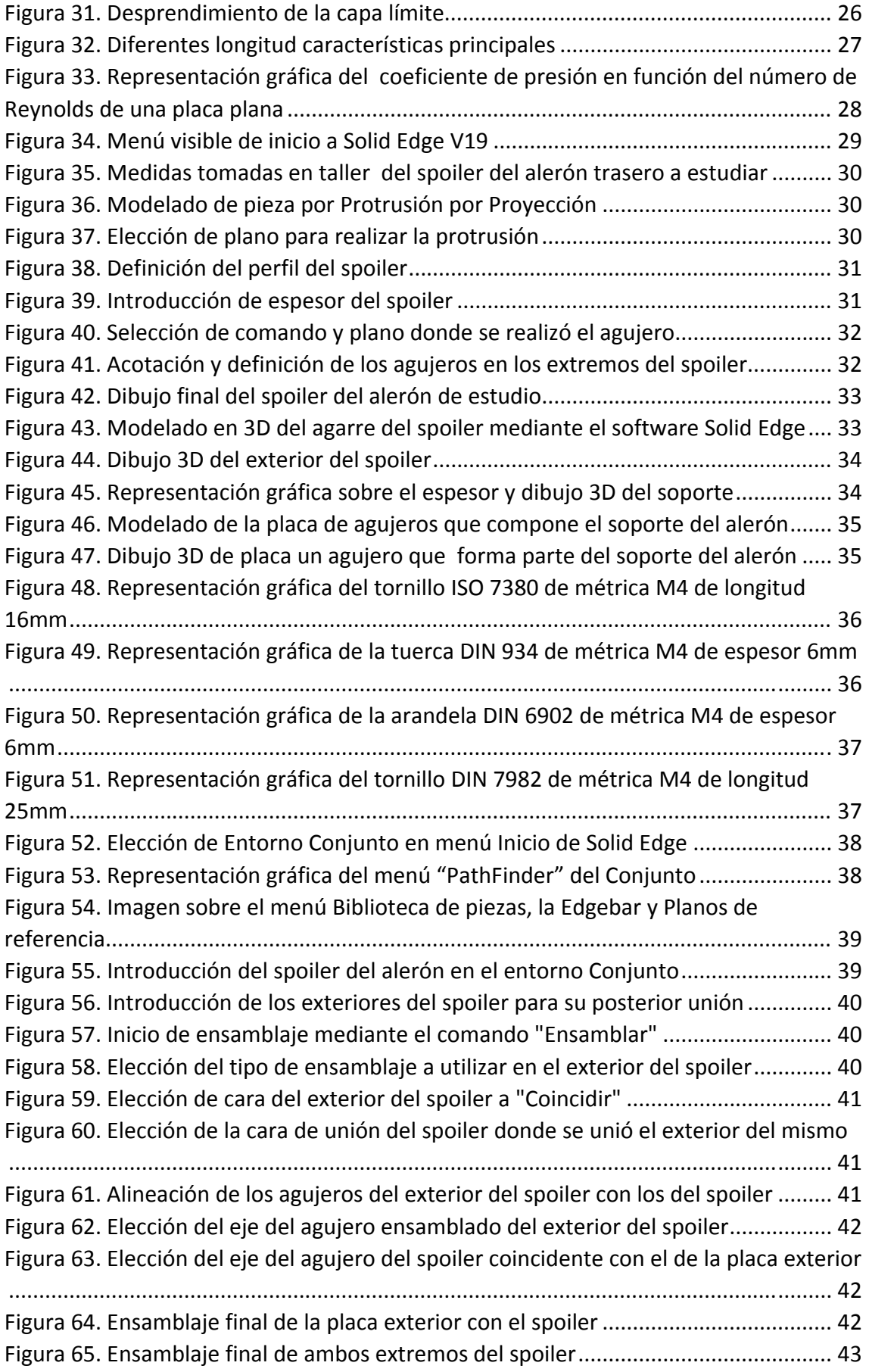

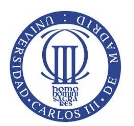

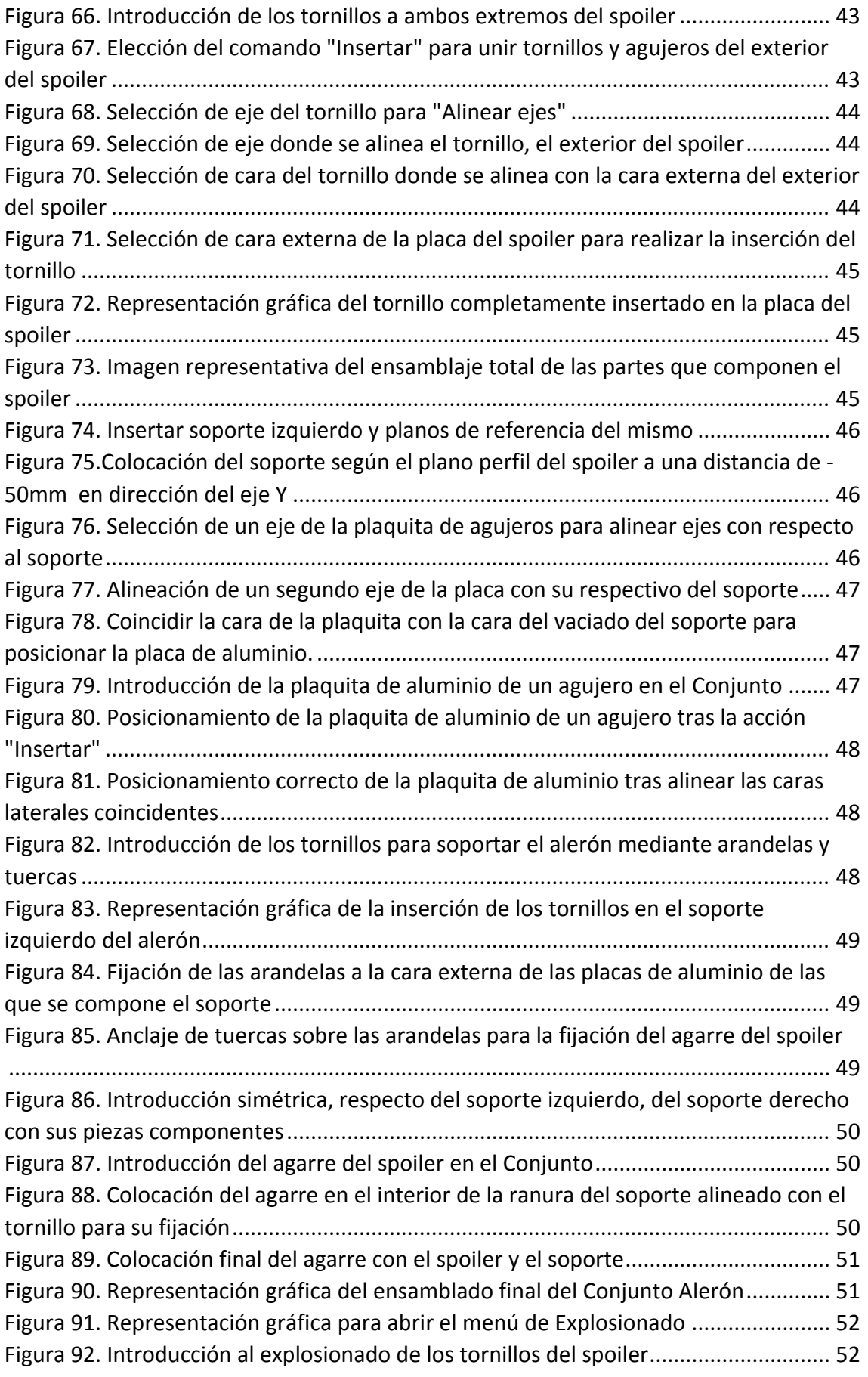

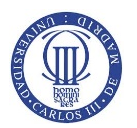

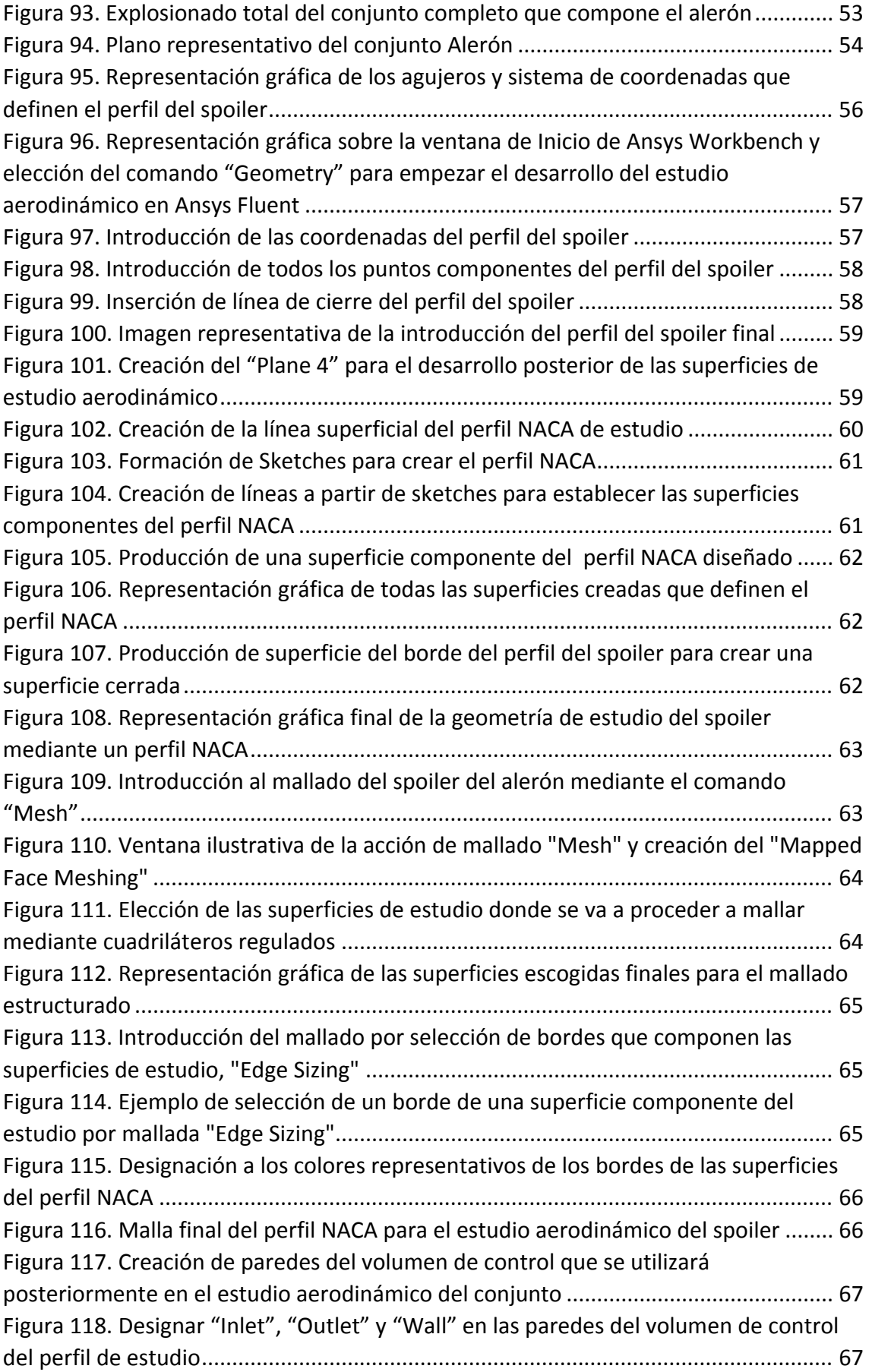

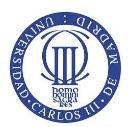

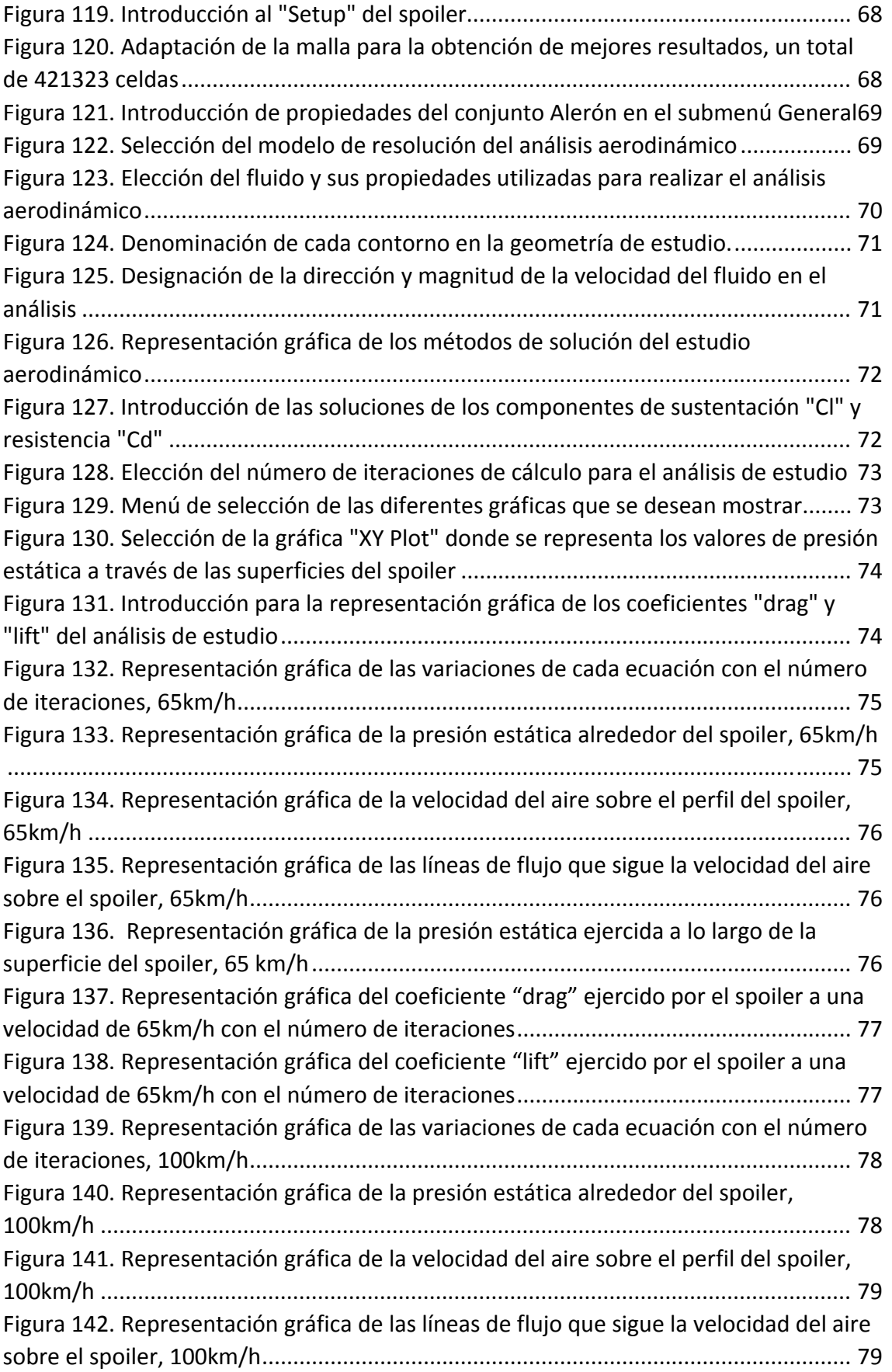

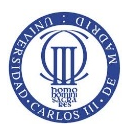

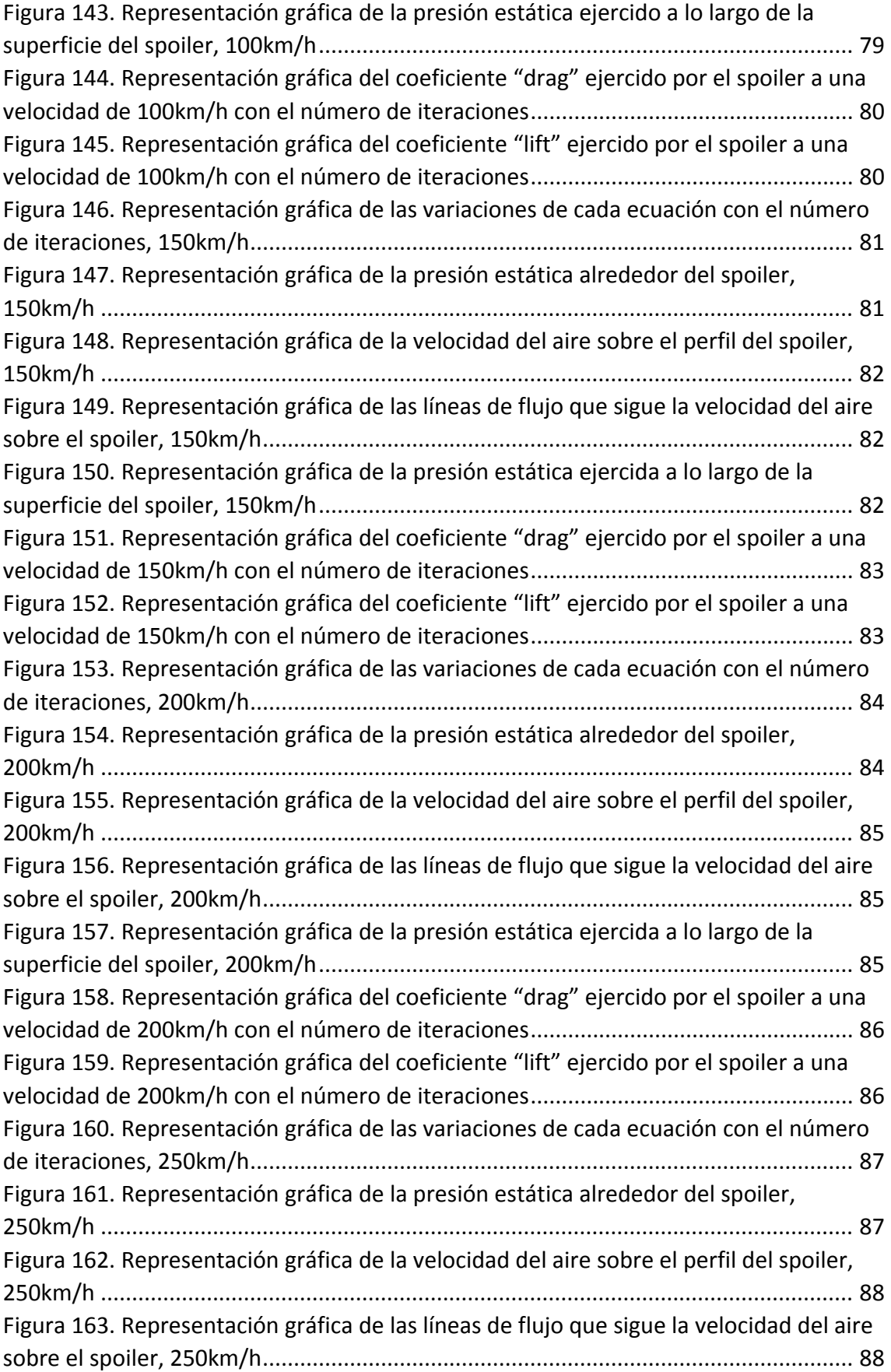

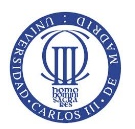

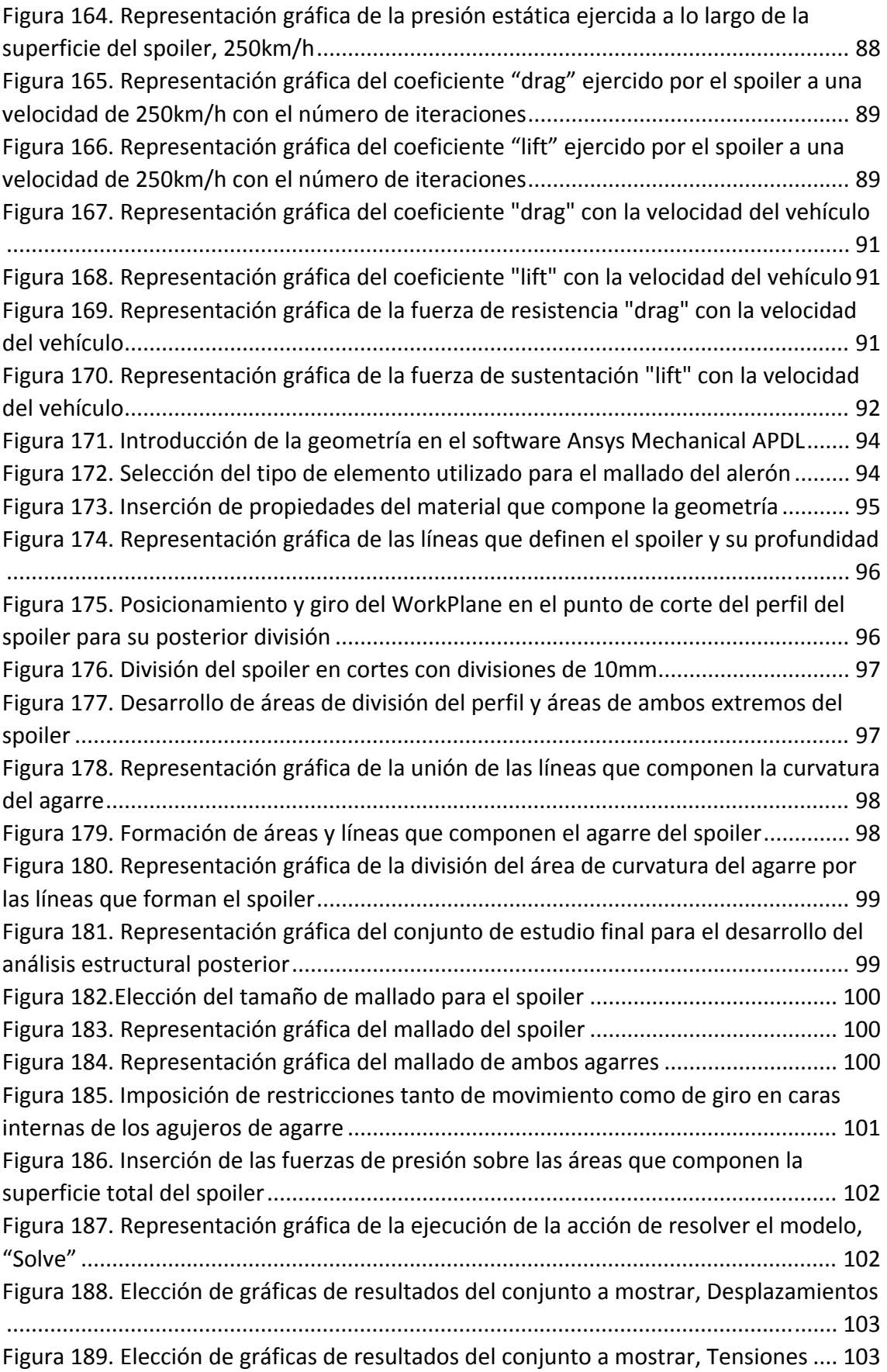

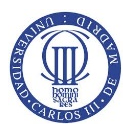

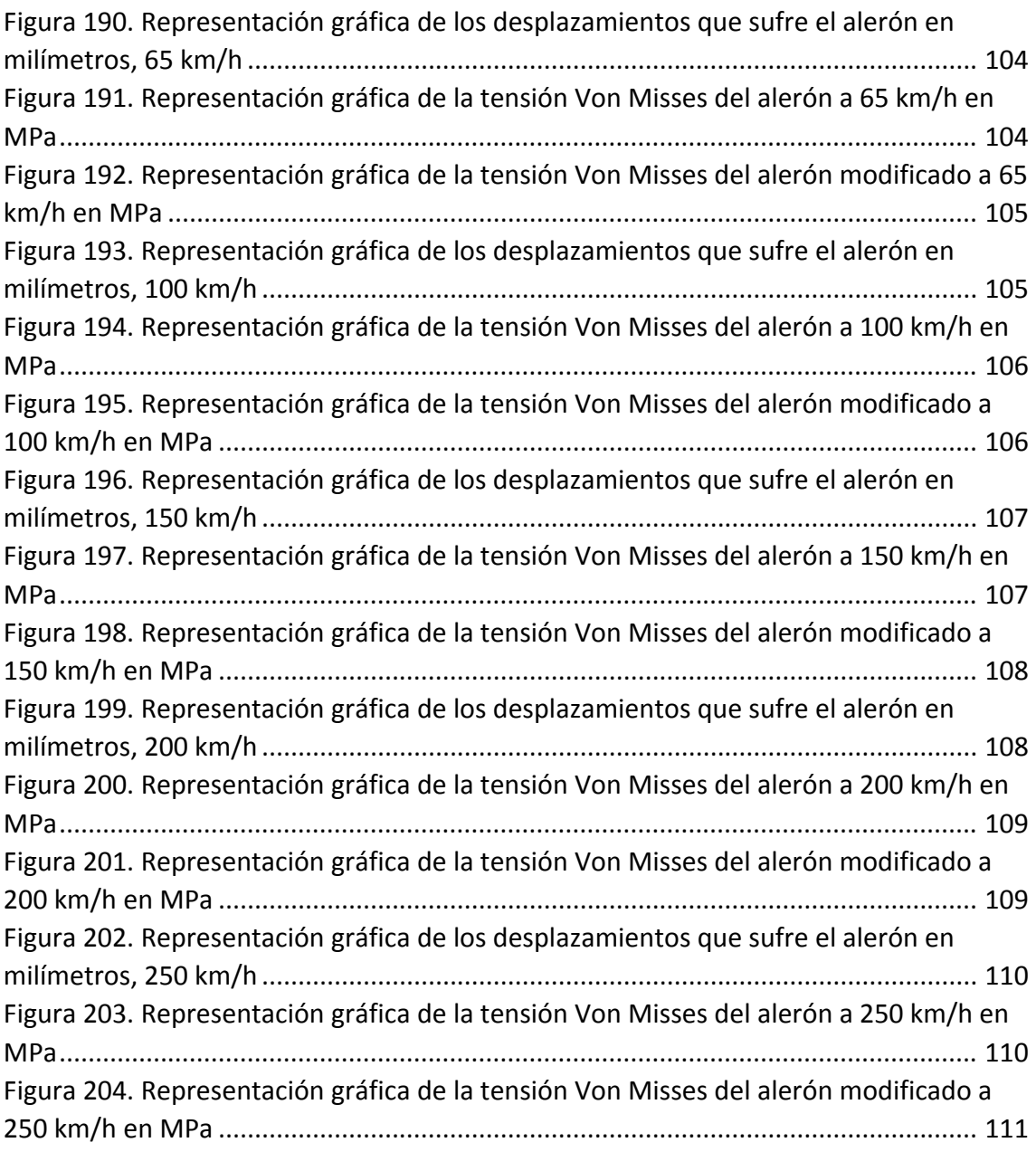

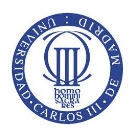

# **ÍNDICE DE TABLAS**

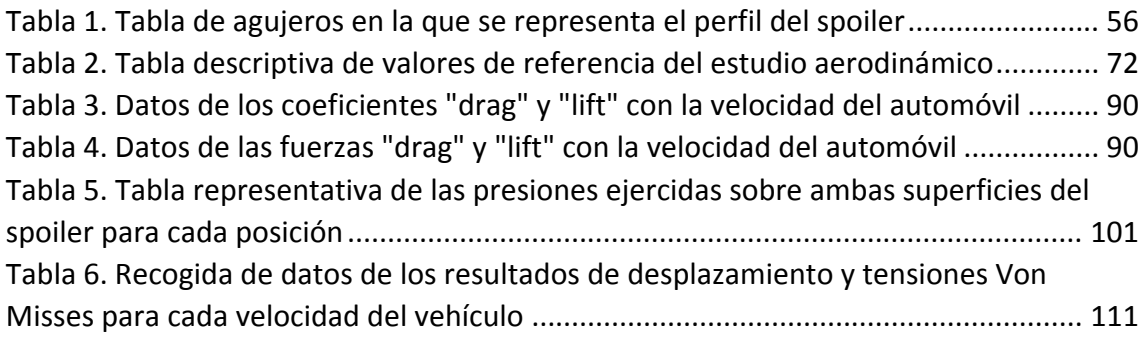

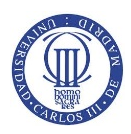

### **1.INTRODUCCIÓN**

### **1.1 INTRODUCCIÓN**

Hoy en día, seguramente no hay otro aspecto de la tecnología del automóvil de competición que tenga tanta importancia en el rendimiento como el estudio de la aerodinámica. Los apoyos aerodinámicos son los elementos más importantes para mejorar las prestaciones del automóvil tanto en rallyes, Fórmula 1, Fórmula 3, carreras de montaña y en diferentes categorías automovilísticas.

La aerodinámica es tan importante a la hora de obtener mejoras en las prestaciones de un vehículo, que puede llegar a provocar un aumento de la velocidad en los pasos por curva y una reducción en las distancias de frenado, que los diferentes organizadores de las categorías automovilísticas han llegado a la conclusión de modificar el reglamento porque comenzaban a ser peligrosos. Su papel es tan importante en un automóvil que diferentes apéndices aerodinámicos están prohibidos en diversas categorías ya que, su utilización en categorías superiores, está controlada para obtener un aprendizaje progresivo de su uso con el consiguiente de jugar un papel crucial a su favor.

Se quiere explicar con esto, que el objetivo del proyecto no es un trabajo de investigación, sino introducir diferentes aspectos automovilísticos e implementarlos en resultados computacionales para su estudio y puesta a punto en la realidad como son el modelado, el estudio estructural y el estudio aerodinámico de un componente aerodinámico, en este caso, el alerón trasero de un automóvil de competición.

Además, no se quiere decir que un simple cambio en un componente automóvil suponga un cambio drástico en la concepción de automóviles, pero un conjunto de ellos sí, cuya finalidad, en cualquier competición automovilística, es realizar todos los cambios necesarios al automóvil para llegar a ser el mejor.

En la aerodinámica hay tres principios fundamentales a realizar para la introducción de cualquier componente aerodinámico en el automóvil como son el diseño, el estudio estructural y el estudio aerodinámico. Una vez realizado el dibujo en cualquier software parametrizado de CAD, como *SolidWorks*, *Catia* o *Solid Edge*, se procede al cálculo aerodinámico mediante un software CFD (*Compute Fluid Dynamics*), como *Ansys Fluent* o *Flow‐3D*, encargado del cálculo mediante hipótesis y ecuaciones relativas a la fluidomecánica. Tras terminar el cálculo aerodinámico y obtenido los coeficientes *drag*, de resistencia o arrastre, y *lift*, de sustentación, se estudia el efecto de las mismas en la estructura del componente aerodinámico por posibles roturas, giros, etc.

Tras haber sido analizado computacionalmente, se prueban los mismos experimentos en túneles de viento para la obtención de datos reales y de mayor exactitud que el software de estudio.

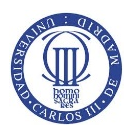

### **1.2 MOTIVACIÓN**

La motivación que ha llevado a la realización del presente proyecto es la presencia de un compañero en un equipo participante en el campeonato *RACE* de turismos, que cuenta con los circuitos más míticos de España como el Circuito Jarama del Madrid.

A ésta persona se le ocurrió desarrollar un estudio de un apéndice aerodinámico componente del automóvil *Seat León Cupra Supercopa MK2* de la escudería *Chefo Sport* con la finalidad de analizar los efectos que podría tener en funcionamiento en la realidad. Para ello, necesitaba medidas del componente aerodinámico, el alerón trasero, y fui al taller situado en las cercanías del Circuito del Jarama.

#### **1.3 EQUIPO CHEFO SPORT**

En el año 1990 la Escudería Chefo Sport fue fundada por José María Abella (Chefo), expiloto de marcas como Citroën, Peugeot o Renault. Hoy en día es considerada una marca de garantía debido a la fiabilidad de sus coches, sólo en dos o tres ocasiones alguno de sus coches ha abandonado por rotura.

José María Abella ha sido preparador de pilotos con renombre como Pedro Martínez De la Rosa, Guillermo Barreras, José Mora, Javier Mora, Antonio Albacete y TxusJaio que actualmente sigue su carrera en esta escudería (Corrales, 2015).

#### **1.4 CAMPEONATO RACE DE TURISMOS**

La Temporada Deportiva 2015 del Circuito del Jarama da comienzo con la primera prueba del *Campeonato RACE de turismos*, que abre su reglamento general a nuevas categorías: Clase "Sport Turismos", Clase "M", Clásicos Deportivos y Legend (art.3 vehículos admitidos. Divisiones y clases).

Con estas nuevas categoríasse pretende dar cabida en este Campeonato de Turismo una mayor representación de esta especialidad automovilística.

Todos los participantes tendrán la obligación de cumplir el reglamento técnico general, en el que se incluyen los artículos referentes al máximo nivel de ruido, prescripciones generales, peso y carrocería, equipamiento de los participantes, disposiciones técnicas y de seguridad relativas a los vehículos (Reglamento general, Capítulo 3). Es decir, los competidores deben de asegurarse que los vehículos están conformes con las condiciones de admisión y de seguridad (Jarama RACE, 2015).

El trofeo RACE de turismos acogerá las cuatro pruebas de la conformada "Challenge SMC Junior 2015", modalidad que, al principio de cada meeting sortea los coches con los que participarán sus pilotos, con el fin de igualar las mecánicas y evitar que se disponga de una ventaja prestacional frente al resto. Esta Challenge, además de tener su propia clasificación y pódium clasifica para el Campeonato RACE (Jarama RACE, 2015).

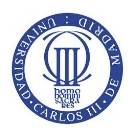

## **2.OBJETIVOS**

La finalidad del proyecto a desarrollar consta de los siguientes objetivos a mencionar en los siguientes apartados:

Toma e interpretación de datos.

Establecer conocimientos suficientes relacionados con la aerodinámica para profundizar y mejorar el desarrollo sobre el alerón de estudio.

Desarrollar un estudio y modelización en 3D mediante un software de modelización del alerón permitiendo una mayor flexibilidad y control del diseño paramétrico del mismo.

Realizar análisis aerodinámicos a diferentes velocidades de estudio del alerón a través de un software CFD (Computer Fluid Dynamics) capaz de modelar flujos y calcular reacciones y turbulencias.

Realizar análisis estructurales mediante el software de simulación de elementos finitos a diferentes fuerzas de resistencia y sustentación ejercidas para cada velocidad de estudio del alerón en el análisis fluidodinámico. Además, el software escogido es capaz de solucionar estructuras lineales o no lineales estáticas y disciplinas más complejas, entre otras soluciones.

Elaborar y evaluar análisis de los resultados obtenidos a diferentes velocidades del alerón de estudio.

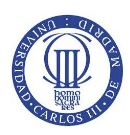

### **3.ESTADO DEL ARTE**

### **3.1 HISTORIA DE LA AERODINÁMICA EN UN AUTOMÓVIL DE COMPETICIÓN**

El primer intento conocido sobre la introducción de la aerodinámica en un coche de carreras fue el montaje un alerón en un *Porsche Spyder* por un ingeniero suizo, Michael May, en 1956. El coche tenía un alerón montado encima del cockpit, actuando sobre el centro de gravedad, que se podía inclinar entre ‐3° y +17° pero comisarios de Nürburgring y Monza no permitieron su uso, por lo que nunca llegó a correr.

Durante la primera parte de la década de los 60, se trató de conseguir un avance en la aerodinámica reduciendo así la resistencia al avance mediante la reducción del área frontal, lo que conllevó a un coche más bajo cuya carrocería tenía una forma lo más alargada posible. Éste avance consiguió superficies en planta más grandes y mayores velocidades puntas en los automóviles mejorando así la velocidad en recta, pero sólo mejoraría el tiempo por vuelta si no se deteriorara el rendimiento en el paso por curva. Además, cabe destacar que pudieron producir efectos contrarios como la sustentación o un efecto ascensional y, en otras áreas, se establecieron mejoras en el rendimiento que pudieron ser ocasionadas por la suspensión o neumáticos.

Posteriormente, surgieron las primeras soluciones aerodinámicas para resolver la sustentación positiva como fuera el uso de spoilers que provocan la aparición de turbulencias en el flujo suave del aire acelerado por encima de la superficie superior del coche. No pasó mucho tiempo para que la nueva innovación se implementara en los primeros coches sport y turismos del mundo (ver Figura 1). El nuevo avance en la aerodinámica supuso velocidades punta inferiores debido al incremento de la resistencia de avance pero mejores pasos por curva gracias al aumento de agarre del coche con el suelo, con el consiguiente de mejores tiempos por vuelta.

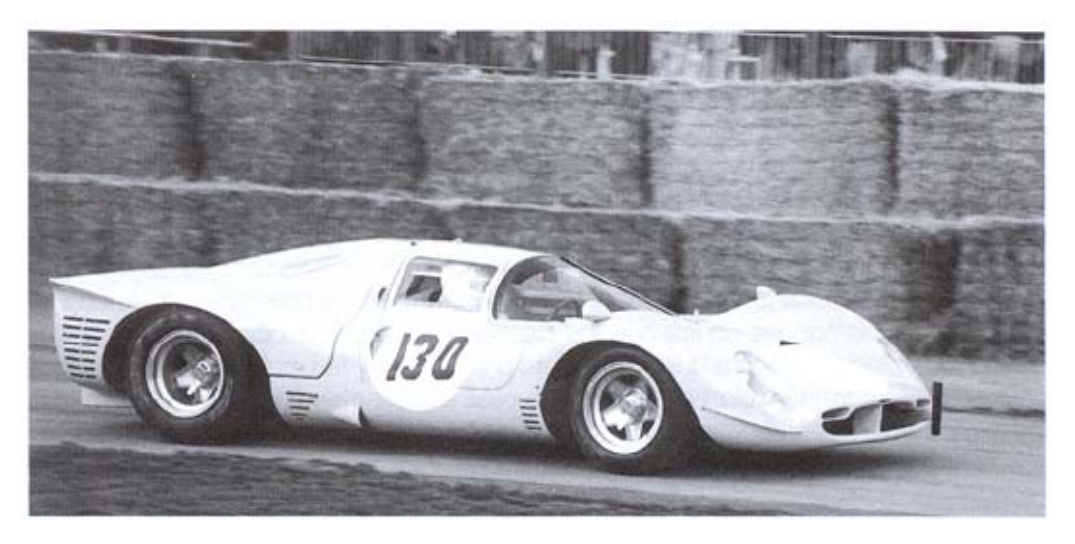

*Figura 1. Primeros coches sport en utilizar spoilers fue este Ferrari 300 P3/4*

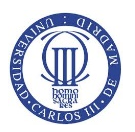

En 1966, Jim Hall, un ingeniero/piloto, realizó una revolución en las prestaciones de los coches de carreras recordando que las alas de los aviones mantenían el peso del mismo mediante una fuerza de sustentación positiva. Jim Hall, conocido mundialmente por ser la primera persona en correr con un coche con alerones, pensó en alerones invertidos y así poder crear una fuerza que empujara al coche contra el suelo. Ésta idea, rápido fue plasmada en el coche de carreras Chaparral 2E en Bridgehampton, Nueva York, diseñado por Jim Hall y llevada a cabo en la Fórmula 1 en alerones de aluminio de simple fabricación sobre varillas delgadas de extensa longitud, que se prohibieron por fallos en las estructuras pero que más tarde serían readmitidos por la CSI (Comisión Deportiva Internacional) con ciertas restricciones como su fijación al automóvil y no movilidad (ver Figura 2).

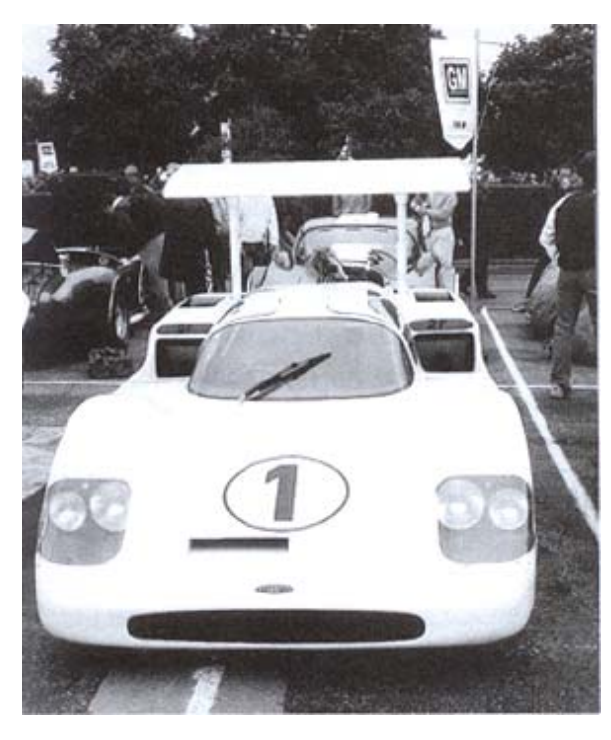

*Figura 2. Coche de carreras Chaparral 2F parecido al Chaparral 2E*

El próximo avance, no se consiguió hasta finales de la década de los 70 cuando un ingeniero, Peter Wright, ayudado por Colin Chapman en Lotus introdujeron el llamado "efecto suelo" en el Lotus 78 utilizado en la Fórmula 1. La idea no fue novedosa ya que en 1930, Sir Malcolm Campbell realizó una patente donde describía como un alerón simétrico creaba apoyo aerodinámico cerca del suelo mediante una fuerza de succión por debajo de la carrocería. Jim Hall llevó ésta idea a la realidad con el Chaparral 2J en 1970 mediante la utilización de grandes turbinas empujadas por motores auxiliares, creando fuerzas de succión ayudadas por "faldones" para la formación de bajas presiones en las zonas inferiores del vehículo (ver Figura 3).

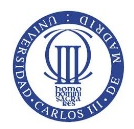

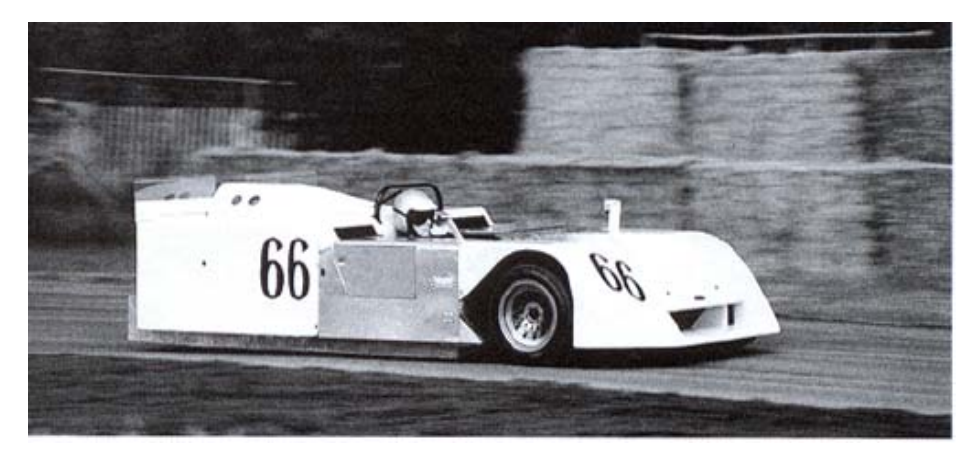

*Figura 3. Chaparral 2J, más conocido como "la aspiradora"*

Por reglamento de la competición, los apoyos aerodinámicos no podían ser móviles y terminaron prohibiéndose. Tras su prohibición, Wright y Chapman se dieron cuenta de que no hacían falta componentes móviles para crear succión debajo del coche, sino que la misma forma de la carrocería del coche podía provocar éste fenómeno.

A partir de ese momento, los coches empezaron a tener una forma de ala invertida capaz de generar bajas presiones en áreas muy grandes, similar a un medio tubo Venturi, que desencadenó en altas velocidades de paso por curva y reducidas distancias de frenado. Los coches se empezaron a llamar "coches ala" y fueron más eficientes y elegantes que el anterior Lotus 78, como el Lotus 79 que permitió dominar ese año el campeonato del mundo de Fórmula 1 a manos de Mario Andretti (ver Figura 4). Rápidamente, Lotus fue superado por Williams Grand Prix Engineering con el monoplaza FW07, además de nacer el clásico Ralt RT2/3/4 que tuvo éxito en la Fórmula 2, 3 y en la Toyota Atlantic.

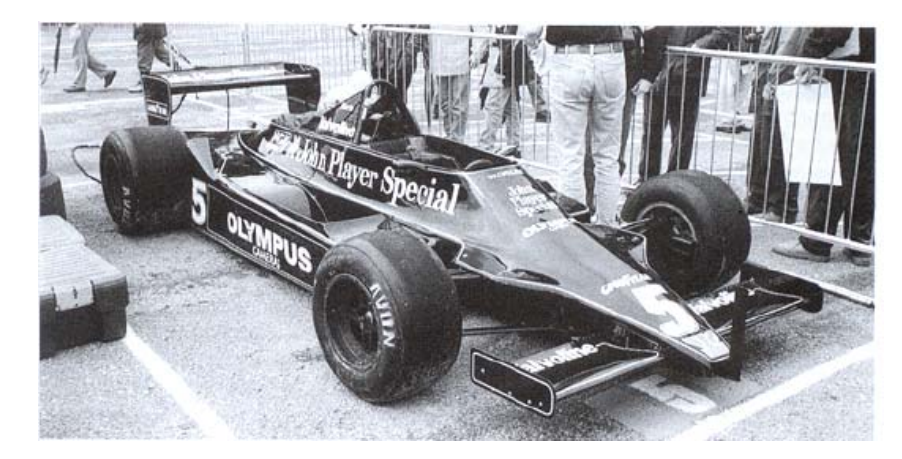

*Figura 4. El innovador Lotus 79*

Seguidamente, las autoridades respondieron con la prohibición del efecto suelo en la Fórmula 1 sustituyéndolo por un "fondo plano" obligatorio entre las líneas de los ejes delantero y trasero llegando, además, a otras categorías. En la Indycar, el efecto suelo se sigue utilizando hoy en día. El apoyo aerodinámico perdido en las categorías Fórmula 1, Fórmula 3000 (antigua Fórmula 2 a principio de los 80) y Fórmula 3 fue reemplazado

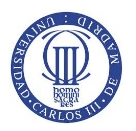

por pequeños apéndices adicionales en el alerón trasero. Ésta época coincidió con la llamada "era turbo" donde se fabricaron los motores más potentes para conseguir mayor apoyo aerodinámico en la parte trasera y trasladarla alsuelo. Cuando los motores superaban las cuatro cifras de potencia (gracias a los turbos propulsores de 1,5L), la resistencia aerodinámica era irrelevante. En el caso de categorías inferiores, se buscaba un equilibrio entre la resistencia y el apoyo y los diseños de los alerones. Los coches de sport siguieron en el desarrollo del efecto suelo que el reglamento permitía.

En 1989, la Fórmula 1 regresó a los motores aspirados de 3,5L, que supuso una reducción de potencia notable. La relación "apoyo vs resistencia" cobró importancia empezando los diseñadores a buscar soluciones sobre el apoyo aerodinámico en el fondo del coche llegándose a la conclusión de que había espacio suficiente entre el coche y el suelo, y el morro inclinado, para la creación de una forma cruda de sección Venturi a pesar del fondo plano. Tras su estudio, se descubrió que era fundamental la forma de salida del aire de la parte trasera y que debía desarrollarse de la manera más eficaz posible. Ésta idea, desencadenó en el nacimiento de los difusores que se convirtieron en un apoyo aerodinámico fundamental y una cuestión de estudio y evolución durante los años siguientes.

La Fórmula 3000 y la Fórmula 3 continuaron con la idea (poca distancia entre coche y suelo) añadiendo amortiguadores más rígidos para poder mantener esa distancia. La Fórmula 1 mejoró la forma de controlar esa distancia mediante un sistema de "suspensión activa" basada en la aerodinámica. Elsistema era ilegal y consistía en la idea que los coches eran apéndices aerodinámicos móviles con controles creados específicamente por razones aerodinámicas. Otras categorías no permitieron su uso y acabaron siendo prohibidas también en la Fórmula 1.

En años posteriores, se continuó con el desarrollo del fondo, de los difusores y sobretodo de los alerones, en los cuáles, los diseñadores realizaron formas más complejas, en tres dimensiones y se empezó a hablar del "control del flujo de aire". Además de estos elementos, se introdujeron más apéndices que aumentaron el apoyo sin realizar una importante variación en la resistencia al aire (ver Figura 5).

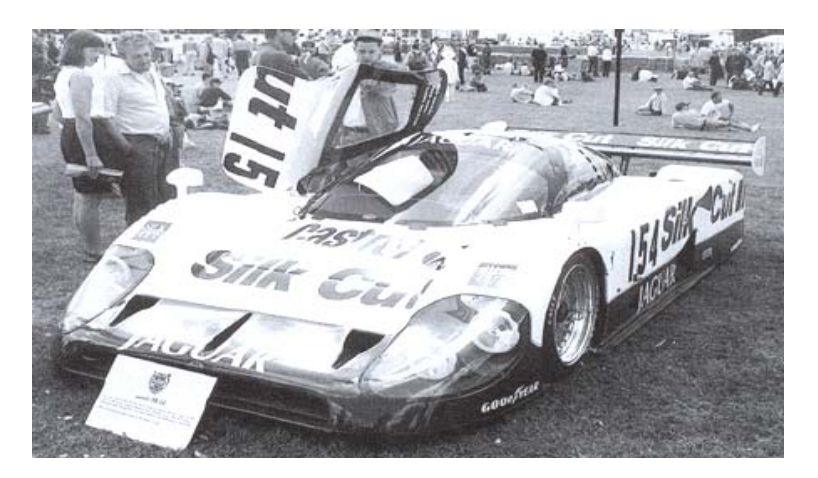

Figura 5. Jaguar XJR 12, prototipo sport, ganador de Le Mans 1990 y productor de toneladas de carga aerodinámica

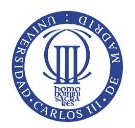

Tras las muertes de Roland Ratzenberger y Ayrton Senna en Imola 1994, la FIA, órgano regidor de los deportes de motor, realizó cambios en la normativa con el fin de reducir el apoyo aerodinámico de manera drástica. Las normas empleadas rápido tuvieron efecto excepto una regla introducida en 1995 en la Fórmula 3000 y Fórmula 3. La norma limitaba el espacio mínimo entre la gran parte del fondo del coche y el suelo, el "fondo escalonado", produciendo una reducción de apoyo hasta valores de un 40% y mejorando la sensibilidad a los cambios de altura entre suelo y monoplaza haciéndolos más seguros (ver Figura 6).

Con los cambios realizados en las competiciones europeas, la Fórmula Indy realizaba cambios en el reglamento, casi cada año, para garantizar la mejora de rendimientos de los coches. Por este motivo, no se producían grandes cambios y sólo había pequeñas mejoras en el reglamento para asegurarse de que las prestaciones cumplieran el mismo. Los cambios en el reglamento basados en los neumáticos y motores provocaron desigualdad de opiniones encontrándose a la espera de resultados.

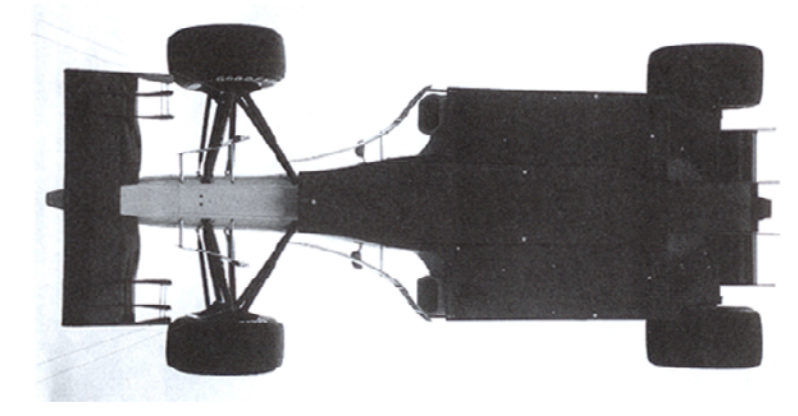

 *Figura 6. Ferrari F310 de 1996 con fondos escalonados*

En lo referido a los coches sport, los sport prototipos fueron sustituidos por coches GT, los cuáles permitieron apéndices para producir apoyo aerodinámico, divisores de flujo, alerones y fondos perfilados, pero de una manera más contralada que la anterior (ver Figura 7).

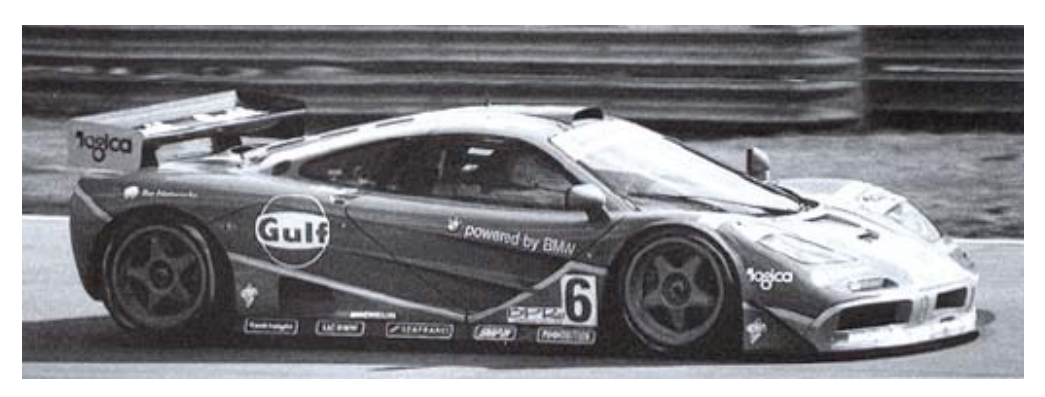

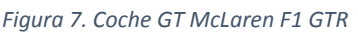

Las carreras de turismos, durante ésta época, se han dividido en Clase 1 y Clase 2. La Clase 1 permite grandes cambios en las prestacionesrespecto al coche inicial alcanzando

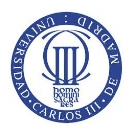

un gran apoyo aerodinámico diferenciándolo de la Clase 2 en la cual se empezó con coches sin modificar pero a partir de 1995, se fueron introduciendo alerones y divisores de flujo de tamaño limitado, entre otras novedades.

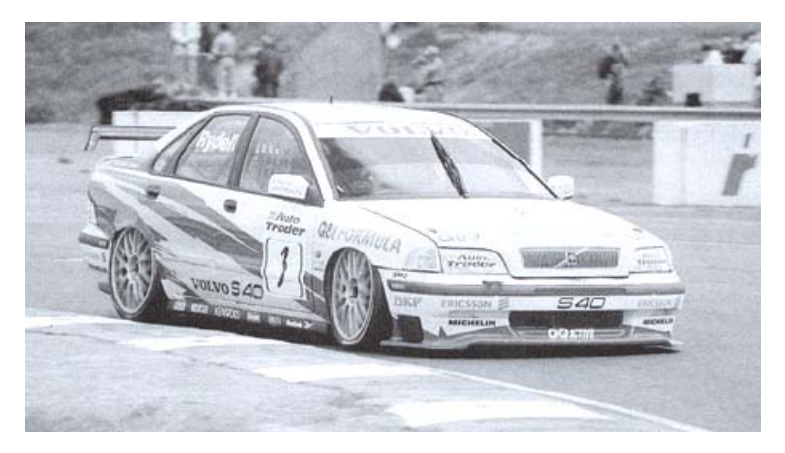

*Figura 8. Súper Turismo de Clase 2, Volvo S40, donde se permite una carga aerodinámica limitada*

Durante la época descrita, muchas competiciones o categorías han sido creadas o han desaparecido, otras han sufrido cambios o se han adaptado a la innovación, pero cabe destacar que en todas ellas, la influencia aerodinámica ha sido crucial para mejorar las prestaciones de los coches de carreras. No sólo la aerodinámica contribuye al mejor rendimiento del coche, también hay que destacar los neumáticos que realizan el contacto coche‐suelo y limitan el agarre del mismo. Los coches en los que la carga aerodinámica realiza una gran mejora de rendimiento, los neumáticos han avanzado paralelamente con las mejoras aerodinámicas.

El deporte motor es caracterizado por dar espectáculo y diversión para los participantes y espectadores, por lo tanto, el afán de los diseñadores para conseguir mejores tiempos por vuelta de los coches, a veces, es contradictoria ya que lo dificulta. Muchos especialistas acusan de la falta de adelantamientos en muchas categorías a la aerodinámica por los siguientes motivos:

- Pérdida de carga aerodinámica en la parte delantera del coche a la salida de una curva al estar pegado al coche precedente, según pilotos.
- Reducción de las distancias de frenado unos pocos metros resultando difícil "apurar la frenada".

Los motivos anteriores existen, pero si son o no los motivos de la falta de adelantamientos están por determinar ya que existen otros factores tales como el diseño de la pista, dimensiones de los coches, psicología de los pilotos, etc.

La FIA, en 1996, realizó un estudio de la aerodinámica de los coches cuando se encuentran pegados que permitiera una mayor probabilidad de adelantamientos. Los estudios dedujeron que si se reducía la carga total aerodinámica los efectos sobre el coche trasero aún era más negativo y se cambiaron los estudios por un tiempo a los neumáticos.

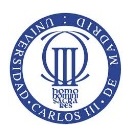

Más tarde, en 1998, la FIA introdujo en el mundial de Fórmula 1 los neumáticos con dibujo con el objetivo de reducir el contacto rueda‐suelo y con ello la velocidad de paso por curva provocando el aumento de las distancias de frenado. Además, los coches se hicieron 20cm más estrechos reduciendo así el área de planta encargada de generar carga aerodinámica, si bien las velocidades punta aumentarían.

En un futuro, se espera la no prohibición de los alerones y otros apéndices aerodinámicos y poder tener una libertad técnica. Un motivo por el cual no pueden prohibirse los alerones es la seguridad, ya que podían producirse "loopings", excepto en condiciones muy adversas, por lo que sería muy peligroso. Otro motivo de su utilización, pero menos importante, es mejorar la visibilidad del nombre de los sponsor en el coche de carreras, ver Figura 9 (McBeath, 2005).

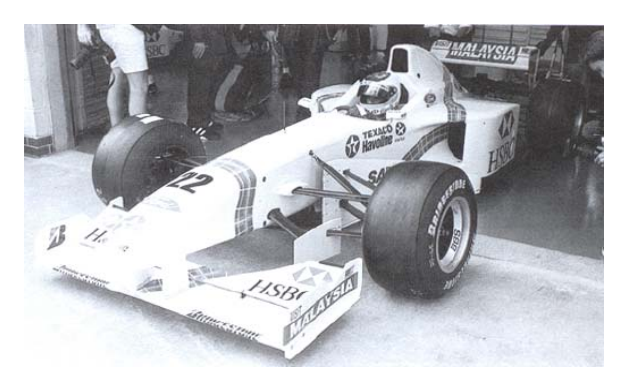

 *Figura 9. Coche de Fórmula 1 de los años 2000 con sponsor en apéndices aerodinámicos*

#### **3.2 ALERÓN TRASERO**

Entre la diversa variedad de alerones existentes, en este apartado se desarrolla el alerón trasero cuyo estudio del apéndice es parte fundamental de este proyecto. Los fundamentos teóricos basados para la existencia del alerón son procedentes del mundo de la aeronáutica donde el alerón se definiría como un ala invertida.

El alerón, o *"ala"* en la ciencia aeronáutica, es un cuerpo con tal forma que el aire pasa a través de ella cree sustentación o, en nuestro caso, carga aerodinámica sin provocar la generación de resistencia aerodinámica. El alerón se compone de varias secciones reflejadas en la Figura 10.

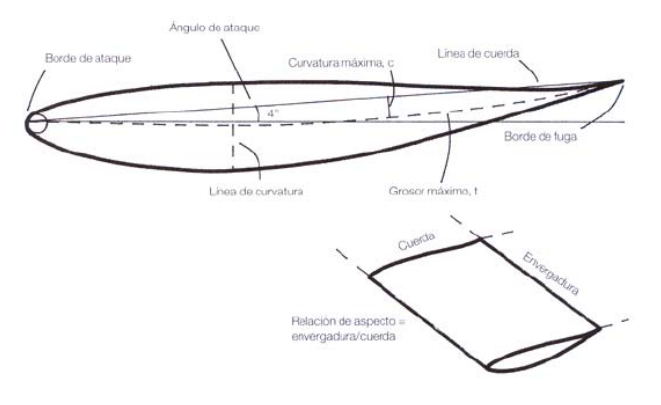

*Figura 10. Terminología de un alerón*

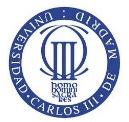

 *Ángulo de ataque:* es el ángulo entre el flujo de aire y la línea de cuerda del ala. El flujo de aire en la zona trasera del automóvil raramente llega horizontal, lo que desencadenó en la prohibición en carrera de dicho alerones pudiéndose variar solamente en boxes. El ángulo de ataque se regulaba en *Chaparral 2E* y *2F* de *Jim Hall* mediante un tercer pedal. El punto teórico de aplicación de fuerzas aerodinámicas, sin la existencia de momento presente, se define como centro de presión donde surge la suma de la distribución de presiones en ambas superficies superior e inferior del alerón, ver Figura 11.

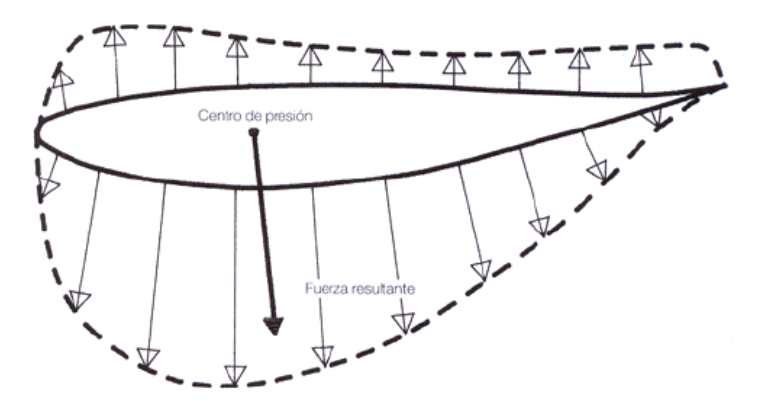

*Figura 11. Distribución generalizada de presiones a lo largo de un ala*

- *Borde de ataque:* hace referencia a la parte delantera de un ala con forma poco refinada semejante a una forma radial.
- *Borde de fuga:* ocupa el otro extremo del alerón con forma, normalmente, estrecha.
- *La línea de cuerda:* es la línea recta que une el borde de ataque con el borde de fuga cuy longitud se define como dimensión de la cuerda.
- *El grosor máximo (t*): se define como la fracción de la dimensión de la cuerda, como por ejemplo, si la dimensión de la cuerda mide 150mm y "t"=0,2∙c, el grosor máximo es 150 · 0,2 = 30mm. La posición de máximo grosor se expresa como fracción de la cuerda medida desde el borde de ataque siendo t<sub>máx</sub> = 0,3⋅c que sería igual, en este caso, a 45mm.

El perfil de un alerón puede ser simétrico, carga aerodinámica nula para un ángulo cero, o asimétrico, tiene carga aerodinámica para ángulo cero. Para un perfil asimétrico, el perfil tendrá curvatura (c) que se define como la distancia máxima entre la línea de cuerda, línea que pasa a través de los puntos medios de un ala desde el borde de ataque hasta el borde de fuga, y la línea de cuerda. La curvatura máxima se encuentra del mismo modo que el grosor máximo, c.

Además, entre otras definiciones, cabe destacar la envergadura, que se define como el ancho de un ala, y la relación de envergadura con la cuerda es la relación de aspecto siendo ésta relación muy alta para aviones y muy baja para coches. Para mejorar la eficiencia aerodinámica se necesitan relaciones de aspecto altas (McBeath,2005).

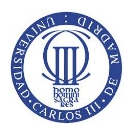

Si se utiliza una relación de aspecto alta para un alerón, el coeficiente de sustentación Cz, para un mismo ángulo de ataque, crece, ver Figura 12.

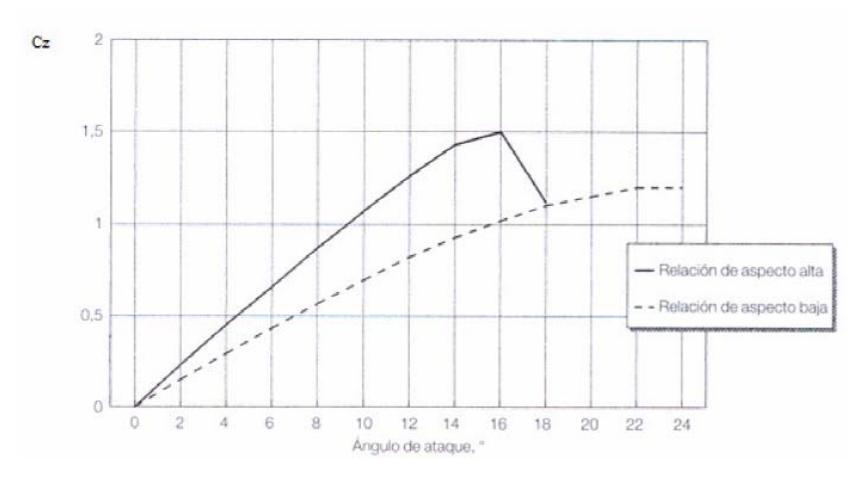

*Figura 12. Influencia en el coeficiente de sustentación de la relación de aspecto.*

Para diferenciar alerones simétricos de los asimétricos, el alerón asimétrico tiene un coeficiente de sustentación mayor al alerón simétrico pero entra antes en pérdida a ángulos menores, ver Figura 13.

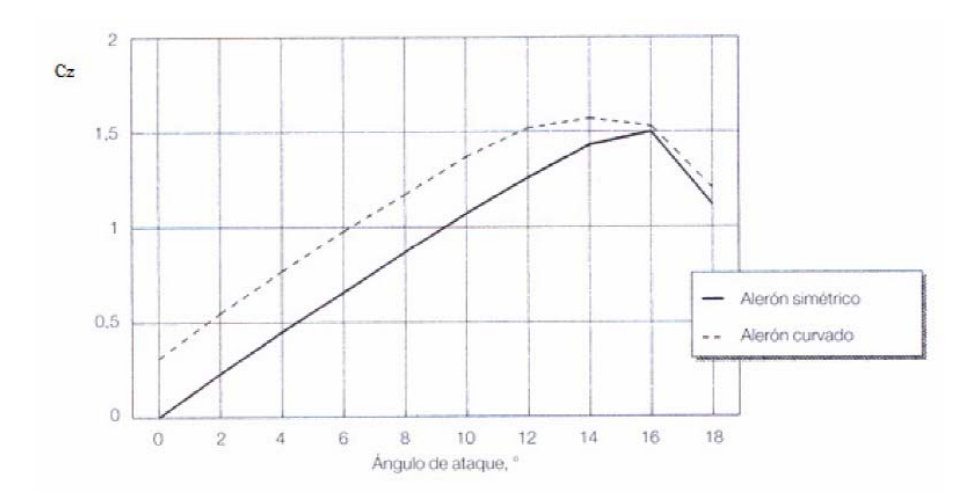

Figura 13. Representación gráfica de la variación del coeficiente de sustentación en alerones simétricos y asimétricos *con el ángulo de ataque*

Existen dos tipos de alerones: alerón simple y alerones multielementos. En el primer caso, se componen de un solo perfil capaz de generar toda la carga aerodinámica, es el tipo de alerón que se ha escogido para el desarrollo del proyecto. La utilización de este tipo de alerones se encuentra en los automóviles GP y rallyes, ver Figura 14. En el segundo caso, se define como un perfil completo del spoiler que se compone de varios perfiles para poder aumentar la superficie del alerón y, con ello, la carga aerodinámica. Además, se produce un incremento en la curvatura del perfil proporcionando una mayor carga aerodinámica y una interacción de los diferentes planos que permite cambiar el flujo al extradós en el flap incrementando la creación de carga aerodinámica, ver Figura 15.

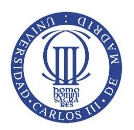

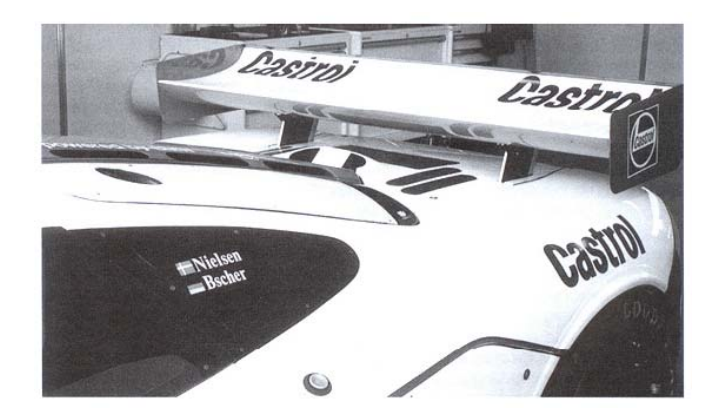

*Figura 14. Alerón trasero simple en el McLaren F1 GTR de 1996*

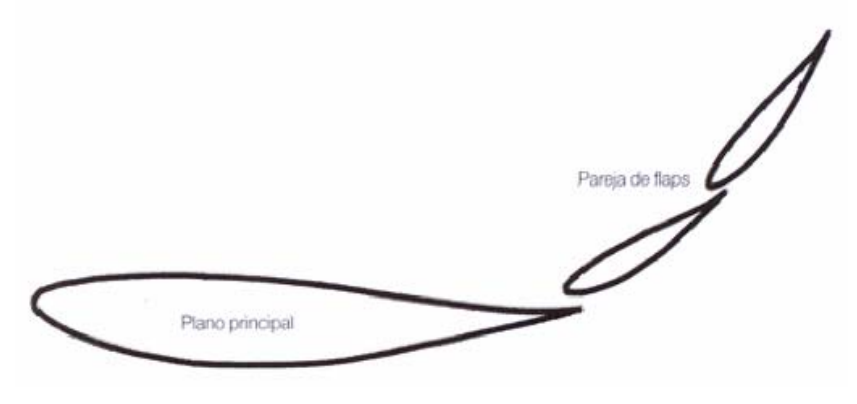

*Figura 15. Alerón de tres elementos*

En los alerones multielementos se crea mayor carga aerodinámica que en alerones simples provocando que se utilicen habitualmente en automóviles de competición, siempre y cuando el reglamento lo permita. En la Formula 1 se permiten un número máximo de elementos que componen el alerón de tres.

El alerón de dos elementos crea el doble de carga aerodinámica que el alerón simple, y el alerón de tres elementos el triple de carga. Cabe destacar que cuantos más elementos tenga un alerón, antes entra en pérdida debido a la mayor curvatura del perfil, ver Figura 16.

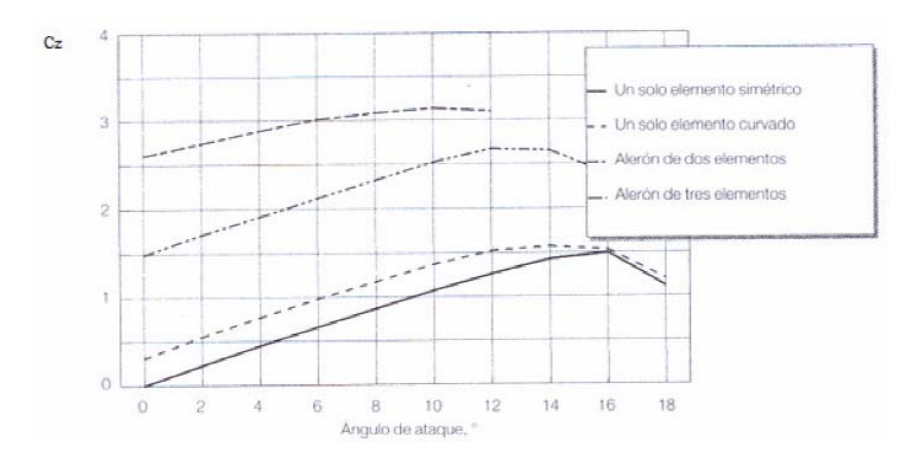

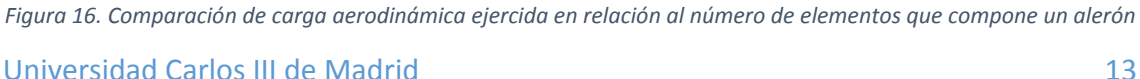

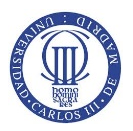

Además, hay que destacar la existencia tanto de alerones de doble plano, capaces de crear mayor carga aerodinámica que los alerones simples o de multielementos en un solo plano principal (ver Figura 17), o las derivas, situados en los extremos del spoiler para evitar la creación de vórtices en las puntas similares a los *"winglets"* de un avión (ver Figura 18).

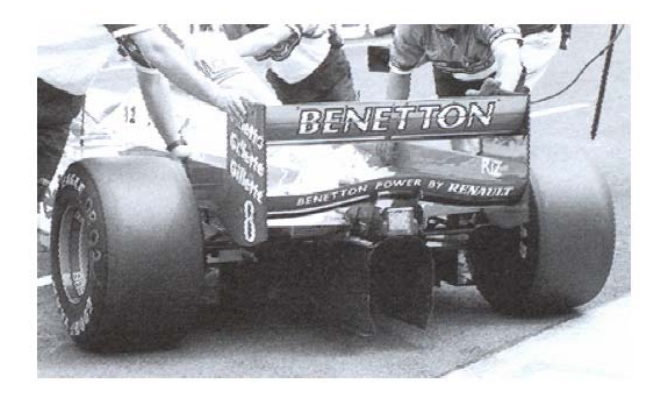

Figura 17. Representación gráfica de un alerón de doble plano acoplado en el Benetton B197 de Fórmula 1

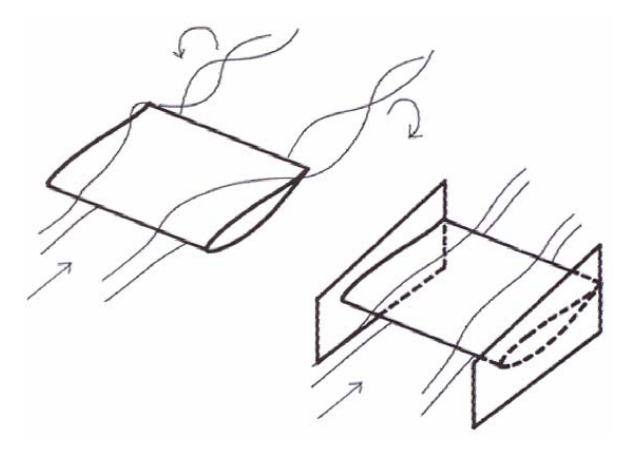

*Figura 18. Descripción del efecto de las derivas en un spoiler*

Dependiendo de la geometría del automóvil, las derivas se pueden colocar en un automóvil con otra función diferente a la comentada anteriormente, como soporte del spoiler. Otra forma de sujetar el spoiler, si no se puede geométricamente mediante derivas, se coloca un soporte en la zona central trasera como se puede ver en la Figura 19 (Campos López, 2008).

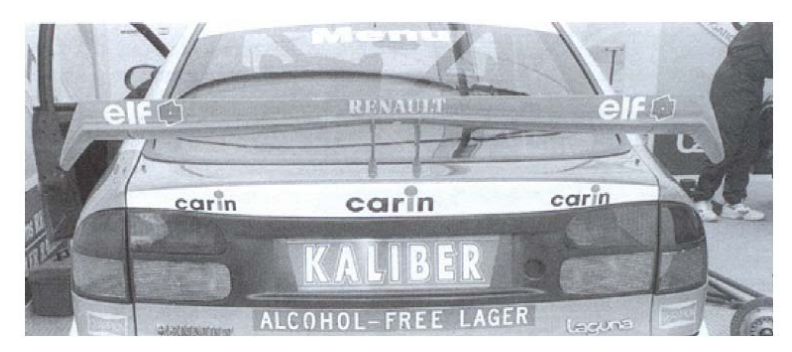

*Figura 19. Representación gráfica de un soporte de alerón central en un Renault Laguna de Súper Turismo*

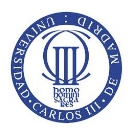

### **3.3 FUERZAS AERODINÁMICAS**

Aunque parezca increíble, las fuerzas creadas por la aerodinámica del automóvil generan suficiente sustentación negativa como para rodar en circuitos a velocidades muy altas provocando que el automóvil se adhiera al suelo. En los años 384‐322 a.C., Aristóteles, una de las primeras personas en el estudio del tema, concluyó que un cuerpo al atravesar el aire creaba un vacío capaz de generar movimiento al cuerpo. Posteriormente, en 1726, Isaac Newton demostró que tanto el agua como el aire cumplen leyes físicas similares las cuales dependen de la viscosidad, de la velocidad del fluido que rodea al cuerpo y de la forma y tamaño de dicho cuerpo.

La idea de Isaac Newton subestimaba, en gran medida, la realidad asumiendo que las fuerzas que actúan sobre un cuerpo son ejercidas por las partículas de aire que rebotan sobre el mismo (ver Figura 20). Las fuerzas de sustentación y resistencia son debidas a la transferencia de cantidad de movimiento entre las partículas de aire y la superficie exterior del cuerpo en movimiento, pero los resultados reales no concordaron con el experimento.

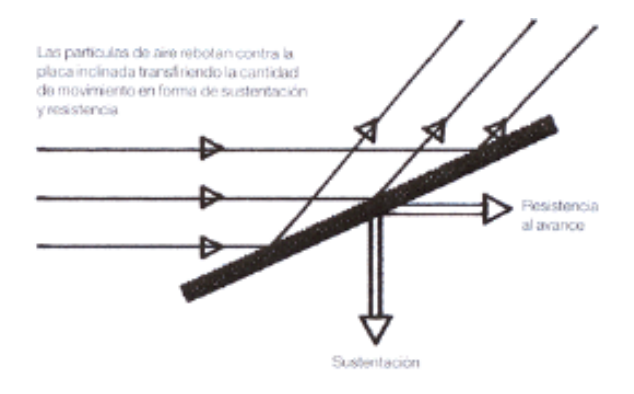

*Figura 20. Teoría de las fuerzas aerodinámicas propuesta por Newton*

Posteriormente, Rayleigh, 150 años más tarde, fue capaz de relacionar el flujo de aire alrededor de la superficie de contacto inclinada del cuerpo con el flujo en contacto con la misma superficie a través de ángulos de inclinación o ángulos de "ataque" con resultados de los experimentos dispares a la realidad. Pero no fue hasta 1907 donde un ruso llamado Joukowski visualizó las "trazadas de flujo" y la fórmula correspondiente a las fuerzas de sustentación se asemejaba a la real de los experimentos. Joukowski se dio cuenta de la influencia de la placa inclinada, por efectos de la viscosidad, se extendía dentro del aire a una distancia considerable de la propia placa lo que le permitió elaborar dichas teorías. Cabe destacar que, poco antes a Joukowski, los hermanos Wright mantuvieron un avión en el aire 259,8m.

La explicación física de la relación entre flujo y presión fue desarrollada en el siglo XVIII por Daniel Bernouilli en el año 1738, pero en 1755 Leonhard Euler, basándose en los conocimientos de Bernouilli, desarrolló la siguiente ecuación:

$$
P + \frac{1}{2}\rho v^2 = cte
$$

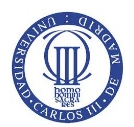

Donde,

- $\bullet$   $P$ , es la presión estática y se mide en Pa.
- $\rho$ , es la densidad del aire cuyas unidades son kg/m<sup>3</sup>.
- $\bullet$   $v$ , es la velocidad del flujo de aire en m/s.
- El término  $\frac{1}{2}\rho v^2$  hace referencia a la presión dinámica y se mide en Pa.

Como podemos observar en la ecuación, un aumento de la presión estática provoca una disminución de la presión dinámica y viceversa (McBeath, 2005). El aire es un fluido ideal e incompresible a velocidades menores de 0.3M, unos 100 m/s, considerando que la ecuación anterior es un tipo de teorema válido para velocidades menores de aire a la citada.

Además, para explicar la fuerza aerodinámica es necesario recurrir a otro principio físico, la ecuación de continuidad. La ecuación de continuidad describe el comportamiento de un fluido a través de un conducto o tubería que, sin la existencia de ninguna fuente o sumidero, el flujo de salida del conducto se corresponde con el de entrada al mismo. Al igual que en el teorema de Bernouilli, el fluido es ideal e incompresible a velocidades inferiores de 0.3M provocando que, conocida la fórmula de flujo de masa, si el área de entrada del conducto aumenta, la velocidad disminuye y viceversa.

$$
\frac{\Delta m_{entrada}}{t} = \frac{\Delta m_{salida}}{t} \qquad \rightarrow \qquad \frac{\Delta m}{t} = \rho \cdot A \cdot v
$$

Sabiendo que es un flujo incompresible e ideal, se deduce que:

$$
\frac{\rho_{entrada} \cdot A_{entrada} \cdot v_{entrada} = \rho_{satida} \cdot A_{salida} \cdot v_{salida}}{A \cdot v = cte}
$$

Donde,

- $\triangle m$ , es la variación de masa y se mide en kg.
- $\bullet$  t, es el tiempo en el que se produce esa variación de masa y se mide en s.
- $\rho$ , es la densidad del aire cuyas unidades son kg/m<sup>3</sup>.
- $\bullet$  v, es la velocidad del flujo en m/s.
- $\bullet$  A, es el área frontal del conducto y se mide en m<sup>2</sup>.

Como se puede deducir, el producto del área frontal del conducto por la velocidad del flujo es constante, por lo tanto, son inversamente proporcionales (Campos López, 2008).

Un ejemplo claro es el tubo de Venturi utilizado, entre otras aplicaciones, en carburadores. El efecto tubo de Venturi viene determinado por la ecuación de continuidad y el teorema de Bernouilli. El aire entra por el tubo de admisión llegando a la zona 2, donde la corriente que atraviesa el tubo se acelera debido a la reducción del área frontal provocando un aumento en la presión dinámica y la consecuente

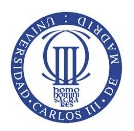

disminución de la presión estática del carburador. Por lo tanto, la presión total del fluido que fluye a través del carburador disminuye notablemente (ver Figura 21) (McBeath, 2005).

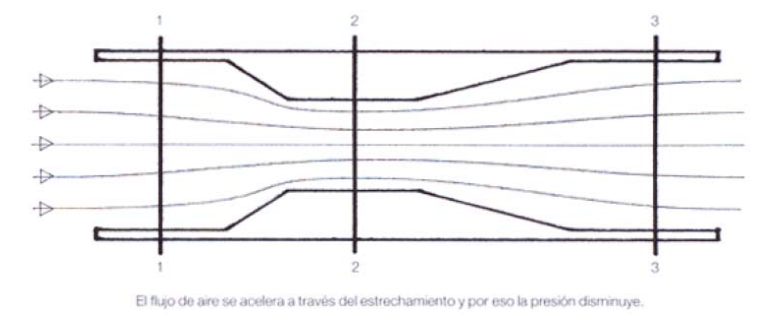

*Figura 21. Esquema del tubo de Venturi de un carburador*

Tras conocer los principios físicos anteriores, las fuerzas aerodinámicas aplicadas a un alerón pueden ser conocidas. Si tomamos como volumen de control cerrado el alerón y centrándonos en la parte inferior del mismo, se puede observar que el aire recorre una distancia mayor que la parte superior del alerón, por lo tanto, y aplicando el efecto Venturi, se deduce que el aire debe pasar a una mayor velocidad provocando una disminución notable de la presión en su parte inferior denominada extradós. Por el contrario, en la parte superior del alerón conocida como intradós, el recorrido del aire es menor ocasionando una velocidad del aire menor y, por lo tanto, se produce un incremento de presión (ver Figura 22). En conclusión, la parte superior del alerón es de alta presión y la parte inferior de baja presión ocasionando un efecto de succión que logra ejercer una fuerza perpendicular al alerón en sentido descendente (Campos López, 2008).

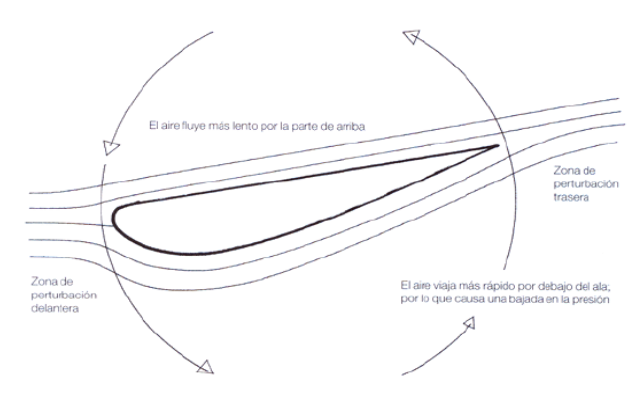

*Figura 22. Carga aerodinámica creada en un volumen de control cerrado del alerón*

La diferencia de presión en el ala crea dos componentes de fuerzas aerodinámicas tales como la resistencia o la sustentación. Ambas fuerzas se combinan para lograr la fuerza aerodinámica total resultante en el ala. La fuerza aerodinámica ejercida en el ala puede definirse como:

$$
F = S \cdot \Delta P
$$

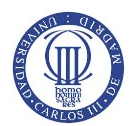

Donde,

- F, es la fuerza aerodinámica del ala en N.
- S, es la superficie conocida del ala donde se ejerce la presión y se mide en  $m<sup>2</sup>$ .
- ∆ܲ, es la diferencia de presión en Pa. La diferencia de presiones viene determinada por la presión dinámica definida como $\frac{1}{2}\rho v^2$ .

Donde,

- $\rho$ , es la densidad del aire cuyas unidades son kg/m<sup>3</sup>.
- $\circ$   $v$ , es la velocidad del flujo de aire en m/s.

Las fuerzas de resistencia o de sustentación se descomponen de la fuerza aerodinámica total resultante (ver Figura 23) y se definen como:

> $\cdot$   $S$   $\cdot$ Fuerza de Resistencia:  $\frac{1}{2}\rho v^2$  2  $\cdot$   $S$   $\cdot$ Fuerza de Sustentación:  $\frac{1}{2}\rho v^2$ 2

Donde,

- $\bullet$   $C_x$ , es el coeficiente de resistencia y es adimensional.
- $\bullet$   $C_L$ , es el coeficiente de sustentación y es adimensional.

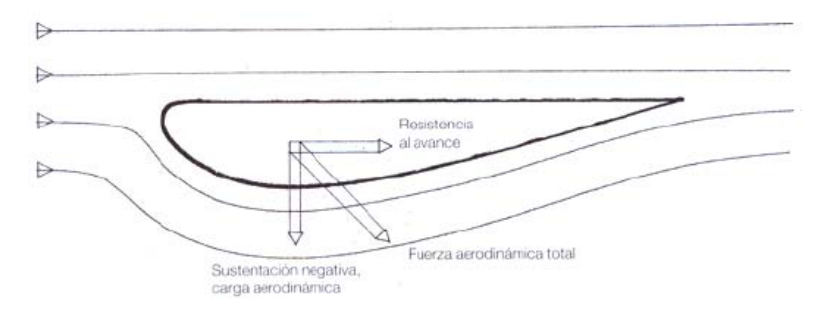

*Figura 23. Representación gráfica de las dos componentes de la fuerza aerodinámica en un ala*

### (McBeath, 2005)

En la práctica, se utilizan coeficientes adimensionales que definen la imperfección de la fuerza resultante que se aplica sobre el ala debido a factores externos como densidad, sección del perfil, entre otros. Sin embargo, los coeficientes adimensionales formulados anteriormente, dependen de la forma y ángulo de ataque del ala (Campos López, 2008).

Como ejemplo comparativo, se puede apreciar que una placa plana puesta en perpendicular a la dirección del aire (Cx = 1.25) va a crear mayor resistencia que un objeto de igual ancho pero con forma de lágrima (Cx = 0.12), ver Figura 24.

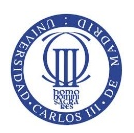

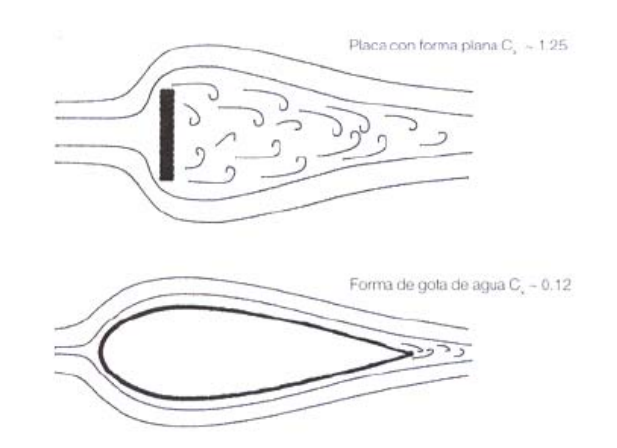

*Figura 24. Comparación de coeficientes de resistencia Cx*

Además, si comparamos un Fórmula 1 con un coche de carreras como el McLaren Fórmula 1 GTR teniendo, a una velocidad de 320 km/h, los siguientes datos teóricos:

Fórmula 1:  $\rho = 1.22 \frac{kg}{m^3}$  ;  $A = 1.5 \, m^2$  ;  $C_X = 0.75$ McLaren Fórmula  $1 \text{ GTR:} \qquad \rho = 1.22 \left.\frac{kg}{m^3} \right.\text{ ; } A = 1.81 \text{ m}^2 \text{ ; } \quad \mathcal{C}_{\text{X}} = 0.5$ 

Se obtienen los siguientes resultados:

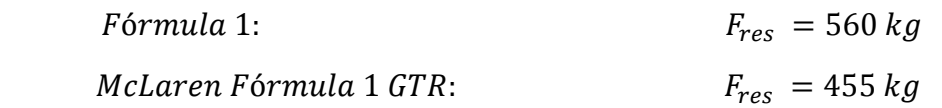

Observando los resultados, no se puede deducir que el coeficiente adimensional de resistencia del vehículo sea determinante ya que influyen otros factores como el área frontal o la densidad y velocidad del flujo por el que circula, en este caso, constantes (ver Figura 25).

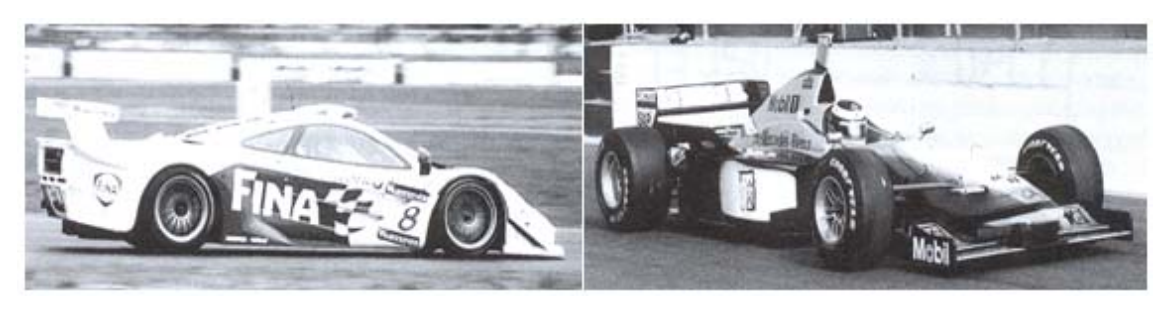

Figura 25. Comparación de coeficientes de resistencia y sustentación entre el Fórmula 1 y el McLaren Fórmula 1 GTR

Respecto al coeficiente de sustentación de ambos vehículos, cabe destacar que el monoplaza de Fórmula 1 parte de serie con mayor número de apéndices aerodinámicos provocando mayor sustentación negativa ( $C<sub>L</sub>$  = 2.32) que el McLaren Fórmula 1 GTR que parte sin ellos de serie ( $C_L$  = 0.3). Ésta diferencia tan abultada entre ambos es debida a, entre otros factores, el área y forma de los apéndices acoplados en el monoplaza.

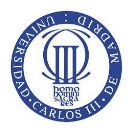

Entre 1994 y 1996, se introdujo unas reformas en el monoplaza como era la forma del alerón, su posición y la forma de la carrocería con el objetivo de conseguir una reducción en los niveles de carga aerodinámica, buscando relaciones  $C_L / C_X$  menos eficaces (McBeath, 2005).

#### **3.4 RESISTENCIA AERODINÁMICA "CX"**

Se denomina resistencia aerodinámica, o "*drag"*, al componente de la fuerza que sufre un cuerpo al moverse a través del aire en dirección de la velocidad relativa entre el aire y el cuerpo. La resistencia es siempre de sentido opuesto a dicha velocidad, siendo la fuerza que se opone al avance de un cuerpo a través del aire (García Martín, 2010). La resistencia aerodinámica se expresa como:

$$
F_{res}=C_X(\alpha)\cdot S\cdot\frac{1}{2}\rho v^2
$$

(Campos López, 2008)

Donde,  $C_X$ , es el coeficiente aerodinámico que hace referencia a la resistencia aerodinámica denominado coeficiente de resistencia, y representa la efectividad de la forma en que un cuerpo atraviesa el aire (García Martín, 2010). El coeficiente de resistencia es un factor importante a la hora de diseñar y fabricar un vehículo y es determinado por la variación de los diferentes ángulos que presenta un perfil determinado y se define como:

$$
C_X\left(\alpha\right) = \frac{F_{res}}{S \cdot \frac{1}{2}\rho v^2}
$$
\n(Campos López, 2008)

Además, es un factor influyente en la velocidad del coche ya que con mayor aerodinámica, se obtiene mejor incidencia en el medio. El coeficiente de resistencia es influido, entre otros factores, por:

- La velocidad, cuanto más rápido se circula, se ejerce mayor resistencia aerodinámica.
- La limpieza exterior, se produce una pérdida de la forma de la carrocería del vehículo ejerciendo mayor resistencia al avance. (Nota: la fuerza de resistencia ejercida por la suciedad del vehículo es mínima comparada por la baca, entre otros condicionantes.)
- La baca del coche, ya que consigue aumentar el área frontal del vehículo y peso notablemente ocasionando un aumento de la resistencia al avance.
- El peso del vehículo, debido a equipaje, personas, material de trabajo, etc.
- La desigualdad de reparto de peso en el vehículo. (García Martín, 2010)

Por lo tanto, al aumentar la velocidad del cuerpo que se desplaza a través del aire o aumentar el ángulo de ataque al perfil se consigue aumentar el coeficiente de resistencia, ver Figura 26.

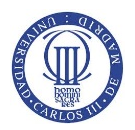

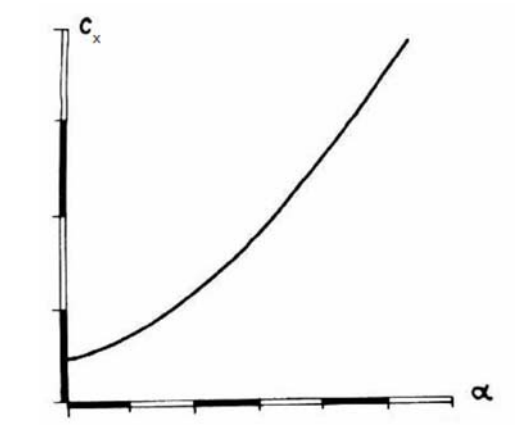

*Figura 26. Coeficiente de resistencia en función del ángulo de ataque*

La resistencia aerodinámica se descompone en dos componentes, la resistencia parásita y la resistencia inducida. La resistencia parásita es la encargada de ejercer resistencia producida por la geometría debida a la fricción con el medio exterior, con el consiguiente, de aumentar con la velocidad. Sin embargo, la resistencia inducida se define como la resistencia que genera la sustentación en el vehículo por motivo de las diferencias de presión entre el intradós y extradós provocando vórtices en el borde. Esta resistencia disminuye a medida que aumenta la velocidad, ver Figura 27.

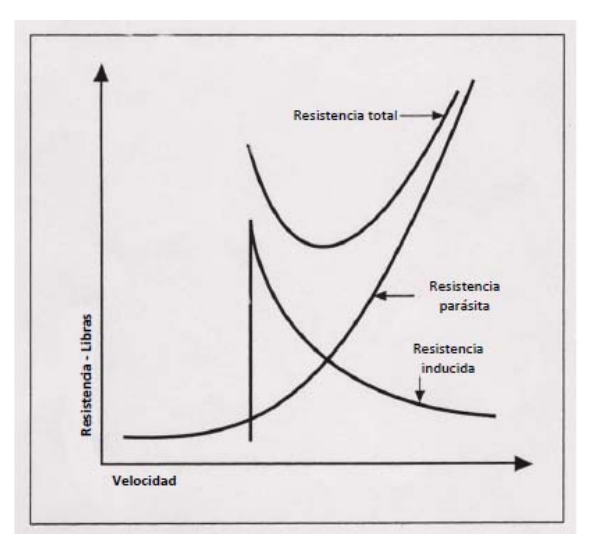

*Figura 27. Diagrama de curvas de resistencia*

La resistencia al avance repercute, además, en la velocidad máxima que puede alcanzar el vehículo. Para ello, se define la potencia del motor disponible como:

$$
CV = \frac{C_X \cdot A \cdot v^3}{1225}
$$

Donde, CV es la potencia de motor disponible en caballos vapor, A es la superficie frontal del automóvil en m<sup>2</sup>, CX es el coeficiente de resistencia y  $v$ , la velocidad del vehículo en m/s. (Nota: 1225 es un factor de conversión para obtener unidades del sistema internacional) (Campos López, 2008).

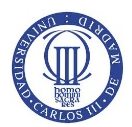

### **3.5 CARGA AERODINÁMICA "CL"**

La carga aerodinámica es la fuerza encargada de empujar el coche contra el suelo mediante los diversos apéndices aerodinámicos al atravesar el aire. La fuerza de sustentación es debida al rozamiento y al agarre que aumentan al mejorar el apoyo aerodinámico y se define como:

$$
F = \mu \cdot N
$$

Donde,

- F, es la fuerza de agarre en el suelo en N.
- $\bullet$   $\mu$ , es el coeficiente de rozamiento relativo entre el suelo y el neumático y es adimensional.
- N, es la fuerza normal al vehículo ejercida por la carga aerodinámica, se mide en N y es simplificada en la siguiente expresión:

$$
N = m \cdot g + F_Z
$$

Donde,

- $\circ$   $m$ , es la masa del vehículo cuyas unidades son kg.
- $\circ$  g, es la aceleración de la gravedad en m/s<sup>2</sup>.
- $\circ$   $F_Z$ , es la fuerza de sustentación y se mide en N.

Como se puede observar, suponiendo el peso del vehículo constante, al aumentar la carga aerodinámica se produce un mayor agarre del automóvil con el suelo permitiendo obtener velocidades superiores a las anteriores en paso por curva sin derrapar (Campos López, 2008).

El coche al desplazarse a través del aire crea fuerzas verticales sustanciales que logran aumentar o disminuir la fuerza normal, N, ejercida sobre el mismo alterando las fuerzas de rozamiento máximas relativas neumático‐suelo. Si un coche crea sustentación positiva, entonces las fuerzas de rozamiento máximas generadas se reducen; sin embargo, si la sustentación es negativa, lasfuerzas de rozamiento máximas aumentan evitando así que, entre otros factores, el vehículo tenga inercia a levantarse o permitiendo mayores velocidades en los pasos por curva al permitir giros, frenadas y aceleraciones con mayor eficacia (McBeath, 2005).

Para comparar perfiles, como formas afiladas o alerones, que crean carga aerodinámica se ha de utilizar el coeficiente de sustentación. El coeficiente de sustentación,  $C<sub>z</sub>$ , es un coeficiente adimensional que se expresa como:

$$
C_Z(\alpha) = \frac{F_Z}{S \cdot \frac{1}{2}\rho v^2}
$$

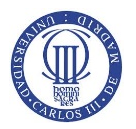

El coeficiente de sustentación depende del perfil y el ángulo de ataque del apéndice aerodinámico. Para un perfil determinado, la dependencia  $C<sub>Z</sub>$  tiene dos zonas bien diferenciadas como se muestra en la Figura 28:

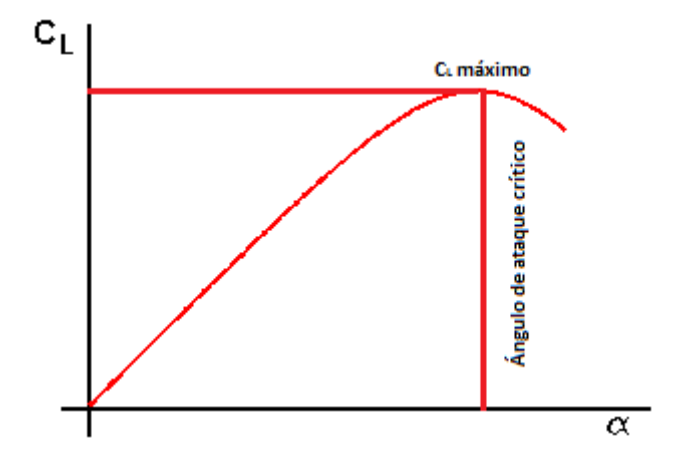

*Figura 28. Representación gráfica del coeficiente de sustentación en función del ángulo de ataque*

- 1º Zona: es una zona donde el coeficiente de sustentación, al aumentar el ángulo de ataque, crece linealmente.
- 2º Zona: una vez llegado al zénit de la primera zona, el coeficiente de sustentación decrece al aumentar el ángulo de ataque. Esta situación se produce cuando ocurre el desprendimiento de la capa límite ya que el aire no es capaz de seguir totalmente el perfil del apéndice aerodinámico provocando su separación y disminución del coeficiente de sustentación.

La mayoría de los coeficientes de sustentación son conocidos, por lo tanto, se puede hallar la carga aerodinámica fácilmente despejándola del coeficiente de sustentación:

$$
F_Z = C_Z (\alpha) \cdot S \cdot \frac{1}{2} \rho v^2
$$
 (Campos López, 2008)

#### **3.6 EFICIENCIA AERODINÁMICA**

La eficiencia aerodinámica es la relación entre la fuerza de sustentación y la fuerza de resistencia. El objetivo de la eficiencia aerodinámica es maximizar el coeficiente de sustentación y minimizar el coeficiente de resistencia para conseguir la máxima fineza. Se expresa como:

$$
f = \frac{F_Z}{F_{res}} = \frac{C_Z}{C_x}
$$

La fineza,  $f$ , es adimensional y el coeficiente que hace referencia a la eficiencia aerodinámica (Campos López, 2008).

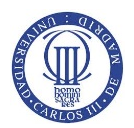

### **3.7 NÚMERO DE MACH**

El número de Mach, M, es una medida de la velocidad relativa definida como el cociente entre la velocidad local del flujo y la velocidad local del sonido dentro del fluido por el cual se desplaza el cuerpo, alrededor de unos 340 m/s. El número de Mach se define como:

$$
M=\frac{v}{v_s}
$$

Donde,

- $\bullet$  v, es la velocidad local en m/s.
- $\bullet$   $v_s$ , es el valor que depende del medio físico donde se transmite el sonido y se mide en m/s.
- $\bullet$   $M$ , es el número de Mach y es adimensional (Muñoz, 2015).

Se puede clasificar la aerodinámica en tres categorías notables: la naturalidad del fluido, el flujo de fluido y la viscosidad.

- Naturalidad del fluido
	- o Aerodinámica incompresible: ocurre cuando se producen cambios en la densidad muy pequeños a velocidades inferiores del medio de 0.3M. Por lo tanto, una aproximación de la aerodinámica incompresible es válida hasta velocidades cercanas a los 100 m/s, cuya velocidad no se sobrepasará en el alerón de estudio.
	- o Aerodinámica compresible: es el régimen en el cual se producen mayores cambios de densidad del medio detonando en problemas aerodinámicos a velocidades superiores a 0.3M, unos 100 m/s, que han de tenerse en cuenta.
- Flujo aerodinámico
	- o Flujo sónico: ocurre cuando la velocidad del aire es inferior a la velocidad del sonido, M<1, el cual es nuestro caso a estudiar en el proyecto.
	- o Flujo transónico: la velocidad del aire se asemeja a la velocidad del sonido, M≈1.
	- o Flujo supersónico: es el flujo en el cual la velocidad del aire essuperior a la velocidad del sonido, M>1.
- Viscosidad

Se clasifica el fluido en viscoso, cuyo flujo es el ideal, o no viscoso. El fluido viscoso es aquel que se opone a los esfuerzos tangenciales (Campos López, 2008).
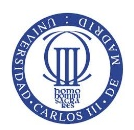

# **3.8 CAPA LÍMITE**

Existen diversos efectos difíciles de calcular y bastante complejos que ha de tenerse en cuenta para estudiar un fluido. Un efecto importante para el estudio esla capa límite. La capa límite es la zona de un fluido que debido a su movimiento es perturbado por la presencia de un sólido en contacto. El gradiente de velocidad en la capa es de cero en la zona de superficie hasta llegar al flujo principal en el borde exterior (García Martín, 2010).

La capa límite se clasifica en dos tipos bien diferenciados: capa laminar y capa turbulenta donde actúan el flujo laminar y el flujo turbulento respectivamente.

- Flujo laminar: se conoce como flujo laminar al movimiento de partículas de un fluido que se mueven en la misma dirección que el medio y líneas del medio, llamadas líneas de corriente, sin entremezclarse.
- Flujo turbulento: es el flujo donde las partículas de aire viajan desordenadamente y las trayectorias de las partículas forman pequeños remolinos dejando de ser paralelas al movimiento.

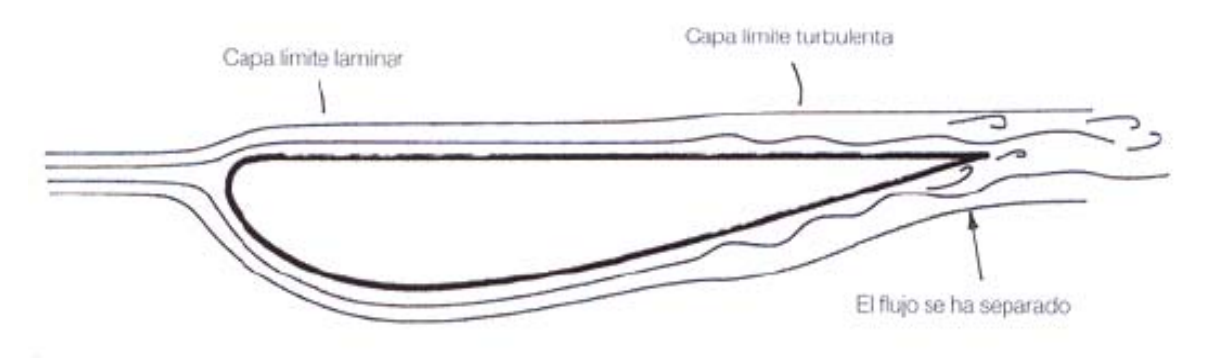

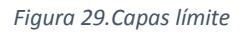

Aunque, por lógica, se pueda decir que es más conveniente el flujo laminar, el flujo turbulento tiene ciertas ventajas respecto al flujo laminar; por lo tanto, ambos tipos de flujo deben estar presentes para un buen rendimiento aerodinámico.

Las diferencias de velocidad producidas en las subcapas de la capa límite molestan a la capa límite, como por ejemplo la curvatura de la superficie de un cuerpo, ésta se convierte en turbulenta. Sin embargo, si son pequeñas, las subcapas deslizan unas sobre otras ocasionando una leve interacción entre ellas convirtiéndose en una capa límite laminar. En la capa límite, a medida que se avanza a lo largo de la superficie de un cuerpo, se incrementa su grosor pudiéndose iniciar como delgada y laminar en la parte delantera del cuerpo y logrando un incremente de su grosor y volviéndose turbulenta en la parte trasera debido a las distorsiones producidas al atravesar el aire, ver Figura 29 (McBeath, 2005).

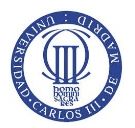

El flujo laminar pierde velocidad en la capa límite hasta pararse o retroceder provocando que no siga la curvatura de la superficie del cuerpo en contacto y se desprenda la capa límite. Este fenómeno ocasiona una mayor carga aerodinámica y una menor resistencia aerodinámica, ver Figura 30.

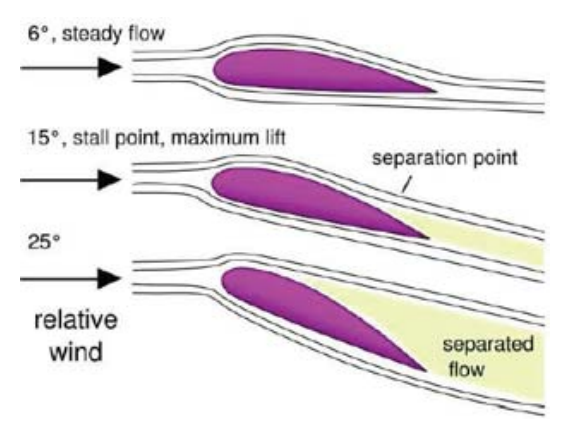

*Figura 30. Desprendimiento de capa límite*

A veces, circular con flujo turbulento es una ventaja. La capa límite turbulenta hace que la energía cinética de la zona exterior se transmita al interior, provocando el avance de las zonas de menor velocidad, que ocasiona el retraso de la separación de flujo con el cuerpo o unir el flujo separado permitiendo obtener mayor carga aerodinámica y menor resistencia.

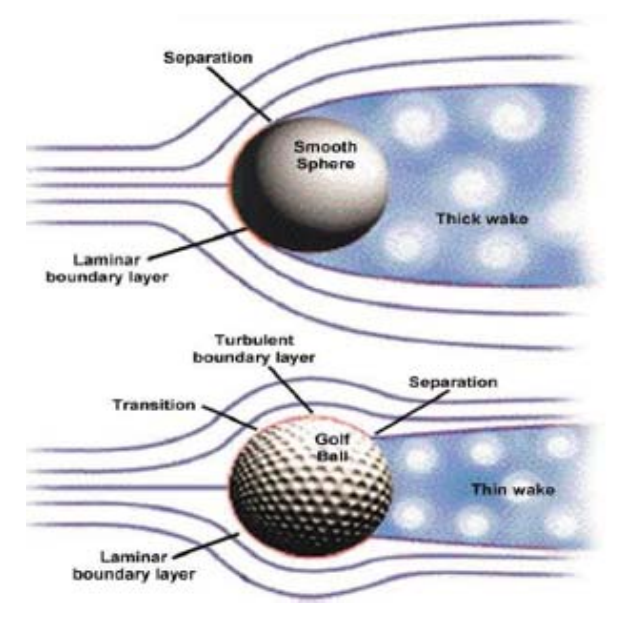

*Figura 31. Desprendimiento de la capa límite*

Como ejemplos de capa límite turbulenta se tiene la generación de vórtices en la superficie de un ala, dan mayor energía a la capa límite para evitar su separación, o los agujeros de una pelota de golf, al tener menor sección efectiva producen menor desprendimiento y, por lo tanto, menor resistencia ya que el aire se desvía menos para rodear el cuerpo, ver Figura 31 (García Martín, 2010).

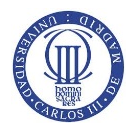

## **3.9 NÚMERO DE REYNOLDS**

Para tener un buen conocimiento fluidomecánico del problema, se debe hacer referencia al número de Reynolds definido como:

$$
Re = \frac{\rho \cdot v \cdot L_c}{\mu}
$$

Donde,

- $\bullet$  v, es la velocidad del fluido en m/s.
- L<sub>C</sub>, es la longitud característica del cuerpo de estudio y se mide en m. La fórmula del número de Reynolds es diferente para secciones transversales que no sean circulares, canales abiertos, etc. (López‐Rivadulla Sández, 2008).

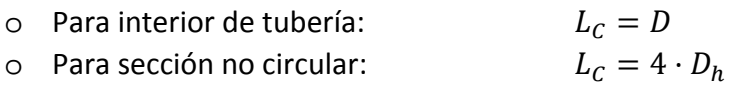

Donde  $D_h$  [m]= Área de flujo [m<sup>2</sup>] / Perímetro mojado [m] (ver Figura 32).

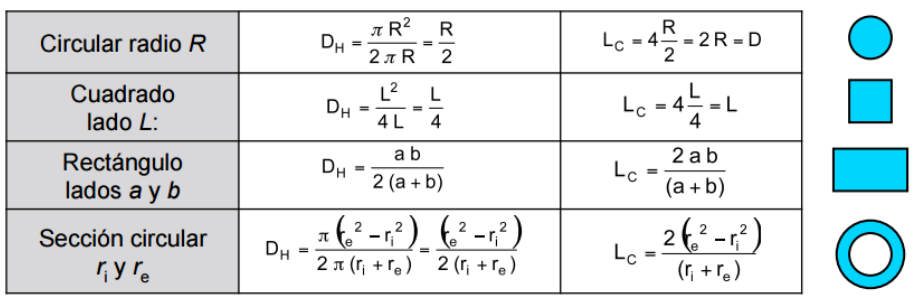

*Figura 32. Diferentes longitud características principales*

- ߤ, es la viscosidad dinámica del fluido en Pa∙s.
- $\rho$ , es la densidad del fluido cuyas unidades son kg/m<sup>3</sup>.
- Re, es el número de Reynolds y es adimensional.

(Pérez Remesal & Renedo Estébanez, 2012)

El número de Reynolds es un cociente que relaciona los esfuerzos inerciales con los esfuerzos viscosos ejercidos sobre el cuerpo de estudio y es utilizado para comparar datos a diferentes velocidades y diferentes escalas. En el flujo laminar, éste cociente es pequeño debido a viscosidad alta y velocidades bajas; sin embargo, en un flujo turbulento, el número de Reynolds es mayor a velocidades altas y viscosidad baja.

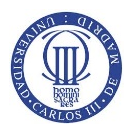

En números de Reynolds altos, interesa tener una mayor capa límite laminar para obtener un coeficiente de fricción más bajo porque, al pasar a una capa límite turbulenta manteniendo los mismos parámetros de estudio, el coeficiente de fricción aumenta notablemente provocando un aumento en la resistencia del aire, ver Figura 33.

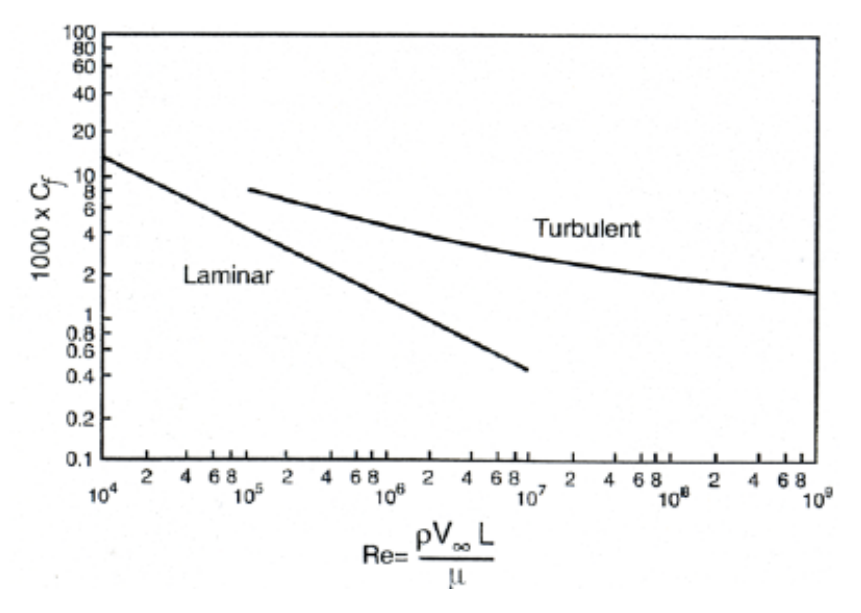

Figura 33. Representación gráfica del coeficiente de presión en función del número de Reynolds de una placa plana

El coeficiente de fricción,  $C_f$ , se define como la relación entre los esfuerzos tangenciales por unidad de superficie,  $\tau$ , y la presión dinámica del fluido.

$$
C_f = \frac{\tau}{\frac{1}{2} \rho \cdot V_\infty^2}
$$
 (López-Rivadulla Sández, 2008)

En el caso de estudio de flujo en tuberías, se conocen valores del número de Reynolds que definen la región en la que se encuentran.

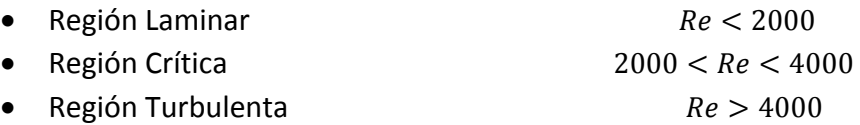

Si el fluido se encuentra en la región crítica, se deben modificar los parámetros del número de Reynolds para encontrarnos en una región definida y obtenerresultados más precisos (Mott, 2006).

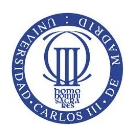

# **4.DISEÑO ALERÓN MEDIANTE SOFTWARE CAD**

## **4.1 ELECCIÓN DE SOFTWARE**

Para la realización del modelado del alerón en 3D se va a utilizar el software *Solid Edge V19 Student Version* a través de la licencia aportada por la Universidad Carlos III de Madrid. Solid Edge es un portfolio de herramientas de software asequibles y fáciles de usar que abordan todos los aspectos del proceso de desarrollo de productos ‐ diseño en 3D, simulación, fabricación, gestión del diseño y mucho más gracias a un creciente ecosistema de aplicaciones. Solid Edge combina la velocidad y simplicidad del modelado directo con la flexibilidad y el control de diseño paramétrico ‐ hecho posible con synchronous technology (Siemens Industry Software, S.L., 2015).

#### **4.2 PROCEDIMIENTO**

En este apartado, se va a explicar el procedimiento para la elaboración de una pieza en *Solid Edge V19 Student Version*, en este caso la más importante, el spoiler.

Para empezar se abre el programa debiendo aparecer el siguiente menú con las distintas operaciones que se pueden realizar o ejecutar, ver Figura 34.

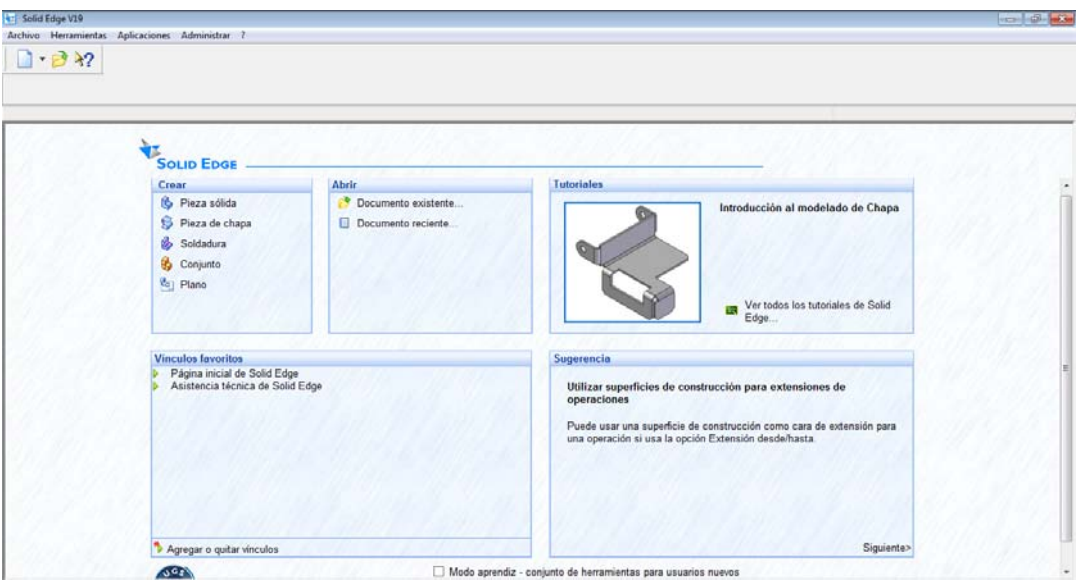

*Figura 34. Menú visible de inicio a Solid Edge V19*

Tras visualizar el menú, se pincha en *"Pieza Sólida"* para crear la pieza, extensión *.par*, donde se permite desarrollarla, con las medidas tomadas anteriormente en el taller, a través de operaciones para crear sólidos o superficies, agujeros o vaciados, patrones y simetrías, entre otras, ver Figura 35.

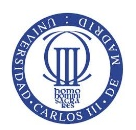

ESTUDIO MECÁNICO Y AERODINÁMICO DEL COMPORTAMIENTO DEL ALERÓN TRASERO DE UN AUTOMÓVIL

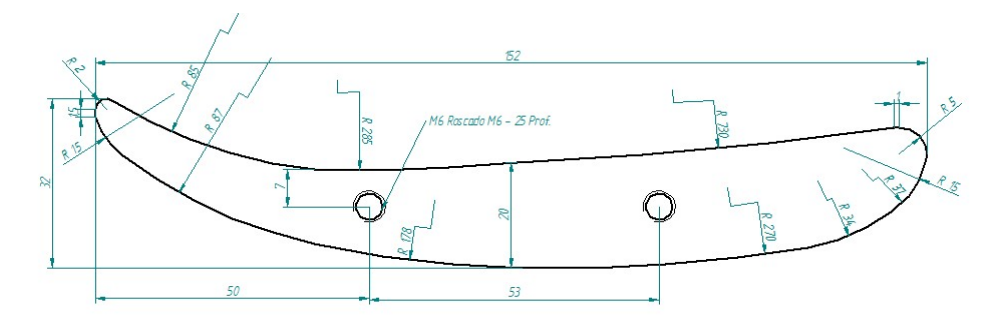

*Figura 35. Medidas tomadas en taller del spoiler del alerón trasero a estudiar*

Para elaborar el dibujo del sólido se abre el comando *"Protrusión por Proyección"* y así definir las medidas características que componen el spoiler, ver Figura 36.

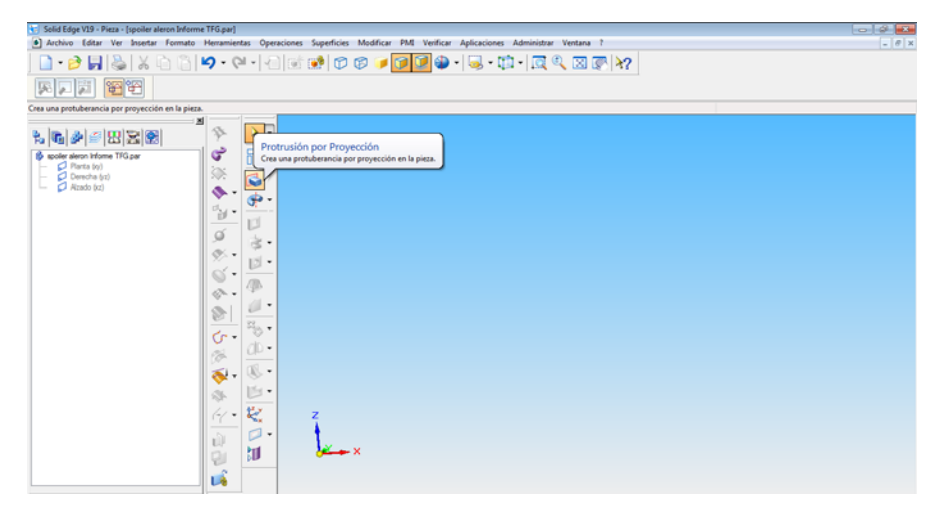

*Figura 36. Modelado de pieza por Protrusión por Proyección*

Una vez definido el comando para crear el sólido, se debe elegir el plano en el cual se realiza la protrusión del perfil del spoiler. En este caso, el plano escogido se designa como Alzado (xy), ver Figura 37.

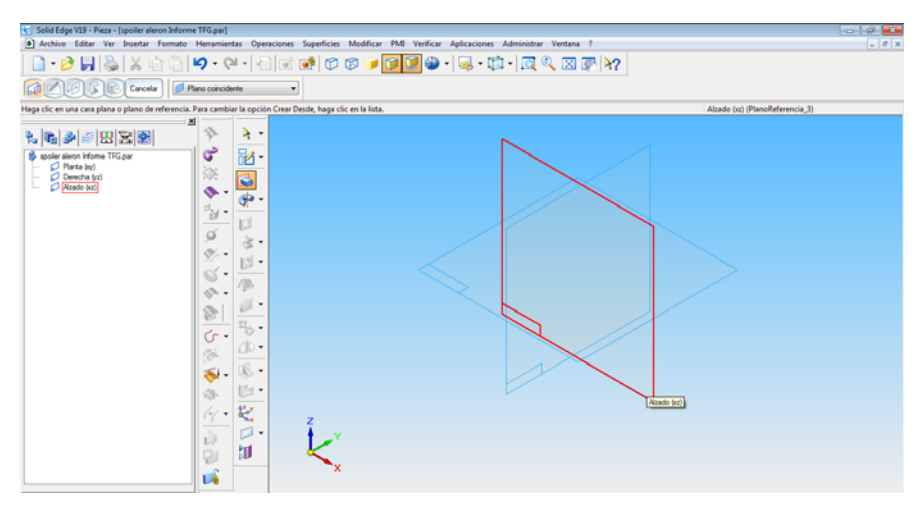

*Figura 37. Elección de plano para realizar la protrusión*

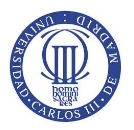

Tras elegir el plano anterior, se dibuja el perfil de la superficie del spoiler definida en la Figura 35 mediante los comandos (líneas, curvas, Arco de 3 puntos, o "distancia entre" para definir el barrido, radio o distancia de nuestro perfil dibujado) visibles en el menú que se encuentra justo a la izquierda de nuestra protrusión. Al término de la definición del perfil se pulsa en *"Volver"* (botón esquina superior izquierda) y se procede a la elección de la longitud del spoiler, ver Figura 38.

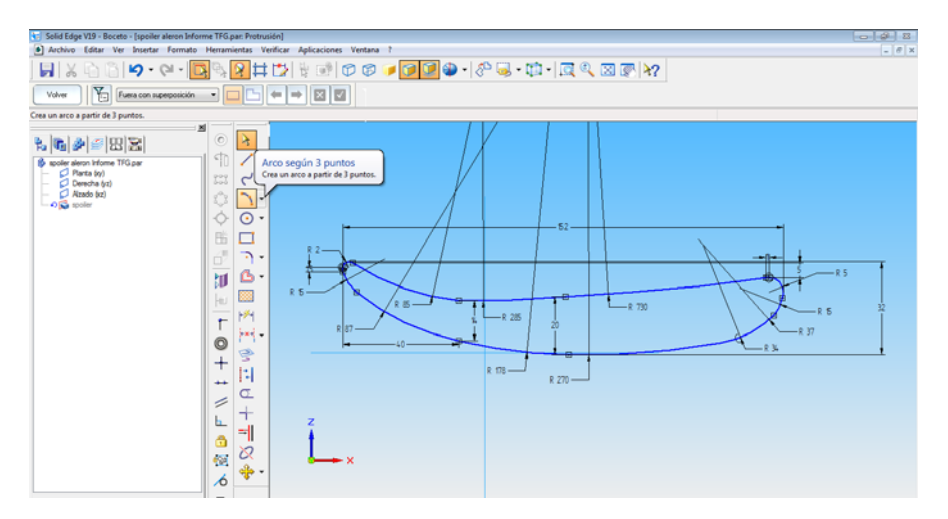

*Figura 38. Definición del perfil del spoiler*

Se tiene como longitud del spoiler unos 1146mm, es decir, 1.146m. Para obtener una extensión simétrica del spoiler del plano xy se pulsa el botón de *"Protrusión por Proyección – Extensión Simétrica"* y se introduce el valor en "*Distancia"* terminando así, la creación del perfil del spoiler, ver Figura 39.

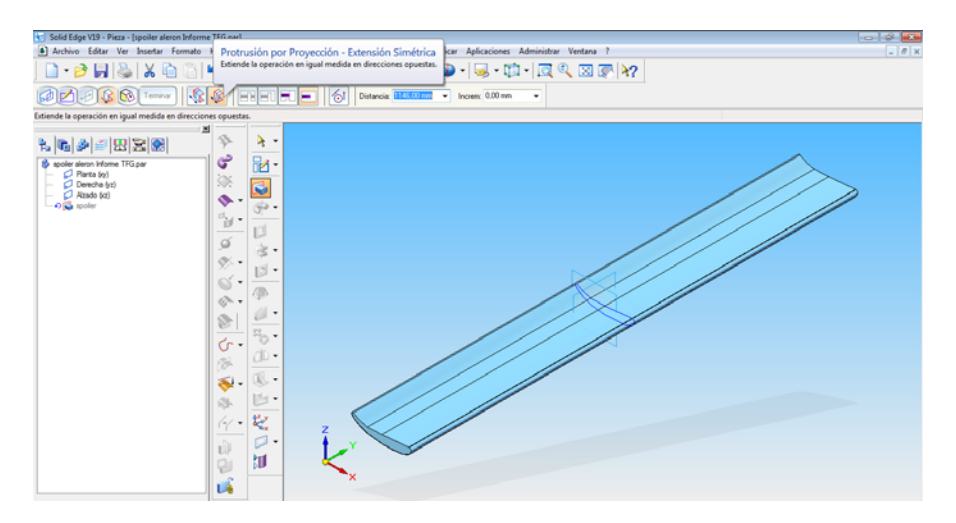

*Figura 39. Introducción de espesor del spoiler* 

Para concluir el modelado del spoiler, se ha de introducir agujeros con métrica M6 y una profundidad estimada de 25mm cuya función se conoce como la de sujetar las placas a ambos lados del mismo. Los agujeros se realizan mediante el comando "Agujero" eligiendo el plano en el cual se van a desarrollar, en este caso, se seleccionaron las caras situadas a ambos lados del spoiler, ver Figura 40.

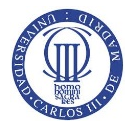

ESTUDIO MECÁNICO Y AERODINÁMICO DEL COMPORTAMIENTO DEL ALERÓN TRASERO DE UN AUTOMÓVIL

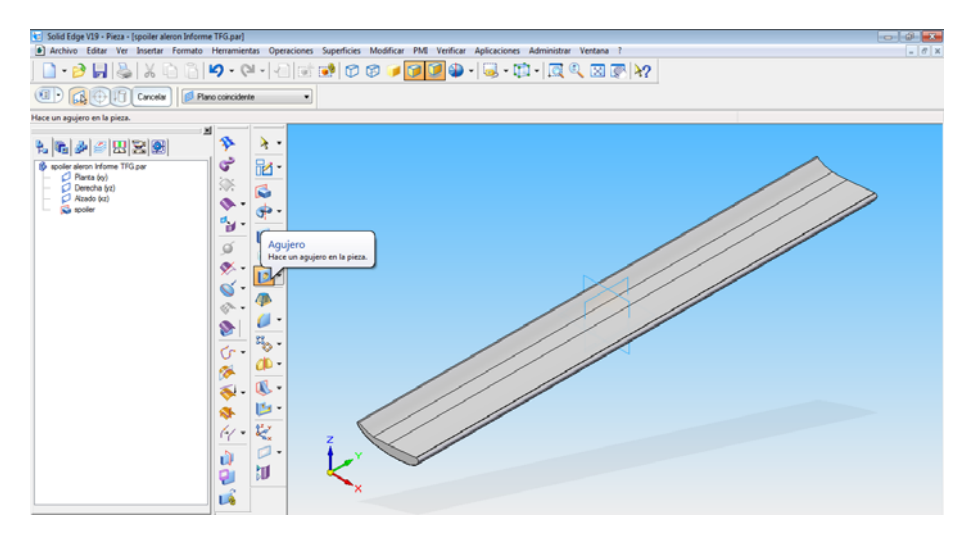

*Figura 40. Selección de comando y plano donde se realizó el agujero*

En la siguiente imagen, 41, se acotó la posición según medidas predefinidas y se definieron los parámetros característicos de los agujeros realizados en el spoiler como son M6, longitud 25mm, ángulo inferior en V y su ocupación en la totalidad del agujero.

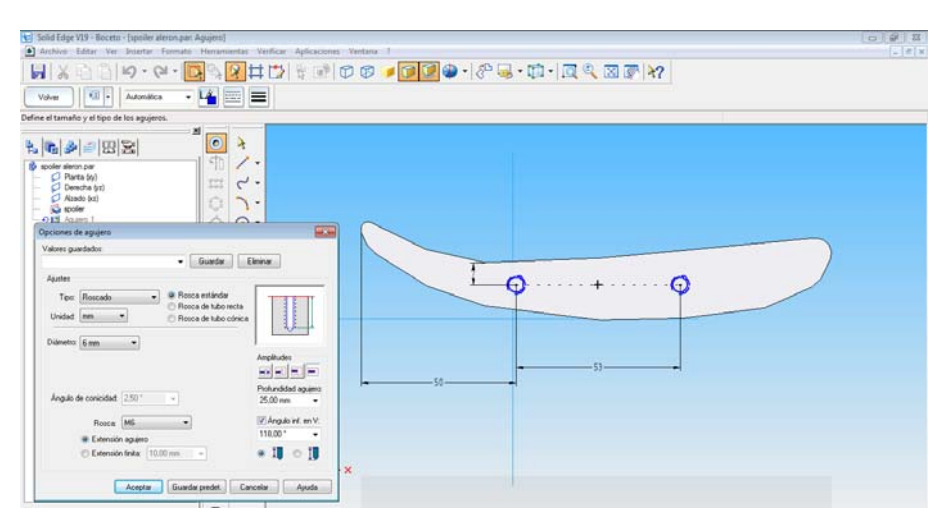

*Figura 41. Acotación y definición de los agujeros en los extremos del spoiler*

Posteriormente se selecciona el botón *"Volver"* y *"Terminar"* obteniendo el dibujo final del spoiler, ver Figura 42. Tras terminar el dibujo y modelado del spoiler se guardó con el nombre "spoiler aleron" en el siguiente directorio:

C:\Users\borja\Desktop\TFG\spoiler aleron

El objetivo de guardar todos los archivos de *Solid Edge* en un mismo directorio se realiza para que, a la hora de realizar el conjunto final, se encuentren en la misma carpeta y así no buscarlos en el resto del equipo evitando tiempos no productivos en su posterior ensamblado del conjunto.

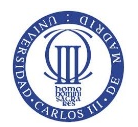

ESTUDIO MECÁNICO Y AERODINÁMICO DEL COMPORTAMIENTO DEL ALERÓN TRASERO DE UN AUTOMÓVIL

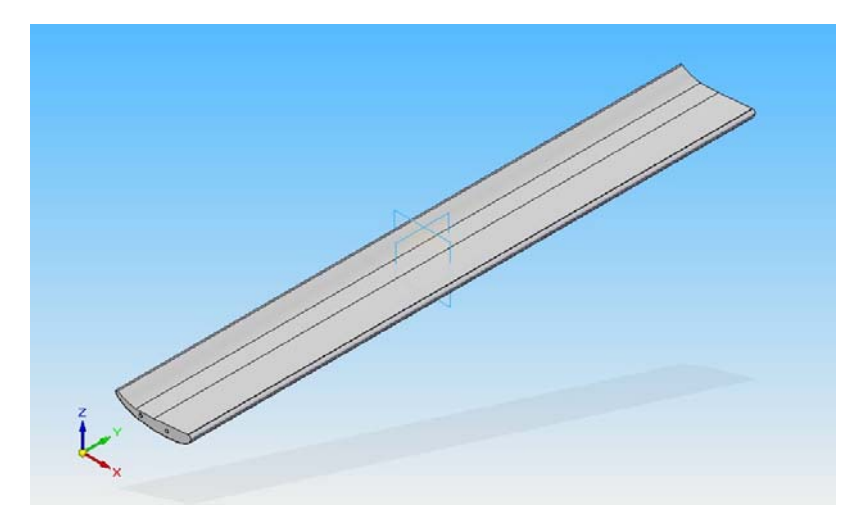

*Figura 42. Dibujo final del spoiler del alerón de estudio*

### **4.3 MODELADO DE LAS PARTES COMPONENTES DEL ALERÓN**

En el siguiente apartado se muestra la modelización y dibujo de las partes restantes que componen el alerón de estudio. El alerón, además del spoiler, se compone de las siguientes partes, conocidas como "*parts"*:

- *"Parts"* no comerciales: se definen como aquellas partes diseñadas mediante software CAD para su posterior fabricación a través de los diferentes procesos de fabricación como, por ejemplo, el mecanizado para metales, entre otros. Las partes, o "parts", de las que se compone el alerón son: el agarre del spoiler, placa externa a ambos lados del spoiler, soporte del alerón y piezas de aluminio encargadas de reducir esfuerzos de la tornillería en el soporte.
	- o Agarre alerón: se compone de una protrusión de profundidad 5mm adherida a la superficie del spoiler y un agujero de métrica M4 centrado a una longitud del extremo de 15mm, ver Figura 43.

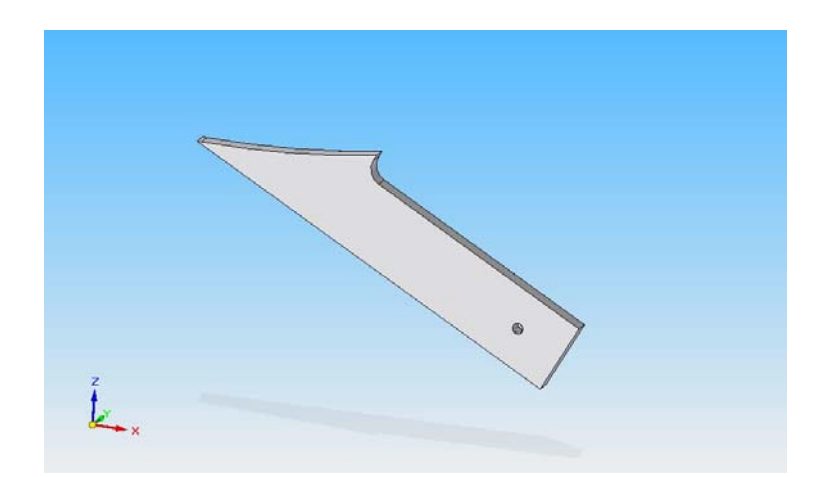

*Figura 43. Modelado en 3D del agarre del spoiler mediante el software Solid Edge*

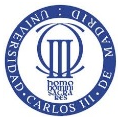

o Exterior delspoiler:se desarrolla mediante una protrusión rectangular de 155x119mm de vértices redondeados con radio de 2mm y profundidad 2mm solapada a la superficie del spoiler mediante tornillos. Además, se compone de dos agujeros avellanados de diámetro ∅6.5 y diámetro del avellanado de ∅10 y ángulo 90°, a una distancia sobre ambos extremos laterales de 52 y 50mm y una longitud de 22mm sobre el extremo superior de la placa, ver Figura 44.

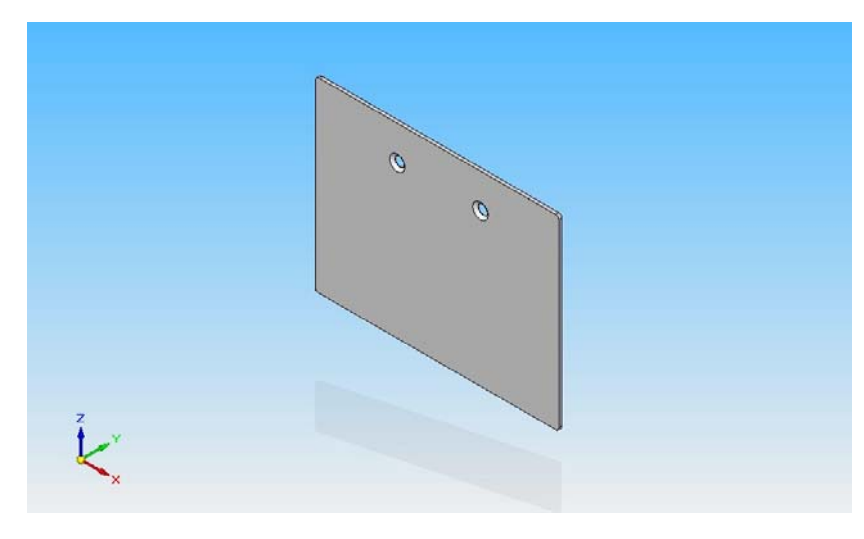

*Figura 44. Dibujo 3D del exterior del spoiler*

o Soporte del alerón: se compone por una protrusión de perfil peculiar con vaciados de 1mm y agujeros de diámetro ∅4.5 para la introducción de dos placas de aluminio para reforzar el apriete de los tornillos. También, se hace un vaciado redondeado de radio 1mm con profundidad total de 3mm y un ranurado rectangular superior de 65x5mm para el agarre del spoiler por sujeción por apriete mediante tornillos ISO 7380 con métrica M4 y longitud de 16mm. La profundidad del soporte forma una especie de trapecio con anchos de 8 y 15mm respectivamente y longitud de 193mm, ver Figura 45.

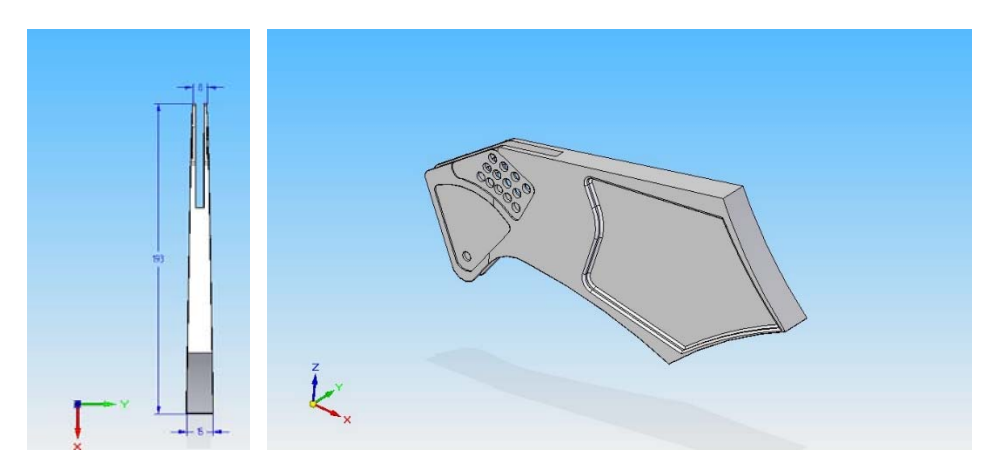

*Figura 45. Representación gráfica sobre el espesor y dibujo 3D del soporte* 

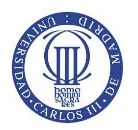

o Placa de agujeros: pieza de aluminio de 1mm de espesor formada por 13 agujeros pasantes de diámetro ∅4.5. Además, se dibuja la pieza con los vértices redondeados de radio 3mm, ver Figura 46.

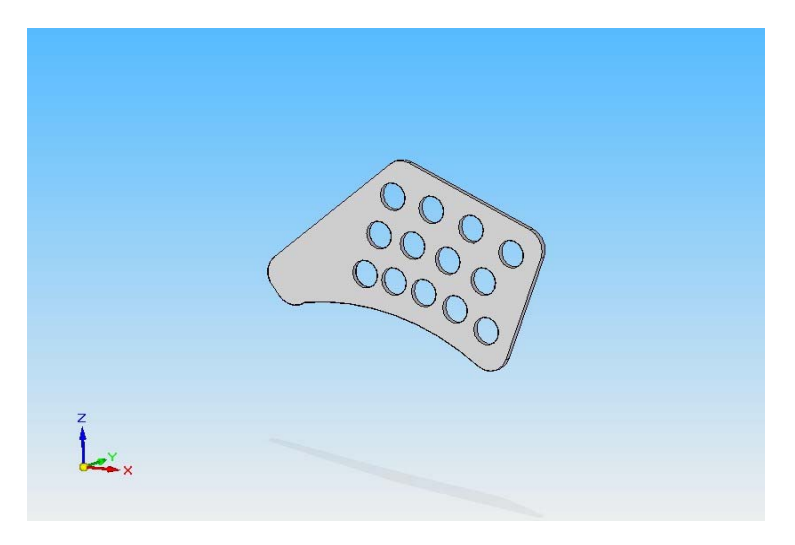

*Figura 46. Modelado de la placa de agujeros que compone el soporte del alerón*

o Placa un agujero: placa de aluminio de 1mm de espesor y de longitud 32.4mm con barrido de 60° y radio 32.5mm. Los vértices superiores se redondearon con un radio de 3mm y el inferior con radio de 6.5mm. Además, se compone de un agujero de diámetro ∅4.5 para la introducción del tornillo estándar ISO 7380 de métrica M4, ver Figura 47.

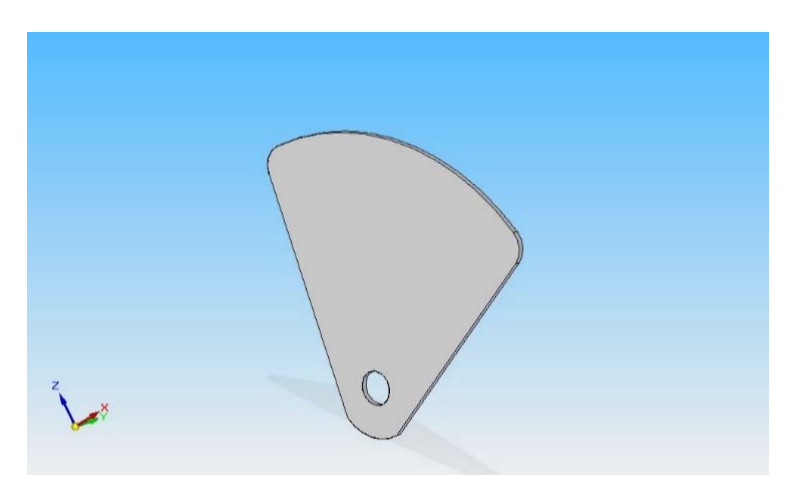

*Figura 47. Dibujo 3D de placa un agujero que forma parte del soporte del alerón*

**•** "Parts" comerciales: se definen como piezas estándar regidas a una norma como pueden ser ISO, UNE – EN, DIN, entre otras. Todas las medidas de estas piezas se rigen o cumplen la norma con el fin de estandarizar longitudes, posiciones de ranuras, agujeros, roscas, ángulos, etc. Las piezas comerciales requeridas para el dibujo del alerón son tornillos, tuercas y arandelas.

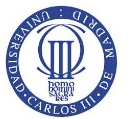

o Tornillo ISO 7380: tornillo estándar regido por la norma ISO 7380 de métrica M4 y longitud 16mm. Al ser un tornillo estándar, se conocen las medidas, por lo tanto, se pued dibujar el archivo CAD automáticamente. En este caso, se ha conseguido en formato *".igs"* a través de la página *www.traceparts.com/es* , en la cual se necesita un registro previo y su posterior conversión a formato "*.par"*. El tornillo M4 ISO 7380 se utilizó para la sujeción del agarre mediante el soporte del alerón en placa de aluminio un agujero y placa de aluminio de agujeros, ver Figura 48.

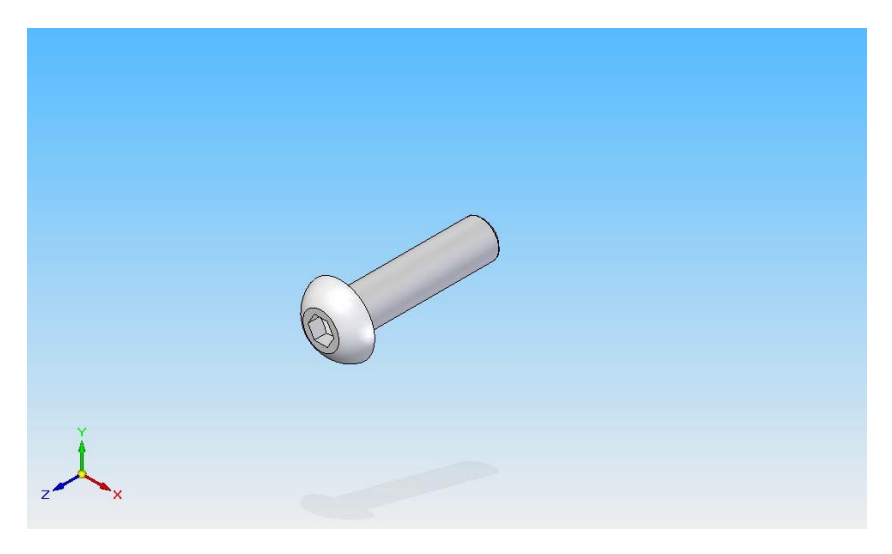

*Figura 48. Representación gráfica del tornillo ISO 7380 de métrica M4 de longitud 16mm*

o Tuerca DIN 934: tuerca estándar regida por la norma DIN 934 de métrica M4 y espesor 6mm. La tuerca se consiguió de la misma manera que el tornillo anterior a través de la página *www.traceparts.com/es* y su posterior conversión a formato "*.par"*. La tuerca, al igual que el tornillo M4 ISO 7380, se utilizó para la sujeción del agarre mediante el soporte del alerón en ambas placas de aluminio, ver Figura 49.

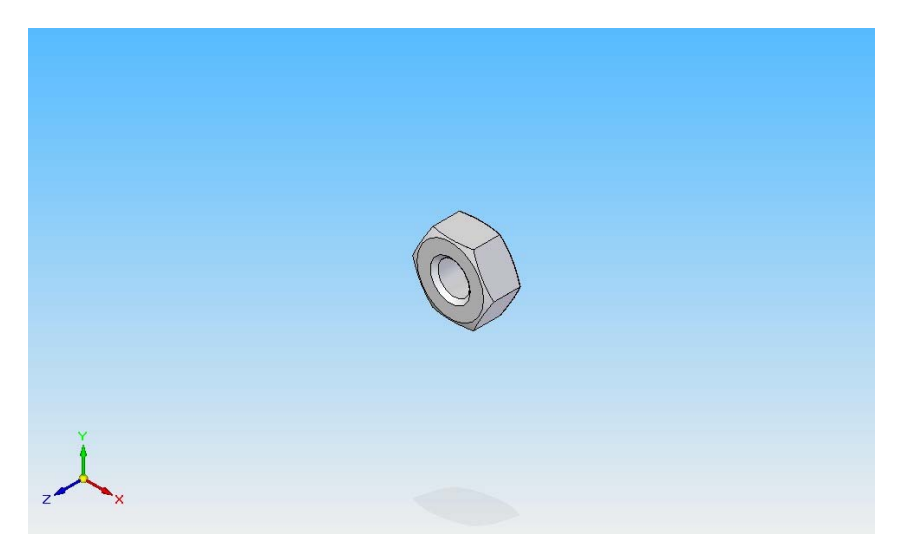

*Figura 49. Representación gráfica de la tuerca DIN 934 de métrica M4 de espesor 6mm*

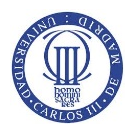

o Arandela DIN 6902: arandela regida por norma DIN 6902 de métrica M4 y espesor 0.8mm. La arandela se consiguió de la misma página web anterior ejerciendo la misma función que su predecesor, ver Figura 50.

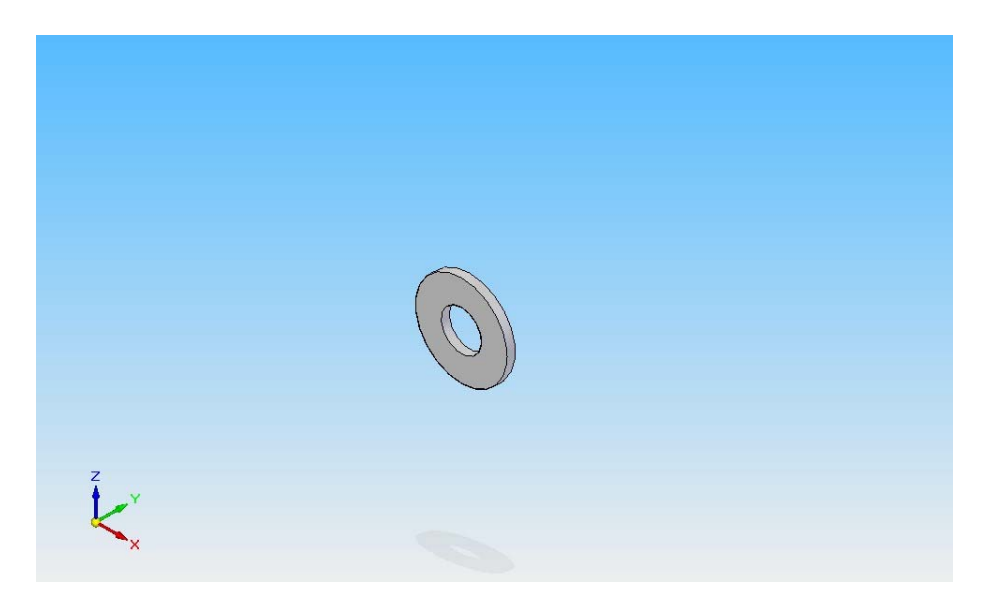

*Figura 50. Representación gráfica de la arandela DIN 6902 de métrica M4 de espesor 6mm*

o Tornillo DIN 7982: tornillo rosca chapa de cabeza avellanada estándar y regido por la norma DIN 7982 de métrica M6 y longitud 25mm. El tornillo se obtuvo en formato *".step"* a través de la página *www.traceparts.com/es* mediante el proveedor *Emile Maurin* y su posterior conversión en formato "*.par"*. El tornillo M6 DIN 7982 se utilizó para la sujeción de la placa exterior a ambos lados del spoiler, ver Figura 51.

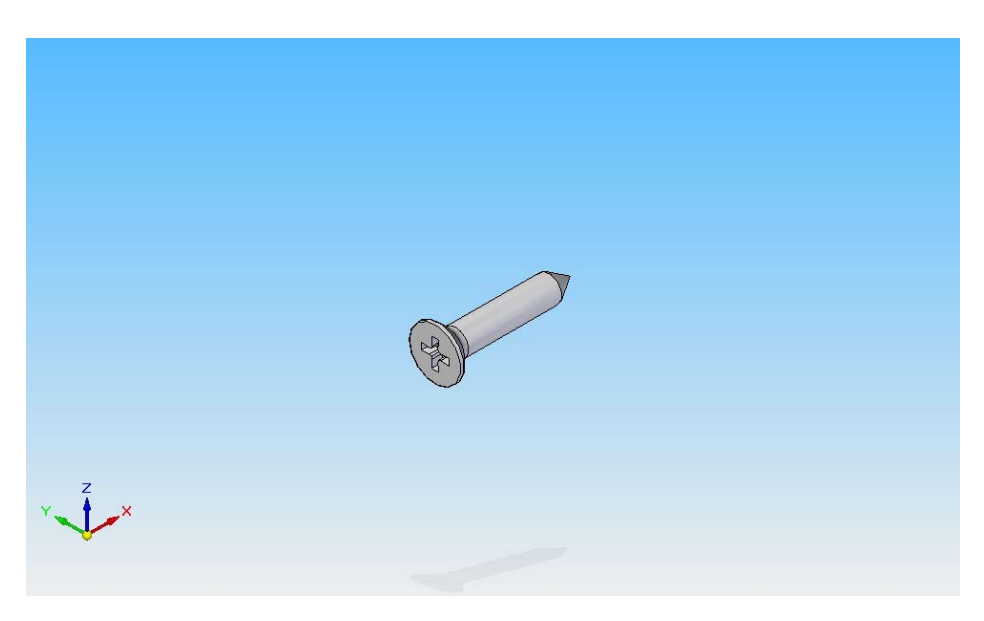

*Figura 51. Representación gráfica del tornillo DIN 7982 de métrica M4 de longitud 25mm*

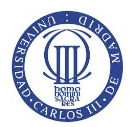

#### **4.4 ENSAMBLADO**

Una vez terminado el dibujo y modelado 3D de las piezas que componen el alerón, se dispuso a unir y ensamblar todas y cada una de ellas. El resultado del ensamblaje terminado se debe asemejar o coincidir con el alerón trasero medido en taller.

Para ello, se abre el Solid Edge y se elige el entorno en el que se quiere fabricar, en este caso, el *"Entorno Conjunto"*, subrayado en Figura 52.

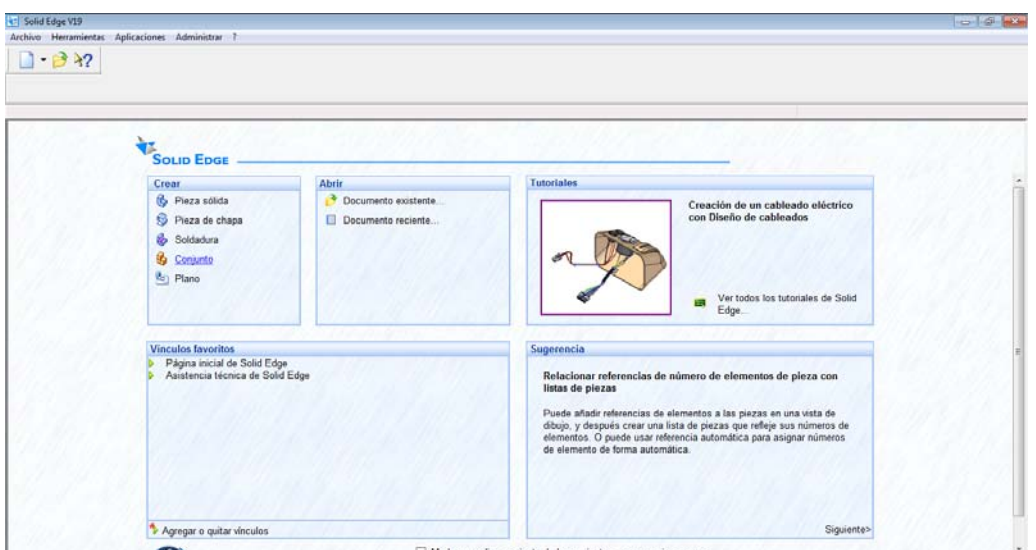

*Figura 52. Elección de Entorno Conjunto en menú Inicio de Solid Edge*

El primer menú importante a destacar se define como menú *"PathFinder"*. En el menú *"PathFinder"* se encuentran todas las piezas que componen el conjunto, sus respectivas operaciones de ensamble como *Coincidir, Flashfit, Alinear ejes, Alineación Plana,*… y los planos de referencia del conjunto donde se insertaran las piezas, ver Figura 53.

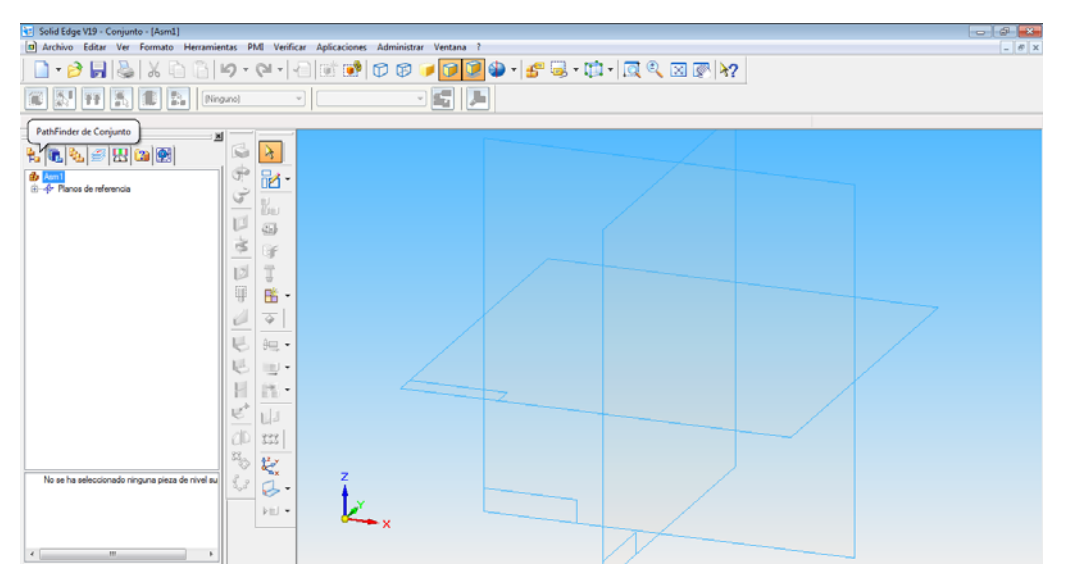

*Figura 53. Representación gráfica del menú "PathFinder" del Conjunto*

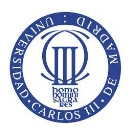

El segundo menú importante se designa como *"Biblioteca de piezas"*. En la *"Biblioteca de piezas"* se escogen las partes que componen el conjunto del alerón para ensamblarlas posteriormente. Para introducir la parte deseada en el conjunto se arrastra la misma sobre los planos de referencia del conjunto de trabajo. Tanto el *"PathFinder"* del Conjunto como la *"Biblioteca de piezas"* (entre otros menús) se ubican en una barra de comandos llamada *"Edgebar"*, ver Figura 54.

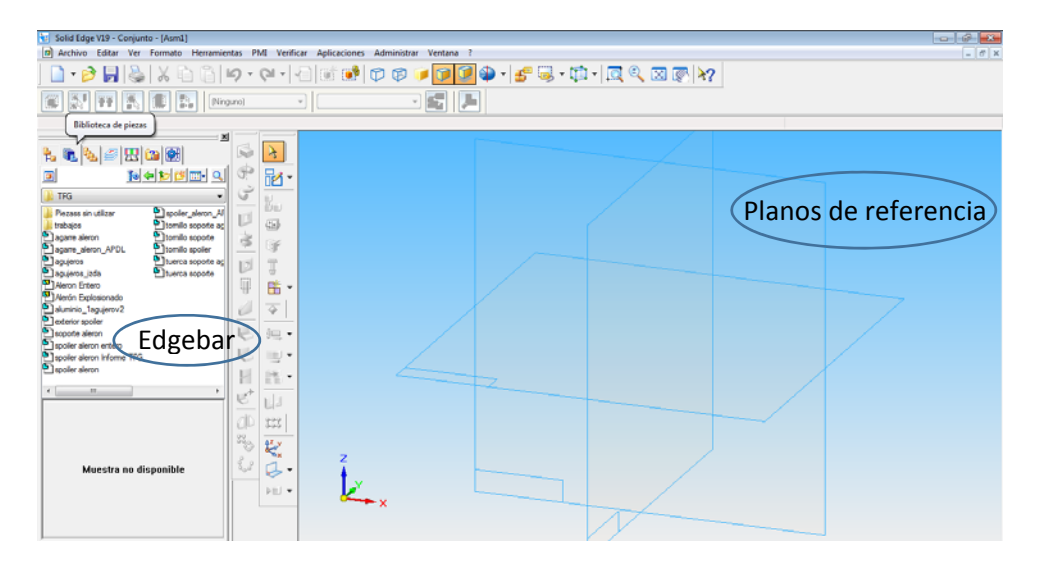

*Figura 54. Imagen sobre el menú Biblioteca de piezas, la Edgebar y Planos de referencia*

En el siguiente paso, se arrastra la primera pieza al entorno de diseño (planos de referencia). La primera pieza de arrastre se introduce de manera automática en el entorno conjunto consiguiendo que los planos de referencia del conjunto pasen a ser los planos de referencia de la pieza exportada. Además, la primera pieza introducida en el conjunto se queda anclada automáticamente no permitiendo así ningún tipo de movimiento de traslación o de rotación. El spoiler del alerón se insertó en el conjunto como la primera pieza a recibir las acciones de ensamblado, ver Figura 55.

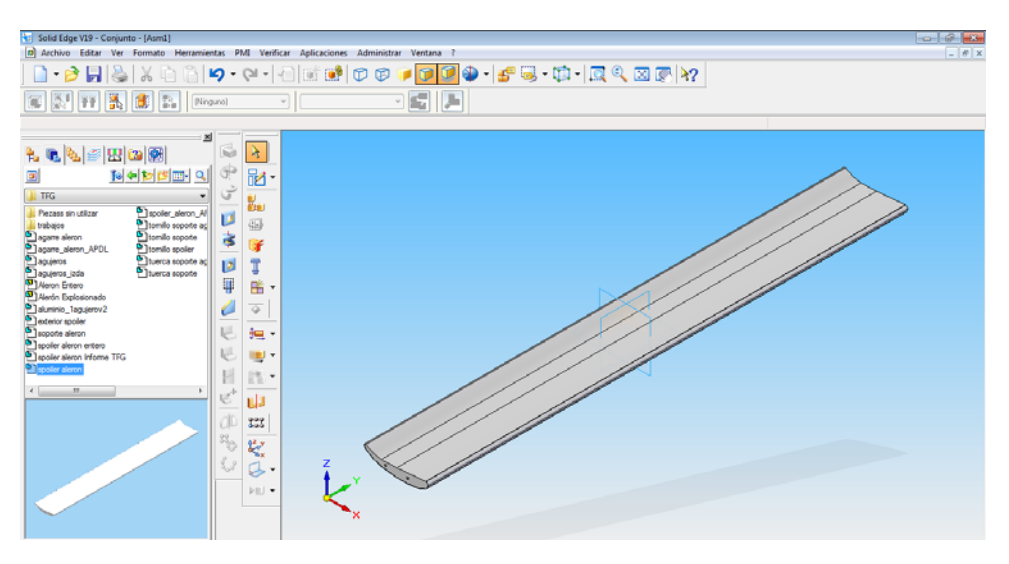

*Figura 55. Introducción del spoiler del alerón en el entorno Conjunto*

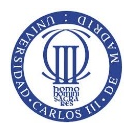

El siguiente paso se basa en la unión del exterior del spoiler a ambos extremos del mismo. Para empezar, se introdujeron las piezas a ambos lados del spoiler mediante el menú *Biblioteca de piezas*, ver Figura 56.

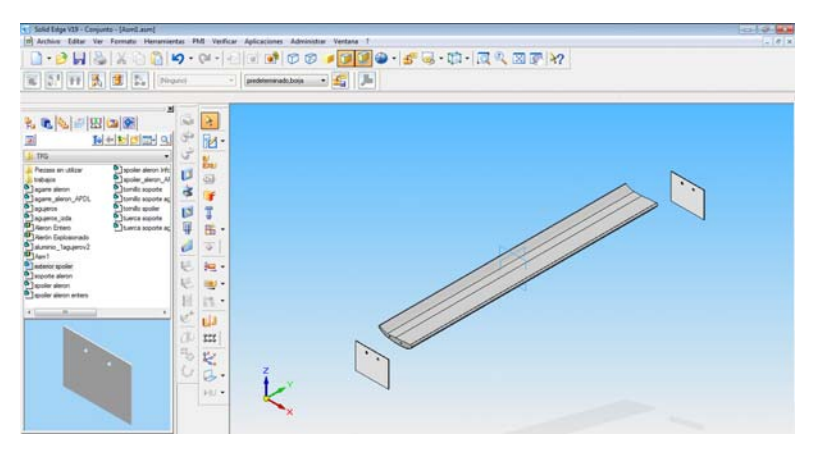

*Figura 56. Introducción de los exteriores del spoiler para su posterior unión*

Posteriormente, se acercó la vista para mejorar el ensamblaje sin fallos debido al perfeccionamiento que se requiere. El ensamblaje se realizó mediante el comando *"Ensamblar"* que se sitúa en el menú justo a la izquierda de la pantalla de diseño, ver Figura 57. Más tarde, se despliega el menú para escoger la acción que se requiere, en este caso, se usó *"Coincidir"* para unir las caras externas de ambas piezas, ver Figura 58.

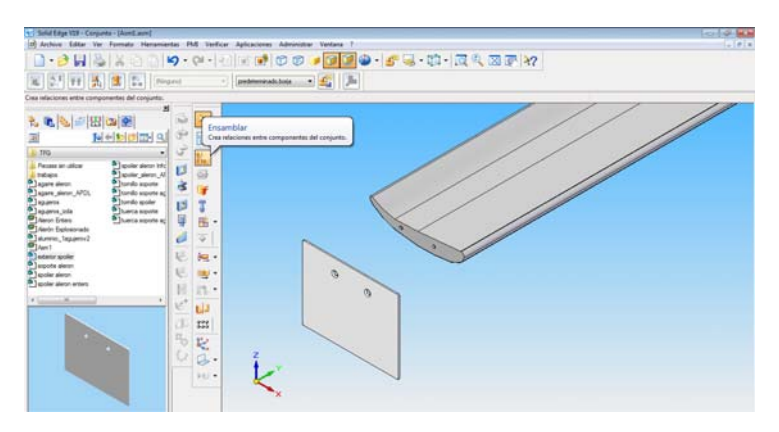

*Figura 57. Inicio de ensamblaje mediante el comando "Ensamblar"*

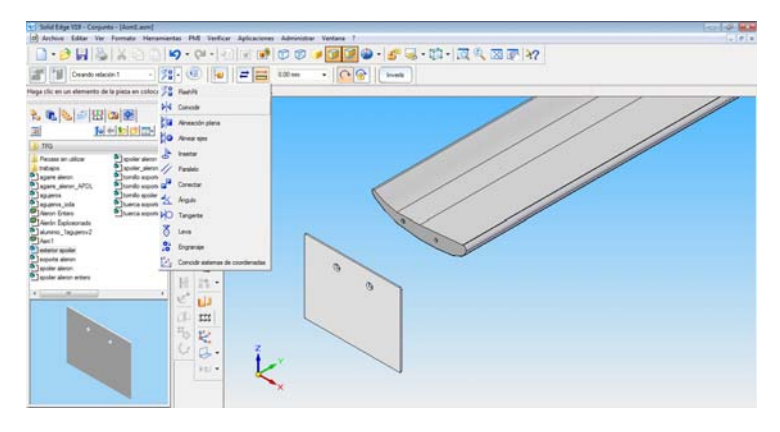

*Figura 58. Elección del tipo de ensamblaje a utilizar en el exterior del spoiler*

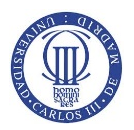

En el tercer y cuarto paso se trata de elegir la cara de la pieza que quieres ensamblar, como es el exterior del spoiler en la Figura 59, con la cara externa del spoiler representado en la Figura 60.

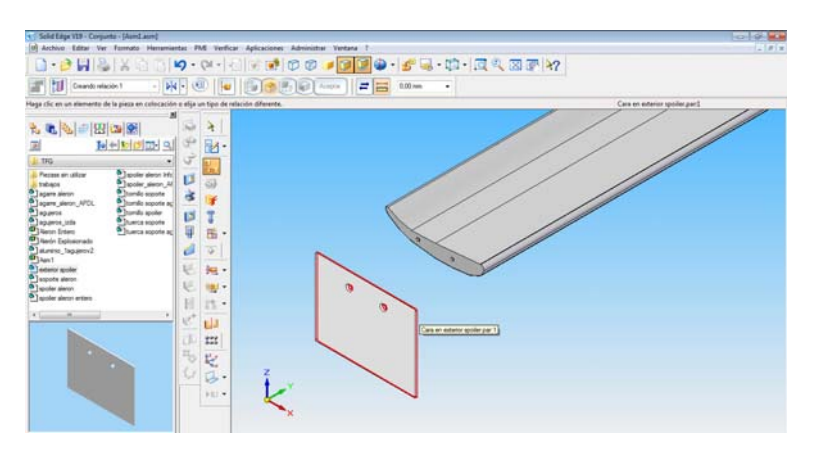

*Figura 59. Elección de cara del exterior del spoiler a "Coincidir"*

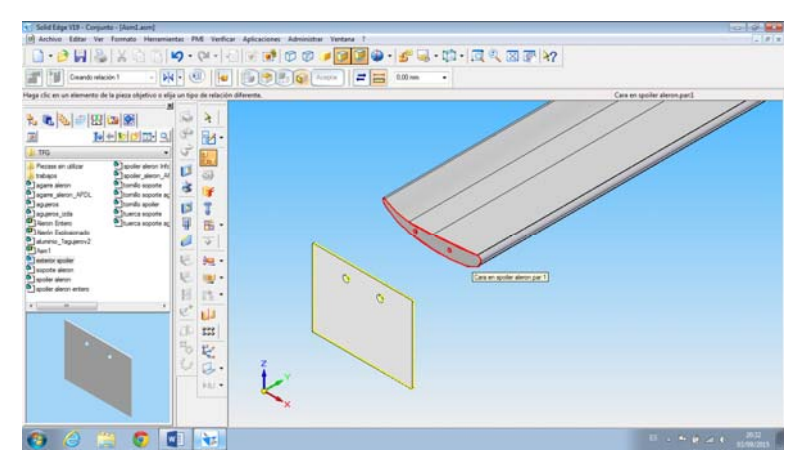

*Figura 60. Elección de la cara de unión del spoiler donde se unió el exterior del mismo*

En el quinto paso se trata de alinear los agujeros del exterior del spoiler con los del spoiler para la posterior introducción de lostornillos. Para ello, en el menú *"Ensamblar"*, se seleccionó la acción *"Alinear ejes"*, ver Figura 61.

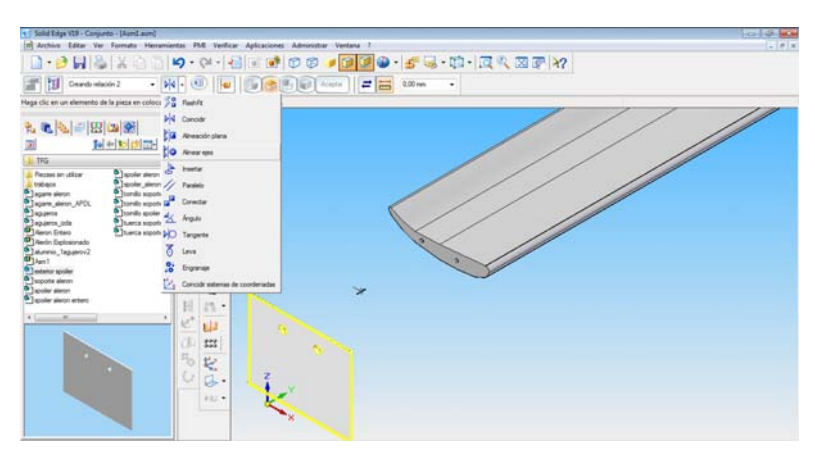

*Figura 61. Alineación de los agujeros del exterior del spoiler con los del spoiler*

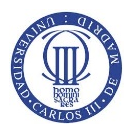

Para alinear los agujeros de ambas piezas, primero se debe seleccionar el eje del agujero que se va a ensamblar, en este caso, se eligió el eje del agujero derecho, ver Figura 62. Tras la elección del eje anterior, se eligió el eje del agujero del spoiler donde se fue a ensamblar coincidiendo con el del exterior del spoiler, ver Figura 63.

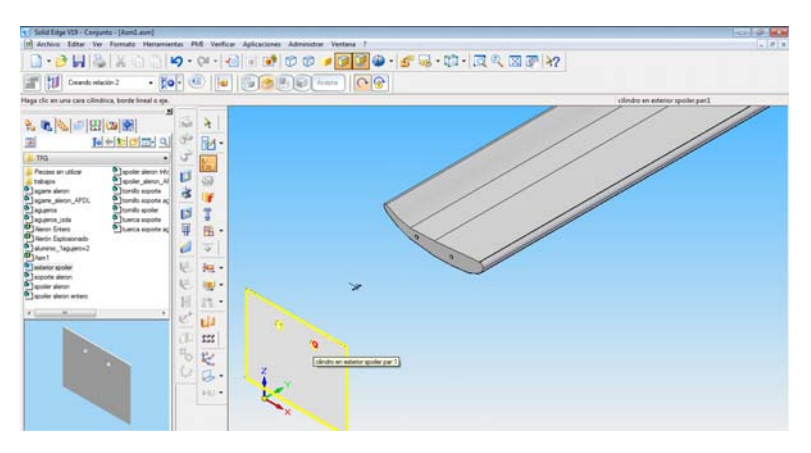

*Figura 62. Elección del eje del agujero ensamblado del exterior del spoiler*

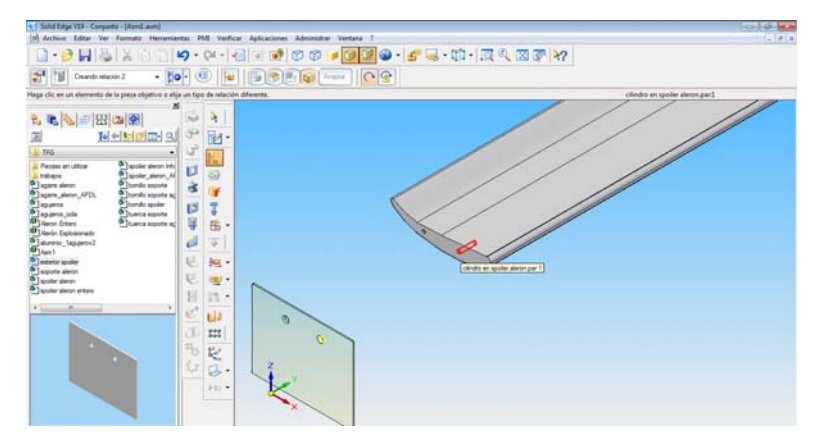

*Figura 63. Elección del eje del agujero del spoiler coincidente con el de la placa exterior*

Consiguiendo el ensamblaje del agujero derecho, se procedió a ensamblar el agujero izquierdo de ambas piezas consiguiendo el siguiente resultado, ver Figura 64.

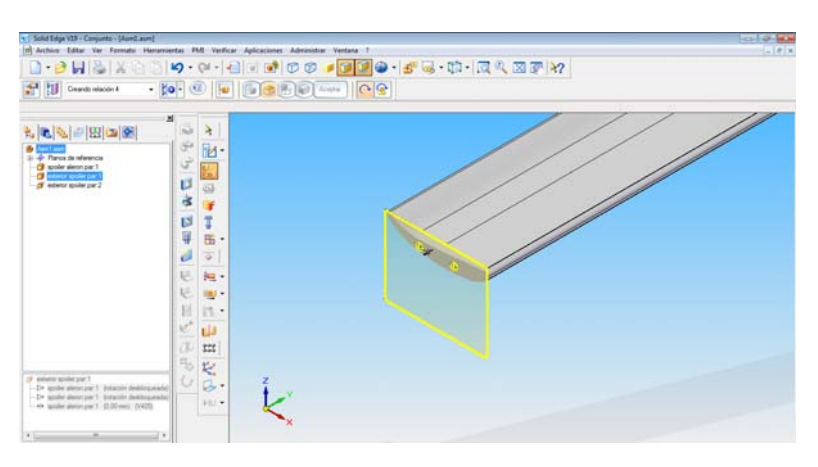

*Figura 64. Ensamblaje final de la placa exterior con el spoiler*

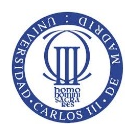

Tras realizar el ensamblaje de uno de los extremos del spoiler, se procedió al ensamblaje del extremo restante. El ensamblaje del exterior del spoiler, al ser el mismo procedimiento que el ensamblaje anterior, se elaboró de manera idéntica, ver Figura 65.

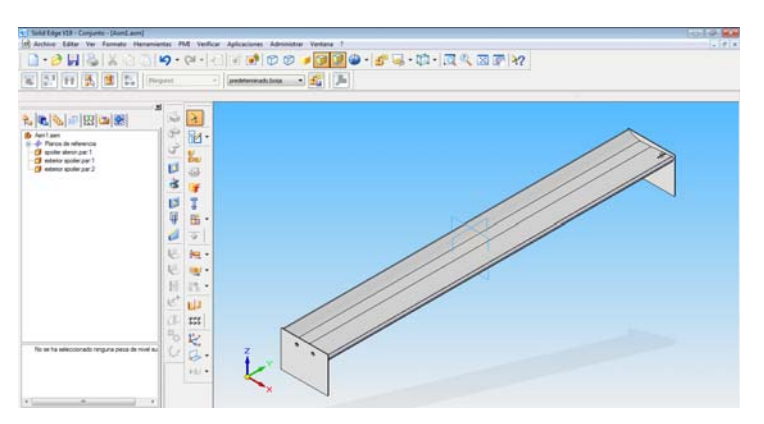

*Figura 65. Ensamblaje final de ambos extremos del spoiler*

Para terminar con los ensamblajes en los extremos del spoiler se procedió a introducir los tornillos para unir ambas piezas mediante la *"Biblioteca de piezas"*. En cada extremo del spoiler se incluyeron dos tornillos, uno por cada agujero, ver Figura 66. Para meter los tornillos en los agujeros de ambas piezas, se abre el menú desplegable de ensamblaje y se selecciona *"Insertar"*. En la acción anterior, se incluye *"Alineación de ejes"*, *"Coincidir"* y bloqueo de la rotación del eje de la pieza seleccionada, ver Figura 67.

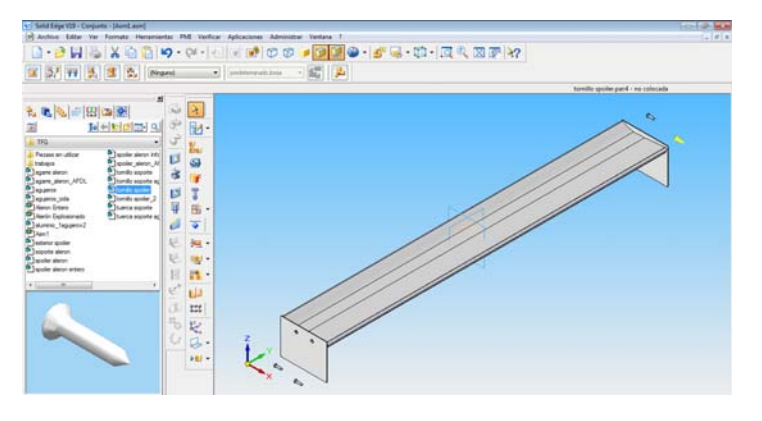

*Figura 66. Introducción de los tornillos a ambos extremos del spoiler*

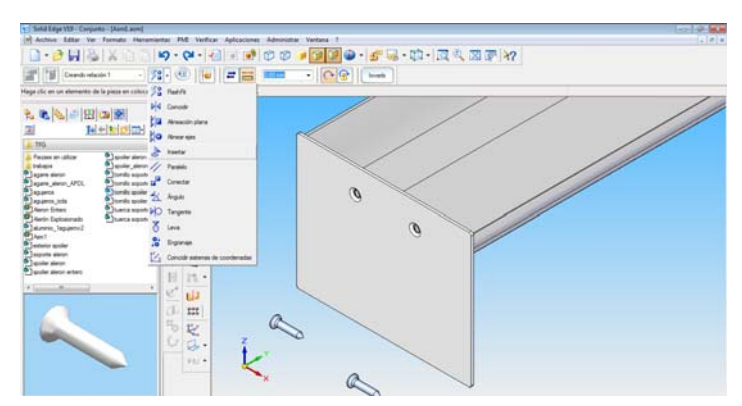

*Figura 67. Elección del comando "Insertar" para unir tornillos y agujeros del exterior del spoiler*

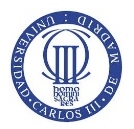

Para empezarla acción *"Insertar"*,se empezó porla *"Alineación de ejes"*. En el primer paso a realizar se selecciona el eje de la pieza que se quiere ensamblar, por lo tanto, se pinchó sobre la rosca del tornillo, ver Figura 68. En el segundo paso se escoge el eje con el que se tiene que alinear, en este caso, es el eje del agujero de la placa situada en el extremo del spoiler, ver Figura 69.

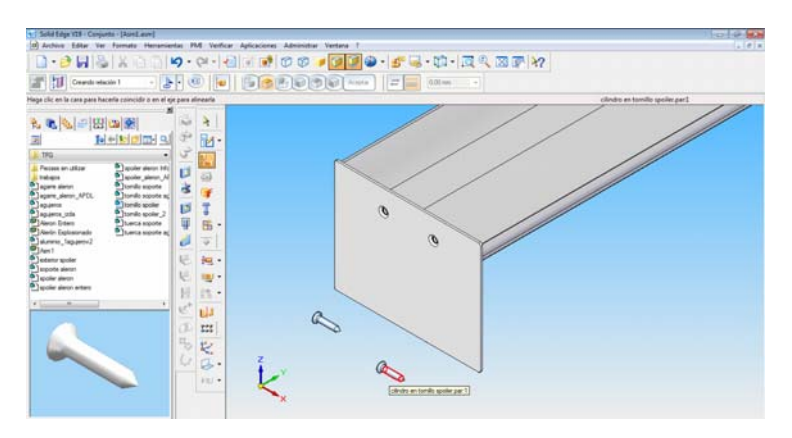

*Figura 68. Selección de eje del tornillo para "Alinear ejes"*

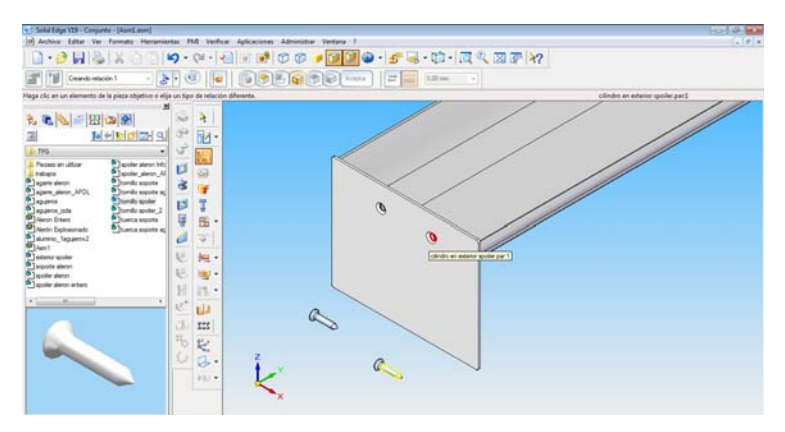

*Figura 69. Selección de eje donde se alinea el tornillo, el exterior del spoiler*

Posteriormente se pasó a la acción *"Coincidir"*. En el primer paso de la acción se selecciona la cara del tornillo que debe coincidir con la cara externa de la placa de un extremo del spoiler, ver Figura 70.

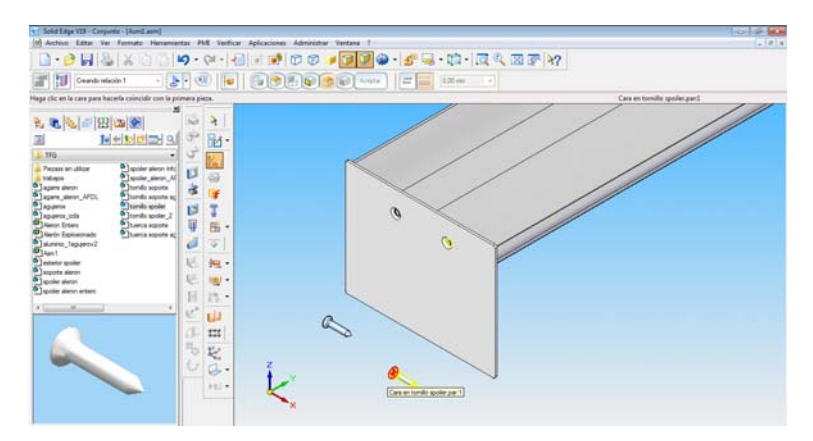

Figura 70. Selección de cara del tornillo donde se alinea con la cara externa del exterior del spoiler

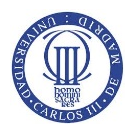

En el segundo paso se indica la cara donde se va a solapar la cara del tornillo, por lo tanto, se pincha sobre la cara externa de la placa situada en un extremo del spoiler, ver Figura 71.

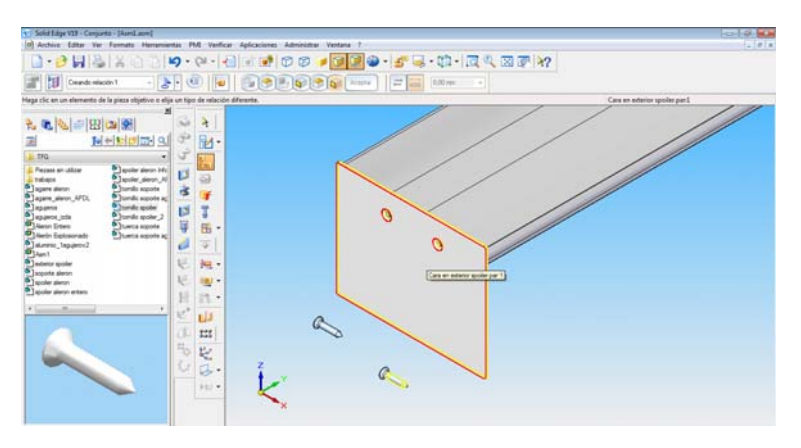

*Figura 71. Selección de cara externa de la placa del spoiler para realizar la inserción del tornillo*

Tras el paso anterior, el tornillo se hubiera quedado completamente situado pero se tuvo que invertir la acción *"Coincidir"* porque se situó en la posición opuesta de la real quedando según la Figura 72. El spoiler se forma por la inserción de los cuatro tornillos, por lo tanto, se debe repetir el proceso en los tres agujeros restantes, quedando el spoiler completamente definido, ver Figura 73.

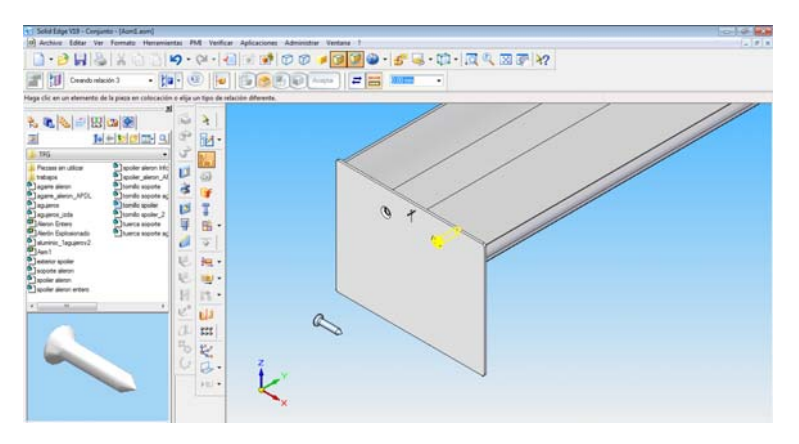

*Figura 72. Representación gráfica del tornillo completamente insertado en la placa del spoiler*

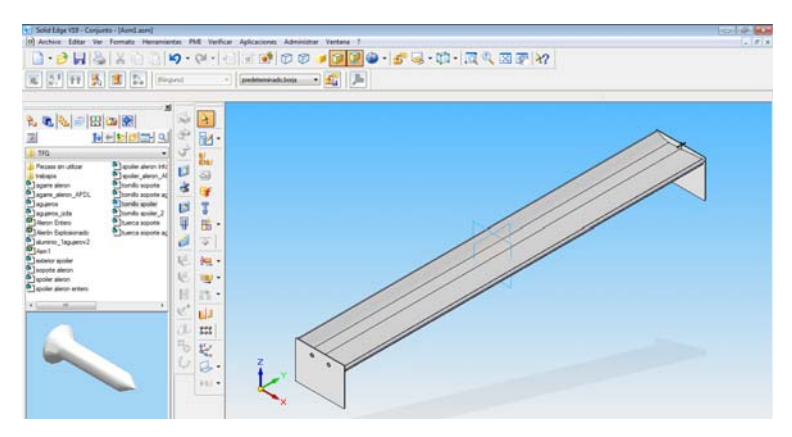

*Figura 73. Imagen representativa del ensamblaje total de las partes que componen el spoiler*

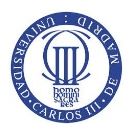

Una vez terminado el ensamblaje del spoiler, se inserta el soporte izquierdo para instaurar su posición respecto al spoiler. Para situar el soporte se debe disponer de los planos que forman parte del mismo, Los planos de referencia del soporte se consigue pinchando botón derecho sobre la pieza y se selecciona las acciones del menú desplegable que se ve en la Figura 74. Tras la visión de los planos se hace coincidir el plano perfil del soporte con el del spoiler a una distancia de ‐50mm ya que se mueve según el *"eje Y"*, ver Figura 75.

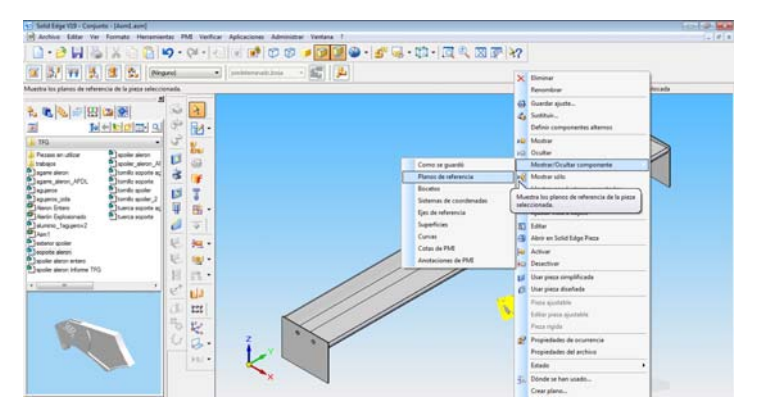

*Figura 74. Insertar soporte izquierdo y planos de referencia del mismo*

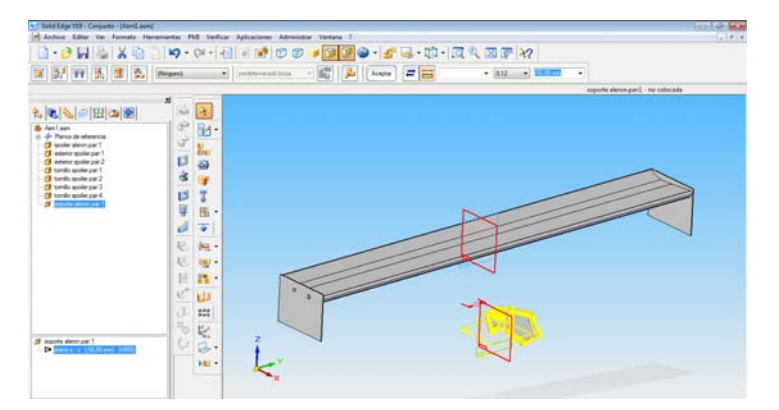

Figura 75. Colocación del soporte según el plano perfil del spoiler a una distancia de -50mm en dirección del eje Y

La siguiente acción del ensamblaje se introduce la placa de agujeros y se debe insertar en el vaciado del soporte que le corresponde. En el primer paso se alinea uno de sus ejes, ver Figura 76.

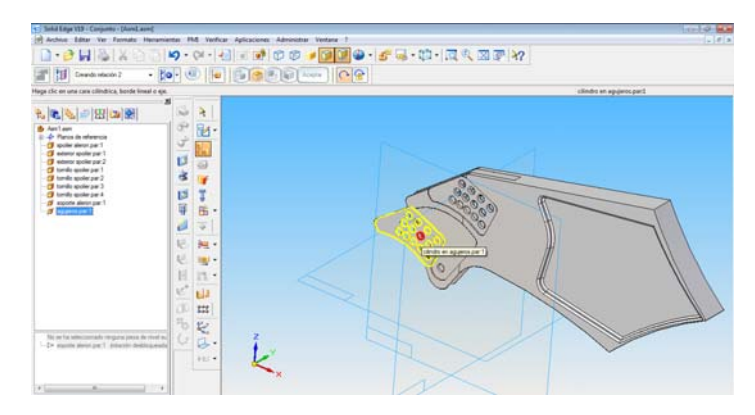

Figura 76. Selección de un eje de la plaquita de aquieros para alinear ejes con respecto al soporte

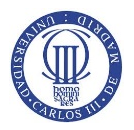

Para cuadrar la pieza en el vaciado del soporte se alinea otro eje de los agujeros de los que se compone la plaquita de aluminio con el respectivo del soporte, ver Figura 77. Al no quedar completamente posicionado, se hace coincidir la cara interna de la plaquita con la cara del vaciado del soporte seleccionadas en la Figura 78.

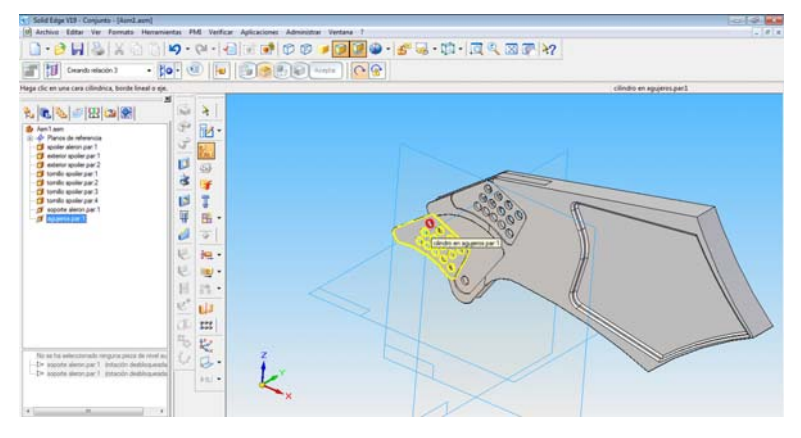

*Figura 77. Alineación de un segundo eje de la placa con su respectivo del soporte*

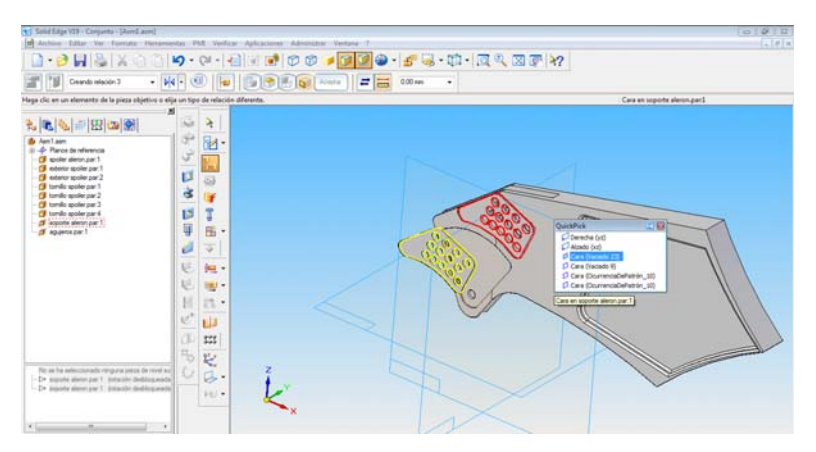

Figura 78. Coincidir la cara de la plaquita con la cara del vaciado del soporte para posicionar la placa de aluminio.

Una vez posicionado la plaquita de agujeros se sigue con el ensamblaje del alerón. Para continuar, se introduce la placa de aluminio de un agujero para insertarla en el hueco correspondiente a la placa en el soporte, ver Figura 79.

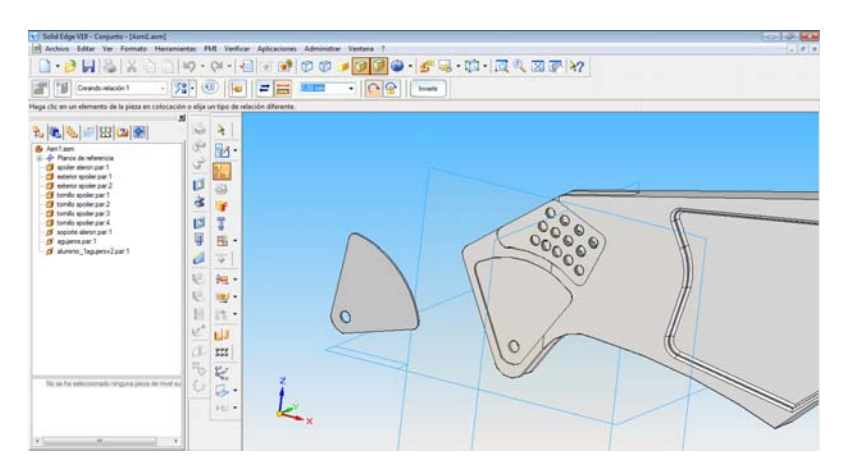

*Figura 79. Introducción de la plaquita de aluminio de un agujero en el Conjunto*

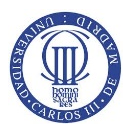

El posicionamiento de la plaquita de aluminio de un agujero se realiza mediante la utilización del comando *"Insertar"* como se puede apreciar en la Figura 80. El posicionamiento de la plaquita no se corresponde con el buscado, por lo tanto, se elimina la rotación bloqueada pasando a desbloqueada y se ejecuta la acción *"Alineación Plana"* para tratar de alinear la cara lateral de la plaquita con la correspondiente al vaciado del soporte, ver Figura 81.

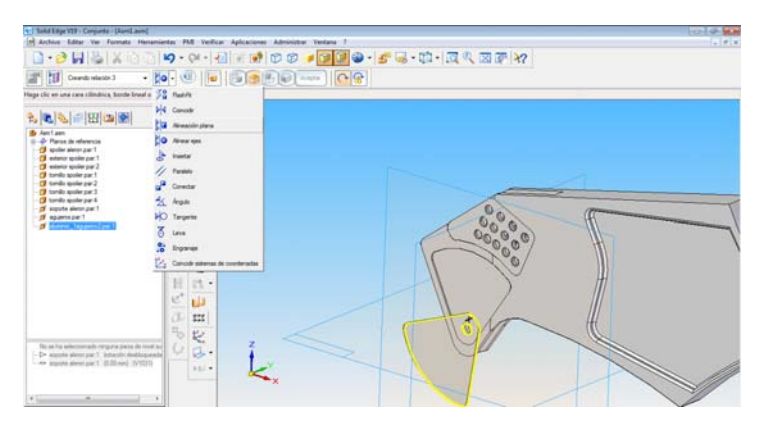

*Figura 80. Posicionamiento de la plaquita de aluminio de un agujero tras la acción "Insertar"*

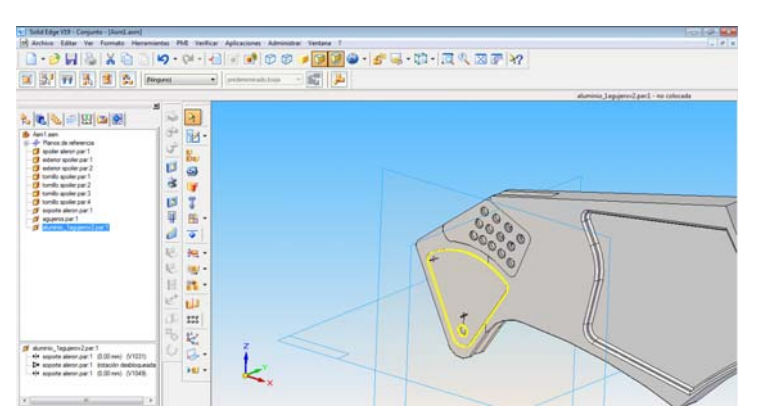

*Figura 81. Posicionamiento correcto de la plaquita de aluminio tras alinear las caras laterales coincidentes*

En el siguiente paso del ensamblaje, se colocan los tornillos correspondientes en los ejes de ambas plaquitas mediante la acción *"Insertar"*, ver Figura 82.

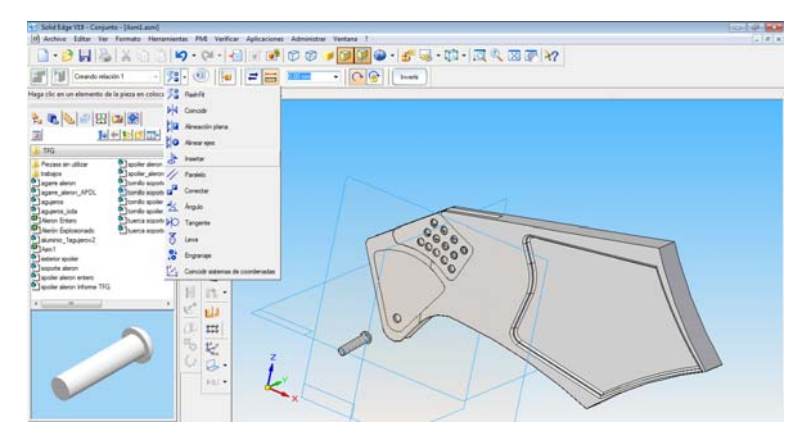

*Figura 82. Introducción de los tornillos para soportar el alerón mediante arandelas y tuercas*

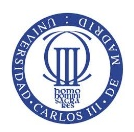

Se coloca en primer lugar el tornillo de la plaquita de aluminio de un agujero y posteriormente el tornillo de la plaquita de agujeros como se puede apreciar en la Figura 83.

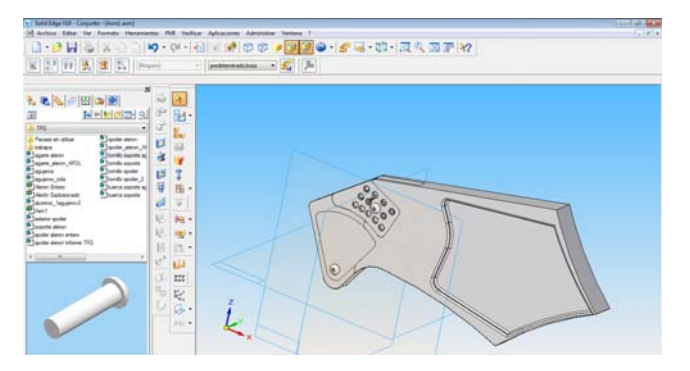

*Figura 83. Representación gráfica de la inserción de los tornillos en el soporte izquierdo del alerón*

Posteriormente, se insertan las arandelas y tuercas en las caras visibles de la plaquita de aluminio de agujeros y la plaquita de un agujero del lateral derecho del soporte para permitir el apriete y, consecuentemente, la inclinación correspondiente del agarre del spoiler. La fijación de las arandelas a las caras de las placas de aluminio se lleva a cabo a través del comando *"Insertar"*, ver Figura 84. Además, el anclaje de las roscas para realizar el apriete se efectúa a través del mismo comando anterior con respecto a las caras externas de las arandelas, ver Figura 85.

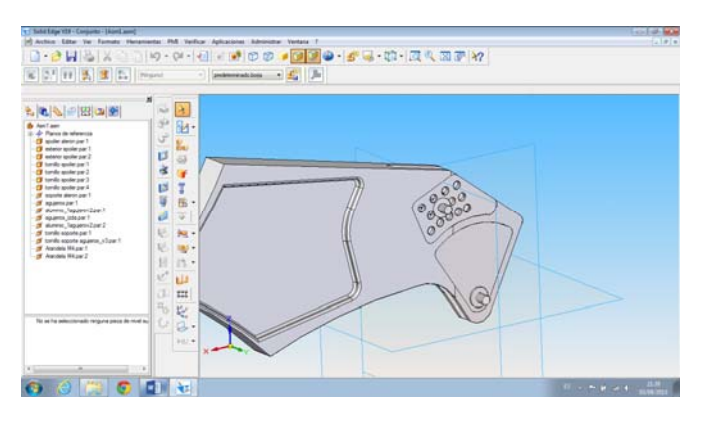

Figura 84. Fijación de las arandelas a la cara externa de las placas de aluminio de las que se compone el soporte

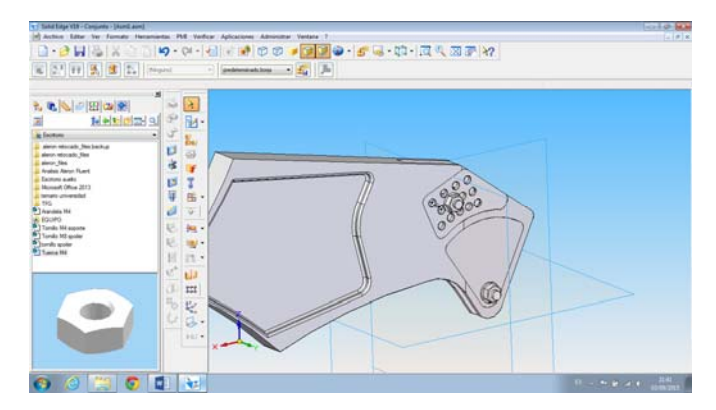

*Figura 85. Anclaje de tuercas sobre las arandelas para la fijación del agarre del spoiler*

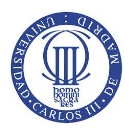

Para soportar el alerón se necesita la sujeción del spoiler mediante dos soportes, uno situada más a la izquierda respecto al centro del spoiler y otro situado a la derecha a la misma distancia del centro que el soporte izquierdo, unos 50mm. La introducción del soporte derecho al conjunto se realiza de forma simétrica y paralela al soporte izquierdo permitiendo la visión de la cabeza del tornillo en la periferia, parte externa del soporte, como se puede ver en la Figura 86.

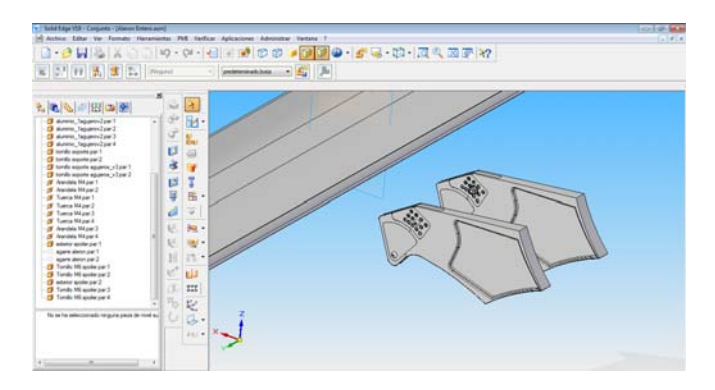

*Figura 86. Introducción simétrica, respecto del soporte izquierdo, del soporte derecho con sus piezas componentes*

El ensamblaje final del alerón se termina con la introducción del agarre del alerón, ver Figura 87. Las acciones que se utilizan para la fijación del agarre son *"Coincidir"*, pero sin tocar con la ranura interior del soporte para permitir su movimiento rotativo respecto al eje de sujeción, y *"Alinear ejes"*, el agujero del agarre se alineó con el eje del tornillo para su fijación posterior por apriete, ver Figura 88.

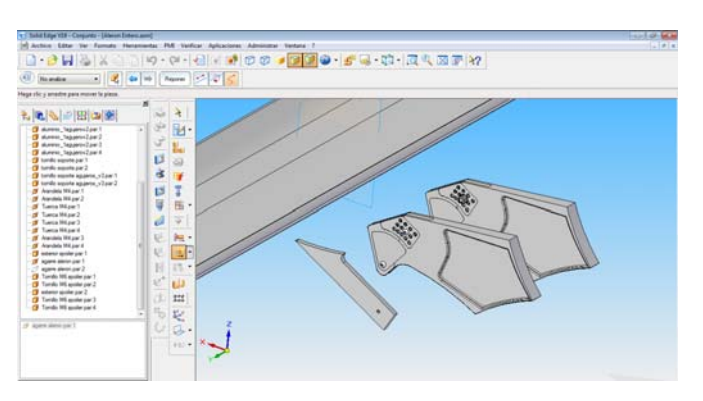

*Figura 87. Introducción del agarre del spoiler en el Conjunto*

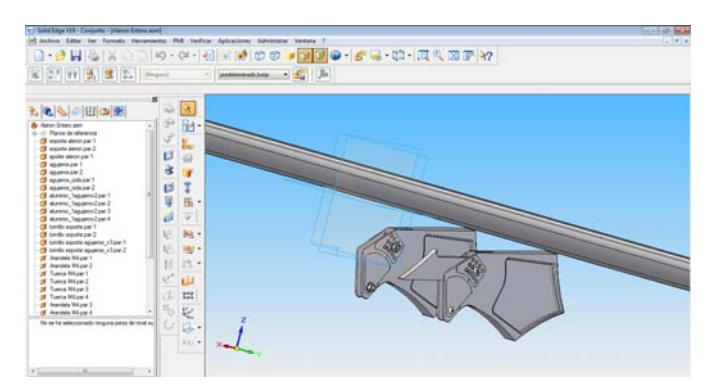

Figura 88. Colocación del agarre en el interior de la ranura del soporte alineado con el tornillo para su fijación

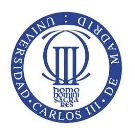

Como se puede ver en la imagen anterior, el agarre no se queda adherido al perfil del spoiler. Para ello, mediante los comandos *"Ángulo"* y *"Coincidir"* del menú de ensamblaje se permitió su unión. En el primer paso se realizó la acción *"Coincidir"* para unir la cara curva del agarre coincidente con la curvatura del spoiler. Posteriormente, se reguló el ángulo de ataque del spoiler, a través del comando *"Ángulo"*, entre superficie relevante al espesor del agarre con el espesor de la plaquita, paralela a la superficie del soporte, un ángulo de 120°, ver Figura 89.

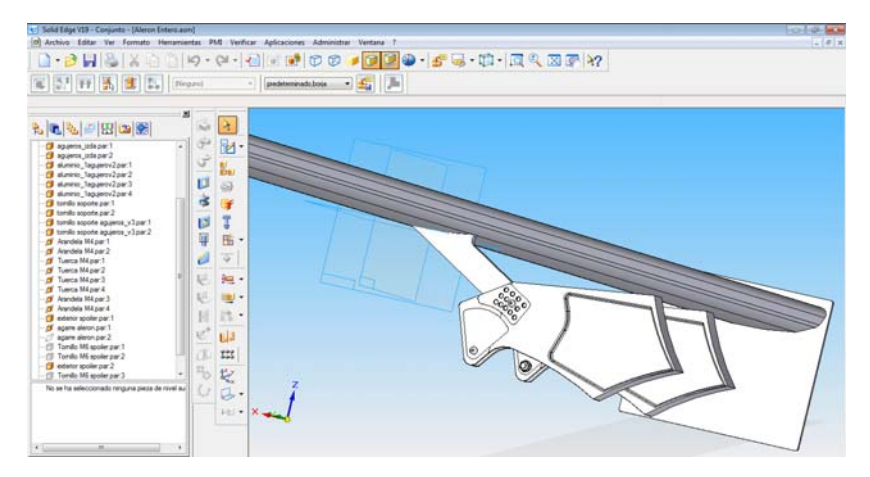

*Figura 89. Colocación final del agarre con el spoiler y el soporte*

Por último, se realiza la misma acción para el soporte simétrico y se mejora la vista de visualización del conjunto dando por finalizado el ensamblaje representado en la Figura 90.

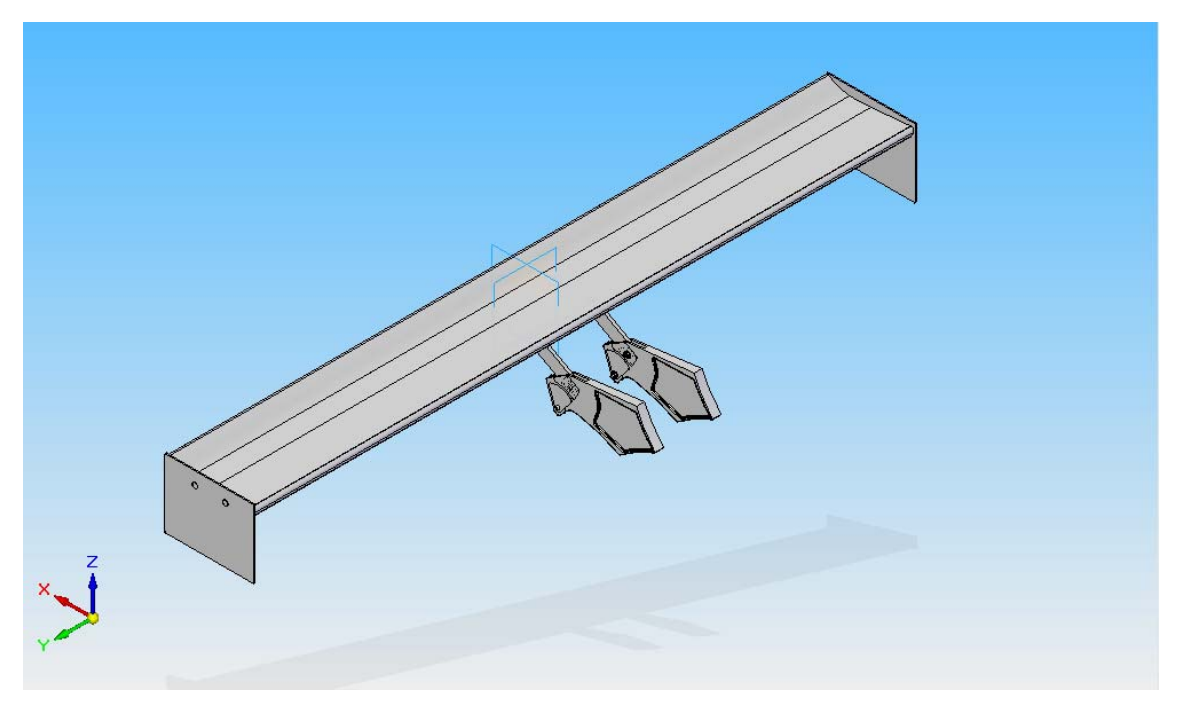

*Figura 90. Representación gráfica del ensamblado final del Conjunto Alerón*

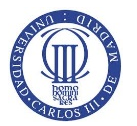

## **4.5 EXPLOSIONADO**

El siguiente apartado, tras terminar el modelado del alerón, se basa en explosionar el conjunto Alerón para saber las piezas componentes y realizar presentaciones del mismo conjunto en un plano con el fin de fabricarse posteriormente.

Para empezar el explosionado se pincha, dentro del menú del conjunto Alerón ya terminado, *"Aplicaciones* y posteriormente *Explosionado – Sombreado – Animación"*, ver Figura 91.

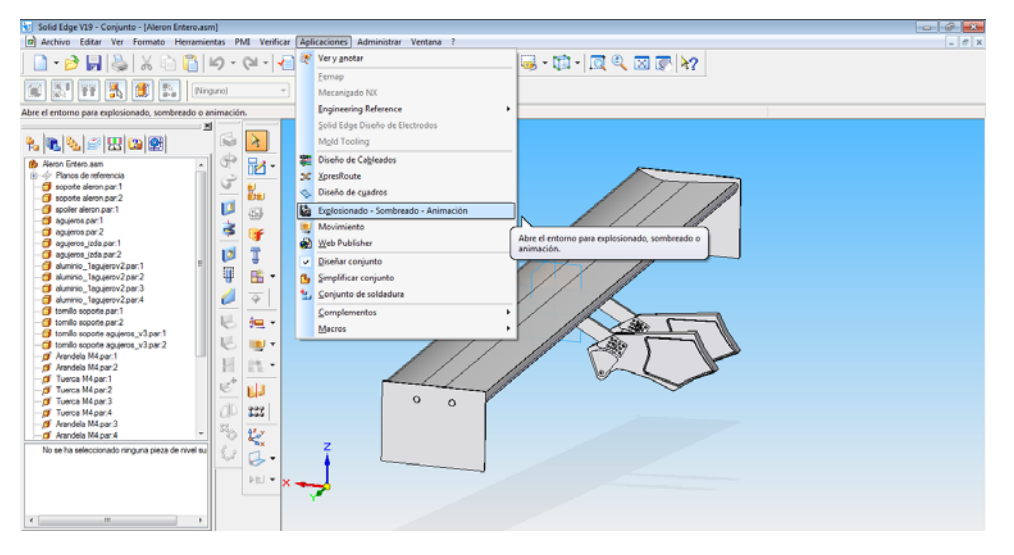

*Figura 91. Representación gráfica para abrir el menú de Explosionado*

Para explosionar el conjunto existen tres comandos destacados: *"Explosionado automático"* (ayuda de explosionado de Solid Edge), *"Explosionar"* (tipo de explosionado manual de las piezas deseadas) y *"Mover piezas explosionadas"* (explosionado manual respecto los ejes de coordenadas x, y, z) ordenados verticalmente, ver Figura 92.

![](_page_63_Figure_8.jpeg)

*Figura 92. Introducción al explosionado de los tornillos del spoiler*

![](_page_64_Picture_0.jpeg)

## ESTUDIO MECÁNICO Y AERODINÁMICO DEL COMPORTAMIENTO DEL ALERÓN TRASERO DE UN AUTOMÓVIL

Por último, y para no extender en exceso el documento, el conjunto Alerón se explosiona de forma manual mediante la utilización de los comandos "*Explosionar"* y *"Mover piezas explosionadas"* sobre las piezas componentes del conjunto quedando inmovilizado el spoiler en su posición inicial. El explosionado total del conjunto Alerón se terminó según la representación de la Figura 93.

![](_page_64_Picture_3.jpeg)

*Figura 93. Explosionado total del conjunto completo que compone el alerón*

## **4.6 PLANO**

En el siguiente apartado se expone un plano del conjunto alerón para su desarrollo posterior, ver Figura 94. El plano se compone de:

- Un explosionado del conjunto alerón, para ver las piezas de las que se compone.
- El conjunto del alerón, cuya función es ver el conjunto final para su posterior utilización en la aplicación que sea necesaria.
- Una tabla formada por las columnas *Título de la pieza, Material de la pieza y Cantidad de la pieza*.
- El autor del plano y conjunto.
- Nombres del archivo ".dft" y del conjunto ".asm".
- Número de hojas.
- Tolerancias de las medidas.
- Fecha de creación.
- Escala. (Nota: escala sin identificar para permitir la visualización de todo el plano en un DIN A4).

El objetivo del plano se basa para realizar la posterior fabricación del alerón.

![](_page_65_Picture_0.jpeg)

ESTUDIO MECÁNICO Y AERODINÁMICO DEL COMPORTAMIENTO DEL ALERÓN TRASERO DE UN AUTOMÓVIL

![](_page_65_Figure_2.jpeg)

*Figura 94. Plano representativo del conjunto Alerón*

![](_page_66_Picture_0.jpeg)

# **5.ESTUDIO AERODINÁMICO MEDIANTE SOFTWARE CFD**

#### **5.1 ELECCIÓN DE SOFTWARE**

El estudio aerodinámico del alerón se ha llevado a cabo a través de software CFD (Computer Fluid Dynamics). Existen muchos tipos de software como Flow 3D, Helix de engys, Ansys y diferentes extensiones de los programas que se dedican al diseño y modelado de piezas como SolidWorks, Catia, etc.

Ansys se ha elegido como nuestro software para aplicaciones relativas a la simulación de fluidos y estructuras. De todas las extensiones componentes de Ansys se ha escogido Ansys Fluent que se define como un software para modelar flujos, turbulencias, transferencias de calor y reacciones para aplicaciones industriales que van desde el flujo de aire sobre el ala de una aeronave a la combustión en un horno, desde columnas de burbujas a plataformas petrolíferas, desde el flujo de sangre a la fabricación de semiconductores, y desde el diseño de una sala blanca a plantas de tratamiento de aguas residuales. Mediante el Ansys Fluent se realiza el estudio aerodinámico del spoiler de nuestro alerón de estudio (ANSYS, Inc., 2015).

#### **5.2 PROCEDIMIENTO**

En este apartado, se va a desarrollar el estudio aerodinámico del conjunto Alerón. El componente de estudio aerodinámico que se ha escogido másinfluyente del Alerón será el spoiler.

En el primer paso para realizar el estudio se procede a sacar las coordenadas que dibujan el perfil del spoiler. Para ello, desde el archivo *.dft* del spoiler mediante el software *Solid Edge*, se realiza una tabla de agujeros los cuales se posicionaran en el perfil del spoiler. Antes de realizar la acción, se dibuja un punto significativo, dentro del plano, que servirá como punto de origen del eje de coordenadas para definir posteriormente la colocación de los agujeros que dibujan el perfil del spoiler.

Anteriormente, se debe entrar en dibujar vista en el menú despegable tras pulsar encima del perfil del alerón con botón derecho para que se realicen los agujeros que definen el perfil del spoiler. La acción Tabla de agujeros se encuentra en el menú *Herramientas > Cotas > Tabla de agujeros* del archivo .dft, ver Figura 95.

![](_page_67_Picture_0.jpeg)

Figura 95. Representación gráfica de los agujeros y sistema de coordenadas que definen el perfil del spoiler

Una vez definido los ejes de coordenadas, se seleccionan los agujeros que forman el perfil del spoiler y se pincha en el botón *Terminar*, obteniendo la siguiente tabla de 136 puntos que reflejan el posicionamiento del spoiler dentro del plano, ver Tabla 1.

| Tabla de Agujeros |         | Tabla de Agujeros |         |        | Tabla de Agujeros |         |        | Tabla de Agujeros |         |           | Tabla de Agujeros |         |       |       |         |                   |  |
|-------------------|---------|-------------------|---------|--------|-------------------|---------|--------|-------------------|---------|-----------|-------------------|---------|-------|-------|---------|-------------------|--|
| Agu ero           | x       | Y.                | Agu ero | x      | Y.                | Agu ero | X.     | Y.                | Agu ero | X.        | Y.                | Agu ero | X.    | Y.    |         |                   |  |
| 11                | 125     | 33.1              | 128     | 53.88  | 24.11             | 155     | 135.09 | 3045              | 1.82    | 130.02    | 925               | 1.109   | 63.11 | 65    |         |                   |  |
| 12                | 20732   | 214.23            | 129     | 5619   | 24.17             | 156     | 137.4  | 30.74             | 1.83    | 127.79    | 888               | 1.110   | 5988  | 685   |         |                   |  |
| 13                | 106     | 35.81             | 130     | 5962   | 2428              | 157     | 139.66 | 31.04             | $1.8 +$ | 125.47    | 852               | 1,111   | 5685  | 724   |         |                   |  |
| 14                | 206     | 3704              | 131     | 6292   | 2443              | 158     | 141.72 | 3131              | 1.55    | 123.23    | 82                | 1112    | 5424  | 7.62  |         |                   |  |
| 15                | 353     | 3734              | 132     | 6602   | 24.6              | 159     | 143.98 | 31.62             | 1.86    | 12121     | 7.92              | 1113    | 51.94 | 7.99  |         |                   |  |
| 1.6               | 4.7     | 36.82             | 133     | 68 92  | 24.79             | 1.60    | 14616  | 31.92             | 1.87    | 11906     | 7.64              | 1.114   | 4926  | 845   |         |                   |  |
| 17                | 63      | 35.83             | 134     | 7152   | 24.99             | 1.61    | 147.71 | 3209              | 1.88    | 117.11    | 74                | 1115    | 4633  | 901   |         |                   |  |
| 1.8               | 7.55    | 34.86             | 135     | 73.91  | 25.19             | 1.62    | 14934  | 31.92             | 1.89    | $114.8 +$ | 7.14              | 1116    | 4354  | 959   |         |                   |  |
| 1.9               | 9.91    | 33.77             | 136     | 7629   | 25.42             | 163     | 15116  | 30.98             | 1.90    | 11241     | 688               | 1117    | 40.%  | 10.17 |         |                   |  |
| 1.10              | 115     | 32%               | 137     | 78.65  | 25.63             | 1.64    | 15225  | 2973              | 1.91    | 10918     | 658               | 1.118   | 37.92 | 10.9  |         |                   |  |
| 111               | 1356    | 31.92             | 138     | 8151   | 25.77             | 1.65    | 152.84 | 2823              | 1.92    | 1065      | 635               | 1.119   | 3459  | 11.84 |         |                   |  |
| 112               | 15.25   | 31.13             | 139     | 8.78   | 26                | 1.66    | 152.88 | 2639              | 19      | 103.89    | 616               | 1.120   | 3135  | 1289  |         |                   |  |
| 113               | 17.08   | 3033              | 140     | 90     | 2625              | 1.67    | 15235  | 24.46             | $1.9 +$ | 100.95    | 5.97              | 1121    | 28.64 | 13.88 |         |                   |  |
| 114               | 1922    | 2946              | 141     | 93.87  | 265               | 1.68    | 151.78 | 22.78             | 15      | 97.7      | 5.8               | 1122    | 2626  | 14.88 |         |                   |  |
| 1.15              | $214 -$ | 28 65             | 142     | 97.17  | 26.73             | 1.69    | 150.93 | 21                | 1.96    | 5.81      | 5.72              | 1123    | 23.9  | 15.86 |         |                   |  |
| 116               | 2355    | 27.91             | 143     | 100.85 | 27                | 170     | 14999  | 1952              | 1.97    | 242       | 5.61              | 1124    | 215   | 16.99 |         |                   |  |
| 117               | 2601    | 27.14             | 144     | 103.63 | 27.22             | 171     | 14898  | 1838              | 1.98    | 90.47     | 557               | 1125    | 1914  | 182   |         |                   |  |
| 118               | 2816    | 2654              | 145     | 107.64 | 2756              | 1.72    | 147.7  | 1724              | 1.99    | 8853      | 554               | 1126    | 17.03 | 1935  |         |                   |  |
| 119               | 3059    | 25.99             | 146     | 111.72 | 27.52             | 1.73    | 14647  | 1622              | 1,100   | 86.48     | 552               | 1127    | 14.79 | 20.67 |         |                   |  |
| 120               | 3309    | 2538              | 147     | 115.2  | 2825              | 174     | 145.04 | 15.16             | 1.101   | 8451      | 552               | 1128    | 12.67 | 21.99 |         |                   |  |
| 121               | 35.43   | 24.94             | 148     | 117.79 | 285               | 175     | 143.44 | 14.1              | 1102    | 8258      | 553               | 1129    | 11.04 | 23.07 |         |                   |  |
| 122               | 38      | 2453              | 149     | 12032  | 2876              | 1.76    | 141.87 | 13.18             | 1103    | 80.7      | 556               | 1.130   | 92    | 2436  |         |                   |  |
| 123               | 40.95   | 24.17             | 150     | 122.86 | 2903              | 1.77    | 140.16 | $123 -$           | 1104    | 78.23     | 5.61              | 1.131   | 759   | 2554  |         |                   |  |
| 124               | 43.69   | 24.11             | 151     | 12527  | 293               | 1.78    | 13835  | 115               | 1105    | 75.02     | 5.69              | 1132    | 624   | 2657  |         |                   |  |
| 125               | 46.77   | 24.07             | 152     | 128    | 29.6              | 1.79    | 1365   | 10.8              | 1106    | 71.96     | 5.82              | 1.133   | 5.13  | 27.49 |         | Tabla de Agujeros |  |
| 126               | 48.89   | 2406              | 153     | 13038  | 29.88             | 1,80    | 1343   | 10.13             | 1107    | 6908      | 5.99              | 1.134   | 3.99  | 28.63 | Agu ero | χ.                |  |
| 127               | 51.04   | 2408              | 154     | 132.8  | 30.17             | 1.81    | 131.99 | 959               | 1108    | 65.99     | 623               | 1135    | 289   | 30.03 | 1136    | 15                |  |

*Tabla 1. Tabla de agujeros en la que se representa el perfil del spoiler*

Posteriormente, se procede al desarrollo del estudio aerodinámico. Para empezar este segundo paso, se empieza abriendo *Ansys Workbench* y, posteriormente, en el menú izquierdo de la ventana *"Toolbox"* se encuentra el menú *"Analysis Sistems"* donde se halla el software de estudio *"Fluid Flow (Fluent)"* que se arrastra a la ventana *"Project Schematic"* para poder operar y desarrollar el análisis aerodinámico del spoiler del Alerón.

El menú que se despliega del *Ansys Fluent* se compone de: *"Geometry", "Mesh", "Setup", "Solution"* y *"Results"*. Se comienza el análisis del spoiler abriendo la ventana *"Geometry"* y seleccionando un tipo de análisis 2D, ver Figura 96.

![](_page_68_Picture_0.jpeg)

ESTUDIO MECÁNICO Y AERODINÁMICO DEL COMPORTAMIENTO DEL ALERÓN TRASERO DE UN AUTOMÓVIL

| V Unsaved Project - Workbench                 |                                                                                            |                                      |                                                                                                    |                    |                         |                 |                                           | $-10$          |  |
|-----------------------------------------------|--------------------------------------------------------------------------------------------|--------------------------------------|----------------------------------------------------------------------------------------------------|--------------------|-------------------------|-----------------|-------------------------------------------|----------------|--|
| View Tools Units Help<br>Fån                  |                                                                                            |                                      |                                                                                                    |                    |                         |                 |                                           |                |  |
|                                               |                                                                                            |                                      | Their Coen is Save & Save As   1 Import   Pheconnect @ Refresh Project # Update Project   @ Project @ Compact Mode |                    |                         |                 |                                           |                |  |
| Toobox<br>$-9 X$                              |                                                                                            | Properties of Schematic A2: Geometry | $-9x$                                                                                                    |                    |                         |                 |                                           |                |  |
| <b>B Analysis Systems</b><br>۰                |                                                                                            |                                      | B                                                                                                    |                    |                         |                 |                                           |                |  |
| Design Assessment                             | $\overline{1}$                                                                             | <b>Property</b>                      | Value                                                                                                    |                    |                         |                 |                                           |                |  |
| (ii) Bectric                                  | $\overline{z}$                                                                             | <b>D</b> General                     |                                                                                                    |                    |                         |                 |                                           |                |  |
| <b>DB</b> Explicit Dynamics                   | $\overline{a}$                                                                             | Component ID                         | Geometr                                                                                                    |                    |                         |                 |                                           |                |  |
| Fluid Flow-BlowMolding (POLYFLOW)             | $\ddot{\phantom{1}}$                                                                       | <b>Directory Name</b>                | FFF.                                                                                                    |                    |                         |                 |                                           |                |  |
|                                               | $\mathbb{R}$<br><b>CONT</b><br>Geometry<br>Fluid Flow - Extrusion (POLYFLOW)<br>γ.<br>Mech |                                      |                                                                                                    |                    |                         |                 |                                           |                |  |
| Fluid Flow(CFX)<br>ю.                         |                                                                                            | s                                    | C Geometry Source<br>Geometry File Name                                                                            |                    |                         |                 |                                           |                |  |
| Fluid Flow (FLUENT)<br>юı                     | 6                                                                                          |                                      |                                                                                                    |                    |                         |                 |                                           |                |  |
| Fluid Flow (POLYFLOW)<br>63                   | $\overline{ }$                                                                             | C Basic Geometry Options             |                                                                                                    |                    |                         |                 |                                           |                |  |
| <b>EVI</b> Harmonic Response                  |                                                                                            | ۰                                    | $P_{\text{A}}$<br>Results                                                                                          |                    |                         | $\mathbf{r}$    | <b>Sold Bodes</b>                         | Ø.             |  |
| HydrodynamicDiffradion                        |                                                                                            |                                      | Fluid Flow (FLUENT)                                                                                                |                    |                         | ¢               | <b>Surface Rodes</b>                      | V              |  |
| Hydrodynamic Time Response<br>m               |                                                                                            |                                      |                                                                                                    |                    |                         | 10 <sub>1</sub> | Line Bodies                               | е              |  |
| IC Engine<br>Ħ                                | 11                                                                                         | Parameters                           | V                                                                                                    |                    |                         |                 |                                           |                |  |
| Linear Buckling<br>63                         | 12                                                                                         | <b>Parameter Key</b>                 | DS                                                                                                    |                    |                         |                 |                                           |                |  |
| 曲<br>Magnetostatic<br>69<br>Modal             |                                                                                            |                                      |                                                                                                    |                    |                         | 13              | Attributes                                | B              |  |
| Modal (Samcef)                                |                                                                                            |                                      |                                                                                                    |                    |                         |                 |                                           |                |  |
| 619<br>Random Vibration                       |                                                                                            | 15                                   | Material Properties                                                                                                |                    |                         |                 |                                           |                |  |
| Response Spectrum                             | <b>Bill</b>                                                                                |                                      |                                                                                                    |                    |                         |                 |                                           |                |  |
| <b>ER</b> Rigid Dynamics                      |                                                                                            |                                      |                                                                                                    |                    |                         |                 |                                           |                |  |
| Static Structural<br>$\blacksquare$           |                                                                                            |                                      |                                                                                                    |                    |                         | 17<br>13        | <b>Analysis Type</b><br>Use Associativity | $20 - 1$<br>W. |  |
| Static Structural (Samcef)<br>$\blacksquare$  |                                                                                            |                                      |                                                                                                    |                    |                         | 19              | <b>Import Coordinate Systems</b>          | ø              |  |
| 23 Steady-State Thermal                       |                                                                                            |                                      |                                                                                                    |                    |                         | 20              | <b>Import Work Points</b>                 | ø              |  |
| Thermal-Electric<br><b>STY</b>                |                                                                                            |                                      |                                                                                                    |                    |                         | 21              | Reader Mode Saves Lindated File           | e              |  |
| <b>Translent Structural</b><br>$\blacksquare$ | Messages                                                                                   |                                      |                                                                                                    |                    | $-9x$                   |                 | <b>Import Using Instances</b>             | V              |  |
| <b>Transient Thermal</b><br>n                 |                                                                                            | A                                    | B                                                                                                    | e                  | D.                      | 22              | Smart CAD Update                          | ø              |  |
| Fil Component Systems                         | $\mathbf{1}$                                                                               | Type                                 | Text                                                                                                    | <b>Association</b> | Date/Time               | 23              | <b>Endosure and Symmetry Processing</b>   | V              |  |
| <b>CE AUTODYN</b>                             | z                                                                                          | Events                               | Automotive Powertrain Fluid-Structure Interaction (FSI)                                                            |                    |                         | 24              | <b>Decompose Disiginit Faces</b>          | v              |  |
| <b>Ad</b> BladeGen                            | а                                                                                          | Events                               | Ask the Expert - External Data Mapping in ANSYS Workbench Samp; Mechanical 14.0                                    |                    | 25                      |                 |                                           |                |  |
| <b>GEN</b> CFX                                | A                                                                                          | Events                               | Understanding Hardware Selection for Structural Mechanics                                                          | 26                 | Mixed Import Resolution | N 图             |                                           |                |  |
| <b>B</b> Engineering Data                     | ×                                                                                          | Events                               | SPE Annual Technical Conference &: Exhibition                                                                      |                    |                         |                 |                                           |                |  |
| View All / Customize                          |                                                                                            |                                      |                                                                                                    |                    |                         |                 |                                           |                |  |
| Toolbox Customization                         |                                                                                            |                                      |                                                                                                    |                    |                         |                 |                                           |                |  |
| Ready                                         |                                                                                            |                                      |                                                                                                    |                    |                         |                 | - Show Progress High 4 Messages           |                |  |

*Figura 96. Representación gráfica sobre la ventana de Inicio de Ansys Workbench y elección del comando "Geometry" para empezar el desarrollo del estudio aerodinámico en Ansys Fluent*

El comando *"Geometry"* se define como la operación en la cual se dibuja el perfil de la geometría a estudiar para realizar el análisis aerodinámico determinado posterior. En la ventana abierta, tras entrar en la operación *"New Geometry"* pulsando botón derecho sobre la acción y haber elegido como unidad de longitud los *Milimetros*, se trata de insertar el perfil del spoiler mediante el comando *Concept > 3D Curve* .

En la operación 3D Curve se inserta las coordenadas que definen el perfil del spoiler mediante el comando *"Coordinates File"* abriendo un Documento de texto llamado "aleron coords v3" que recoge las coordenadas que se han obtenido a través de la Tabla de agujeros desarrollada anteriormente, ver Figura 97.

![](_page_68_Picture_6.jpeg)

*Figura 97. Introducción de las coordenadas del perfil del spoiler*

Tras terminar la introducción de las coordenadas del perfil pulsando el botón *"Generate"*, se visualiza el perfil quedando un trozo sin unir por completo, es decir, quedando un perfil abierto. Para cerrar el perfil, se representan todos los puntos del spoiler mediante el comando *"Create > Point"* e insertando el mismo archivo donde se encuentran todas las coordenadas del perfil, ver Figura 98.

![](_page_69_Picture_0.jpeg)

![](_page_69_Figure_1.jpeg)

*Figura 98. Introducción de todos los puntos componentes del perfil del spoiler*

Una vez se ha llevado a cabo la introducción de todos los puntos del perfil, se procede a unir el perfil abierto mediante la creación de una línea de cohesión entre ambos puntos. El desarrollo de la línea anterior se designa mediante el comando *"Concept > Line From Points"* y se selecciona los puntos donde el perfil se ha quedado sin cerrar formando el siguiente perfil, ver Figura 99.

![](_page_69_Figure_4.jpeg)

*Figura 99. Inserción de línea de cierre del perfil del spoiler*

Como se puede apreciar en la imagen 99, se cierra perfectamente el perfil del spoiler, por lo tanto, se pincha en *"Apply"* y, posteriormente, en *"Generate"* para insertar completamente la línea creada. Por último, se finaliza así la inclusión del perfil en la ventana *"Design Modeler"* del módulo *"Geometry"* del alerón, ver Figura 100.

![](_page_70_Picture_0.jpeg)

![](_page_70_Figure_1.jpeg)

*Figura 100. Imagen representativa de la introducción del perfil del spoiler final*

En el tercer paso, se debe crear la superficie a estudiar aerodinámicamente alrededor del spoiler. En principio, se escoge un nuevo sistema de coordenadas que se sitúa en el centro del perfil del spoiler mediante el comando *"Create > New Plane"* y en *"Details View"*, menú que se ubica abajo y a la izquierda dentro del módulo, de *"Plane 4"* se escoge un tipo de plano *"From Coordinates"* centrándose con la introducción de coordenadas respecto del "eje X" y del "eje Y" con medidas de 85 y 15 mm respectivamente, ver Figura 101.

![](_page_70_Figure_4.jpeg)

*Figura 101. Creación del "Plane 4" para el desarrollo posterior de las superficies de estudio aerodinámico*

Posteriormente, se realiza el dibujo de líneas que componentes de las superficies de estudio. El dibujo de líneas se desarrolla dentro del *"Plane 4"* en el módulo *"Sketching"* crean un *"New Sketch"* <sup>29</sup> siguiendo el boceto de dibujo NACA. El perfil NACA se define como el perfil alar para desarrollar una mejora eficiente de un estudio aerodinámico creado por la NACA (National Advisory Committee for Aeronautics).

![](_page_71_Picture_0.jpeg)

Las medidas del perfil NACA se fijan respecto al centro del Plano 4, como se muestra en la Figura 102, debiéndose ser grande para acoger todo tipo de variaciones y perturbaciones que sufra el fluido a su paso. Los valores escogidos del perfil son de alrededor de 10 veces la longitud del spoiler:

Diámetro (D1): 1500 mm

Longitud (H5): 1500 mm

![](_page_71_Figure_5.jpeg)

*Figura 102. Creación de la línea superficial del perfil NACA de estudio*

Además, se crea otro *"New Sketch"* para formar divisiones de superficie más pequeñas a medida que se acerca a la superficie del spoiler obteniendo una mejor precisión de resultados al hacerse más pequeño el tamaño de la malla. Laslíneas creadas en el *"Sketch 1"* se dividen según las siguientes líneas:

- División de diámetros en ángulos de 10°.
- Diámetros: 250, 400, 600, 900 y 1200 mm denominados D25, D24, D23, D22 y D21 respectivamente que se extienden a lo largo del perfil de NACA.
- Líneas Verticales: a unas distancias del centro delsistema de coordenadas de 10, 20, 30, 40, 50, 60, 80, 100, 150, 300, 460, 610, 760, 910, 1060, 1200 y 1350 que se definen como H50, H49, H47, H46, H40, H39, H38, H37, H36, H35, H57, H56, H55, H54, H53, H29 y H28 respectivamente.
- Líneas Horizontales: se realizan dos divisiones tras el spoiler para una mejora de precisión de resultados a una distancia de 21.9 y 7.4 designados como V51 y V52 respectivamente.

El nuevo sketch creado se denomina "Sketch 4" mostrado en la siguiente Figura 103.
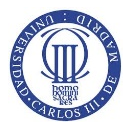

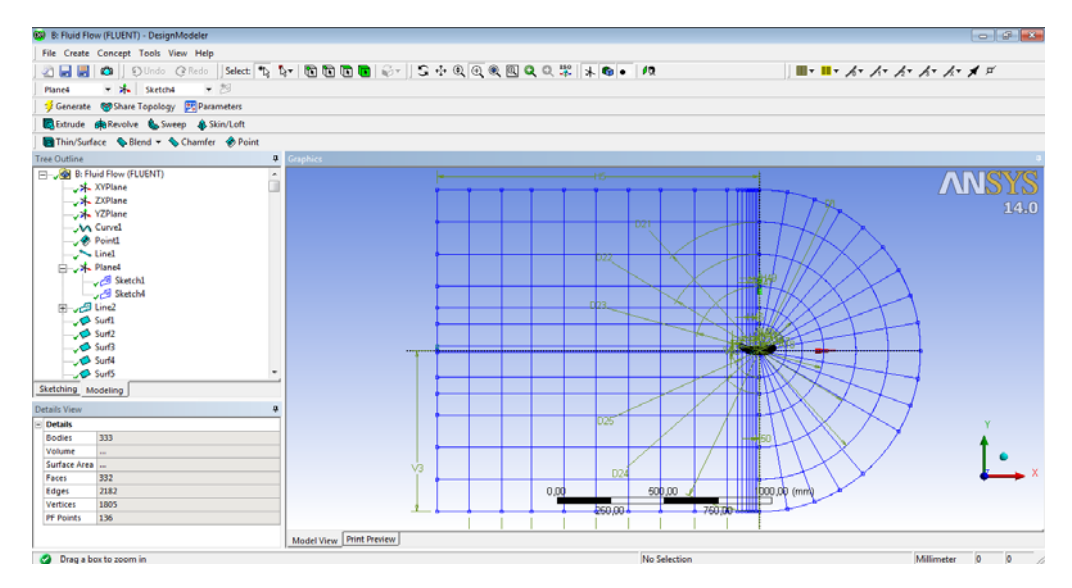

*Figura 103. Formación de Sketches para crear el perfil NACA*

Terminado los sketches en los cuales se representan el perfil NACA, se crean las líneas en dibujo para designar posteriormente las superficies que forman el perfil. La realización de dichas líneas, tanto del "Sketch 1" como del "Sketch 4", se lleva a cabo a través del comando *"Concept > Line From Sketches"*. En la operación *"Base Objects"* del menú *"Details of View"* se selecciona los sketches diseñados y se pulsan los botones *"Apply"* y *"Generate"* para introducir las líneas mostradas en la siguiente Figura 104.

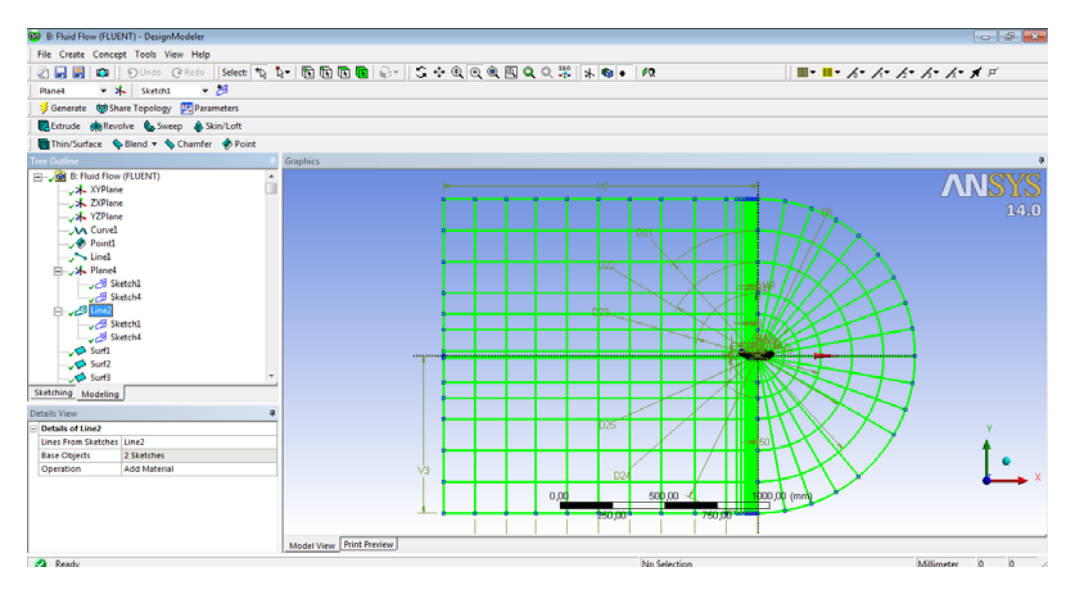

Figura 104. Creación de líneas a partir de sketches para establecer las superficies componentes del perfil NACA

Posteriormente, se designan las superficies a crear a partir de líneas mediante el comando *"Concept > Surfaces From Edges"*. La superficie se realiza seleccionando las líneas de alrededor de la superficie a crear, es decir, los bordes de dicha superficie manteniéndose pulsado el botón del teclado *"Ctrl"*, ver Figura 105.

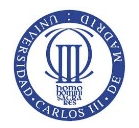

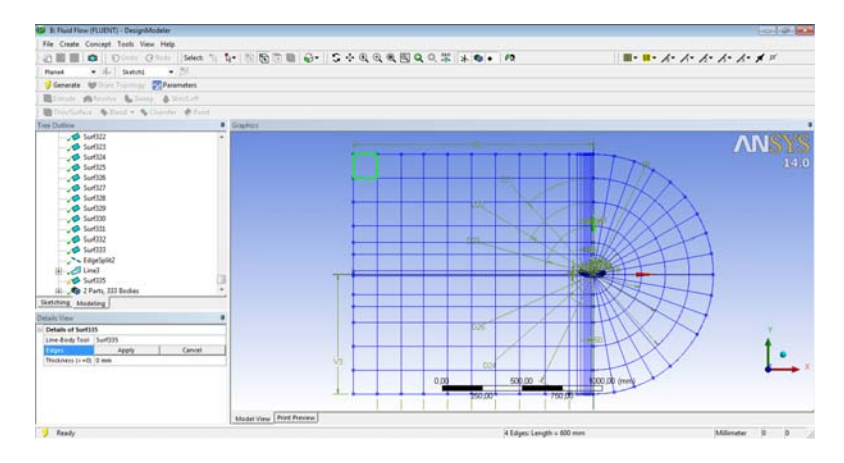

*Figura 105. Producción de una superficie componente del perfil NACA diseñado*

Realizando la operación anterior para el resto de líneas que componen el perfil NACA, se representa en la siguiente Figura 106, todas las superficies creadas para producir la definición del perfil. Posteriormente, tras haber realizado todas las superficies del perfil, se necesita crear la superficie del borde del perfil del spoiler para determinar el perfil NACA como un perfil cerrado. Ésta superficie se designa a través del comando *"Concept > Split Edges"* seleccionando todaslaslíneas componentes del borde delspoiler, un total de 35, y se pulsa *"Apply"* y *"Generate"* para permitir su visualización, ver Figura 107.

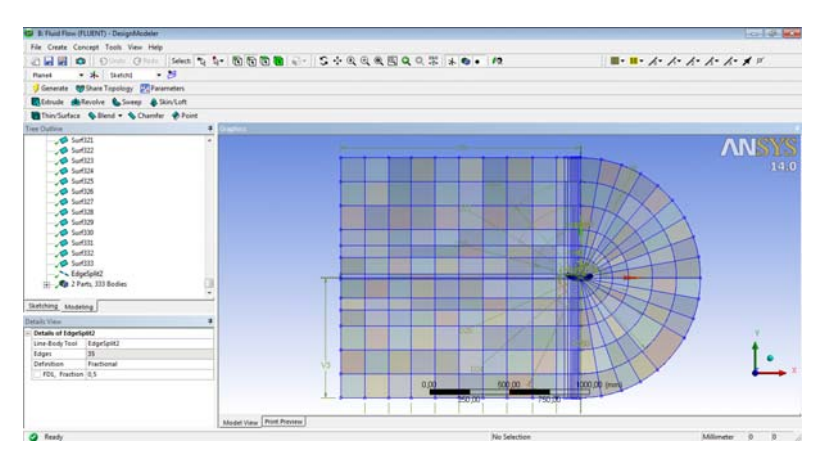

*Figura 106. Representación gráfica de todas las superficies creadas que definen el perfil NACA*

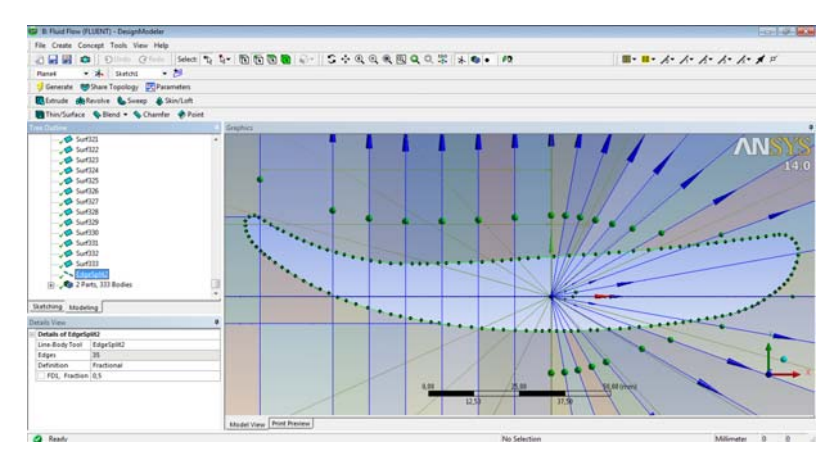

*Figura 107. Producción de superficie del borde del perfil del spoiler para crear una superficie cerrada*

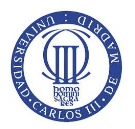

Para finaliza este paso, se muestra en la siguiente Figura 108 la totalidad de los dos cuerpos creados para definir el perfil de NACA para el spoiler como son el *"Line Body"*, hace referencia al conjunto de líneas que forman el perfil, y "Part", se compone de todas las superficies creadas para lograr la definición del perfil, como se puede apreciar en el menú *"Tree Outline"*.

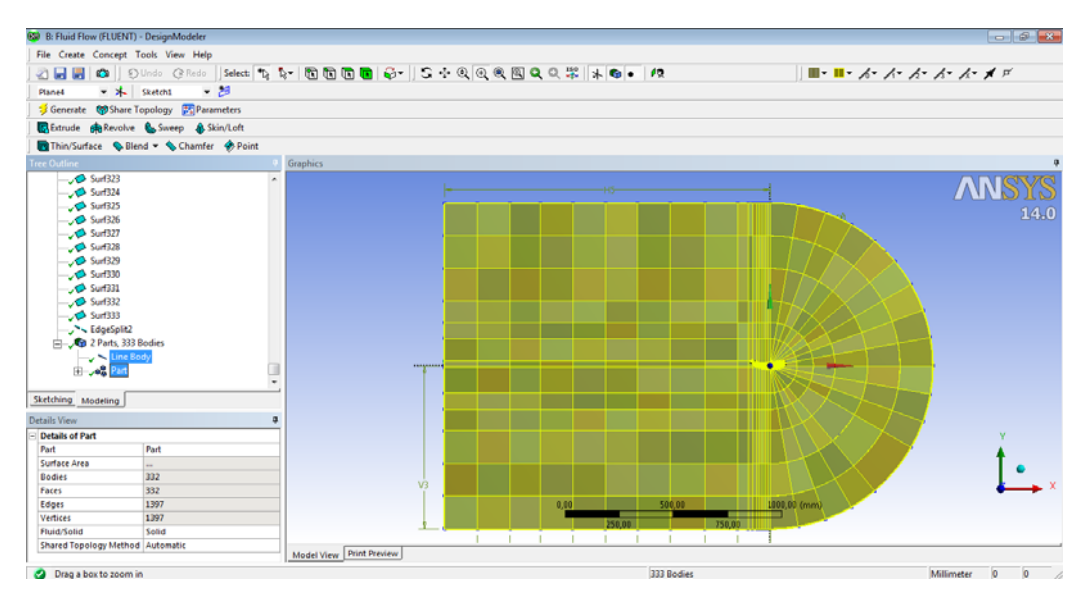

*Figura 108. Representación gráfica final de la geometría de estudio del spoiler mediante un perfil NACA*

En este cuarto paso se realiza el mallado de la geometría elaborada anteriormente. En el siguiente menú, del software Ansys Fluent, se edita el mallado del spoiler pulsando botón derecho sobre la acción *"Mesh"* y, dentro del menú desplegado, se pincha en *"Edit"*, ver Figura 109.

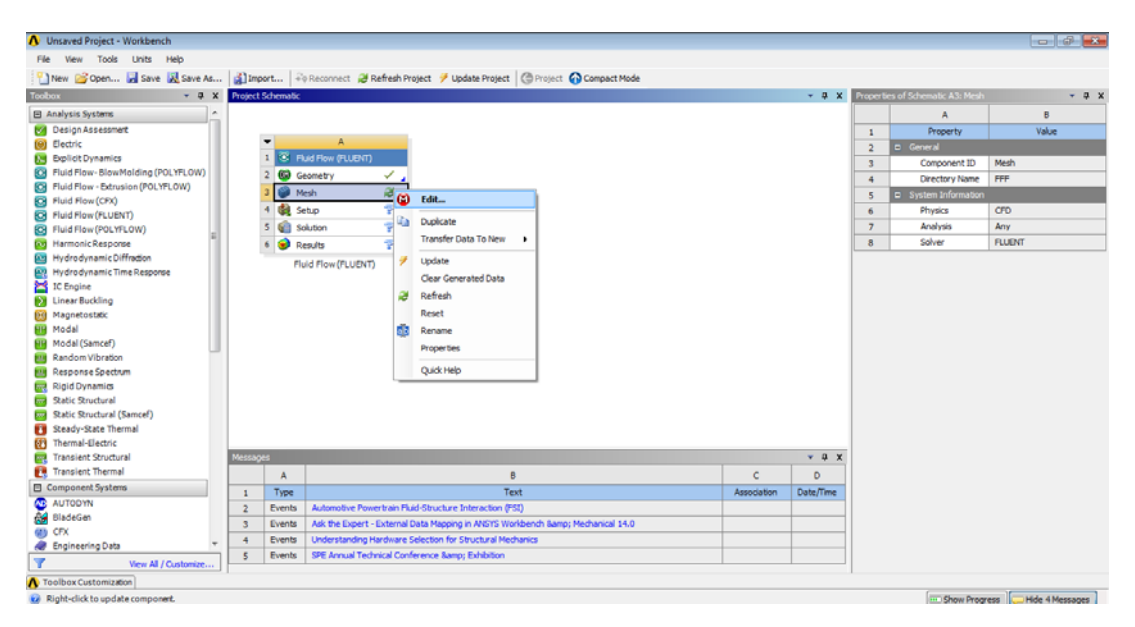

*Figura 109. Introducción al mallado del spoiler del alerón mediante el comando "Mesh"*

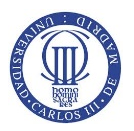

Al abrir la ventana se muestra la siguiente Figura 110 donde, para empezar a mallar, se desarrolla un tipo de mallado que forma cuadriláteros en toda la superficie seleccionada, cuya acción se denomina *"Mapped Face Meshing"*. Para poder ejecutar la acción previa, se pulsa con botón derecho encima del comando *"Mesh"* siguiendo la dirección donde se encuentra la acción *"Insert > Mapped Face Meshing"*.

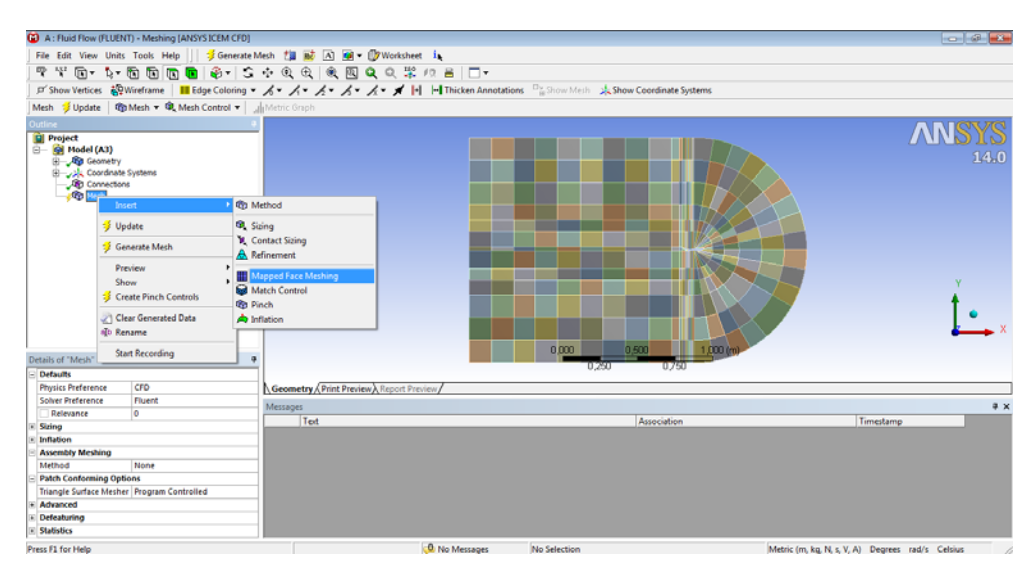

*Figura 110. Ventana ilustrativa de la acción de mallado "Mesh" y creación del "Mapped Face Meshing"*

Durante la ejecución del mallado, se debe seleccionar todas las superficies necesarias en el estudio para obtener un tipo de mallado regulado mediante cuadriláteros (*"Quadrilaterals"*), opción encontrada en el submenú *"Method"* en *"Details of Mapped Face Meshing"*, ver Figura 111. (Nota: aunque parezca que no hay caras seleccionadas, las mismas se encuentran escogidas y son visibles por la representación de sus bordes en color verde).

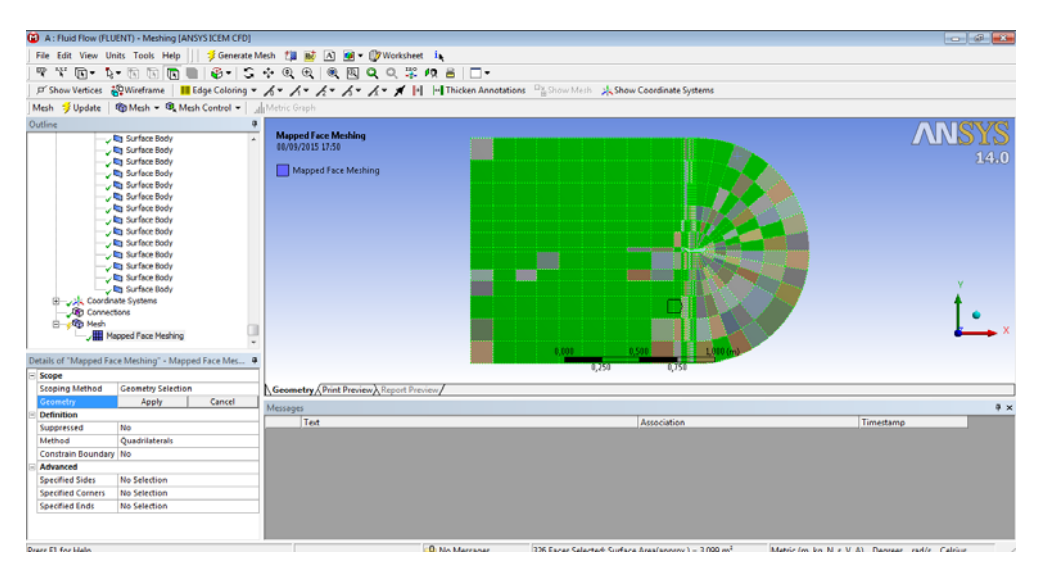

Figura 111. Elección de las superficies de estudio donde se va a proceder a mallar mediante cuadriláteros regulados

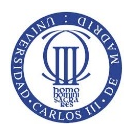

La selección de las superficies del perfil NACA que componen la geometría de estudio se colorean de azul una vez finalizada la acción de mallado estructurado con un número de superficies de 332, ver Figura 112.

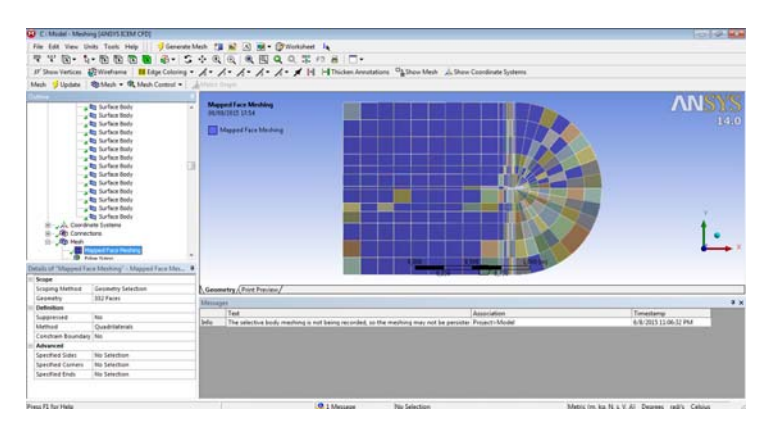

*Figura 112. Representación gráfica de las superficies escogidas finales para el mallado estructurado*

Posteriormente, se malla el perfil NACA mediante la selección de tamaño o número de divisiones a través de la acción *"Edge Sizing"*. Para encontrar la acción anterior, se pulsa botón derecho dentro del menú *"Mesh"* y se sigue la siguiente dirección *"Insert > Sizing"*, ver Figura 113. En la posterior Figura 114 se muestra un ejemplo de mallado mediante *"Edge Sizing"* eligiendo un tipo de mallado (*"Type"*) por Número de divisiones y un comportamiento duro (*"Behaviour Hard"*).

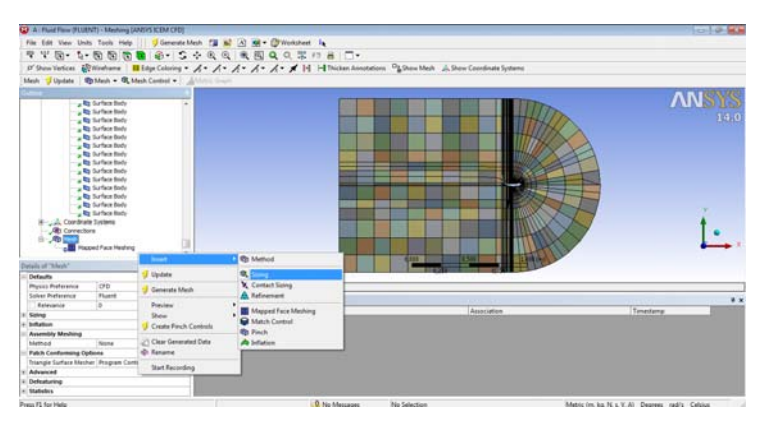

Figura 113. Introducción del mallado por selección de bordes que componen las superficies de estudio, "Edge Sizing"

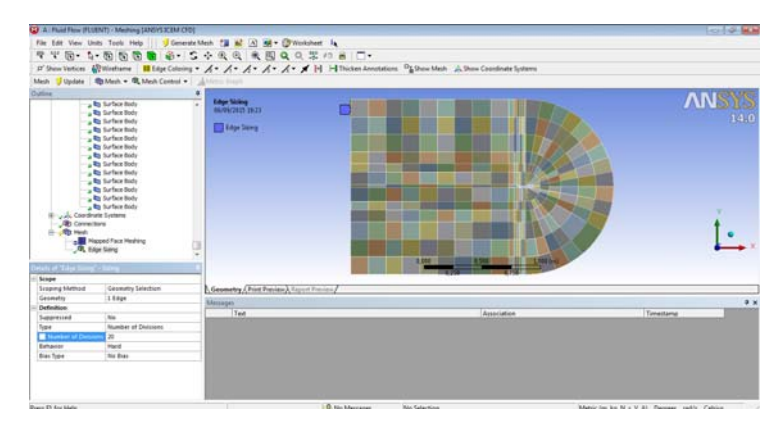

Figura 114. Ejemplo de selección de un borde de una superficie componente del estudio por mallada "Edge Sizing"

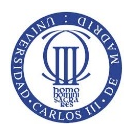

Para describir mejor el número de divisiones, correspondientes a los bordes de superficie, se designan de la siguiente forma representada en la Figura 115:

- Color *Rojo*: corresponde a un número de divisiones de 30.
- Color *Azul*: designado a un número de divisiones de borde de 20.
- Color *Verde*: nombrado para un número total de divisiones de 15.
- Color *Amarillo*: para un número de divisiones de 10.
- Color *Morado*: corresponde a un número de divisiones de 5.
- Color *Rosa*: nombrado para un número total de divisiones de 4.
- Color *Gris*: designado para un número de divisiones de 3.

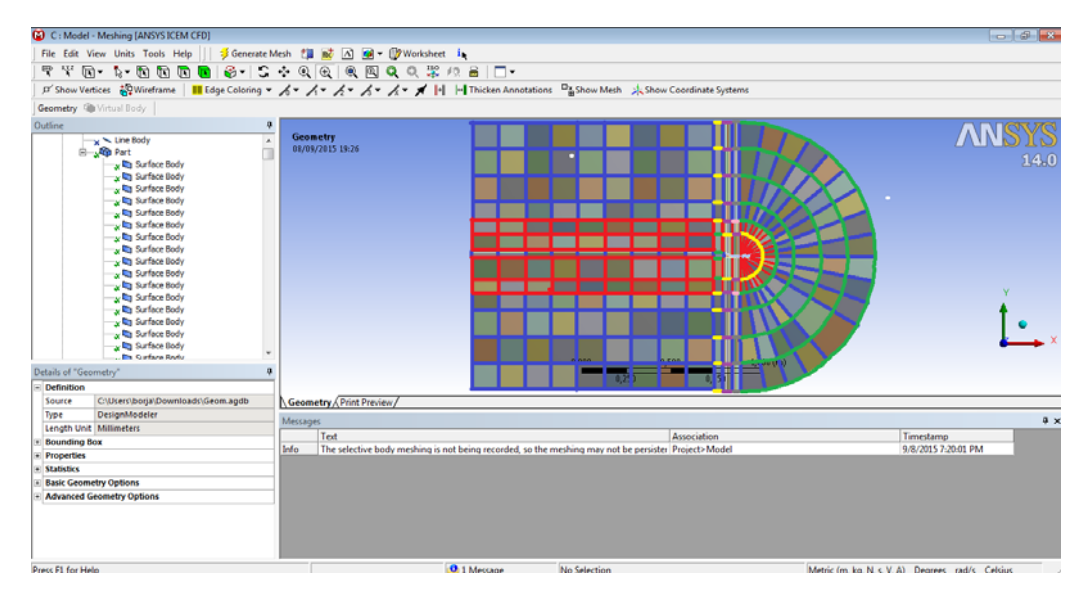

*Figura 115. Designación a los colores representativos de los bordes de las superficies del perfil NACA*

Una vez terminado el desarrollo del mallado mediante número de divisiones de los bordes de superficie, se procede a generar el mallado del perfil NACA. El mallado se lleva a cabo mediante el comando *"Generate Mesh"* ubicado en el menú desplegable tras pulsar con botón derecho del ratón sobre la acción *"Mesh"* situado a la izquierda de la ventana del programa. El mallado realizado se muestra en la siguiente Figura 116.

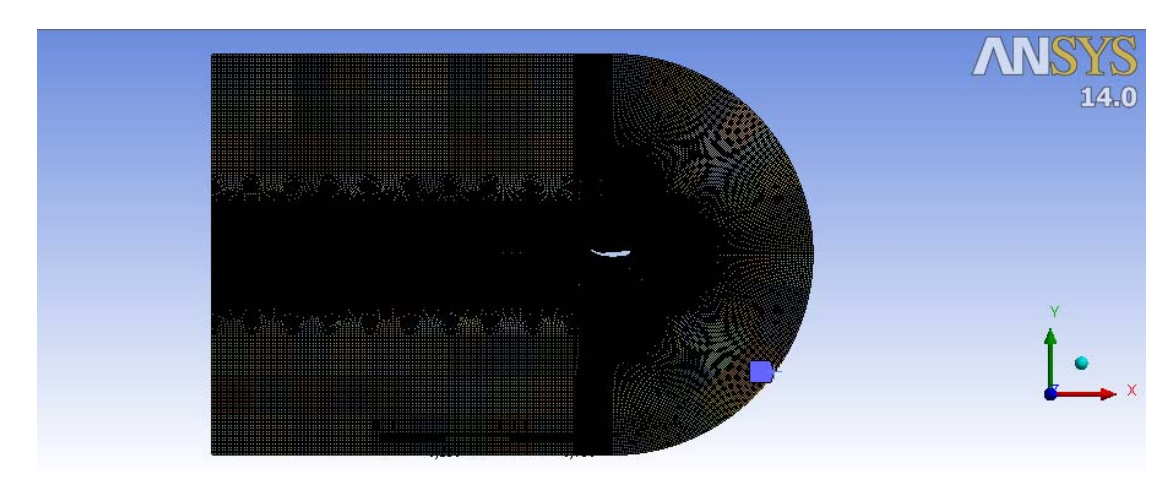

*Figura 116. Malla final del perfil NACA para el estudio aerodinámico del spoiler*

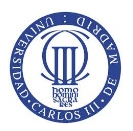

Por último, en el mallado se nombran las paredes del volumen de control para realizar su posterior análisis en el *Setup* de estudio del alerón mediante *Ansys Fluent*. Para crear las paredes requeridas se seleccionan los bordes de las superficie que se requiera nombrar pared y, posteriormente, se pincha sobre las mismas con botón derecho eligiendo el comando *"Create Named Selection"*, ver Figura 117.

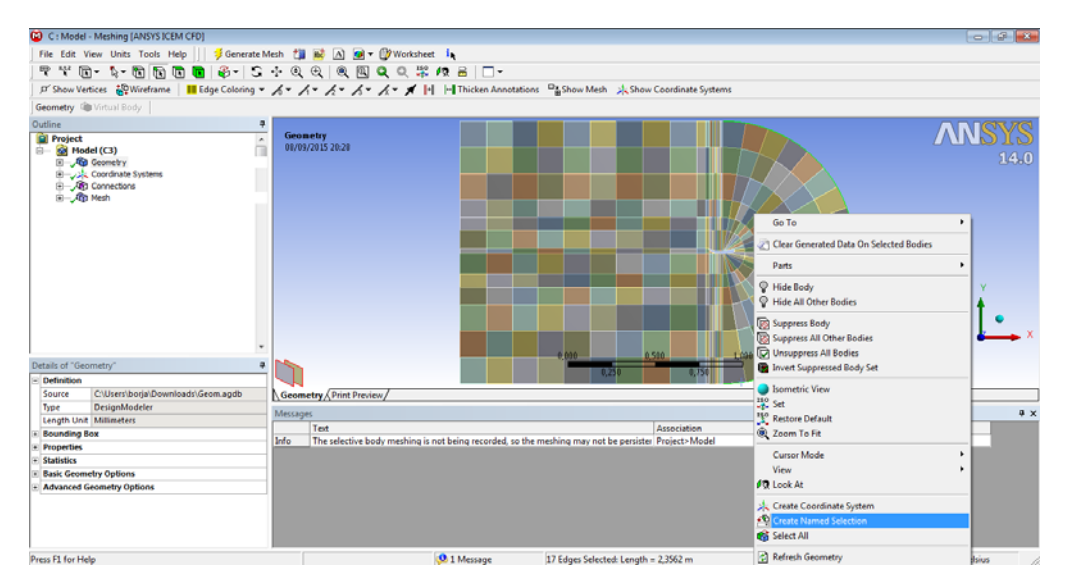

Figura 117. Creación de paredes del volumen de control que se utilizará posteriormente en el estudio aerodinámico *del conjunto*

Lassuperficies que se deben crear para el estudio aerodinámico del perfilson *"Inlet"*, *"Outlet"*, *"sup1"* y *"sup2"*. La pared *"Inlet"* se define como la pared correspondiente a la entrada de flujo de aire supuesto sin perturbar. La frontera *"Outlet"* se nombra como pared relacionada a la salida de aire tras pasar por el perfil y las paredes *"sup1"* y *"sup2"* como paredes superior e inferior del spoiler, ver Figura 118.

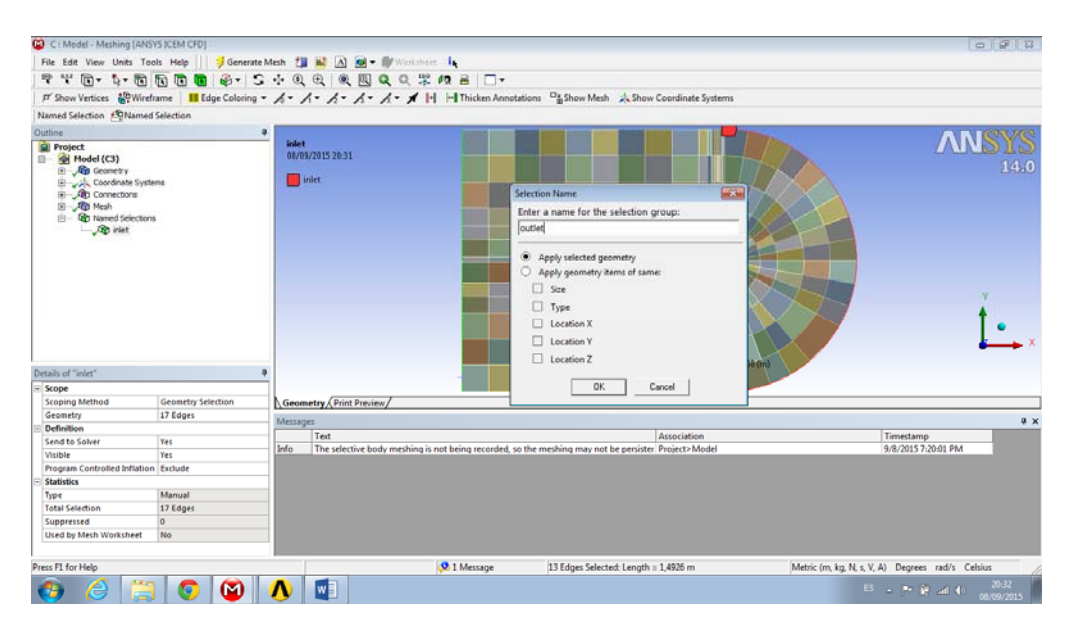

Figura 118. Designar "Inlet", "Outlet" y "Wall" en las paredes del volumen de control del perfil de estudio

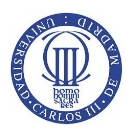

El último paso del desarrollo del análisis aerodinámico es establecer todas las propiedades a la malla para la obtención de resultados. En primer lugar y tras verificarse la malla, se abre la ventana *"Setup"* para cargar todas las propiedades del modelo. Al abrir el conjunto, se obtiene un número de celdas de mallado de 104574 siendo un número máximo de celdas para la versión estudiante de 512,000 cells/nodes, ver Figura 119.

| <b>Problem Setup</b><br>-<br>Models<br>Materials:<br>Phases.<br>Call Zone Conditions<br>Baumbery Conditions<br>Health Schlerffected<br>Dunamic Nesh<br>Reference Values<br>Sok-Ron-<br>Solution Hethods<br>Solution Controls<br>Missisters:<br>Solution Initialization<br>Calculation Activities<br>Buy Calculation<br><b>Readty</b><br>Graphics and Animations<br>Plote .<br>Reports | B H M D C · 电图 / 电 L 图 · 口 ·<br>General                                                                                                    | 3. Health<br>٠ |                                       |
|----------------------------------------------------------------------------------------------------|----------------------------------------------------------------------------------------------------|----------------|---------------------------------------|
|                                                                                                    | Manufic                                                                                                    |                | <b>AN</b>                             |
|                                                                                                    | Check. Report Duality<br>Sole                                                                                                    |                |                                       |
|                                                                                                    | Display                                                                                                    |                |                                       |
|                                                                                                    | Salver                                                                                                    |                |                                       |
|                                                                                                    | Velocity Formulation<br>Type<br><b>W</b> Pressure-Seped<br>W Absolute<br>(1) Derisity Based<br>C: Salahue<br>20 Space<br>Time:<br>@ Usalv<br><b>W. Harver</b><br>(1) Transant<br>C: Astommetric<br>C: Automnetic Swift |                |                                       |
|                                                                                                    | <b>Figuers</b>                                                                                                    | Links          |                                       |
|                                                                                                    | Help.                                                                                                    | Mash           | Sap 09, 2015                          |
|                                                                                                    |                                                                                                    |                | ANSYS FLUENT 14.0 (2d, da; pbms, ske) |

*Figura 119. Introducción al "Setup" del spoiler*

La eficiencia de resultados se mejora con el aumento de número de celdas, en este caso, cuanto más se acerque al máximo de celdas de la versión académica o cuando se encuentre en un estado estacionario de variación de resultados de no más del 1‐2%. Para aumentar el número de celdas se utiliza la siguiente dirección en el interior de los menús de la barra de herramientas: *"Adapt > Region"* y se selecciona las siguiente acciones, ver Figura 120, obteniendo un número de celdas de 421323:

- *Options*: Inside
- *Shapes*: Quad
- *Xmín*: ‐0,46 *Xmáx*: 0,30
- *Ymín*: ‐0,30 *Ymáx*: 0,30

En las coordenadas anteriores se definen los vértices del rectángulo que hace disminuir la variación de resultados al 0,055% entrando en estado estacionario.

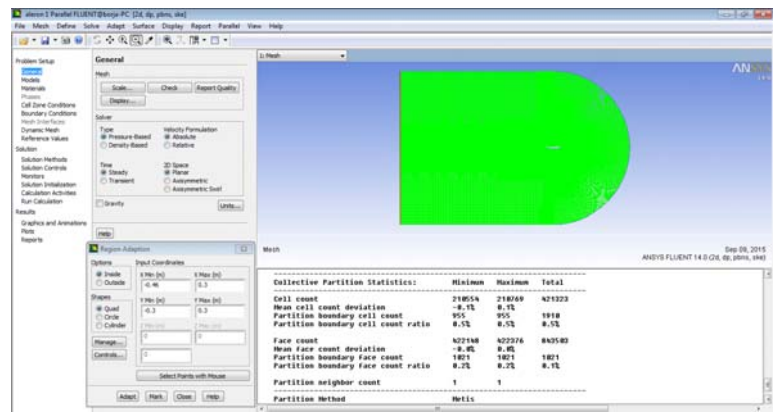

*Figura 120. Adaptación de la malla para la obtención de mejores resultados, un total de 421323 celdas*

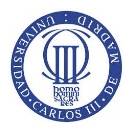

Una vez ajustada la malla,se designa elsubmenú *General* del menú *"Problem Setup"* donde se definirán las propiedades del análisis sabiendo que se realizaran estudios del spoiler a 65, 100, 150, 200 y 250 km/h y ninguna de ellas supera el valor de 360 km/h, unos 100 m/s o 0.3M, encontrándose con un tipo de aerodinámica incompresible desarrollada en el punto 3.6. Las propiedades introducidas en el apartado *"Solver"*, ver Figura 121, son las siguientes:

- *Type: Pressure – Based*
- *Velocity Formulation: Absolute*
- *Time: Steady*
- *2D Space: Planar*
- *Gravity: No* (ya que no ejerce una perturbación bastante notoria, por lo tanto, se desprecia)

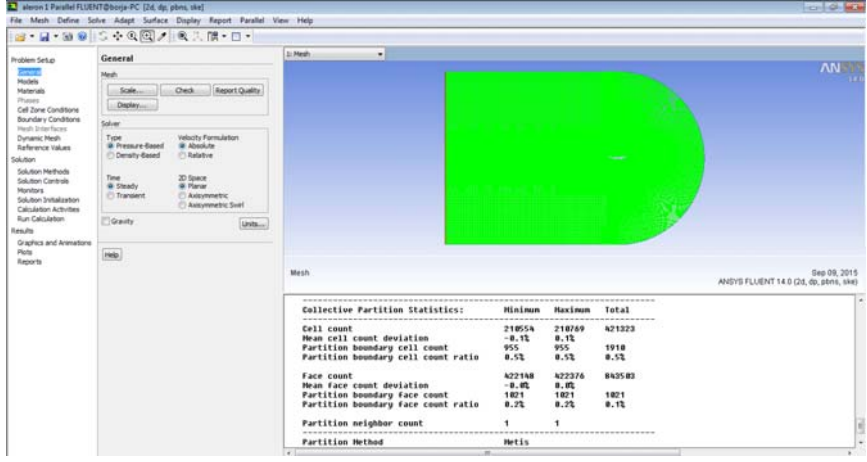

*Figura 121. Introducción de propiedades del conjunto Alerón en el submenú General*

En el siguiente submenú nombrado como *Models*, se define el tipo de modelos de resolución del análisis, eligiéndose un modelo de viscosidad *"k – épsilon"* que introduce dos ecuaciones más a la solución, obteniéndose una mayor eficiencia de los resultados, ver Figura 122.

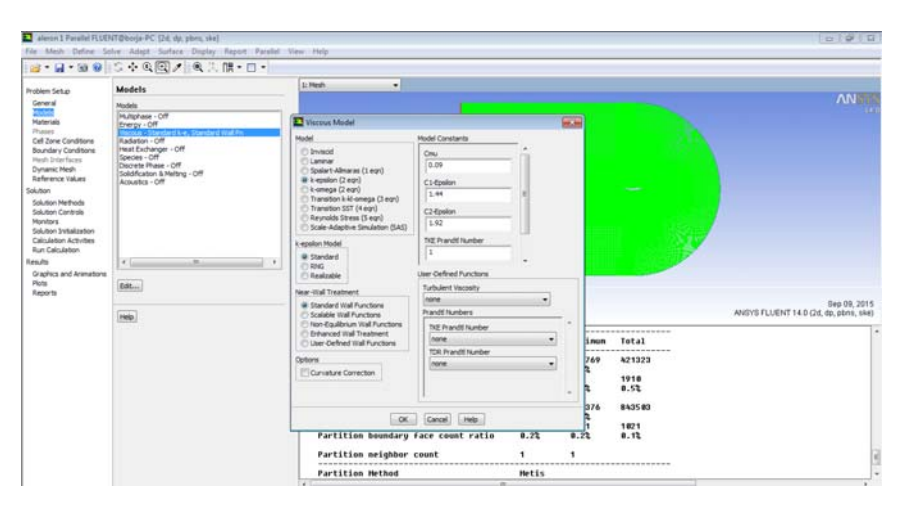

*Figura 122. Selección del modelo de resolución del análisis aerodinámico*

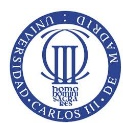

Posteriormente, se detalla el fluido que bordea el spoiler. El fluido que rodea el perfil se selecciona en el submenú *Materials* definiéndose las propiedades del mismo a condiciones ambientales como son la densidad y la viscosidad cuyo valor se mantiene constante 1.225 kg/m3 y 1.7894∙10‐<sup>5</sup> kg/m∙s, respectivamente. El fluido que se ha escogido para el análisis es el aire, ver Figura 123.

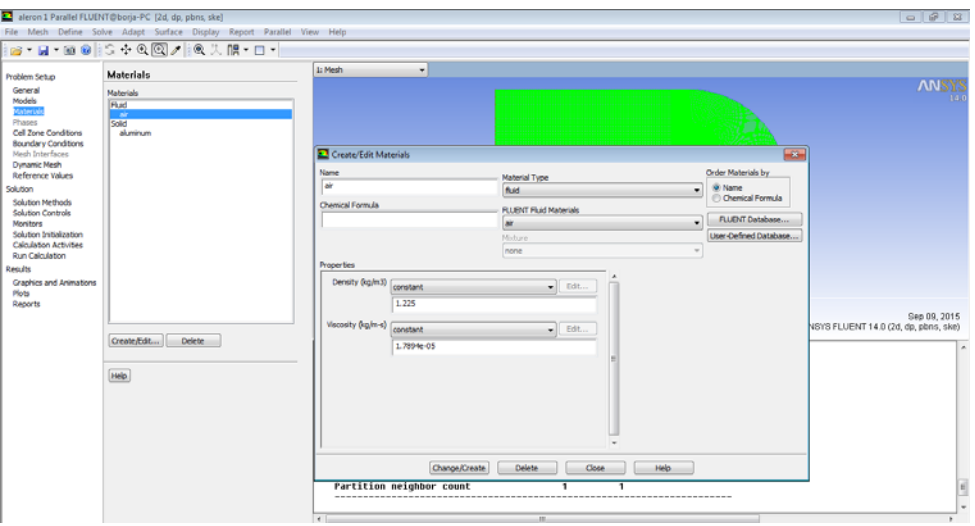

*Figura 123. Elección del fluido y sus propiedades utilizadas para realizar el análisis aerodinámico*

Además, se debe elegir las condiciones de contorno de todas las superficies creadas. Para realizar la designación de las superficies, se adentra sobre el submenú *"Boundary* Conditions" y se visualiza todos los contornos existentes. Las tipos de contornos elegidos para cada zona, ver Figura 124, son:

- *"Free"* (1) e *"Inlet"* (2): se escoge un tipo de contorno *"velocity – inlet"* en el comando *"Type"*. En este tipo de contorno se debe editar las direcciones y magnitudes del fluido eligiendo un método para especificar la velocidad (*"Velocity Specification Method"*) donde se describe la dirección y valor absoluto (*"Reference Frame: Absolute"*) de la misma (*"Magnitude and Direction"*). La dirección de la velocidad escogida se dirige horizontalmente y de derecha a izquierda tomando como valores, según los ejes de coordenadas X e Y, ‐1 y 0, respectivamente. Los valores de magnitud de la velocidad se elige escogiendo un valor de los 5 análisis a realizar en m/s, 18 (65 km/h), 28 (100 km/h), 42 (150 km/h), 56 (200 km/h) y 70 (250 km/h), ver Figura 125.
- *"Interior‐part‐surface\_body"*: tipo predeterminado, interior.
- *"Part‐surface\_body"*: tipo predeterminado, interior.
- *"Outlet"*: se designa como tipo *"pressure‐outlet"* donde la variación de presión es 0 Pa (*"Gauge Pascal"*) (3).
- *"sup1"* y *"sup2"*: se define por el tipo *"wall"* ya que son paredes de sólido (4) y (5).

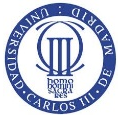

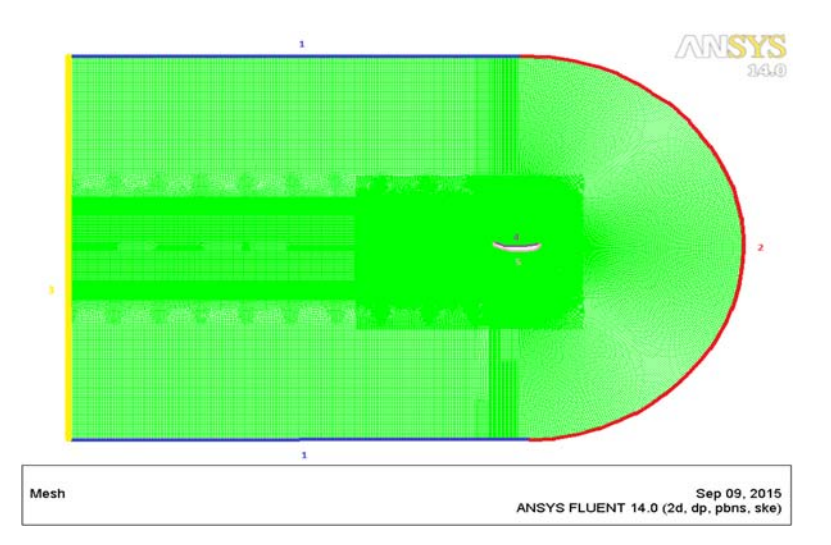

*Figura 124. Denominación de cada contorno en la geometría de estudio.*

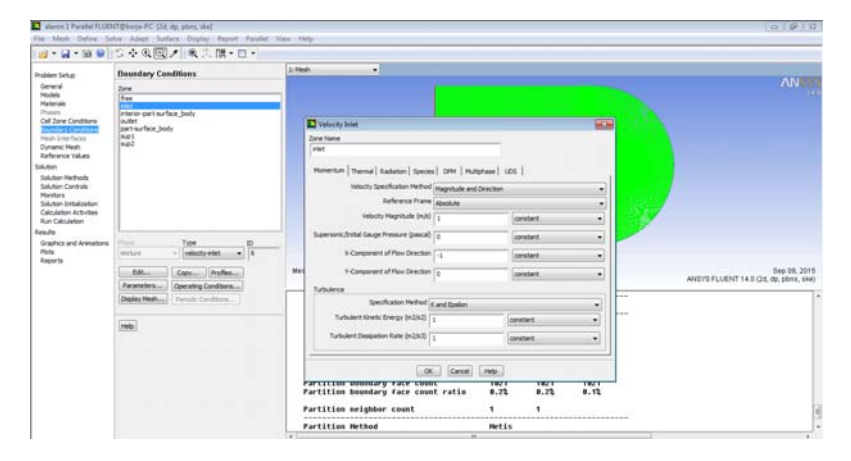

*Figura 125. Designación de la dirección y magnitud de la velocidad del fluido en el análisis*

En el siguiente paso, se definen los valores de referencia ("Reference Values") donde se tomaran las condiciones ambientales normales, aire a 25ºC, y se designan los siguientes valores, ver Tabla 2:

- *Área* (m2): se nombra con la siguiente ecuación, "A = H ∙ L", donde, en este caso, "H = L", siendo L la longitud del spoiler en metros, tomando valor de  $0,023$  m<sup>2</sup>.
- *Density* (kg/m3): cuyo valor se toma de 1,225.
- *Depth* (m): se define como la profundidad del spoiler tomando como valor 1,146 metros.
- *Entalpy* (j/kg): cuyo valor se toma de 0.
- *Length "L"* (m): se designa como longitud del spoiler de valor 0,152 metros.
- *Pressure* (Pa): no se ha sometido a presión, por lo tanto, 0 pascales.
- *Temperature* (K): se encuentra a temperatura ambiente de 25ºC, 288K.
- *Velocity* (m/s): la que se requiere para cada análisis de estudio.
- *Viscosity* (kg/m∙s): viscosidad del fluido en las condiciones ambientales normales, 1,7894∙e‐5.
- *Ratio os Specific Heats*: ratio de calores específicos de 1,4.

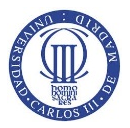

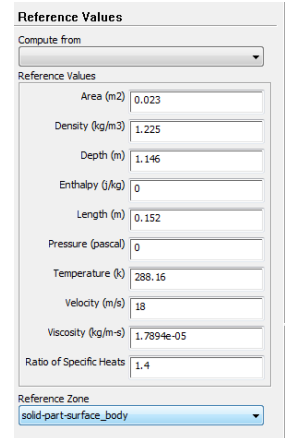

*Tabla 2. Tabla descriptiva de valores de referencia del estudio aerodinámico*

Una vez finalizado el menú *"Problem Setup"*, se configura el menú *"Solution"*. En el primer paso, se designa el menú *"Solution Methods"* para definir la discretización espacial y la relación *"Pressure – Velocity"*, cuyos valores vienen predefinidos por el software, ver Figura 126. En el segundo paso, se desarrolla el menú *"Monitors"* donde se insertan las soluciones de los coeficientes de sustentación y resistencia en los contornos del spoiler con sus respectivas direcciones y orientaciones mostrando tanto sus valores *"Print"* y sus gráficas *"Plots"* seleccionados en el menú desplegado *"Options"*, ver Figura 127.

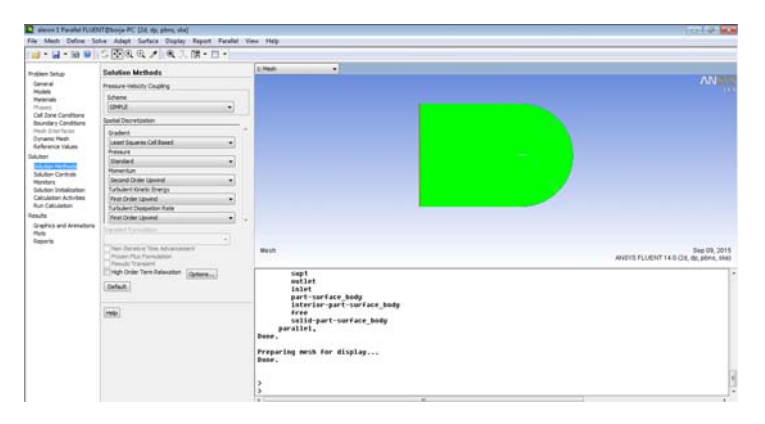

*Figura 126. Representación gráfica de los métodos de solución del estudio aerodinámico* 

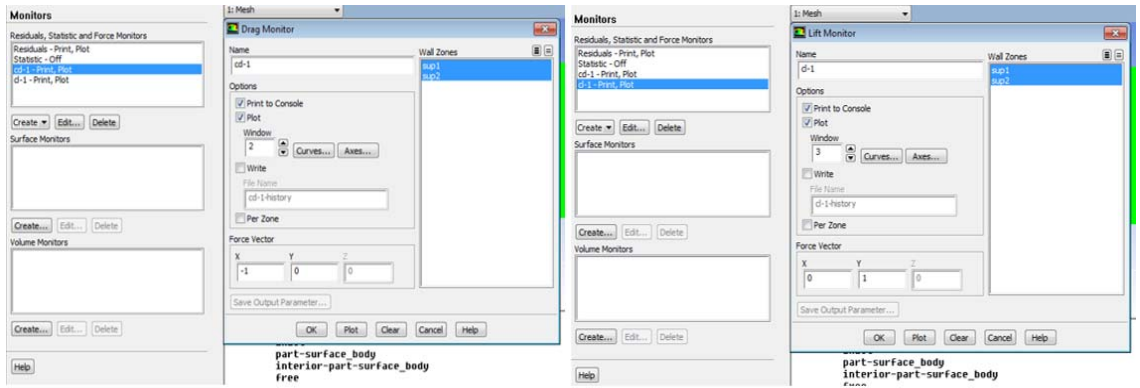

*Figura 127. Introducción de las soluciones de los componentes de sustentación "Cl" y resistencia "Cd"*

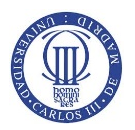

Para finalizar este apartado, se selecciona el número de iteraciones a calcular en el análisis. El número que se ha definido para un análisis completo del estudio del spoiler son 10.000 iteraciones. Posteriormente, para comenzar el cálculo, se pincha en *"Calculate"* empezando el análisis, ver Figura 128.

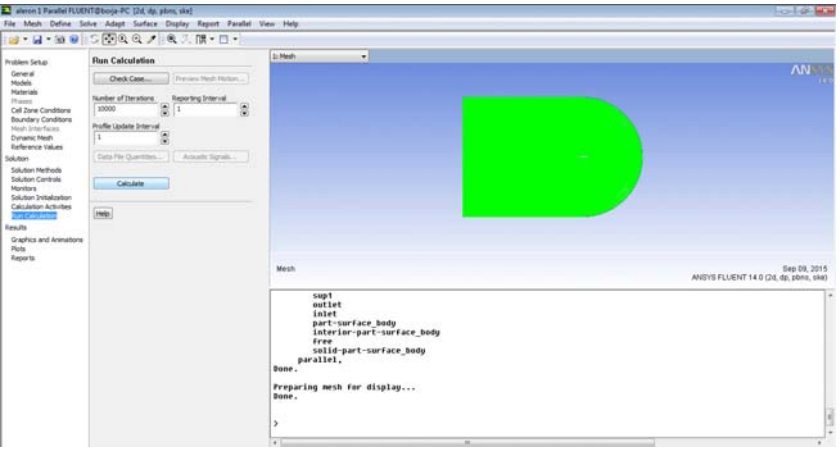

*Figura 128. Elección del número de iteraciones de cálculo para el análisis de estudio*

## **5.3 RESULTADOS**

Una vez realizado las iteraciones de cálculo, entrando en el menú *"Results"*, se seleccionan las gráficas que se desean representar o que cobran más importancia en el presente informe. Las primeras gráficas a recoger se sitúan en el submenú *"Contours"* de *"Graphics and Animations"*. Las gráficas de resultados que se muestran y cobran importancia en el estudio, ver Figura 129, son:

- *Pressure:* representación de las variaciones de presión estática a lo largo de las superficies del spoiler.
- *Velocity:* representación de las oscilaciones del valor de la velocidad que rodea las superficies del spoiler.
- *Velocity:* representación de las líneas de velocidad con los valores correspondientes representando la dirección que se sigue alrededor de las superficies del spoiler. Para ello, se ha necesitado eliminar "Filled" y "Auto Range" imponiendo un caudal de aire entre 30 – 80 kg/s.

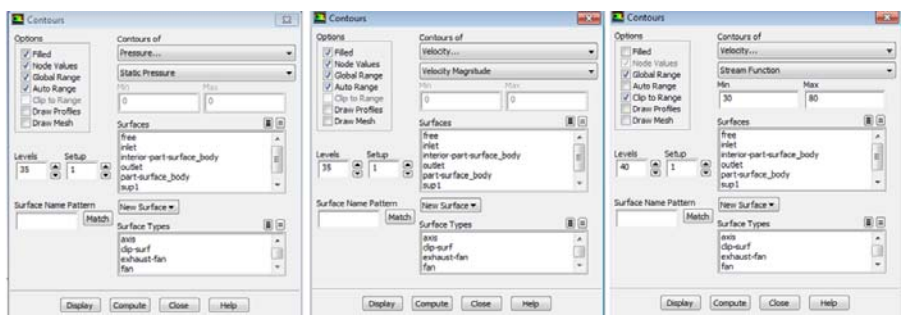

*Figura 129. Menú de selección de las diferentes gráficas que se desean mostrar*

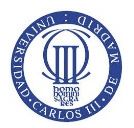

La segunda gráfica que se recoge, se encuentra en el submenú *"XY Plot"* de *"Plot"* representando los valores que toma la presión estática a medida que se avanza a través de las superficies del spoiler, por lo tanto, el desarrollo de la gráfica se hace respecto a los ejes de coordenadas X = ‐1 e Y = 0 , ver Figura 130.

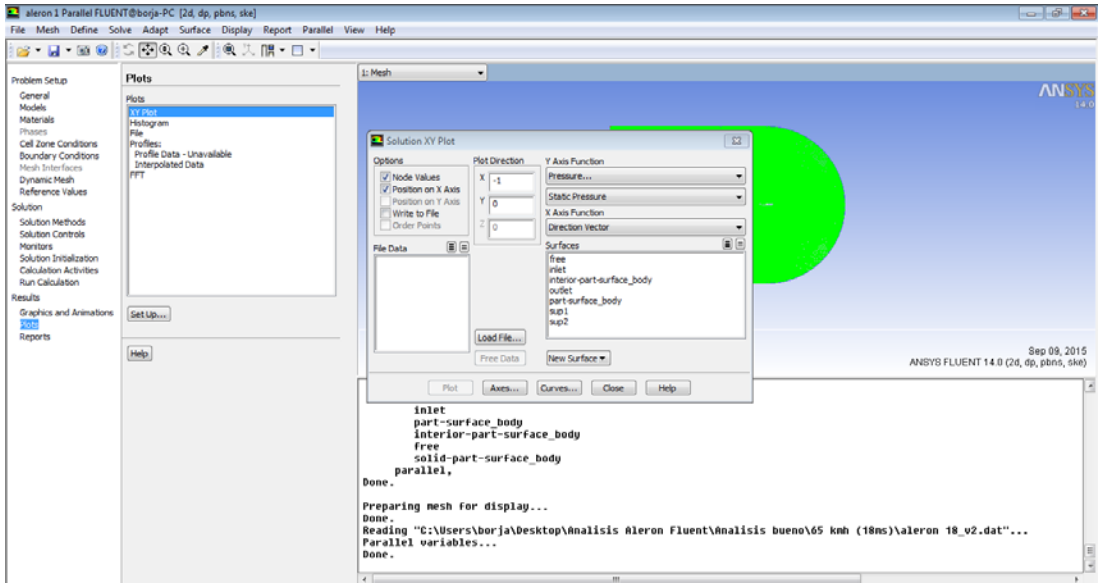

Figura 130. Selección de la gráfica "XY Plot" donde se representa los valores de presión estática a través de las *superficies del spoiler*

Las terceras gráficas que se desarrollan se dirigen hacia los coeficientes de sustentación y arrastre ubicados dentro del submenú *"Forces"* de *"Reports"*. Para representar ambos componentes se ha de definir el sentido de las fuerzas que se ejercen sobre las superficies del spoiler. El coeficiente de arrastre, *"drag"*, se define como una fuerza de resistencia cuyo sentido de la fuerza se dirige sobre la componente X negativa y; sin embargo, en el coeficiente de sustentación, *"lift"*, se toma un sentido de la fuerza paralela al eje Y positivo, ver Figura 131.

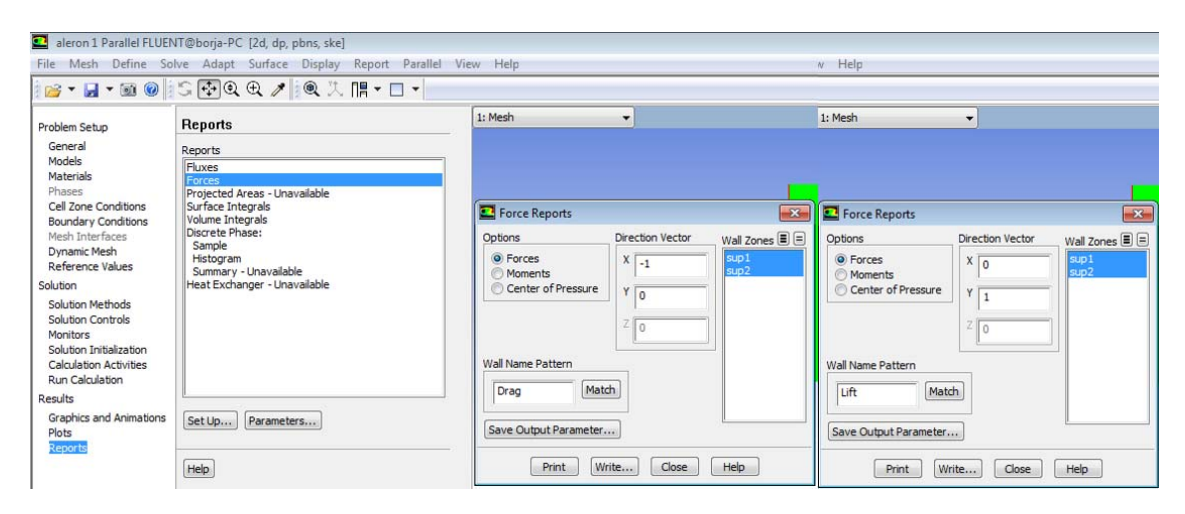

Figura 131. Introducción para la representación gráfica de los coeficientes "drag" y "lift" del análisis de estudio

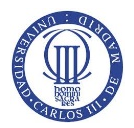

En los siguientes apartados, desde la Figura 132 a la 166, se muestran las gráficas que representan los resultados obtenidos para cada velocidad del fluido de estudio sobre la superficie del spoiler:

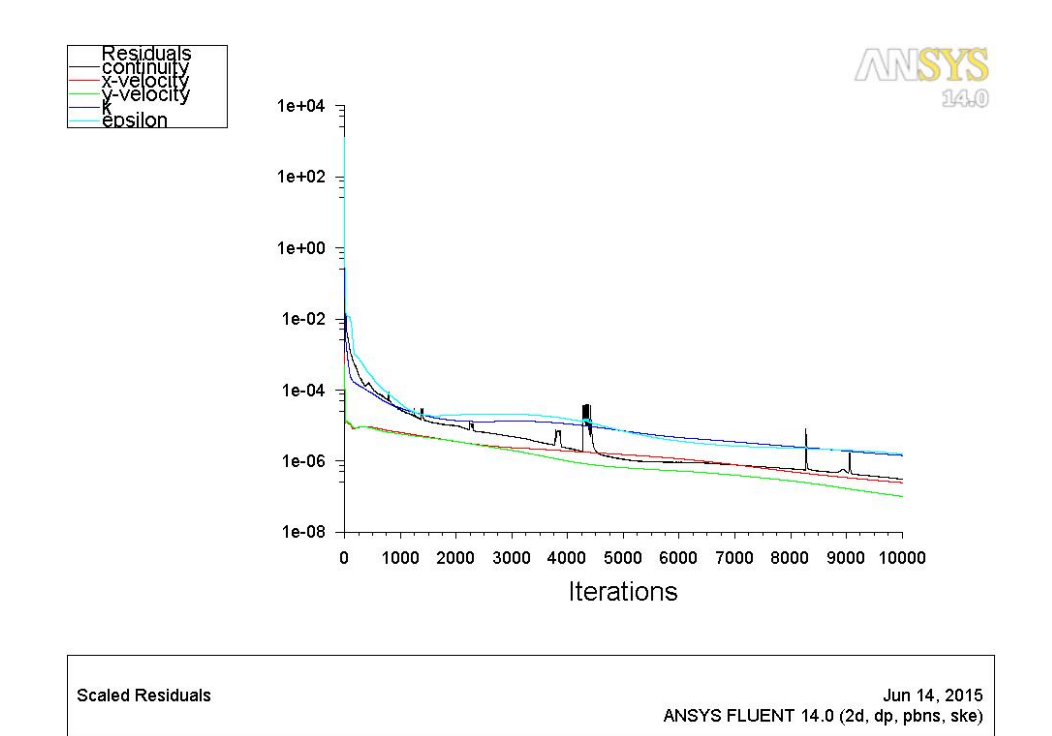

‐ **Resultados obtenidos para una velocidad de 65 km/h.**

*Figura 132. Representación gráfica de las variaciones de cada ecuación con el número de iteraciones, 65km/h*

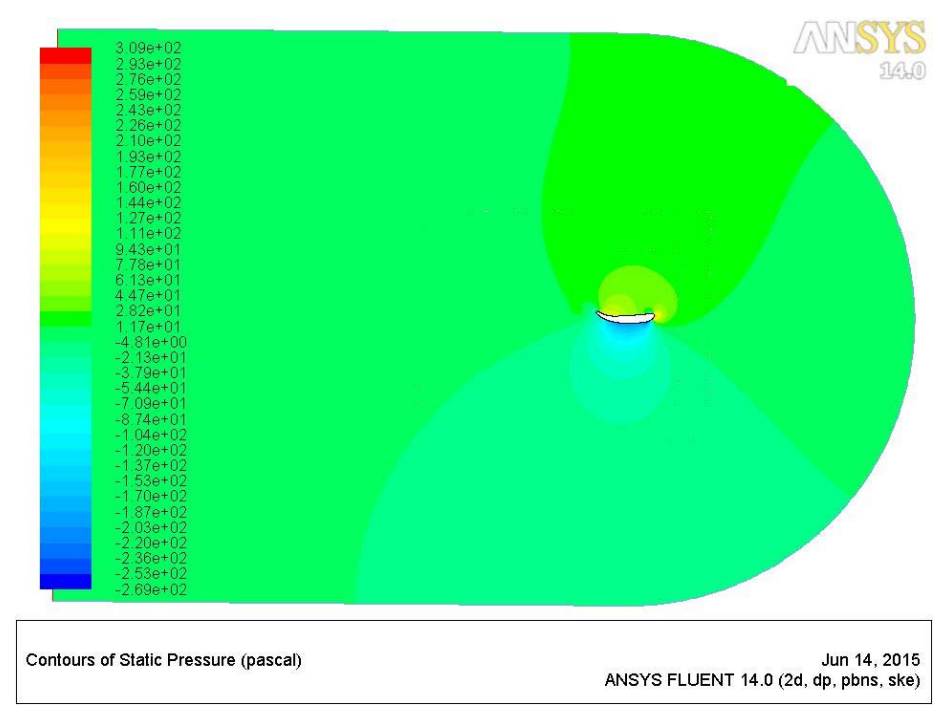

*Figura 133. Representación gráfica de la presión estática alrededor del spoiler, 65km/h*

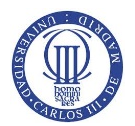

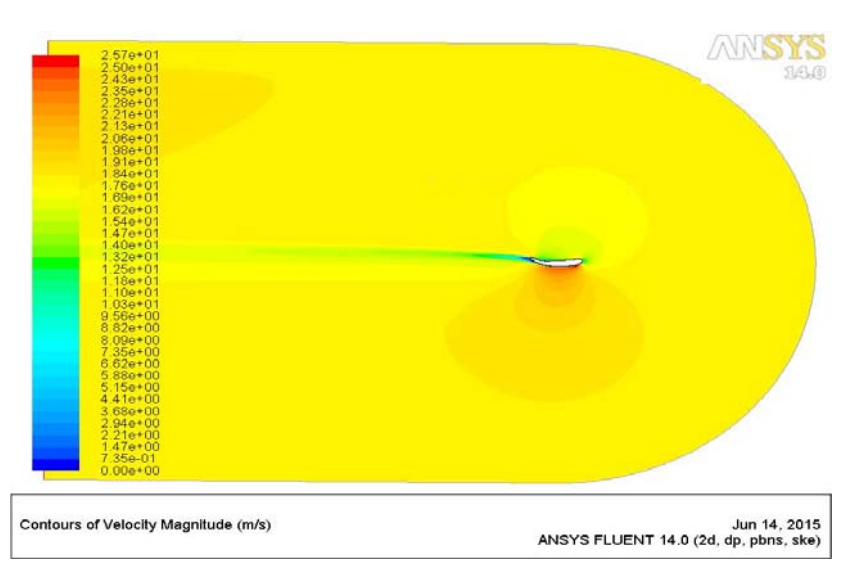

*Figura 134. Representación gráfica de la velocidad del aire sobre el perfil del spoiler, 65km/h*

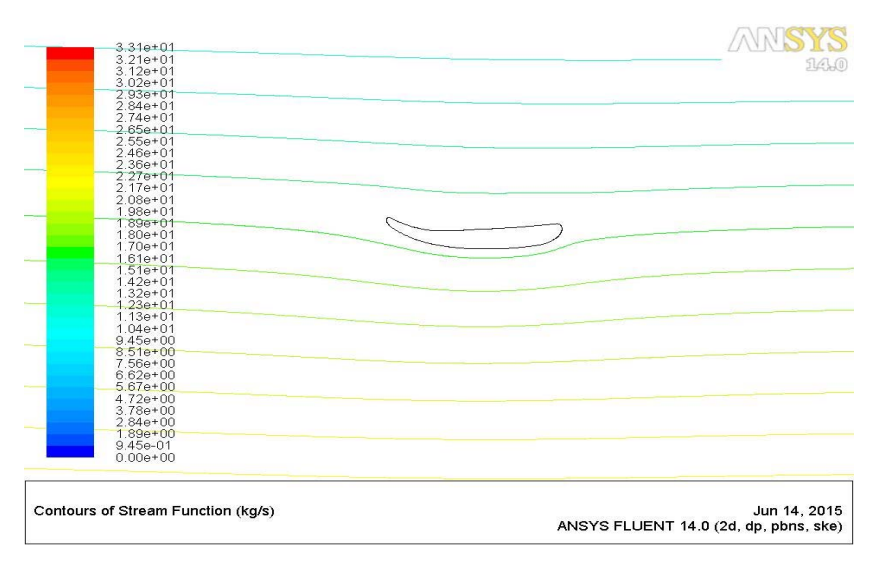

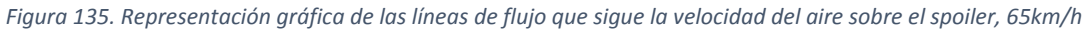

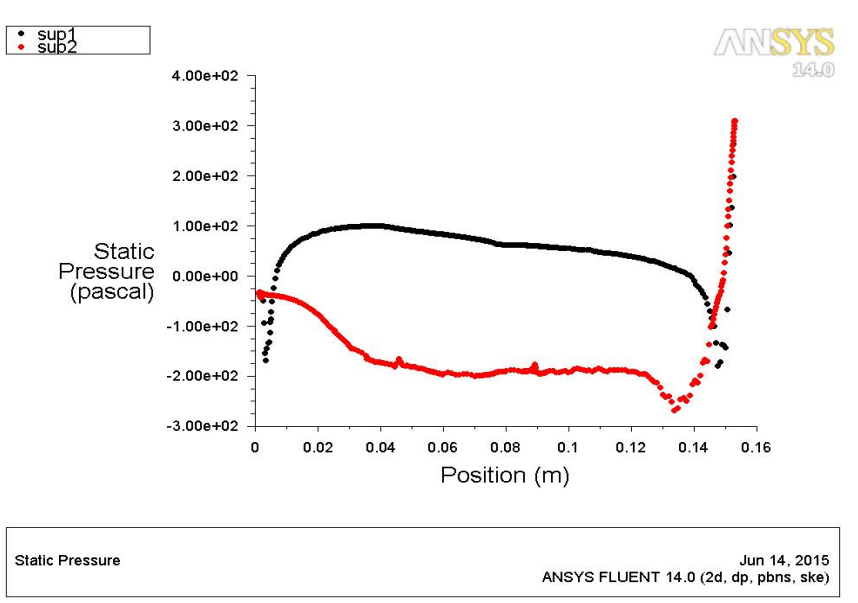

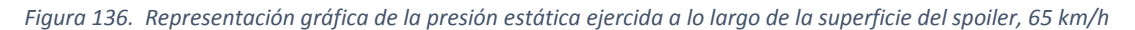

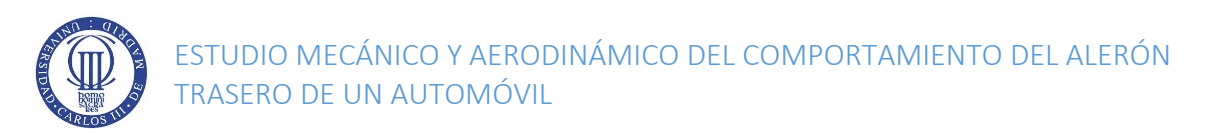

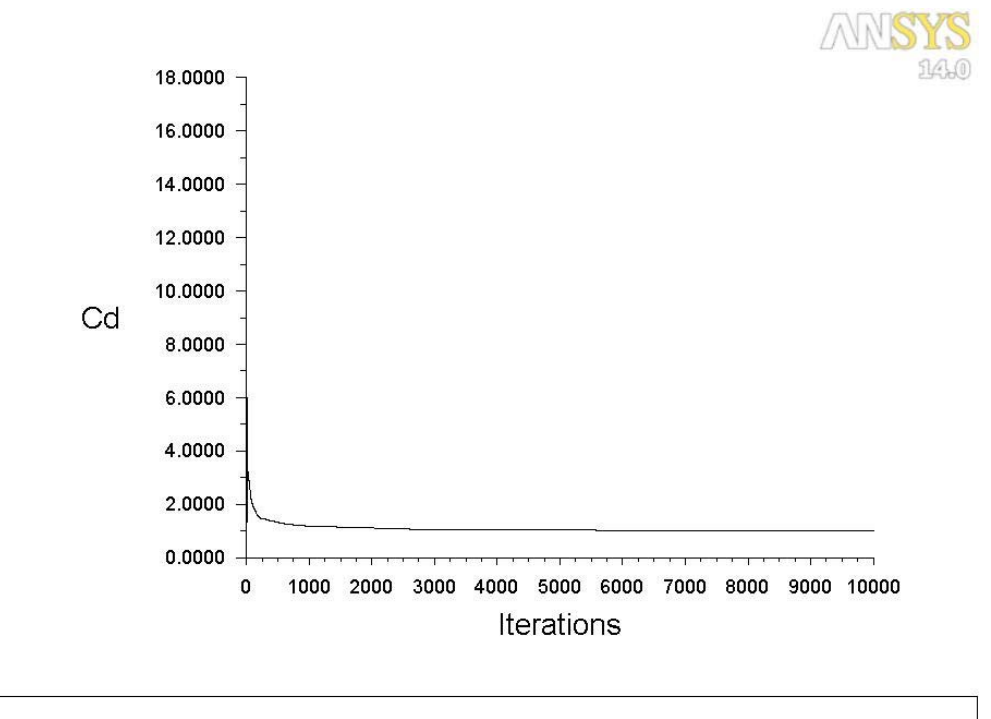

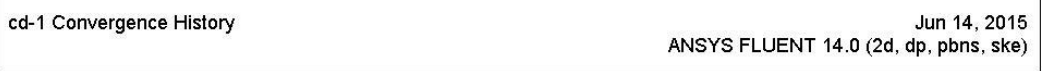

Figura 137. Representación gráfica del coeficiente "drag" ejercido por el spoiler a una velocidad de 65km/h con el *número de iteraciones*

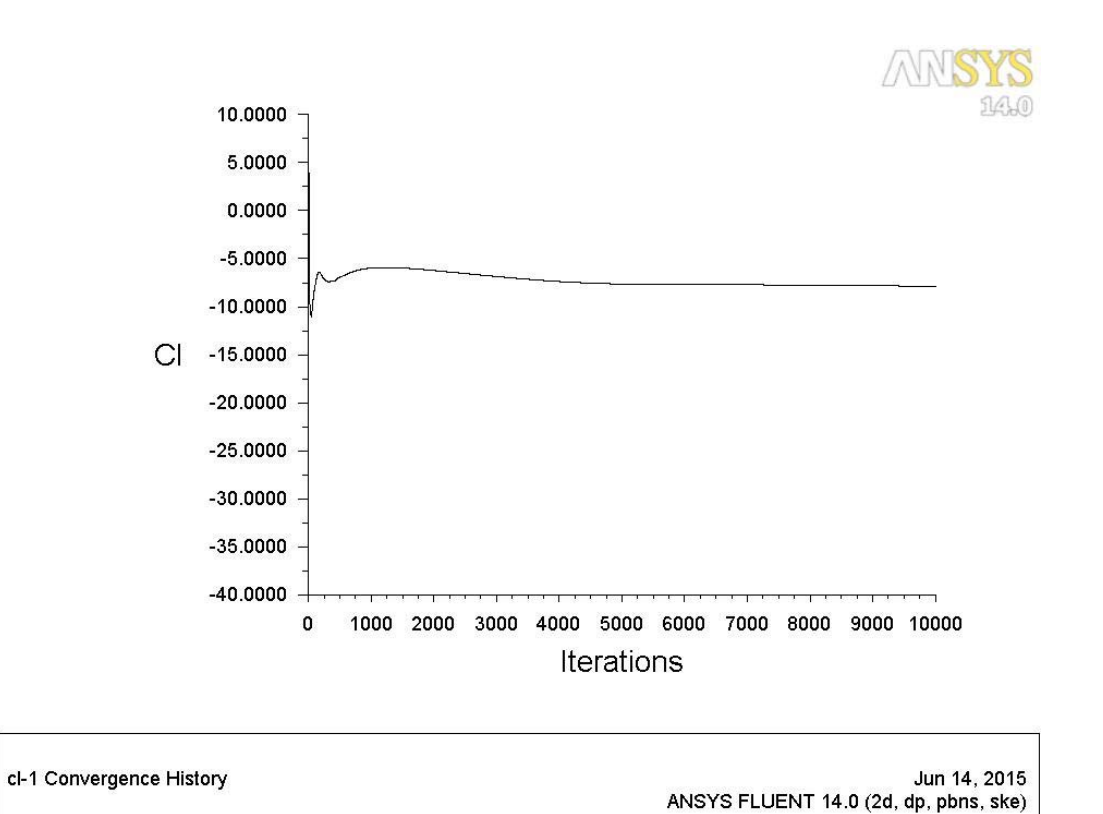

Figura 138. Representación gráfica del coeficiente "lift" ejercido por el spoiler a una velocidad de 65km/h con el *número de iteraciones*

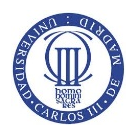

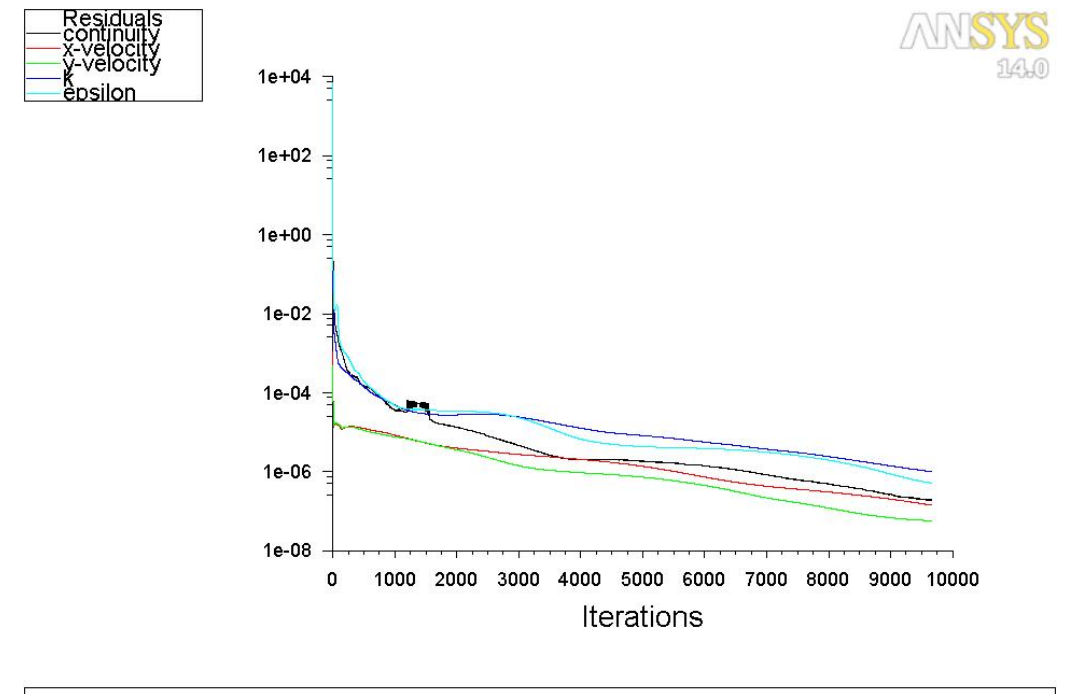

#### ‐ **Resultados obtenidos para una velocidad de 100 km/h.**

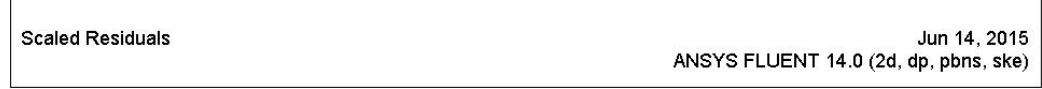

*Figura 139. Representación gráfica de las variaciones de cada ecuación con el número de iteraciones, 100km/h*

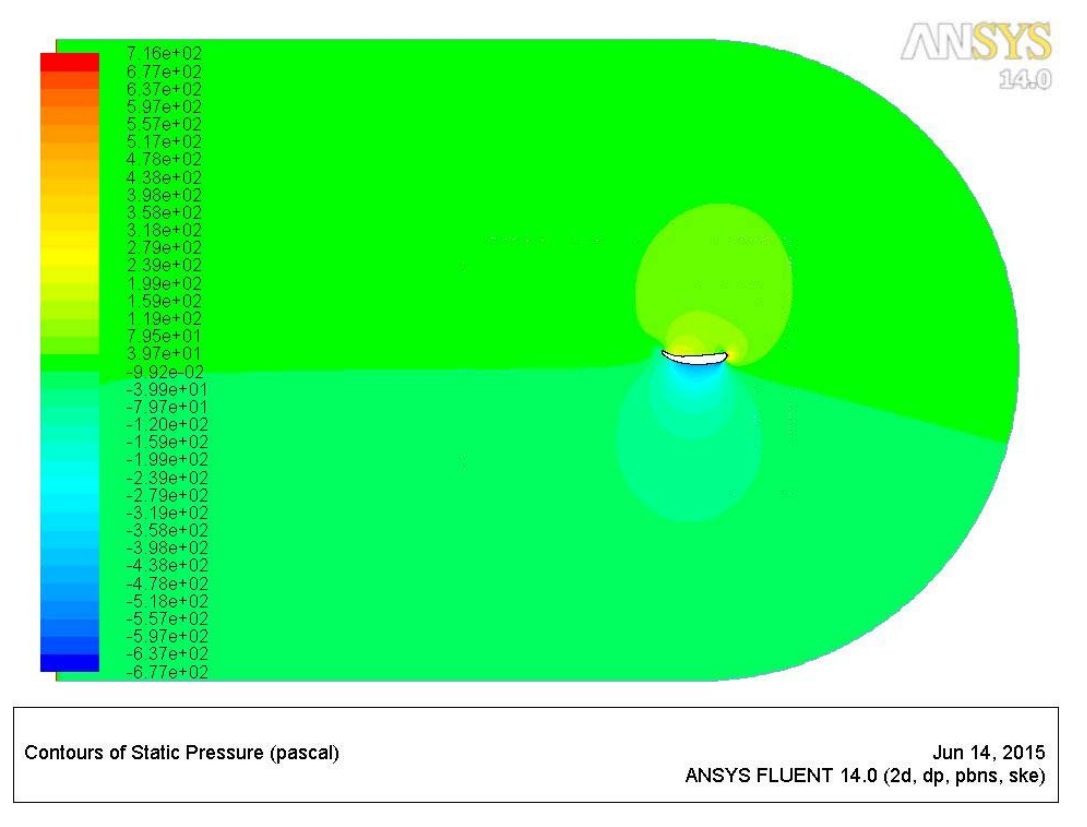

*Figura 140. Representación gráfica de la presión estática alrededor del spoiler, 100km/h*

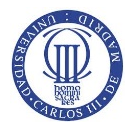

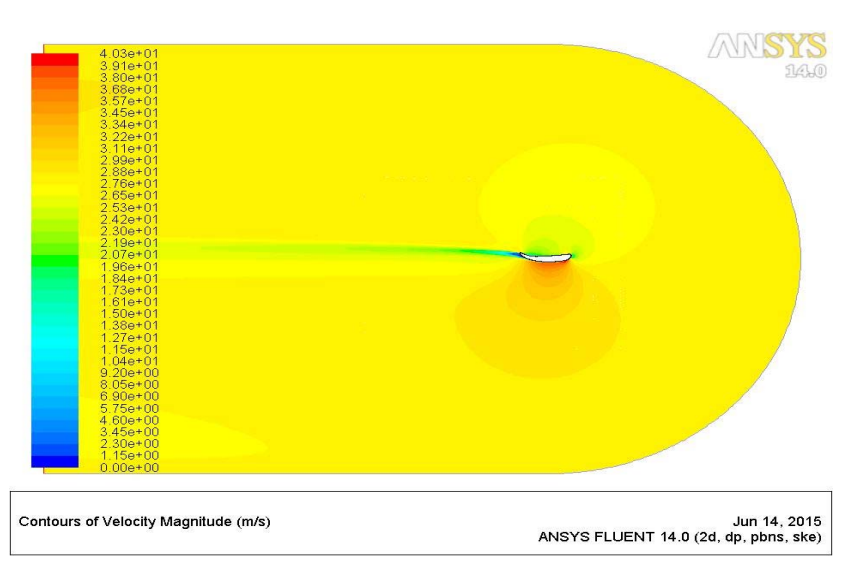

*Figura 141. Representación gráfica de la velocidad del aire sobre el perfil del spoiler, 100km/h*

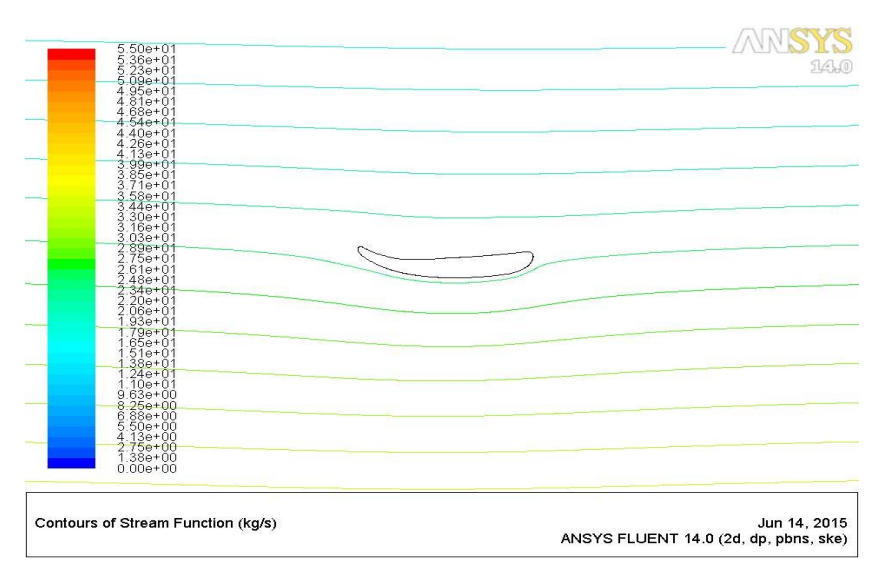

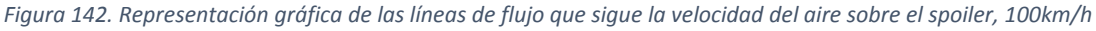

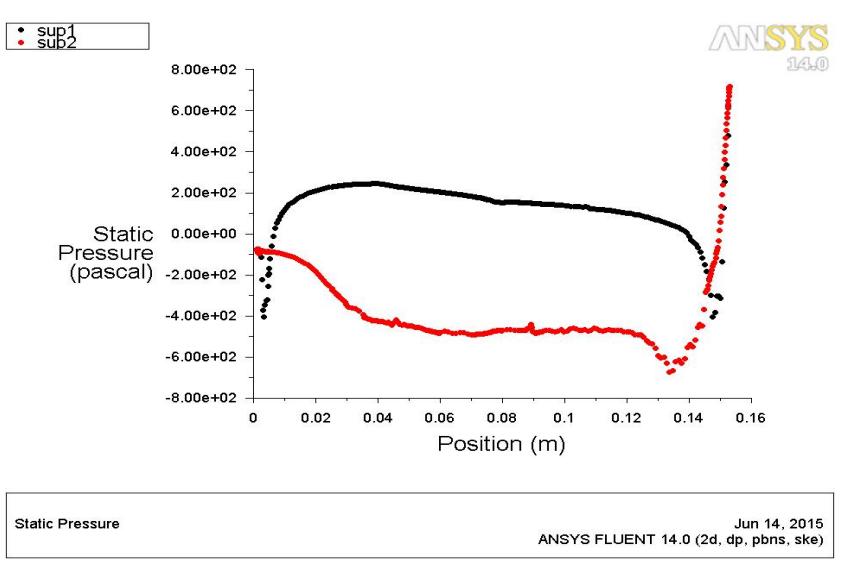

Figura 143. Representación gráfica de la presión estática ejercido a lo largo de la superficie del spoiler, 100km/h

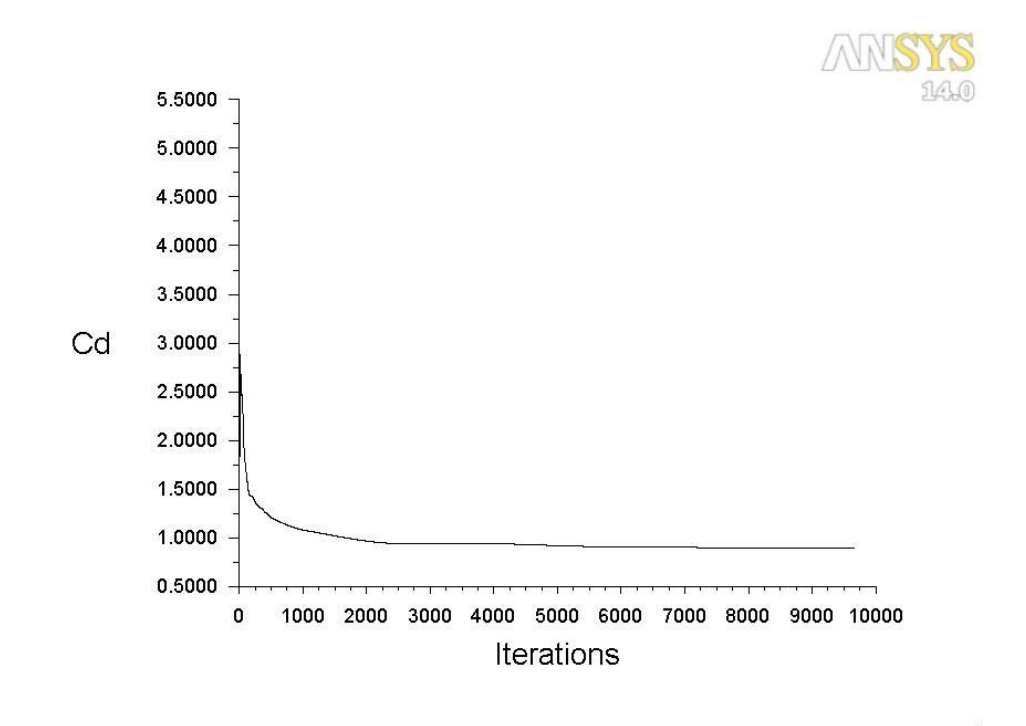

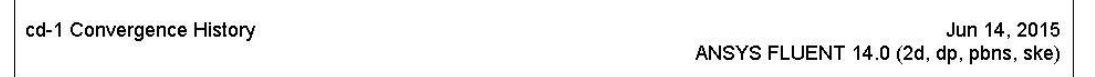

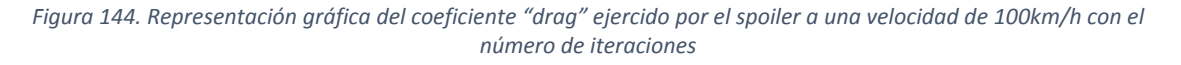

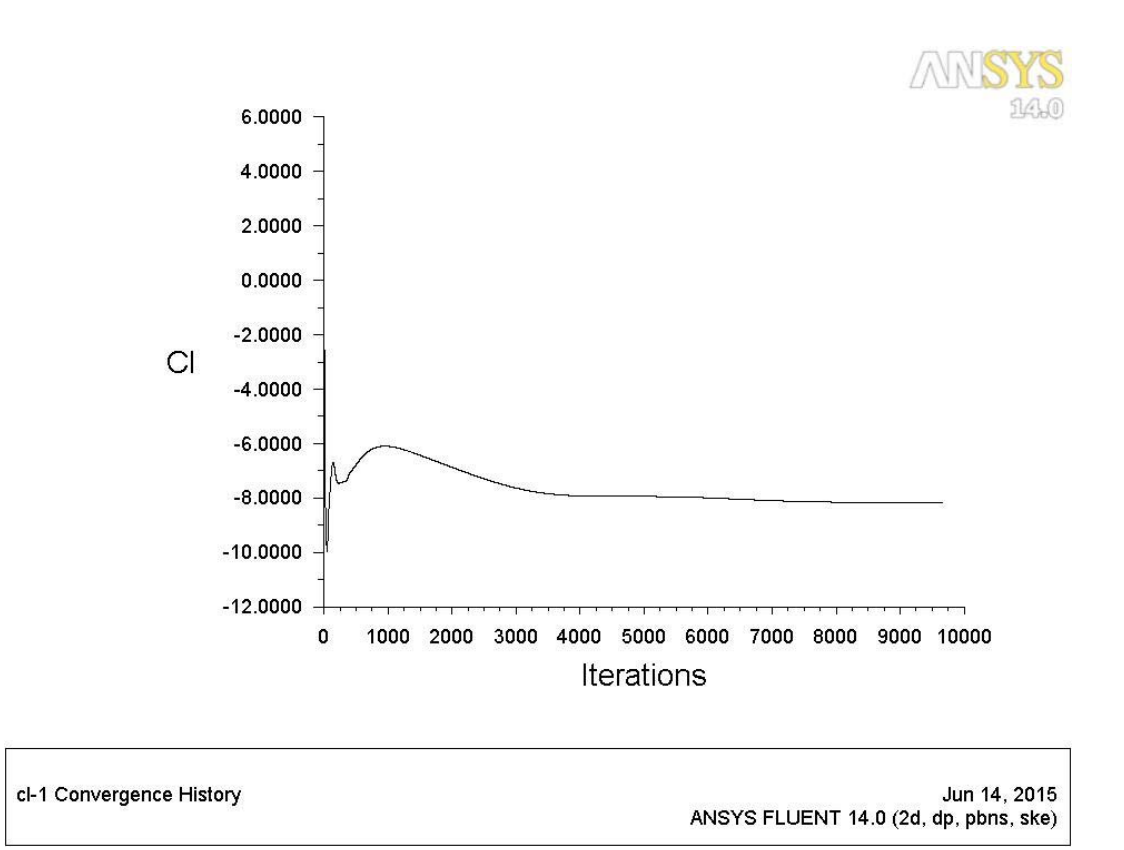

Figura 145. Representación gráfica del coeficiente "lift" ejercido por el spoiler a una velocidad de 100km/h con el *número de iteraciones*

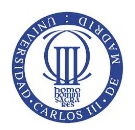

# ‐ **Resultados obtenidos para una velocidad de 150 km/h.**

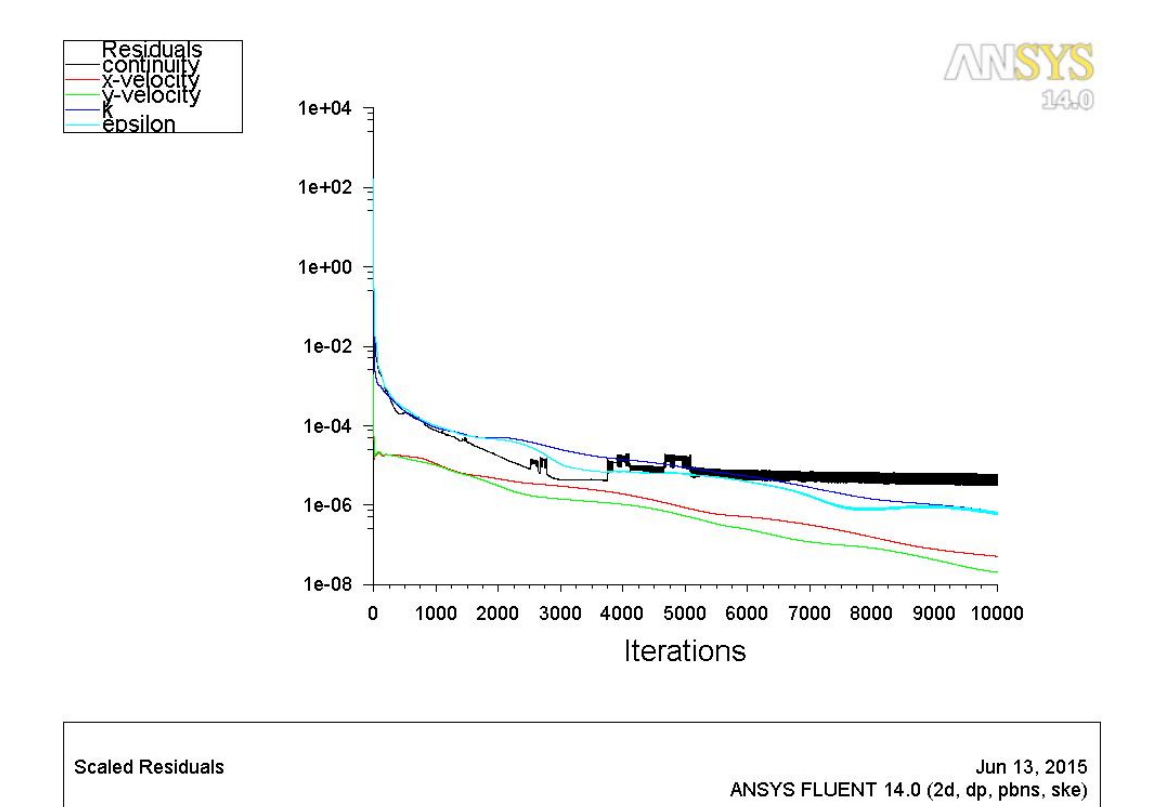

*Figura 146. Representación gráfica de las variaciones de cada ecuación con el número de iteraciones, 150km/h*

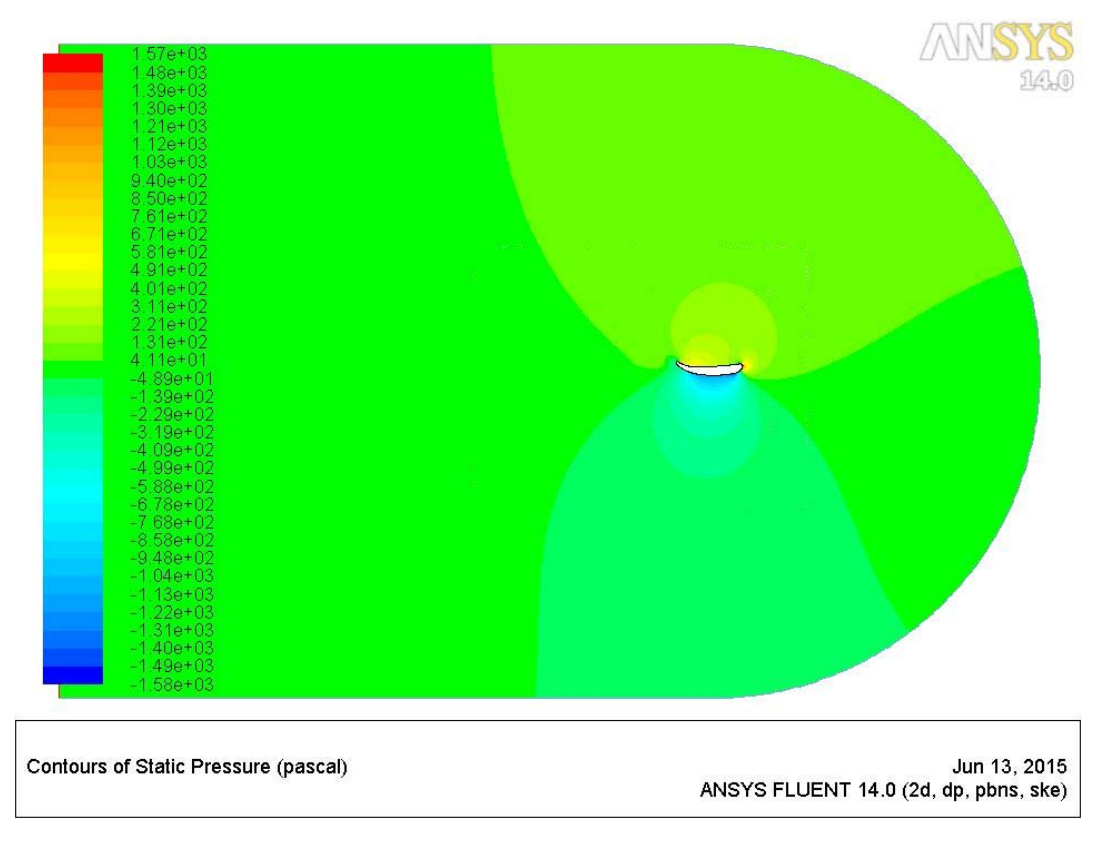

*Figura 147. Representación gráfica de la presión estática alrededor del spoiler, 150km/h*

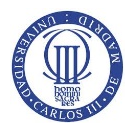

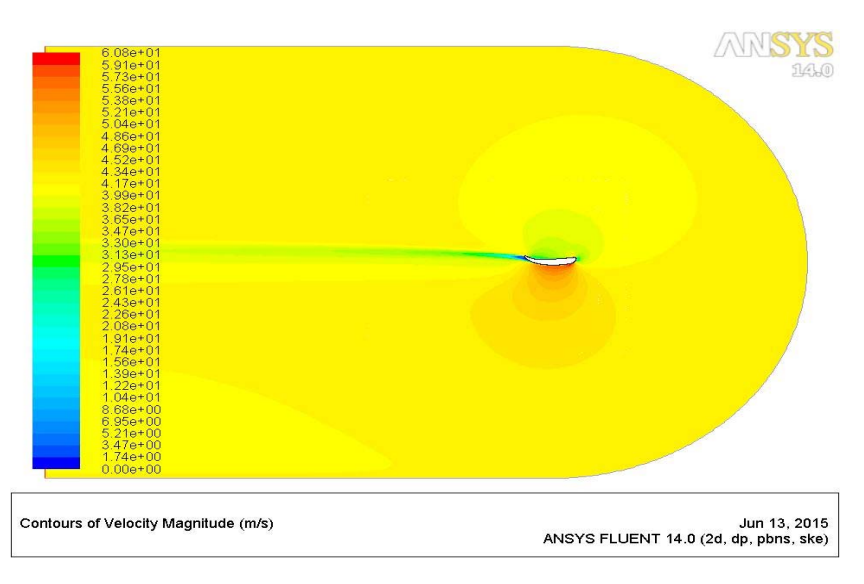

*Figura 148. Representación gráfica de la velocidad del aire sobre el perfil del spoiler, 150km/h*

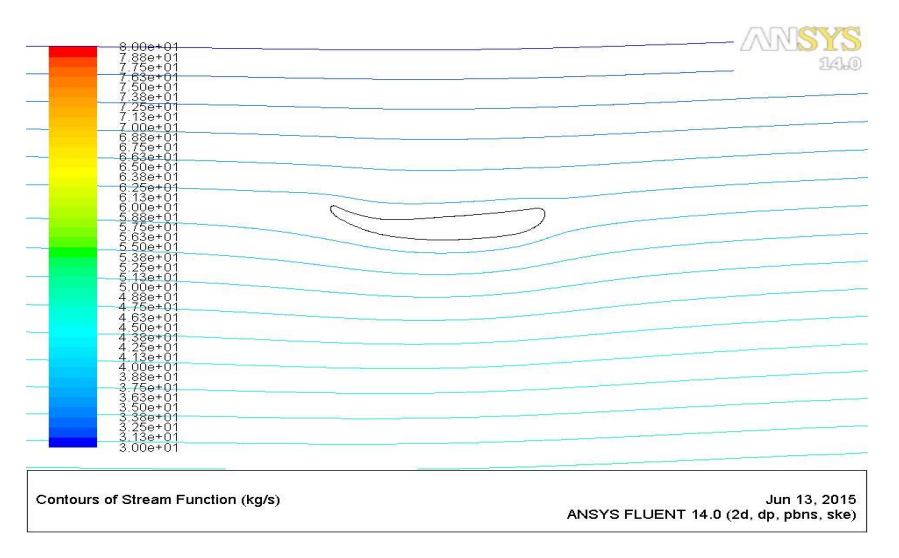

Figura 149. Representación gráfica de las líneas de flujo que sigue la velocidad del aire sobre el spoiler, 150km/h

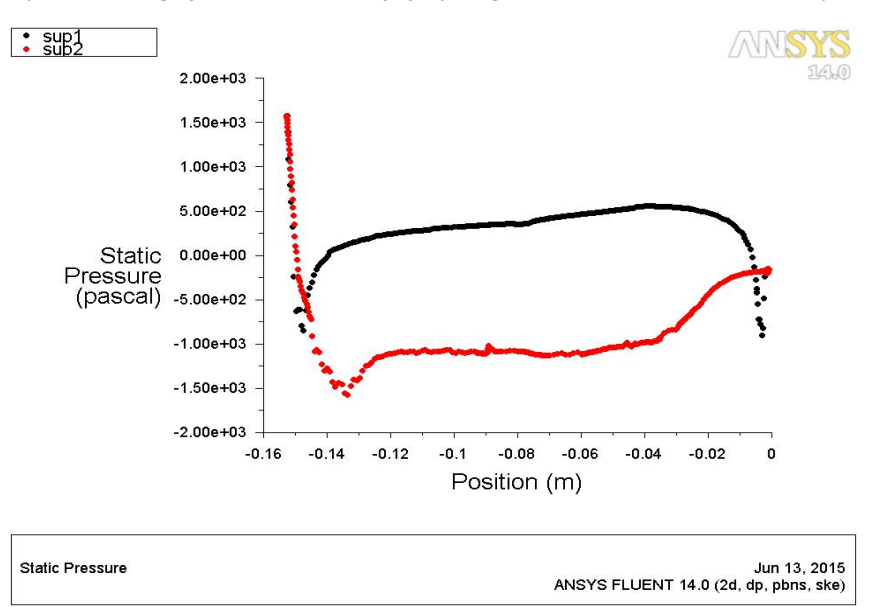

Figura 150. Representación gráfica de la presión estática ejercida a lo largo de la superficie del spoiler, 150km/h

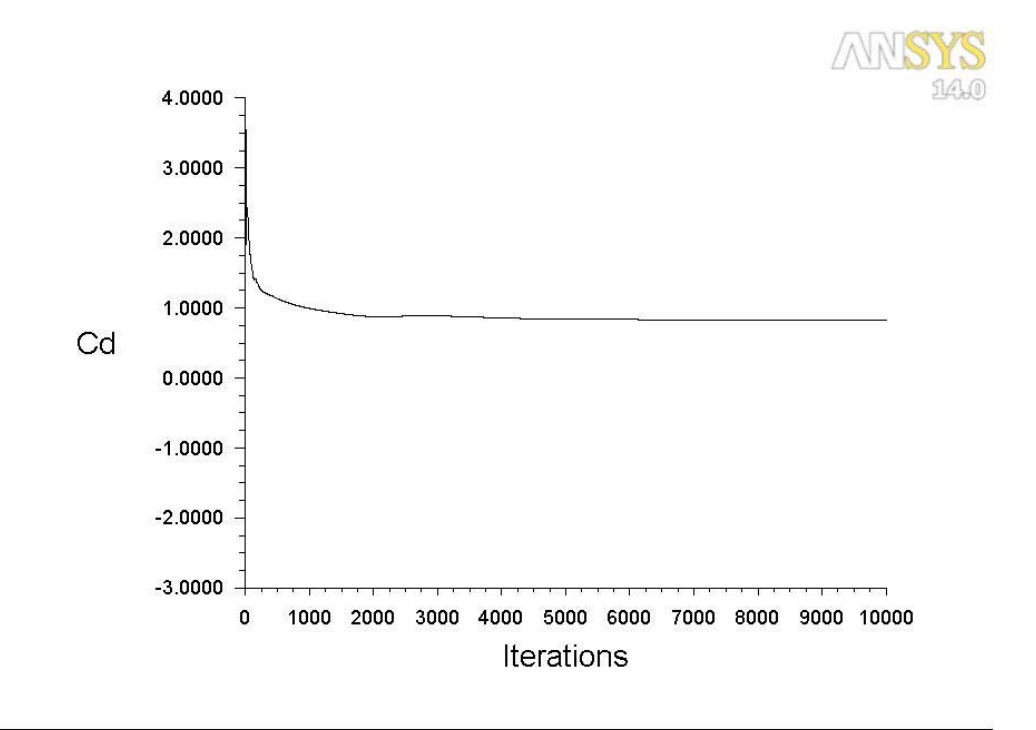

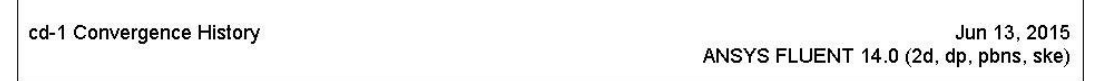

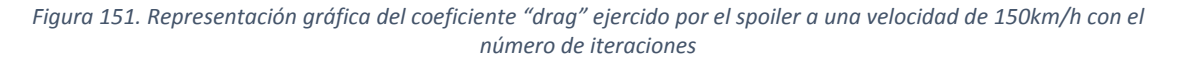

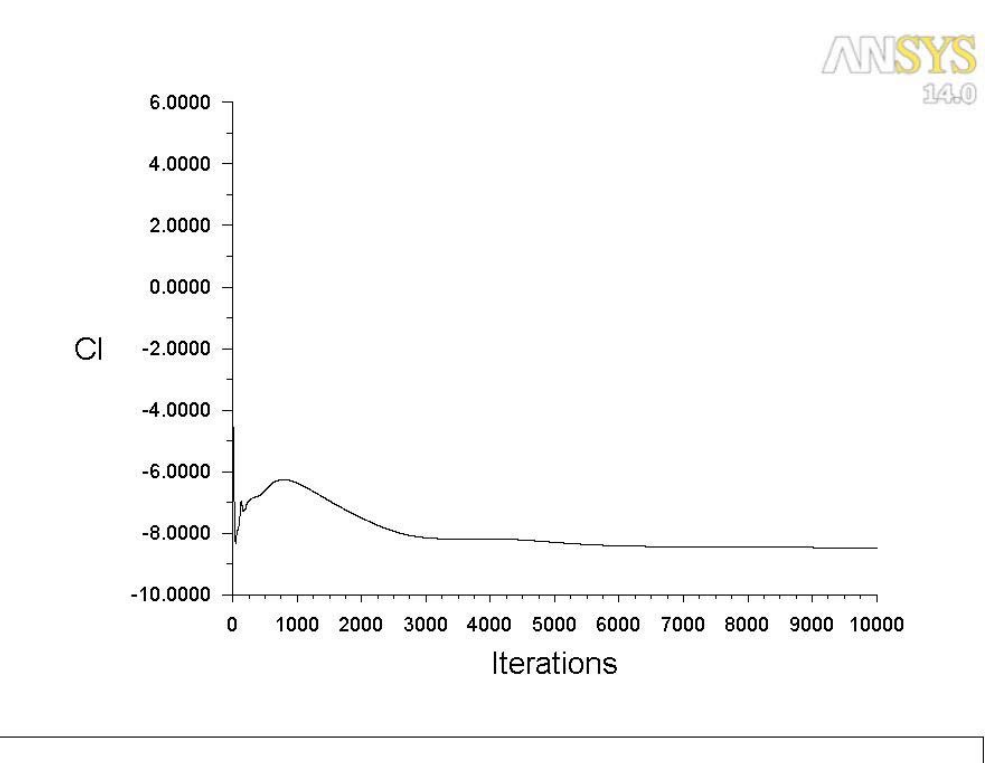

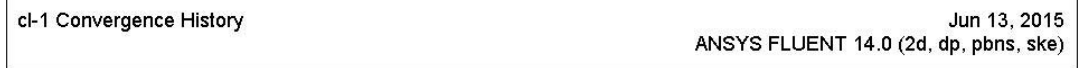

Figura 152. Representación gráfica del coeficiente "lift" ejercido por el spoiler a una velocidad de 150km/h con el *número de iteraciones*

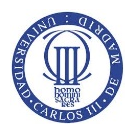

# ‐ **Resultados obtenidos para una velocidad de 200 km/h.**

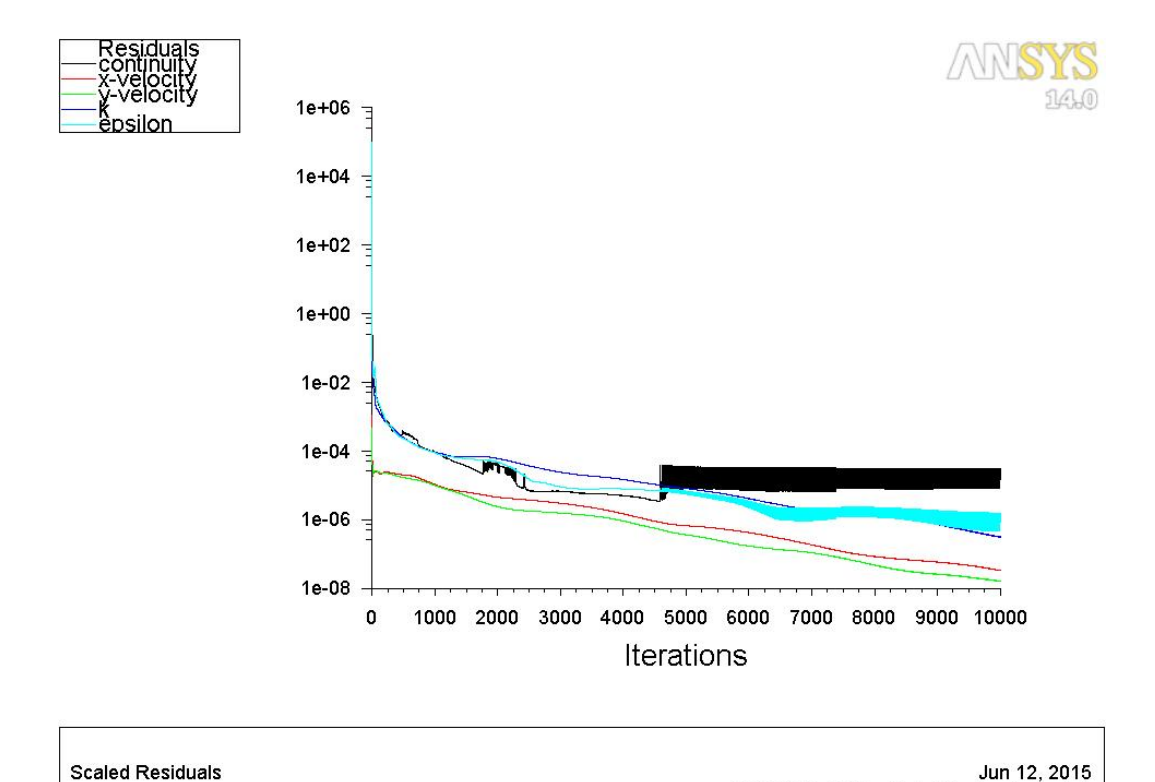

*Figura 153. Representación gráfica de las variaciones de cada ecuación con el número de iteraciones, 200km/h*

ANSYS FLUENT 14.0 (2d, dp, pbns, ske)

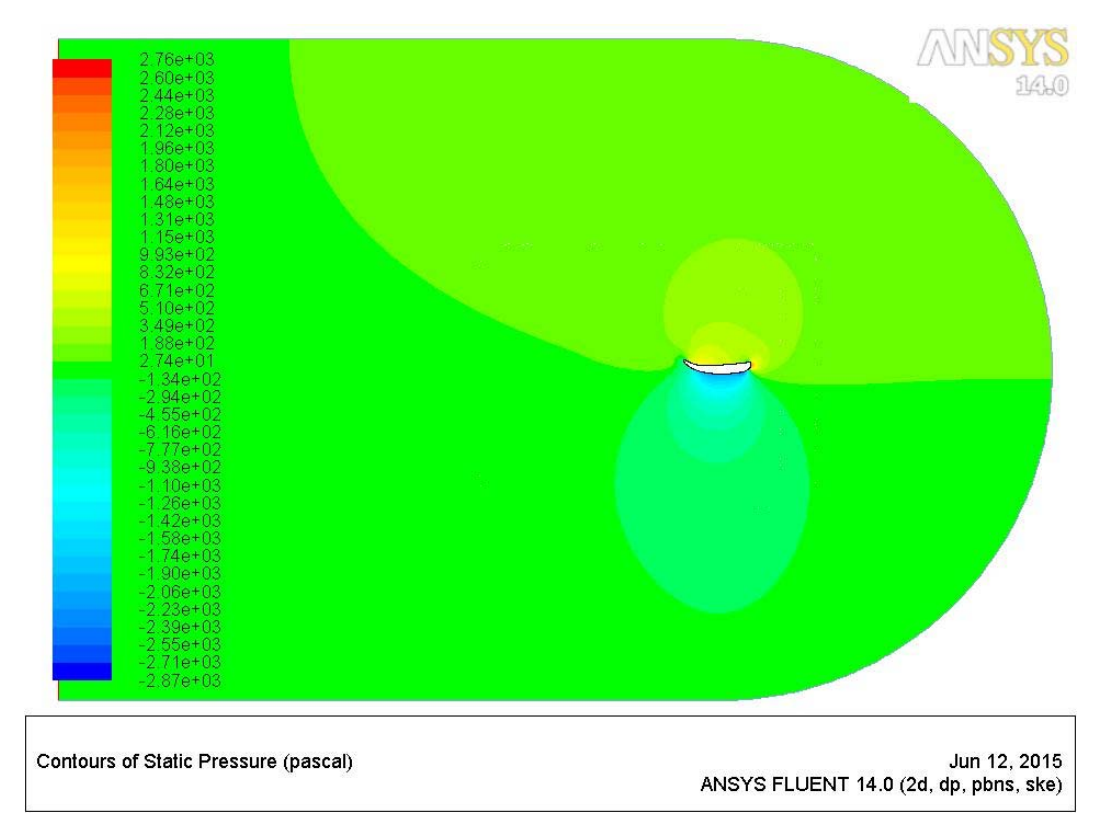

*Figura 154. Representación gráfica de la presión estática alrededor del spoiler, 200km/h*

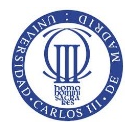

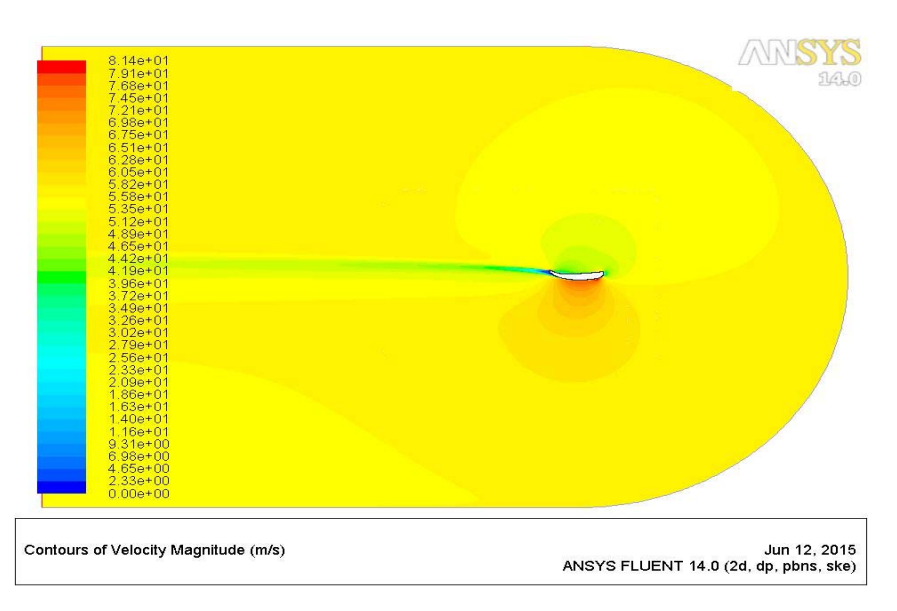

*Figura 155. Representación gráfica de la velocidad del aire sobre el perfil del spoiler, 200km/h*

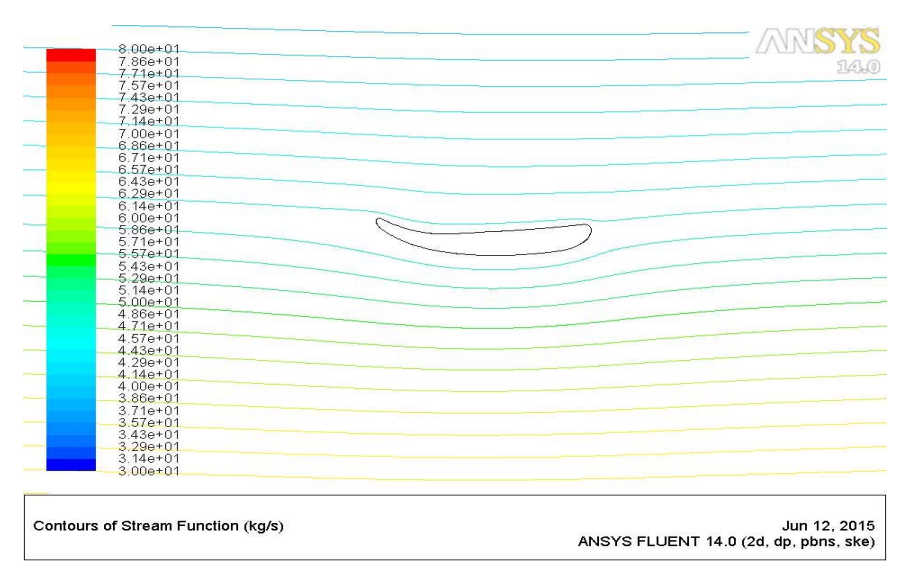

Figura 156. Representación gráfica de las líneas de flujo que sigue la velocidad del aire sobre el spoiler, 200km/h

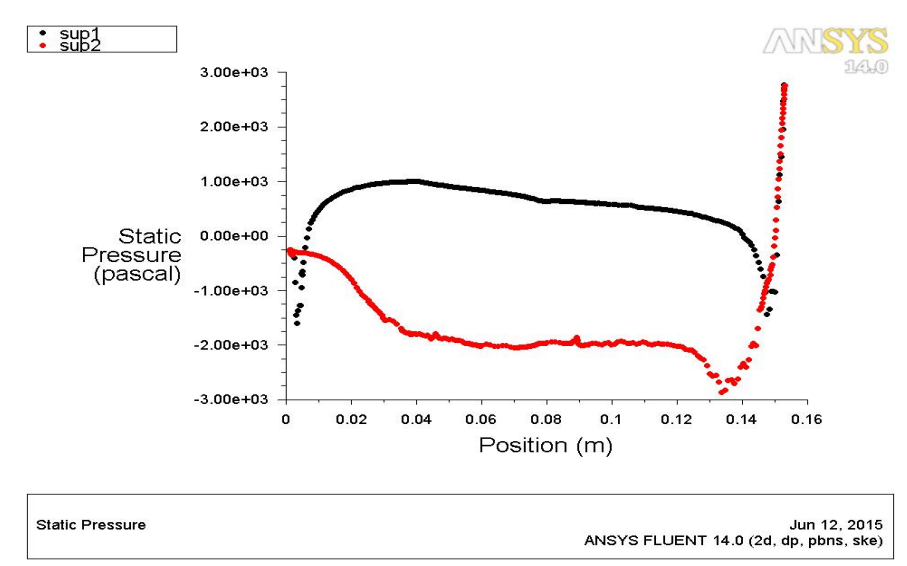

Figura 157. Representación gráfica de la presión estática ejercida a lo largo de la superficie del spoiler, 200km/h

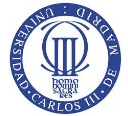

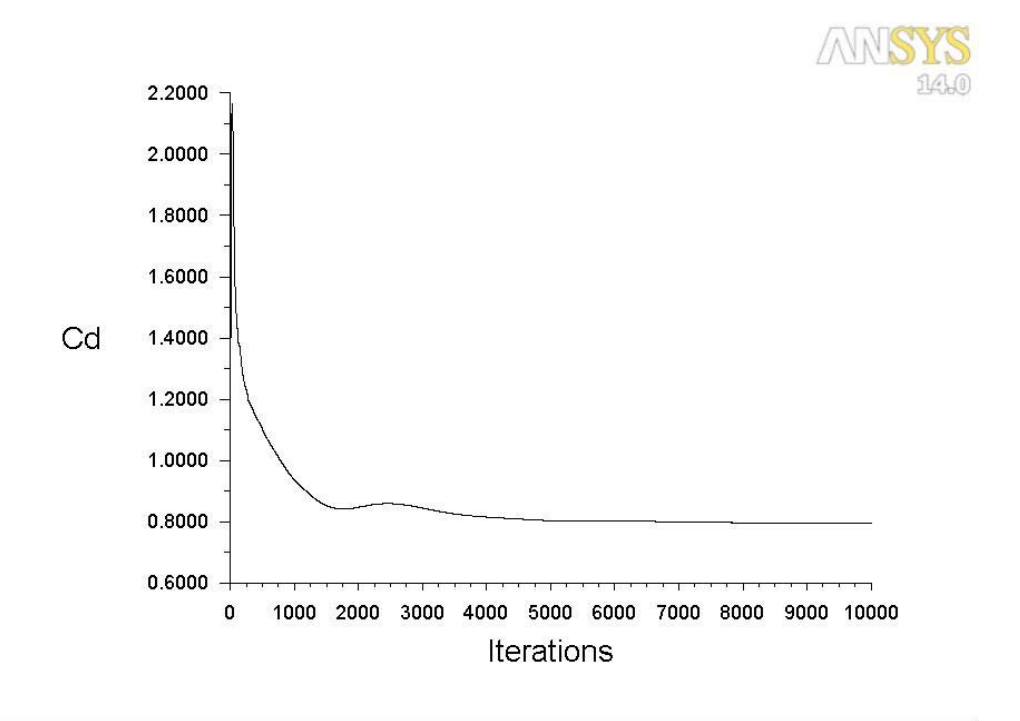

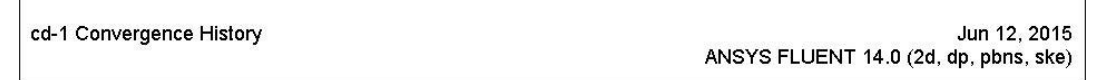

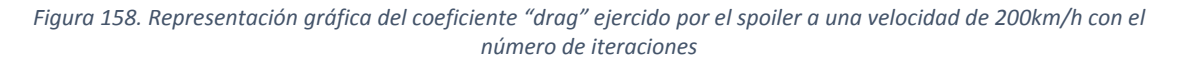

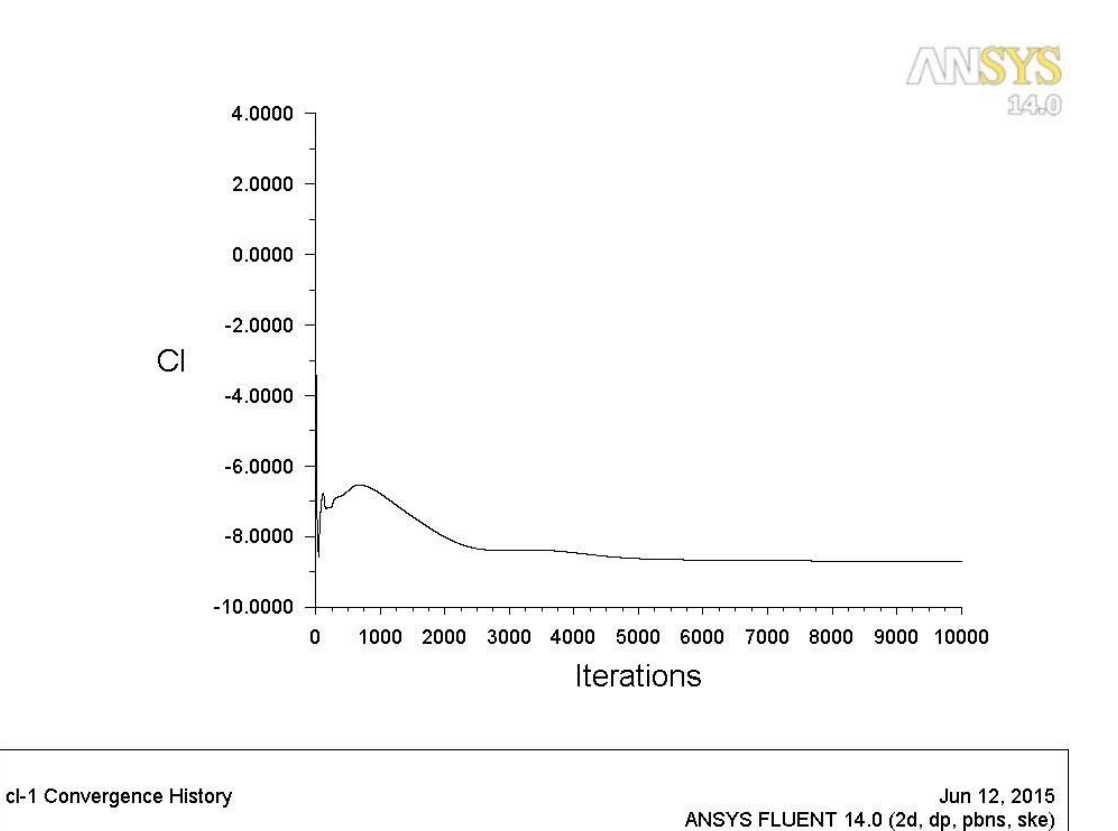

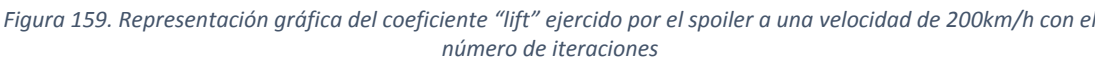

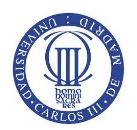

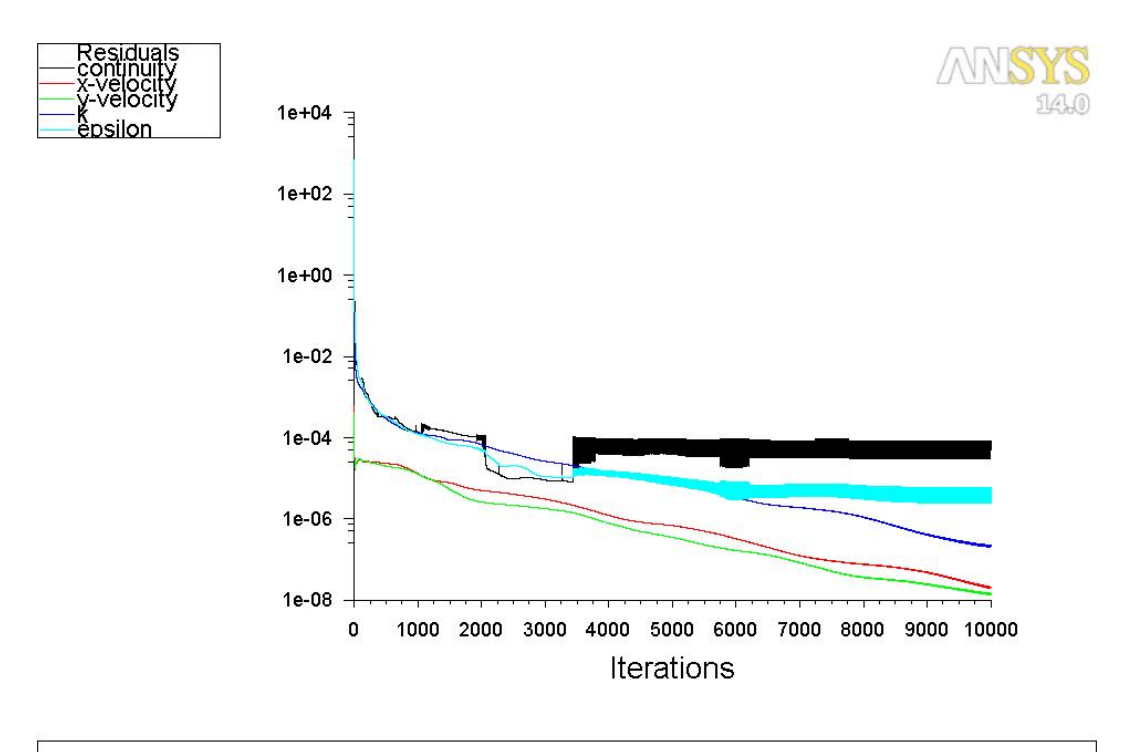

## ‐ **Resultados obtenidos para una velocidad de 250 km/h.**

**Scaled Residuals** Jun 12, 2015 ANSYS FLUENT 14.0 (2d, dp, pbns, ske)

*Figura 160. Representación gráfica de las variaciones de cada ecuación con el número de iteraciones, 250km/h*

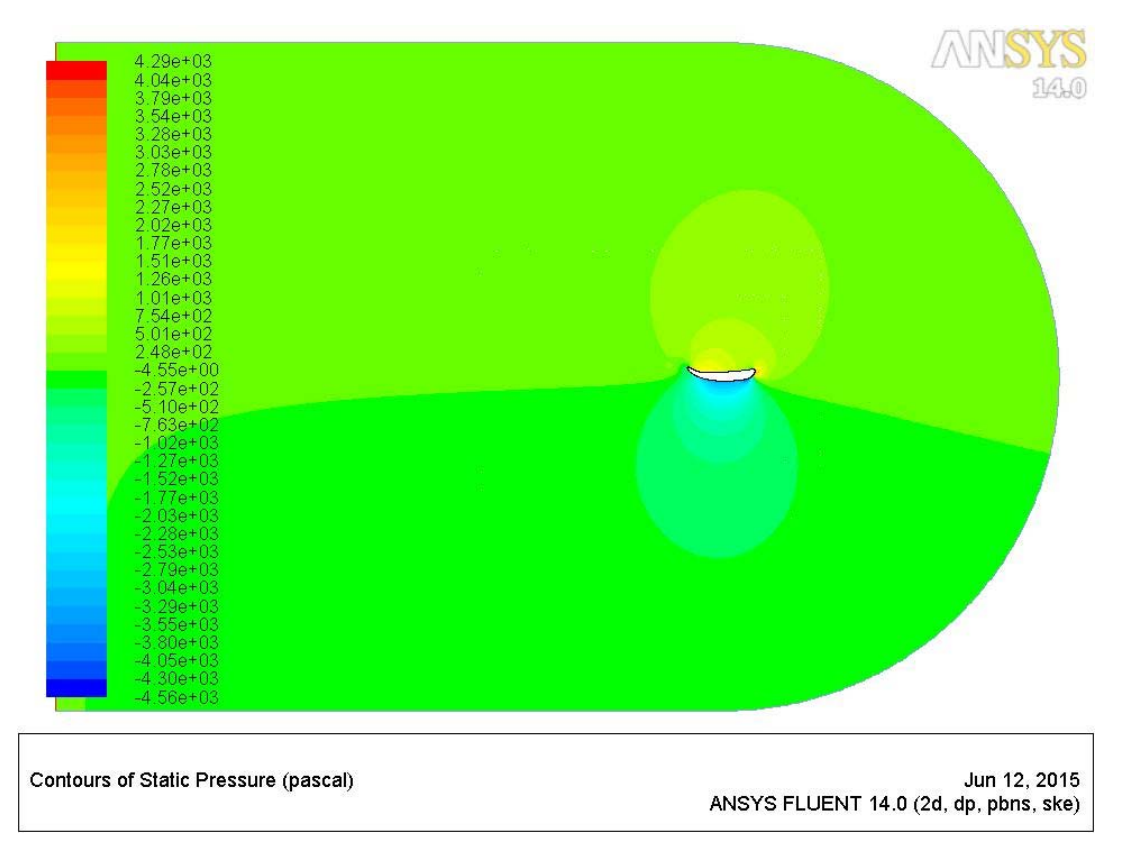

*Figura 161. Representación gráfica de la presión estática alrededor del spoiler, 250km/h*

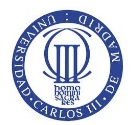

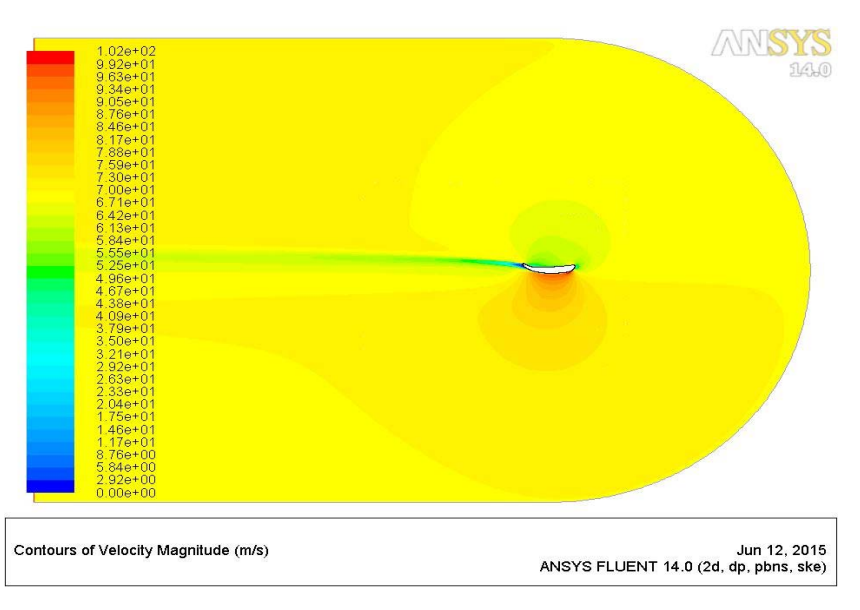

*Figura 162. Representación gráfica de la velocidad del aire sobre el perfil del spoiler, 250km/h*

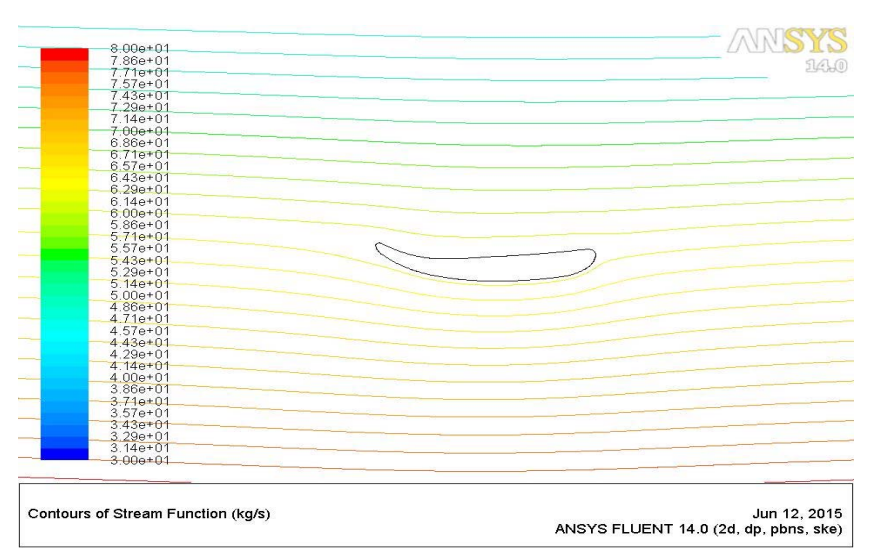

Figura 163. Representación gráfica de las líneas de flujo que sigue la velocidad del aire sobre el spoiler, 250km/h

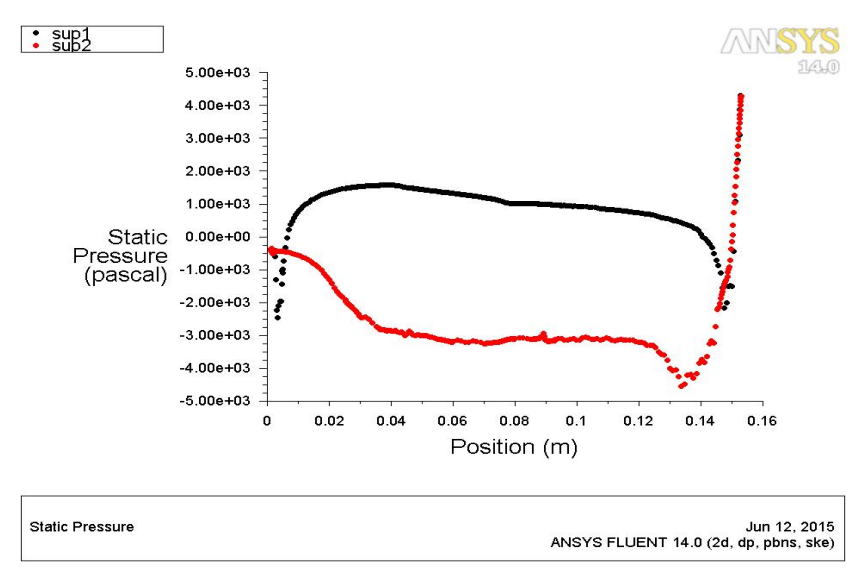

Figura 164. Representación gráfica de la presión estática ejercida a lo largo de la superficie del spoiler, 250km/h

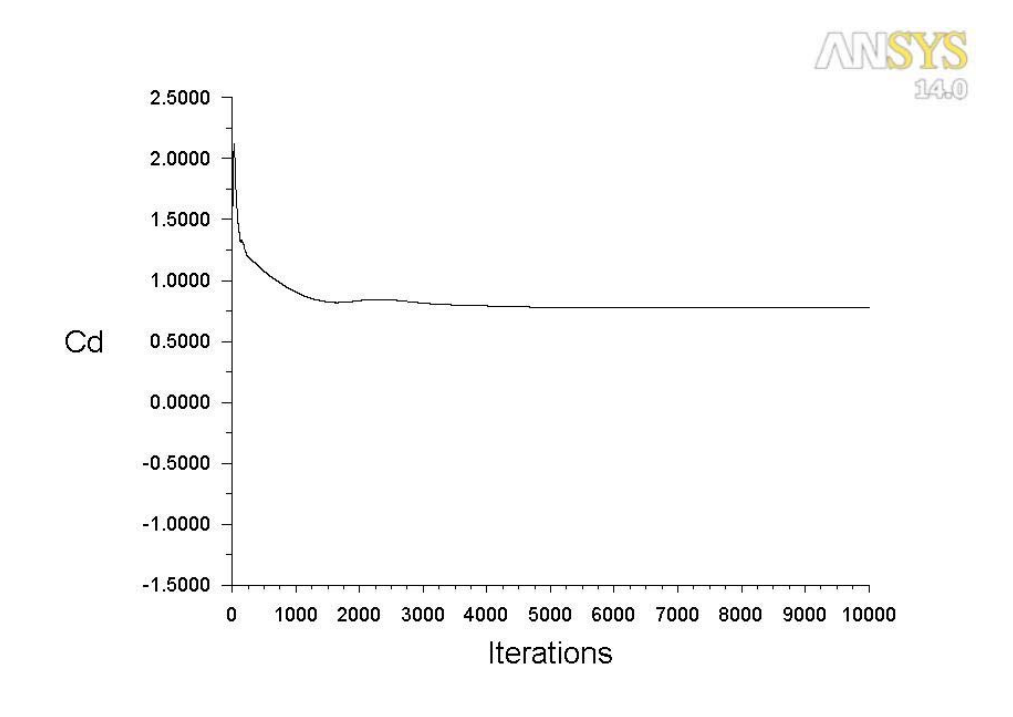

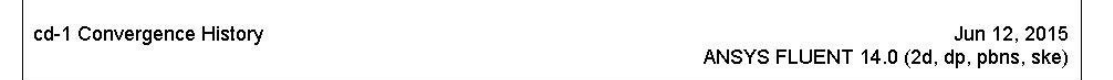

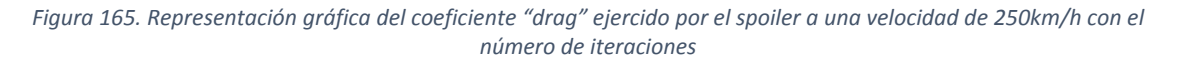

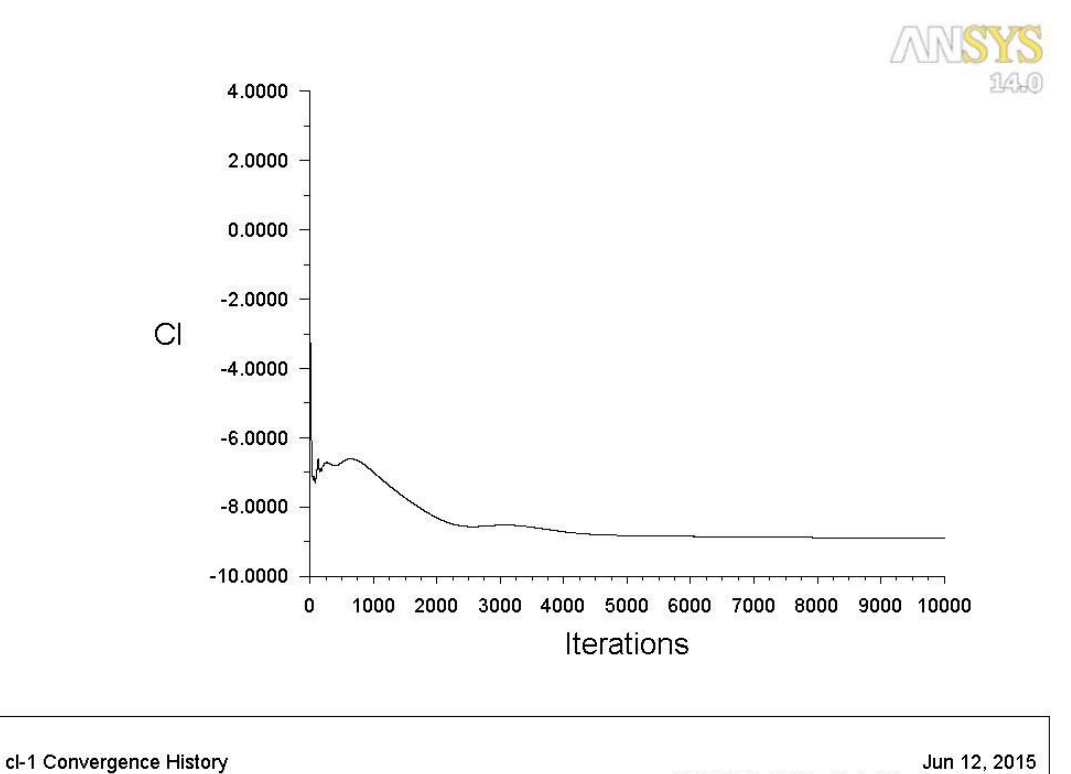

ANSYS FLUENT 14.0 (2d, dp, pbns, ske)

Figura 166. Representación gráfica del coeficiente "lift" ejercido por el spoiler a una velocidad de 250km/h con el *número de iteraciones*

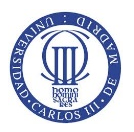

Al visualizar los resultados en las gráficas anteriores, se puede concluir que a medida que se incrementa la velocidad del automóvil se aumenta la presión en la *"sup1"*, o zona cóncava del spoiler, sufriendo una variación de 309 Pa, en 65 km/h, a 4290 Pa que se obtienen a 250 km/h. Además, en el perfil del spoiler "sup2", o zona convexa del spoiler, se definen unas presiones negativas de valores entre ‐269 a ‐4560 Pa entre las velocidades extremas de 65‐250 km/h.

También, se concluye que al aumentar la velocidad del coche se provoca un aumento de la velocidad del fluido en todo el perfil del spoiler de ambas superficies pero, cabe destacar que en el intradós se encuentra la velocidad a un valor presumiblemente bastante inferior, de 0,735 a 2,92 m/s, respecto el extradós del spoiler con velocidades de 25,7 a 102 m/s entre ambas velocidades extremas de estudio de 65 y 250 km/h.

A medida que se aumenta la velocidad, las líneas de flujo que sigue la velocidad se adaptan al spoiler con mayor precisión a velocidades relativamente pequeñas como 65 o 100 km/h pero, a velocidades mayores de 200 – 250 km/h se empieza a despegar con mayor facilidad del perfil delspoiler pero encontrándose dentro del flujo laminarsin que se llegue a ser flujo turbulento.

Además, en la gráfica representativa de la presión estática a lo largo del perfil del spoiler se puede concluir que, al inicio del perfil, en el intradós se produce una bajada de presión aumentando rápidamente en el intervalo de 0 – 0.02m. También, se detalla cómo, al final del perfil del spoiler, se produce un incremento notable tanto de las presiones del intradós como del extradós llegando incluso en ocasiones hasta 4 veces la presión mantenida sobre gran parte de la longitud del spoiler.

Por último se debe hacer mención a los coeficientes y fuerzas aerodinámicas que se ejercen sobre el spoiler como son la resistencia, *"drag"*, y la sustentación, *"lift"*. Los datos se han recogido para cada velocidad, ver Tabla 3 y 4.

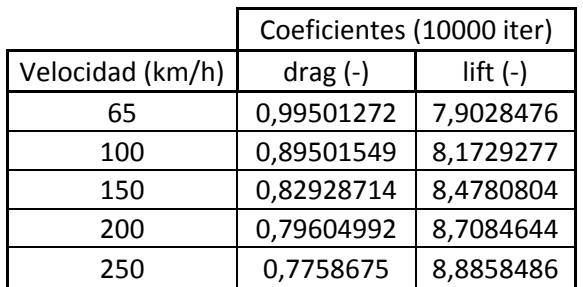

*Tabla 3. Datos de los coeficientes "drag" y "lift" con la velocidad del automóvil*

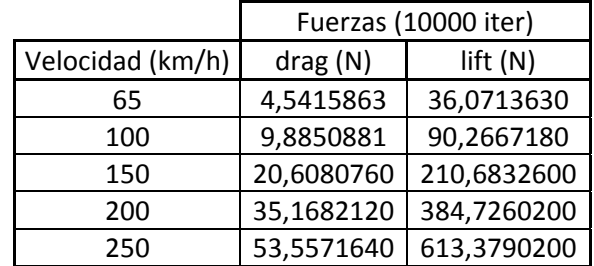

*Tabla 4. Datos de las fuerzas "drag" y "lift" con la velocidad del automóvil*

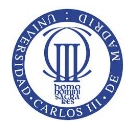

Para permitir una mejor visualización de los resultados se ha elaborado una gráficas donde se relaciona tanto los coeficientes como las fuerzas de resistencia o sustentación con la velocidad del monoplaza, ver Figuras 167, 168, 169 y 170.

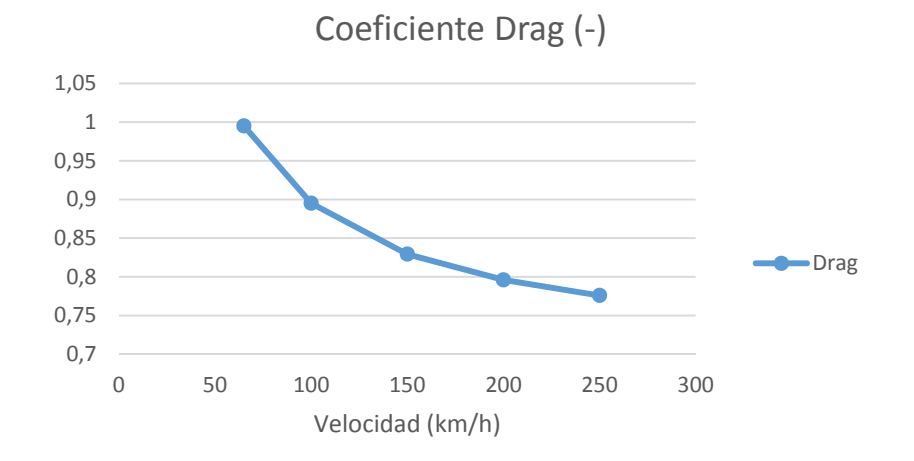

*Figura 167. Representación gráfica del coeficiente "drag" con la velocidad del vehículo*

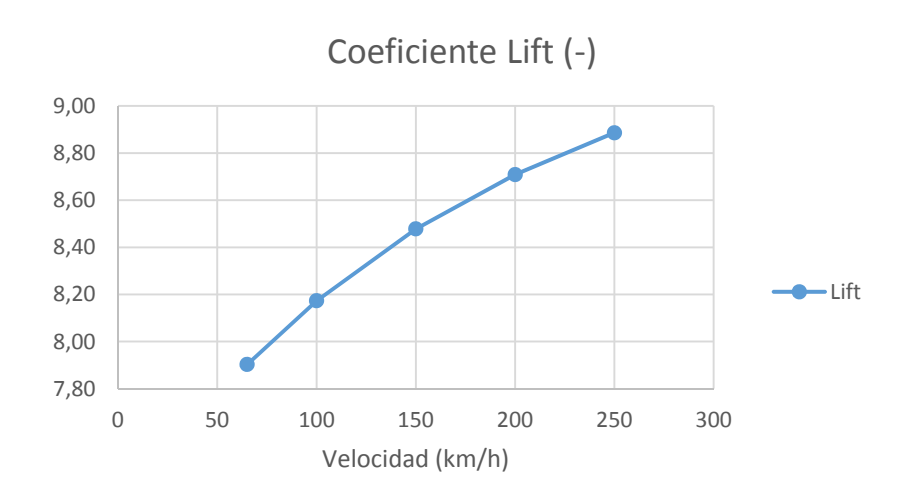

*Figura 168. Representación gráfica del coeficiente "lift" con la velocidad del vehículo*

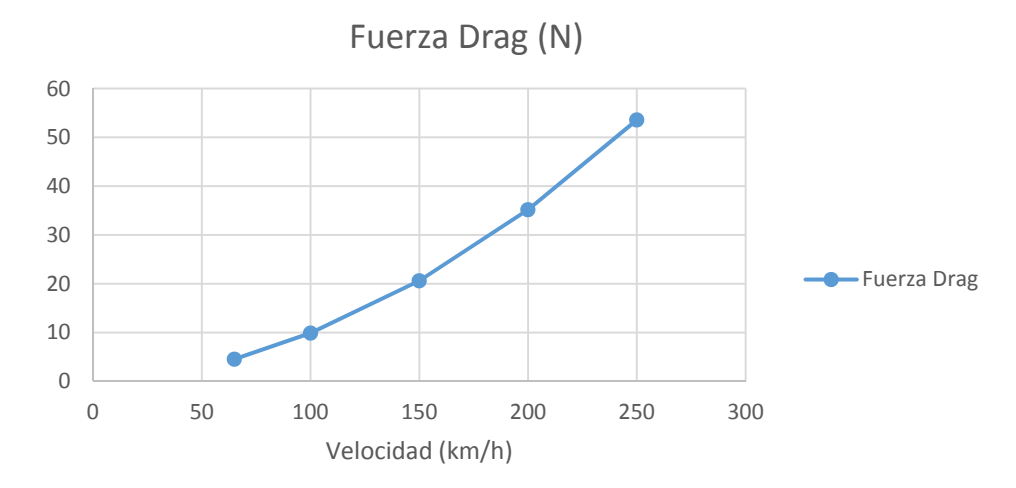

*Figura 169. Representación gráfica de la fuerza de resistencia "drag" con la velocidad del vehículo*

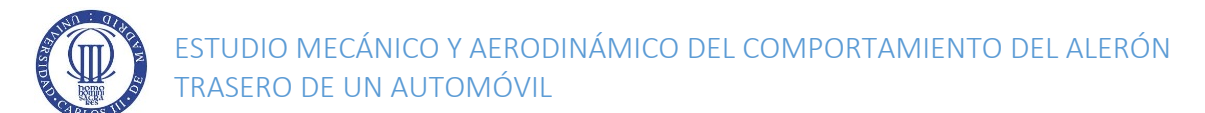

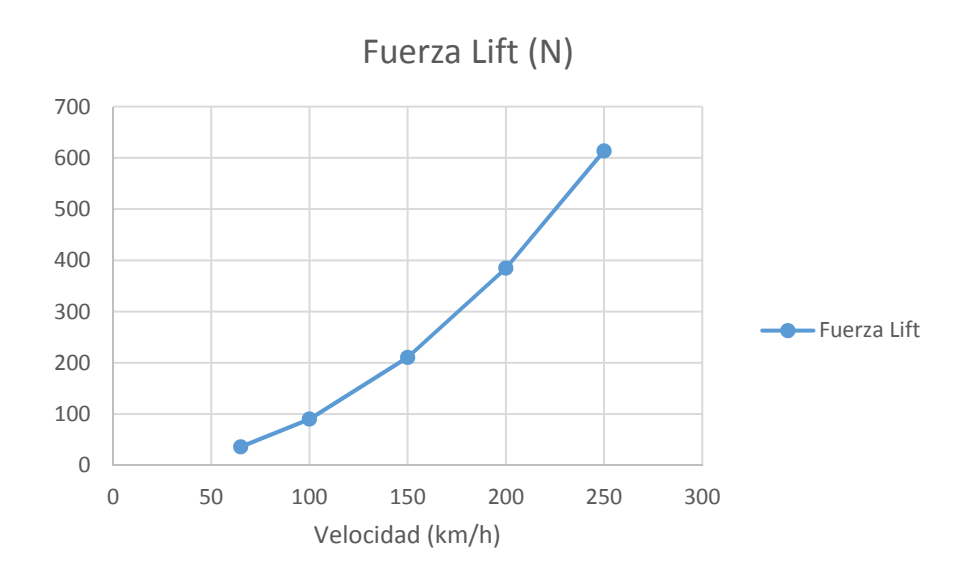

*Figura 170. Representación gráfica de la fuerza de sustentación "lift" con la velocidad del vehículo*

Como se puede apreciar en las imágenes, el coeficiente de resistencia disminuye a medida que se aumenta la velocidad mejorando la eficiencia del alerón y, sin embargo, el coeficiente de sustentación aumenta al aumentar también la velocidad provocando que el coche se pegue más al suelo. En los resultados de ambos coeficientes se obtiene lo que realmente se busca con la incorporación del alerón mejorando el rendimiento del coche a altas velocidades.

En lo que se refiere a las fuerzas aerodinámicas, en ambas fuerzas se desarrolla un aumento cuadrático a medida que se incrementa la velocidad concluyendo que, a pesar de obtener coeficientes aerodinámicos bajos como el de resistencia, la velocidad cobra gran importancia en ambos casos.

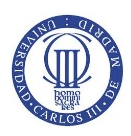

# **6.ANÁLISIS ESTRUCTURAL MEDIANTE SOFTWARE DE SIMULACIÓN**

#### **6.1 ELECCIÓN DE SOFTWARE**

El estudio estructural del alerón se ha llevado a cabo a través de software de simulación *Ansys Mechanical APDL*. El software de simulación que se ha escogido lleva a cabo análisis de elementos finitos sobre estructuras lineales estáticas, no lineales y dinámicas aunque también se proporciona otra base física para resolver las diferentes disciplinas como estructuras térmicas o análisis de mayor dificultad, es decir, más complejos.

En el módulo se puede evaluar el comportamiento, asignar materiales y resolver ecuaciones. Además, de las anteriores disciplinas, se puede resolver acoplamientos físicos que involucren acústica, elementos piezoeléctricos e interacción eléctrica siendo una solución de alto nivel para usar como plataforma de solución. En este caso, se utiliza para resolver los efectos que producen las fuerzas de resistencia y sustentación sobre el alerón de estudio (3D CAD Portal, 2015).

## **6.2 PROCEDIMIENTO**

En este apartado, se realiza el análisis estructural del alerón que debe seguir los siguientes tres pasos:

- *"Preprocessor"*: donde se establece el modelo y se crea la geometría de estudio operando con líneas, áreas o volúmenes en las cuales se establecerá el mallado de elementos; aunque, puede ser opcional ya que puede proceder de otros softwares. Además, se eligen los materiales de sus componentes y se genera la malla siendo ésta lo más preciso posible desarrollada a mano o automática sobre la geometría.
- *"Solution"*: donde se aplicaran las cargas sobre nodos o elementos siendo éstas definidas como fuerzas, desplazamiento y momento o rotación. También, se desarrolla la solución del análisis cuando todos los datos del problema son conocidos.
- *"Postprocessor"*: en este paso, se visualizan los resultados obtenidos de la solución, como por ejemplo, en la geometría de estudio. Además, estos resultados son visibles en listados de resultados como datos en tabla.

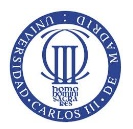

En el primer paso, *Preprocessor*, se abre el archivo *".igs"* que contiene al conjunto alerón y se selecciona los componentes del mismo que cobran gran importancia como son el spoiler, donde se ejercen las fuerzas de resistencia y sustentación, y el agarre del spoiler, donde se une al soporte empotrado al automóvil mediante el tornillo (zona de interés tensional) y se soporta las fuerzas que se ejercen al spoiler quedando según la Figura 171.

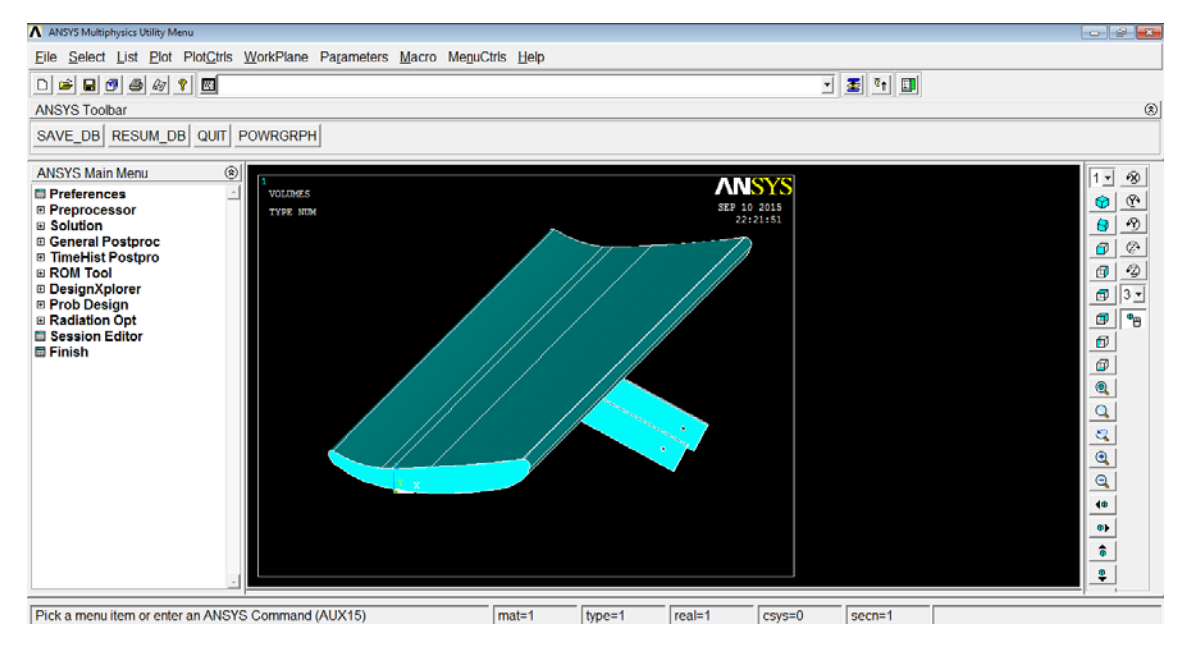

*Figura 171. Introducción de la geometría en el software Ansys Mechanical APDL*

Posteriormente, se elige el tipo de elementos que se va a utilizar en el mallado entrando en la dirección *"Preprocessor > Element Type > Add/Edit/Delete > Add…"* y se crea un nuevo tipo de tipo *"Solid"* con un mallado tetraédrico de definición *"Tet 4 node 285"*, ver Figura 172.

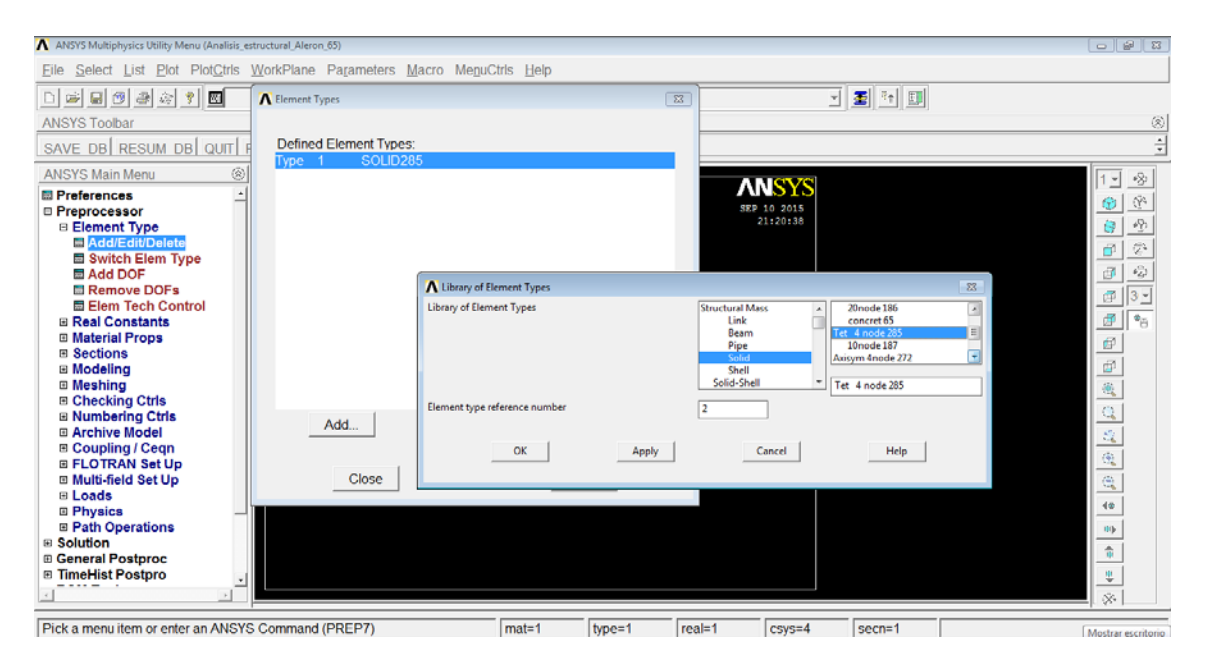

*Figura 172. Selección del tipo de elemento utilizado para el mallado del alerón*

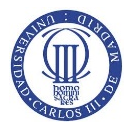

Una vez definido el tipo de mallado de los elementos, se elige el material del conjunto, que si se mira el plano representativo del conjunto Alerón, se compone de fibra de carbono con matriz epoxi rígido. Para introducir las propiedades del material se debe saber que el material se define como Lineal, Elástico e Isotrópico cuyas propiedades se encuentran en (ATCP Ingeniería Física, 2009‐2014) con valor de módulo de Young de 220 GPa (al usar la unidad de distancia en milímetros, se introduce en MPa, N/mm2 , como 220000MPa) y coeficiente de Poisson de 0,25, ver Figura 173.

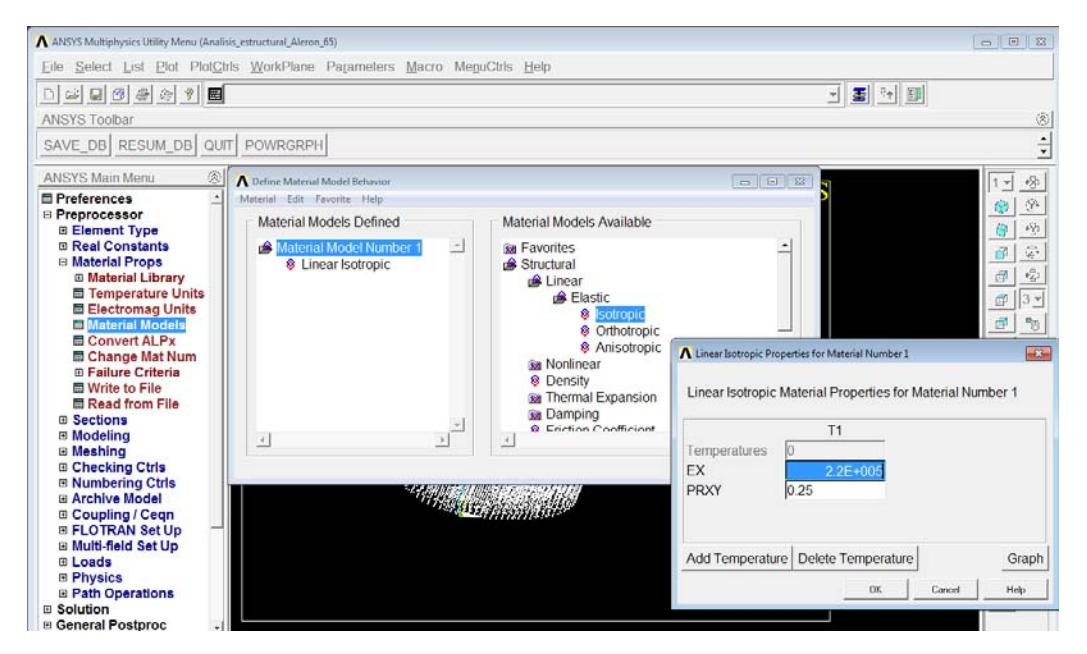

*Figura 173. Inserción de propiedades del material que compone la geometría*

Tras definir el material del conjunto, se va a modificar la geometría del conjunto para mejorar la eficiencia de mallado del spoiler y así dividir en partes de 10mm el spoiler tal y como lo hace *Ansys Fluent* para representar la presión estática a lo largo del perfil. Para realizar las acciones anteriores se va a seguir el siguiente procedimiento:

- Para ejecutar acciones en las líneas que dividen el spoiler, primero se deben eliminar tanto áreas como volúmenes mediante *"Modeling > Delete > Volumes Only / Areas Only"*.
- Se eliminan todas las líneas excepto las líneas que componen uno de los perfiles y su respectiva línea que marca la longitud del spoiler. También se realiza la misma acción para ambos agarres del alerón siguiendo el desarrollo anterior *"Modeling > Delete > Lines Only".*
- Se unen todas las líneas separando el perfil en dos líneas que se definen como puntos extremos del spoiler y en los cuales se va a empezar la separación entre líneas componentes del spoiler en distancias de 10mm mediante *"Modeling > Operate > Booleans > Add > Lines".* (ver Figura 174)

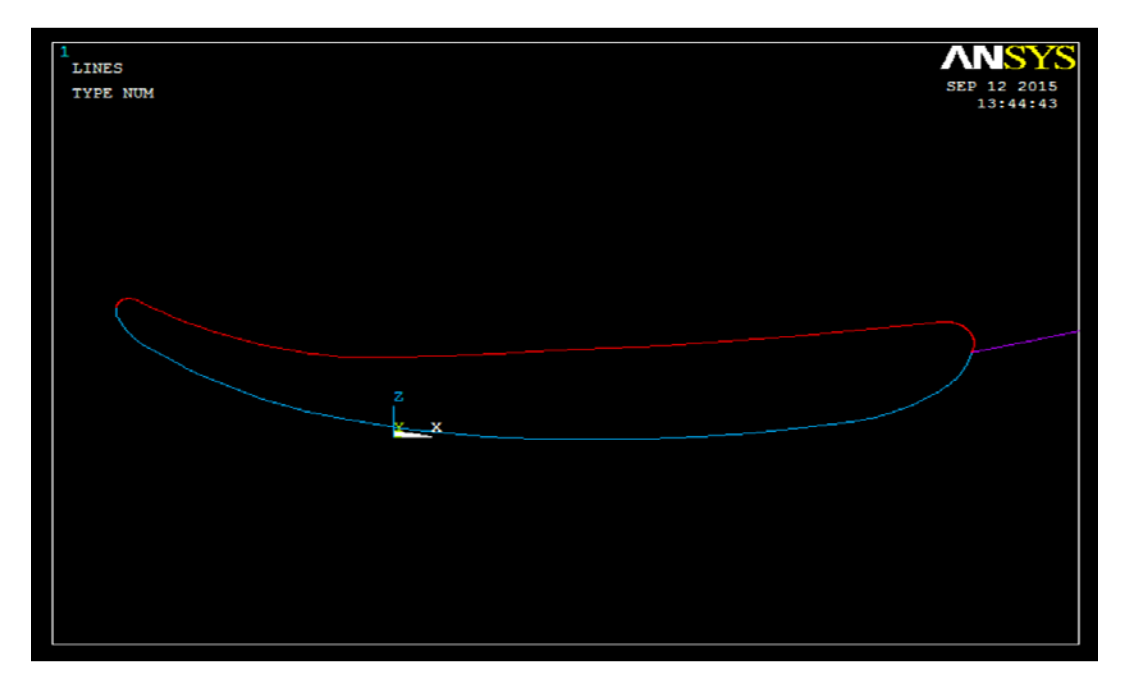

*Figura 174. Representación gráfica de las líneas que definen el spoiler y su profundidad*

Para desarrollar la división del spoiler, se elige un plano para realizar los distintos cortes y se posiciona en su posición inicial, punto de corte entre la línea de longitud la profundidad del spoiler y su perfil. Para empezar, se elige el plano mediante el comando *"WorkPlane > Display Working Plane"* y se traslada con *"WorkPlane > Offset WP to > Keypoints"* al punto de corte posicionándose en el plano XZ con *"WorkPlane > Offset WP by Increments…"* con el giro de 90° antihorario del eje Y, ver Figura 175.

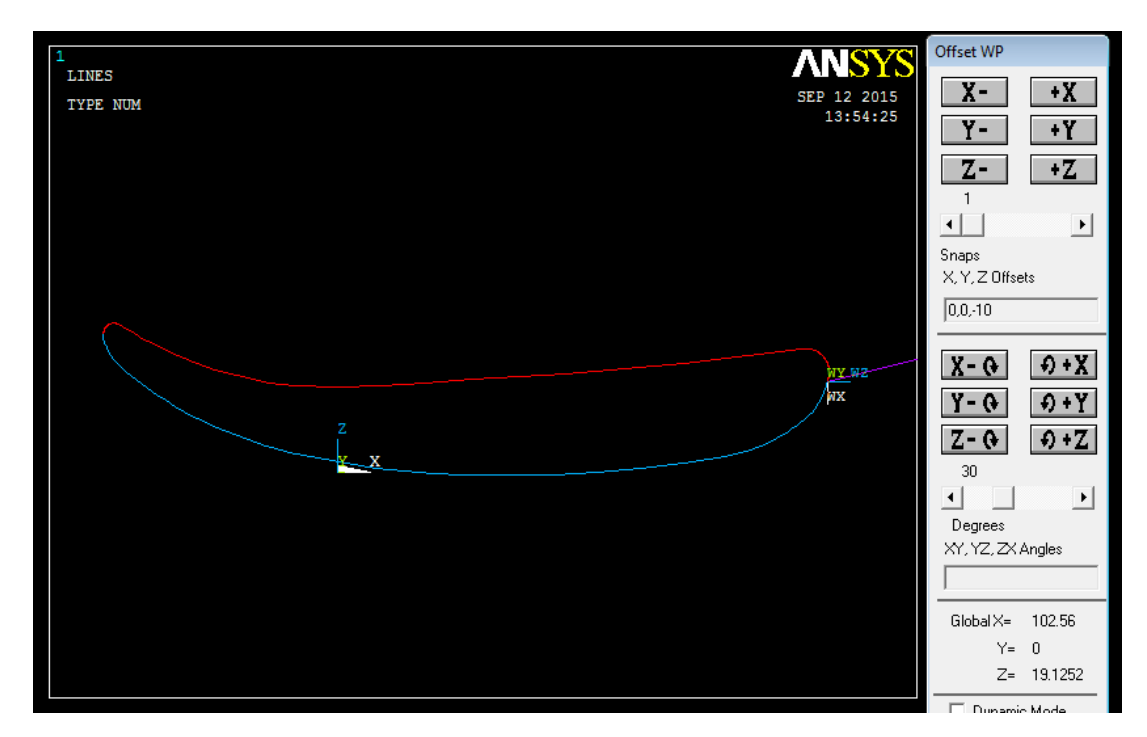

Figura 175. Posicionamiento y giro del WorkPlane en el punto de corte del perfil del spoiler para su posterior división
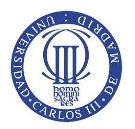

Para desplazar el *WorkPlane* se realiza a través de la acción *"Snaps X, Y,Z Offsets"* y coordenadas de desplazamiento 0,0,‐10 cortándose ambas líneas con el comando *"Modeling > Operate > Booleans > Divide > Line by WrkPlane"* , ver Figura 176.

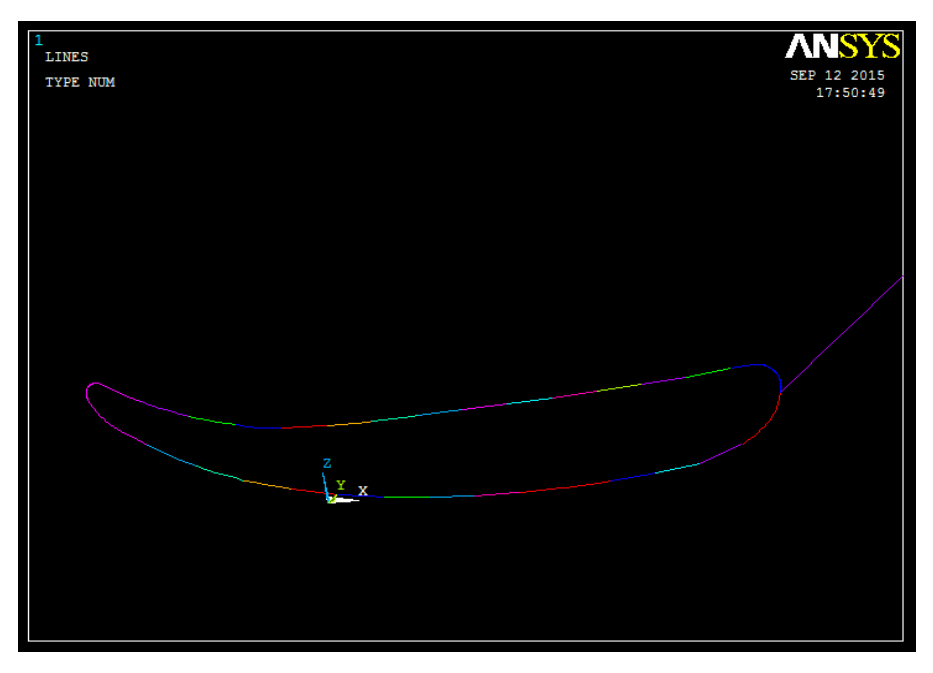

*Figura 176. División del spoiler en cortes con divisiones de 10mm*

Posteriormente, se desarrolla las áreas que formal el perfil del spoiler mediante el comando *"Modeling > Operate > Extrude > Lines > Along Lines"* y los áreas de ambos extremos del spoiler a través de la acción *"Modeling > Create > Areas > Arbitrary > By Lines"*, ver Figura 177.

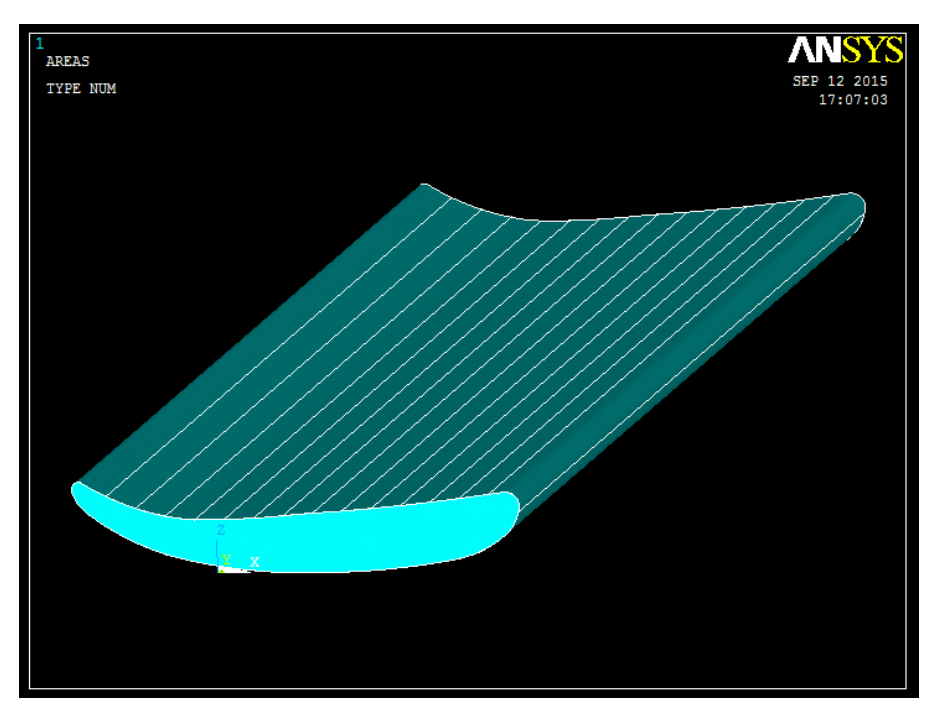

*Figura 177. Desarrollo de áreas de división del perfil y áreas de ambos extremos del spoiler*

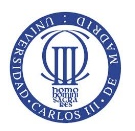

Ya realizada la división del spoiler, se desarrolla la unión del perfil de curvatura del agarre que se encuentra en contacto con el spoiler. Para empezar, se deben borrar todas las áreas creadas quedando solo las líneas formadas en su extrusión a través de la acción *"Modeling > Delete > Areas Only"*. El siguiente paso es unir las líneas de curvatura del agarre mediante el comando *"Modeling > Operate > Booleans > Add > Lines"* representada en la Figura 178.

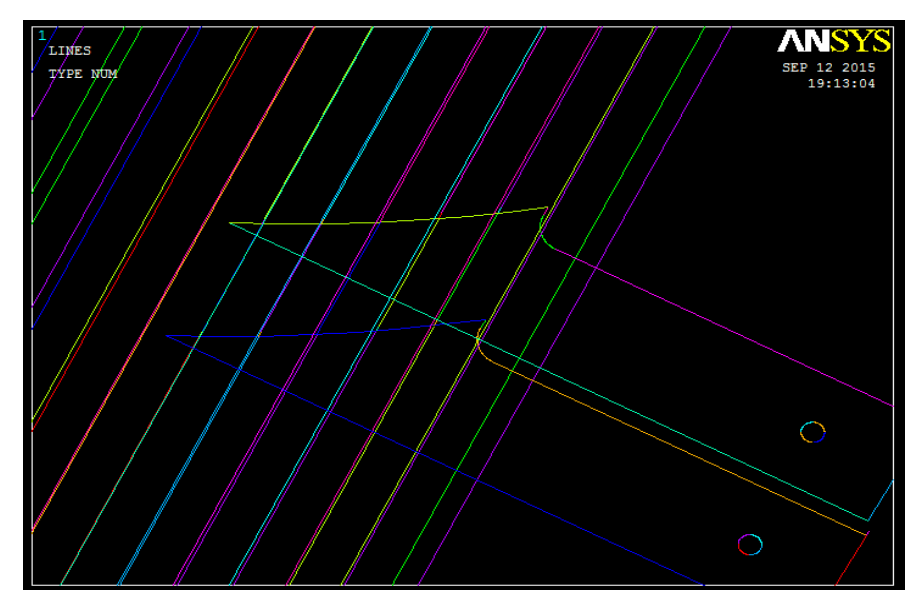

*Figura 178. Representación gráfica de la unión de las líneas que componen la curvatura del agarre*

En la acción siguiente, se crea tanto el área como las líneas que lo componen con el comando *"Modeling > Operate > Extrude > Lines > Along Lines"* y se crean el resto de áreas que componen el agarre a través de *"Modeling > Create > Areas > Arbitrary > By Lines"*, ver Figura 179.

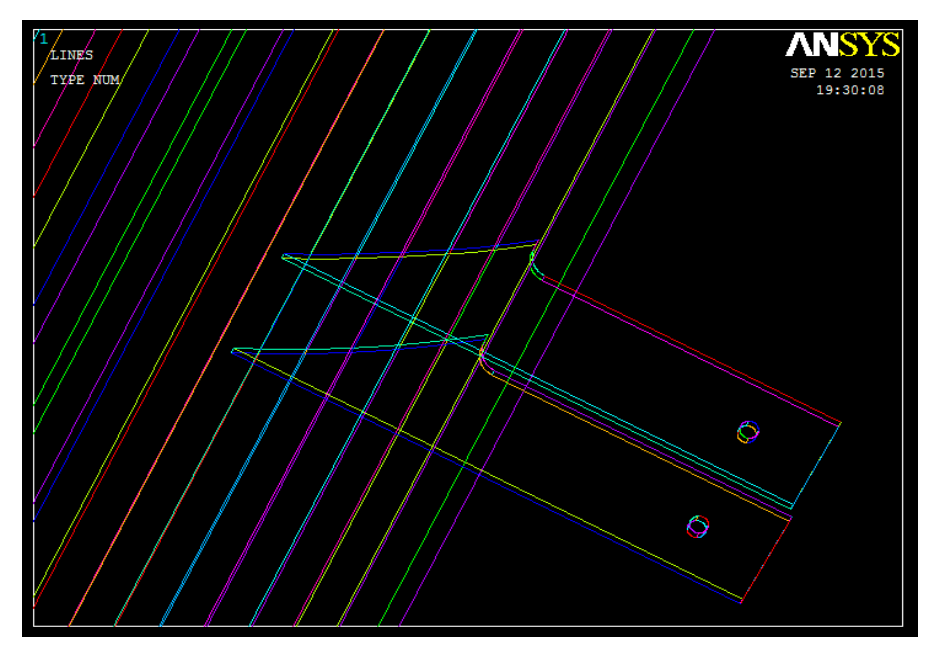

*Figura 179. Formación de áreas y líneas que componen el agarre del spoiler*

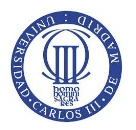

Debido a la creación de las líneas se permite dividir el área de curvatura del agarre según las líneas de división del perfil del spoiler con *"Modeling > Operate > Extrude > Lines > Along Lines"* y así permitir la unión completa de los agarres con el spoiler y obtener una mayor precisión en el mallado, ver Figura 180.

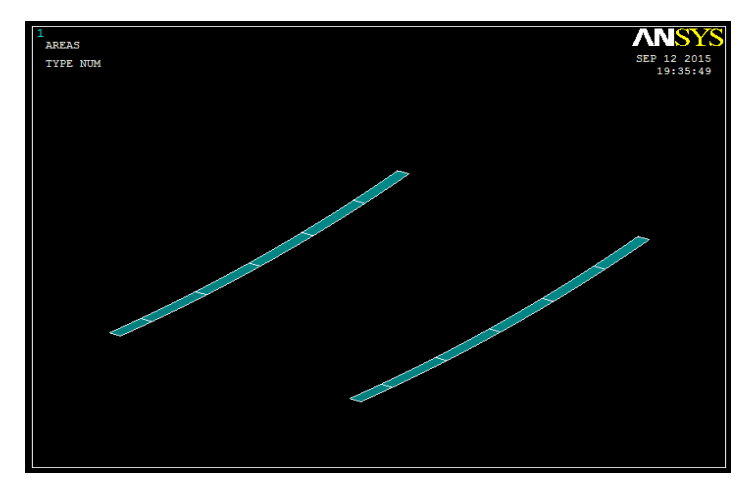

Figura 180. Representación aráfica de la división del área de curvatura del gagrre por las líneas que forman el spoiler

Por último, se muestra el modelo final de la geometría de estudio para el desarrollo del análisis estructural del conjunto que se ha realizado para mejorar la eficiencia de mallado y resultados final, ver Figura 181.

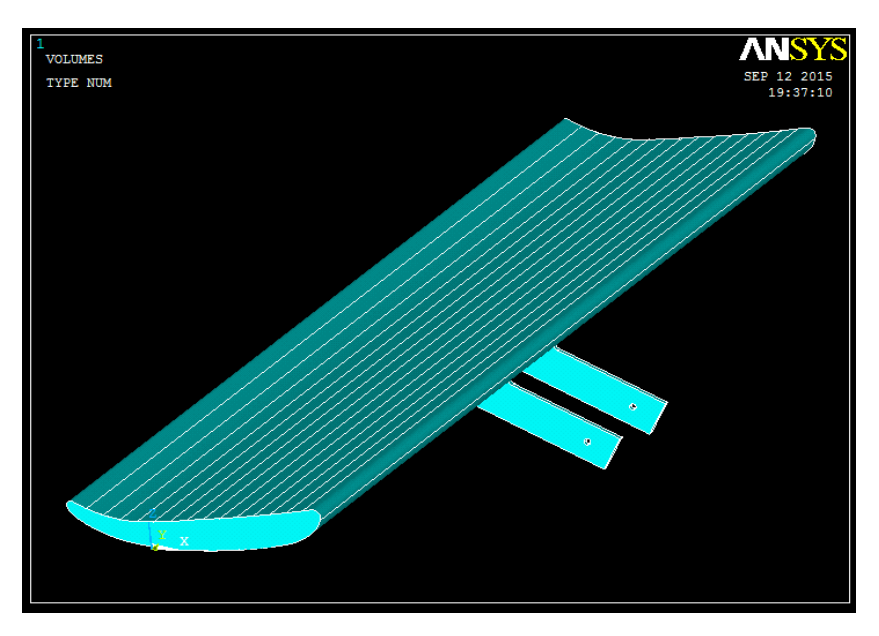

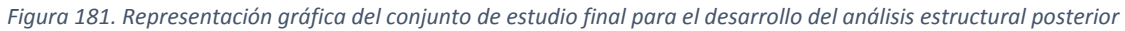

El siguiente paso que se desarrolla es el mallado. El mallado se va a realizar del spoiler y de los agarres por separado para obtener resultados con mejor precisión. El primero a desarrollar se hizo el spoiler mediante el comando *"Meshing > Mesh Tool"* eligiendo como estructura a mallar volúmenes. Para ejercer un mallado estructurado se pincha en *"Global Set"* y se escoge un tamaño de malla de 7mm para el spoiler que se visualiza en la siguiente Figura 182.

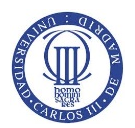

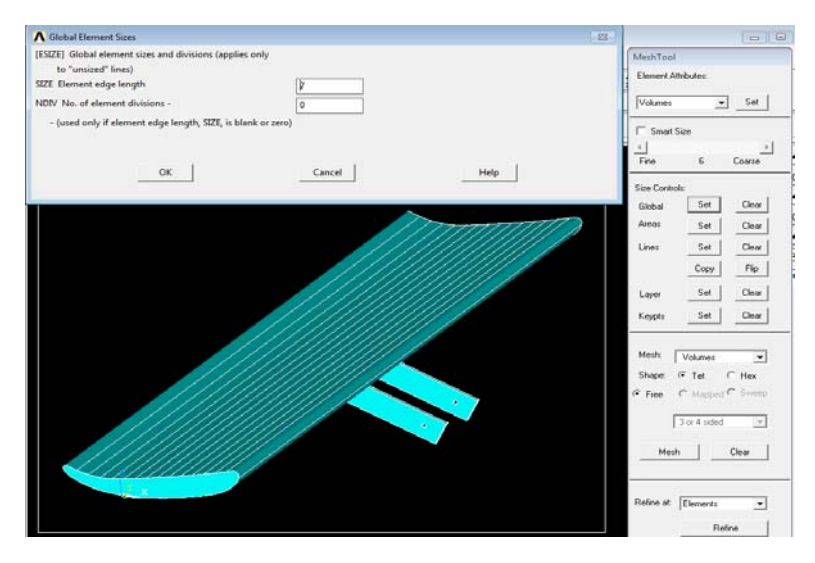

*Figura 182.Elección del tamaño de mallado para el spoiler*

En la siguiente Figura 183 se representa el mallado del spoiler. En relación a los agarres, se realizan los mismos paso de mallado que en el spoiler pero al ser más pequeñas las piezas se escoge un tamaño de malla más reducido para aumentar la precisión de los resultados. El tamaño se malla elegido es de 1mm, ver Figura 184.

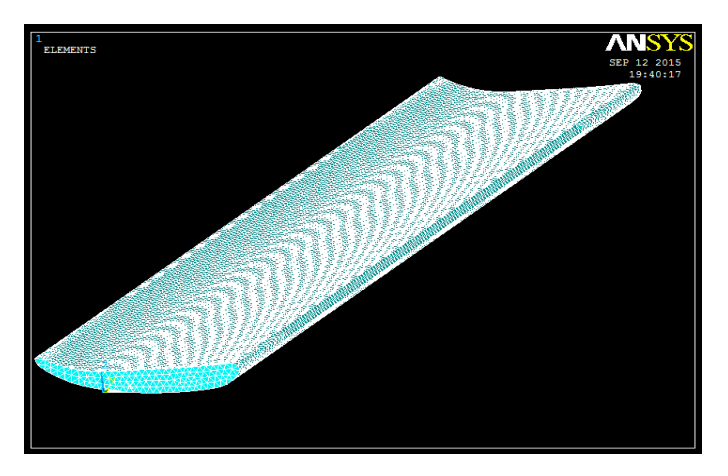

*Figura 183. Representación gráfica del mallado del spoiler*

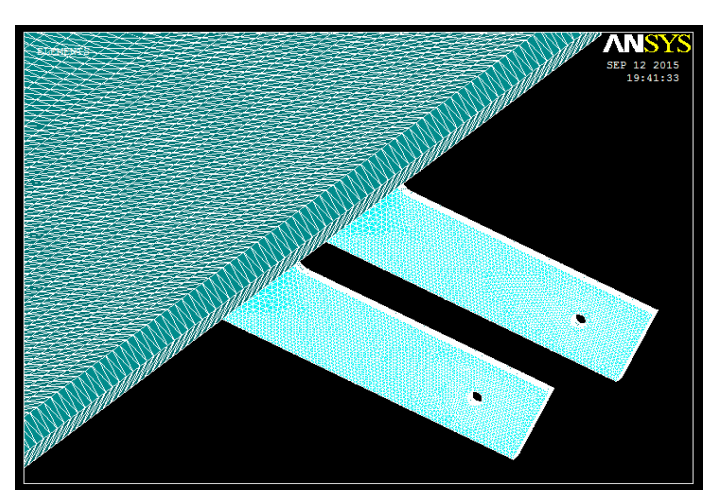

*Figura 184. Representación gráfica del mallado de ambos agarres*

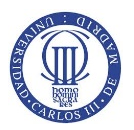

Posteriormente, se van a imponer las restricciones de movimiento y rotación sabiendo que en el agujero se produce un par de apriete para unir los agarres y spoiler con el soporte del alerón se van a impedir todos los movimientos. Para realizar la acción, se desarrolla el proceso con el comando *"Loads > Define Loads > Apply > Structural > Displacement > On Areas"* y se selecciona las áreas internas del agujero para impedir tanto los desplazamientos como rotación del conjunto con la acción *"ALL DOF"* del menú despegable posterior, ver Figura 185.

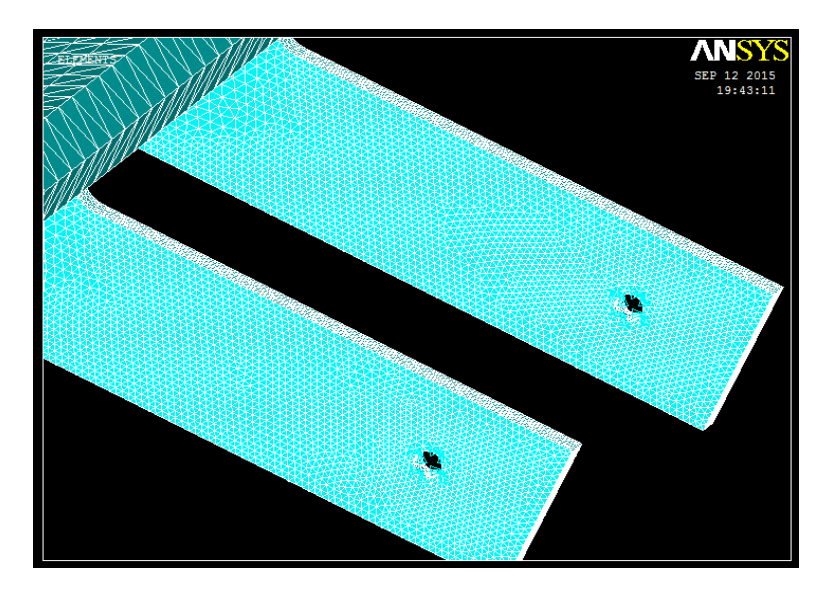

Figura 185. Imposición de restricciones tanto de movimiento como de giro en caras internas de los agujeros de *agarre*

Para ejercer las presiones obtenidas en los resultados del *Ansys Fluent*, se deben escoger los puntos de presión que se corten con los puntos de longitud del spoiler separados 10mm. Los resultados se recogen en una tabla en la cual se representa la posición de la presión sobre el spoiler, la superficie superior del spoiler (*"sup1"*), la superficie inferior del spoiler (*"sup2"*) y la velocidad de estudio en cada caso, ver Tabla 5.

| Posición | Presión (Pa) |          |          |        |          |         |          |         |          |         |
|----------|--------------|----------|----------|--------|----------|---------|----------|---------|----------|---------|
| (m)      | 65 km/h      |          | 100 km/h |        | 150 km/h |         | 200 km/h |         | 250 km/h |         |
|          | Sup. 1       | Sup. 2   | Sup. 1   | Sup. 2 | Sup. 1   | Sup. 2  | Sup. 1   | Sup. 2  | Sup. 1   | Sup. 2  |
| $\bf{0}$ | $-25$        | $-25$    | -75      | $-75$  | $-150$   | $-150$  | $-250$   | $-250$  | $-375$   | $-375$  |
| 0,01     | 50           | $-50$    | 150      | $-100$ | 250      | $-250$  | 500      | $-350$  | 900      | $-675$  |
| 0,02     | 87,5         | $-75$    | 200      | $-150$ | 500      | $-400$  | 800      | $-750$  | 1375     | $-1375$ |
| 0,03     | 110          | $-150$   | 250      | $-350$ | 600      | $-850$  | 1000     | $-1500$ | 1500     | $-2375$ |
| 0.04     | 100          | $-162,5$ | 250      | $-415$ | 650      | $-1000$ | 1050     | $-1800$ | 1675     | $-2875$ |
| 0,05     | 87,5         | $-175$   | 225      | $-450$ | 500      | $-1100$ | 900      | $-1900$ | 1500     | $-3000$ |
| 0,06     | 80           | $-187.5$ | 200      | $-470$ | 400      | $-1150$ | 800      | $-2000$ | 1350     | $-3150$ |
| 0,07     | 75           | $-190$   | 190      | $-485$ | 350      | $-1150$ | 750      | $-2000$ | 1250     | $-3200$ |
| 0,08     | 68           | $-187.5$ | 160      | $-450$ | 300      | $-1100$ | 625      | $-1900$ | 1100     | $-3125$ |
| 0,09     | 62,5         | $-187.5$ | 150      | $-450$ | 300      | $-1100$ | 575      | $-2000$ | 1000     | $-3200$ |
| 0,1      | 60           | $-182$   | 140      | $-450$ | 275      | $-1075$ | 535      | $-2000$ | 900      | $-3125$ |
| 0,11     | 55           | $-182$   | 130      | $-450$ | 265      | $-1075$ | 500      | $-2000$ | 750      | $-3125$ |
| 0,12     | 50           | $-175$   | 120      | $-450$ | 250      | $-1075$ | 400      | $-2100$ | 675      | $-3375$ |
| 0,13     | 25           | $-235.5$ | 100      | $-550$ | 200      | $-1300$ | 250      | $-2625$ | 500      | $-4000$ |
| 0,14     | $-12.5$      | $-212.5$ | $\Omega$ | $-530$ | 100      | $-1250$ | $\Omega$ | $-2375$ | $\bf{0}$ | $-3750$ |
| 0,152    | 325          | 325      | 725      | 725    | 1650     | 1650    | 2800     | 2800    | 4250     | 4250    |

*Tabla 5. Tabla representativa de las presiones ejercidas sobre ambas superficies del spoiler para cada posición*

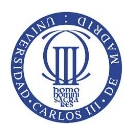

La introducción de las presiones se designan con el siguiente comando *"Loads > Define Loads > Apply > Structural > Pressure > On Areas"*. Para que sea visible las fuerzas en flechasse cambia en la siguiente dirección del menú: *"PlotCtrls > Symbols"* y *"Surface Load Symbols"* se elige *"Pressure"* y en *"Show pres"*, *"Arrows*", ver Figura 186.

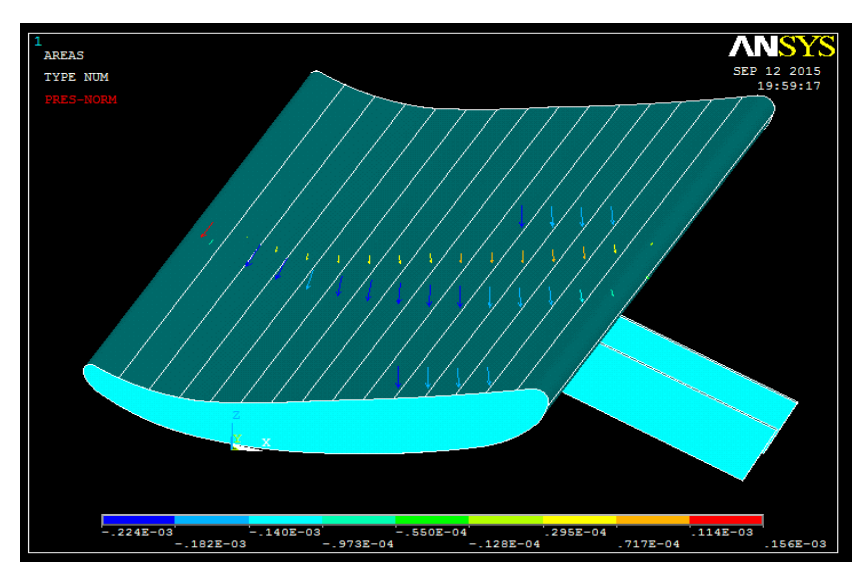

Figura 186. Inserción de las fuerzas de presión sobre las áreas que componen la superficie total del spoiler

### **6.3 RESULTADOS**

En este apartado se va a realizar la generación de solución y la obtención de resultados para cada velocidad de estudio. Para resolver la geometría de modelado se ejecuta la siguiente acción *"Solution > Solve > Current LS"*, ver Figura 187.

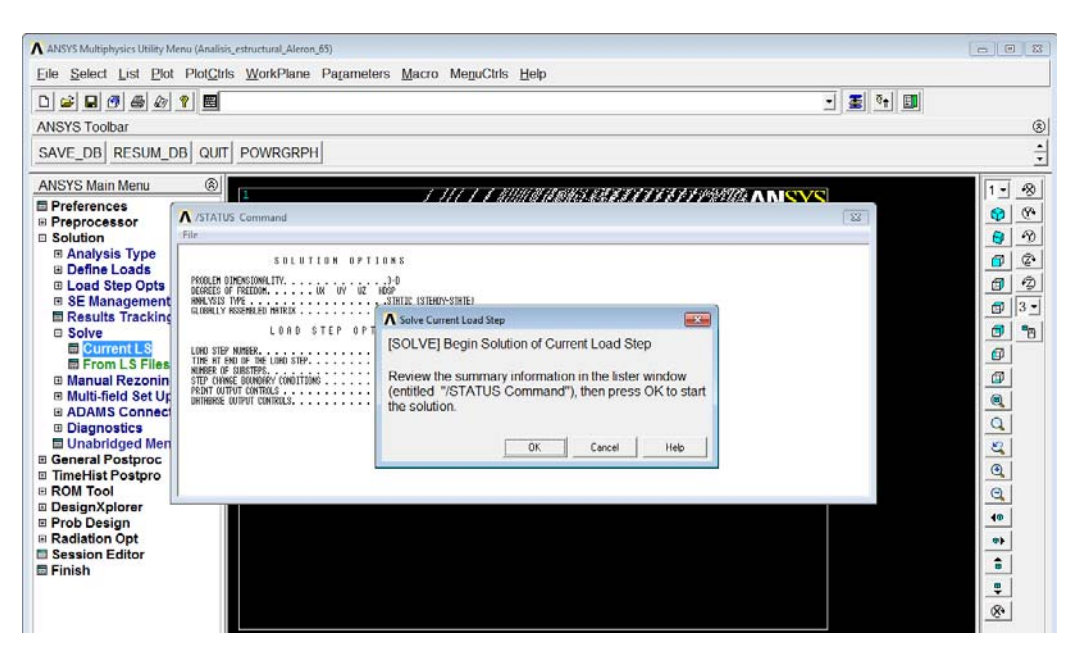

*Figura 187. Representación gráfica de la ejecución de la acción de resolver el modelo, "Solve"*

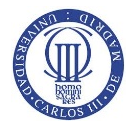

Una vez terminada la resolución del conjunto, se escoge las gráficas y resultados útiles másimportantesrelacionados con la estructura como son el desplazamiento y giro del conjunto ("la deformada") y las tensiones que se producen. Para poder escoger ambas soluciones, se debe ir a la siguiente dirección ya que se quiere mostrar gráficamente *"General Postprocessor > Plot Results > Contour Plot > Nodal Solution"* eligiendo *"DOF Solution > Displacement vector sum"*, que recoge todos los movimientos que sufre la estructura, y *"Stress > von Missesstress"* como método de análisistensional, ver Figuras 188 y 189.

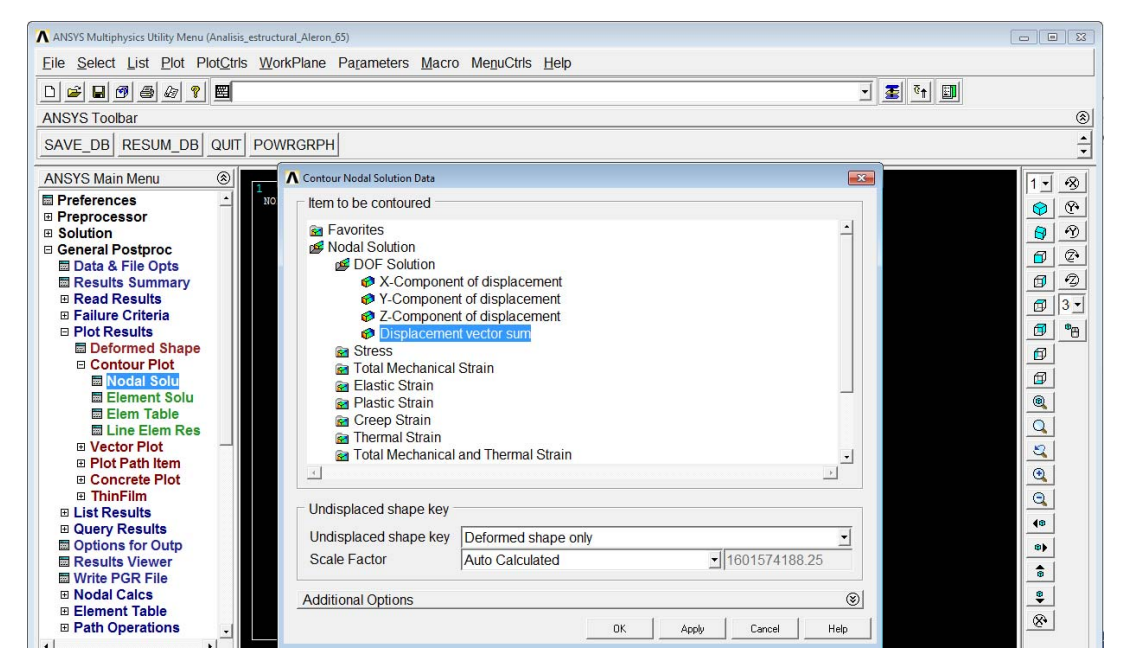

*Figura 188. Elección de gráficas de resultados del conjunto a mostrar, Desplazamientos*

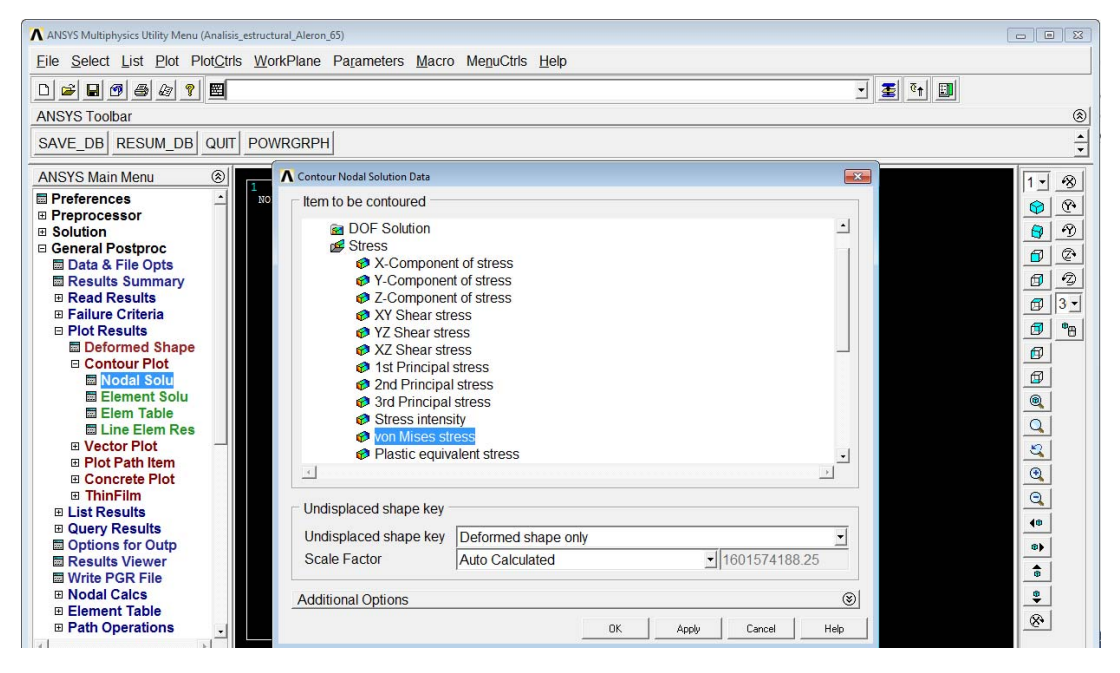

*Figura 189. Elección de gráficas de resultados del conjunto a mostrar, Tensiones*

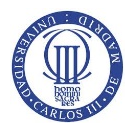

En las siguientes Figuras comprendidas entre la 190 y la 204 se muestran los resultados obtenidos para cada velocidad de estudio:

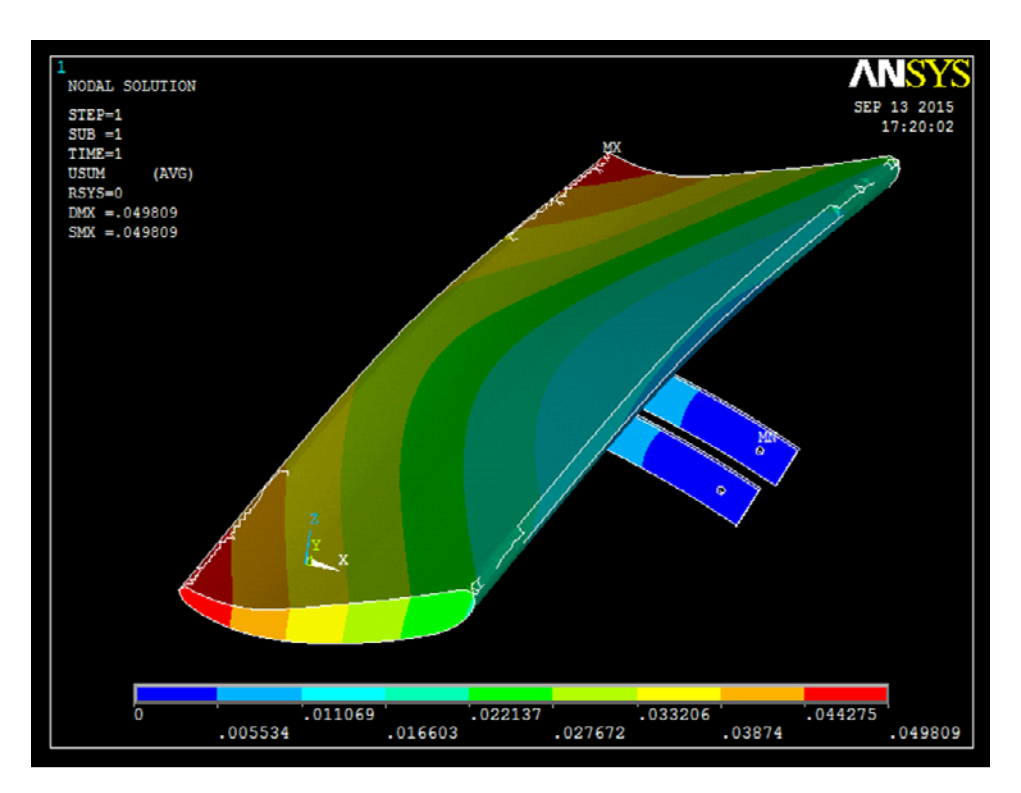

‐ **Resultados obtenidos para una velocidad de 65 km/h.**

*Figura 190. Representación gráfica de los desplazamientos que sufre el alerón en milímetros, 65 km/h*

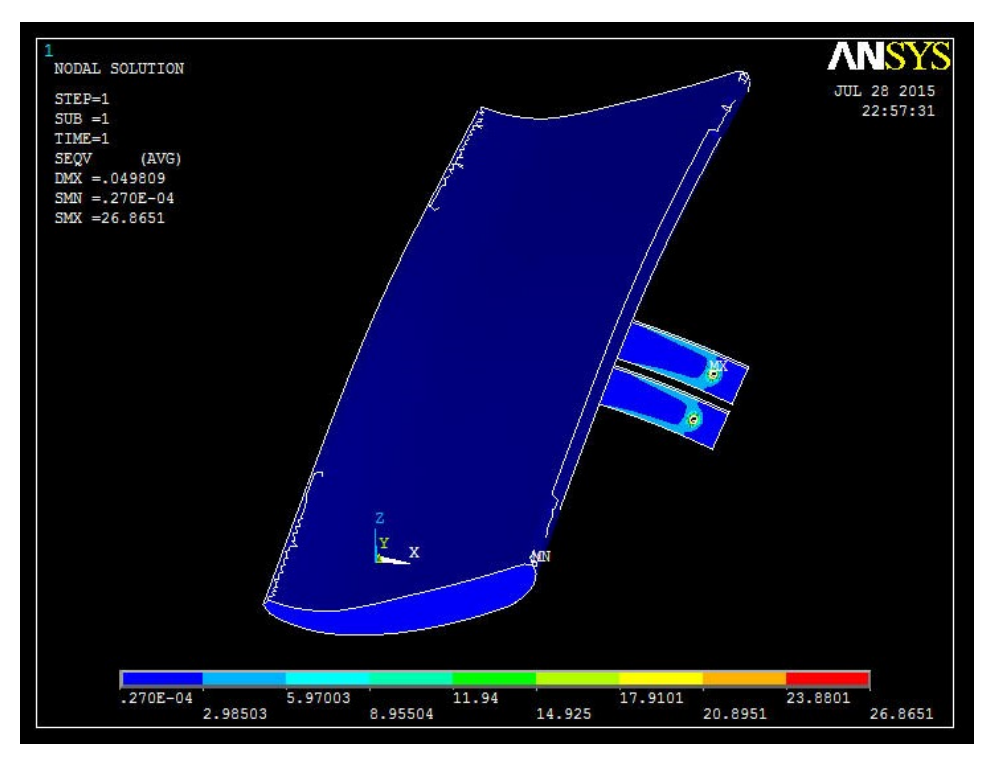

*Figura 191. Representación gráfica de la tensión Von Misses del alerón a 65 km/h en MPa*

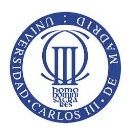

En la siguiente figura 192 como las posteriores 195,198, 201 y 204, se eliminan nodos y elementos alrededor del agujero para suprimir soluciones erróneas debido a las restricciones de movimiento y rotación posicionadas en las caras internas del agujero; ya que, en la realidad, se sujeta todo el área del agujero mediante el conjunto: tornillo, arandela y tuerca. Tras suprimir los nodos y elementos necesarios, la superficie del agarre donde se encuentran las tensiones críticas es la superficie superior del agarre de valor 4,84MPa.

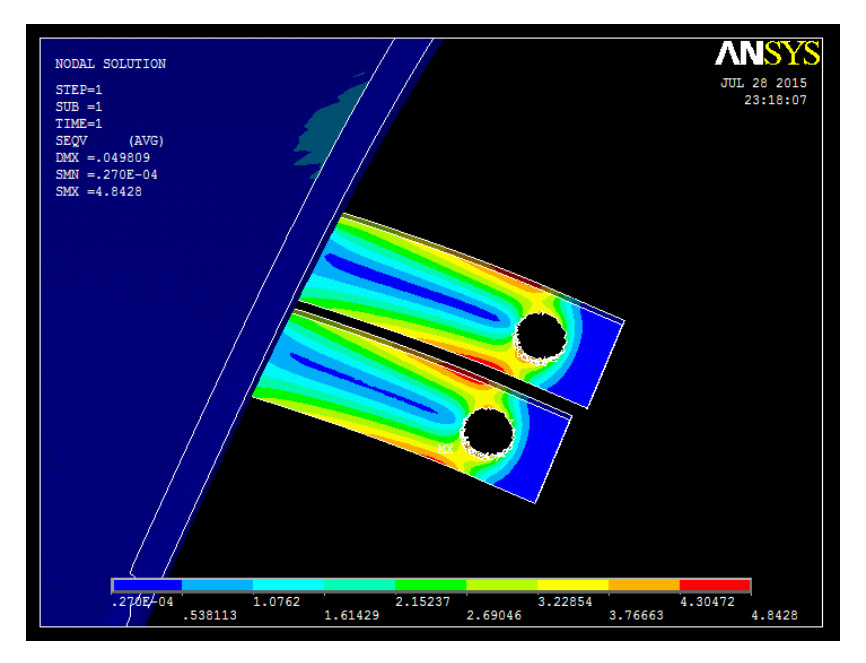

*Figura 192. Representación gráfica de la tensión Von Misses del alerón modificado a 65 km/h en MPa*

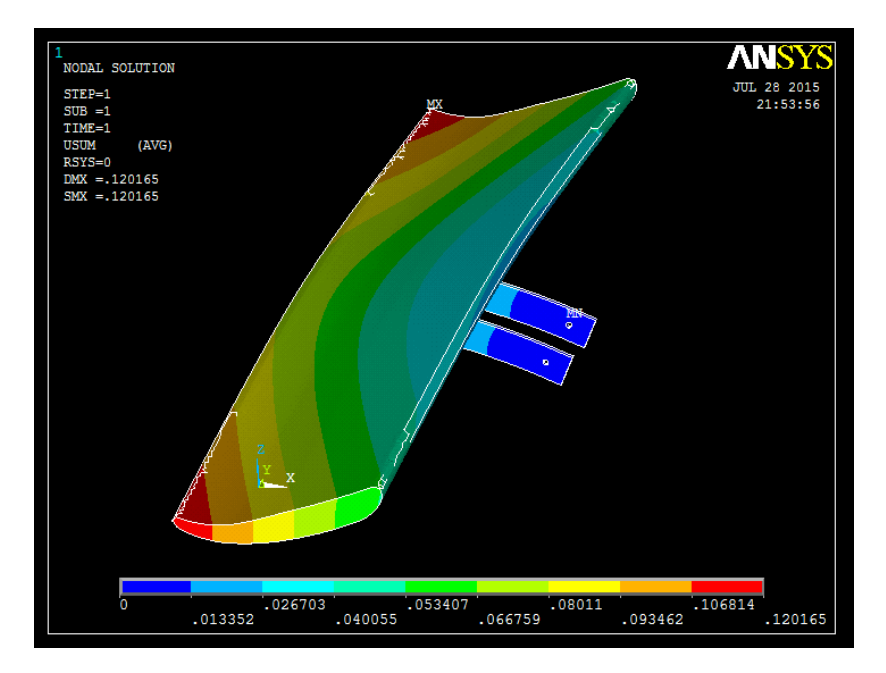

‐ **Resultados obtenidos para una velocidad de 100 km/h.**

*Figura 193. Representación gráfica de los desplazamientos que sufre el alerón en milímetros, 100 km/h*

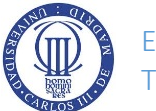

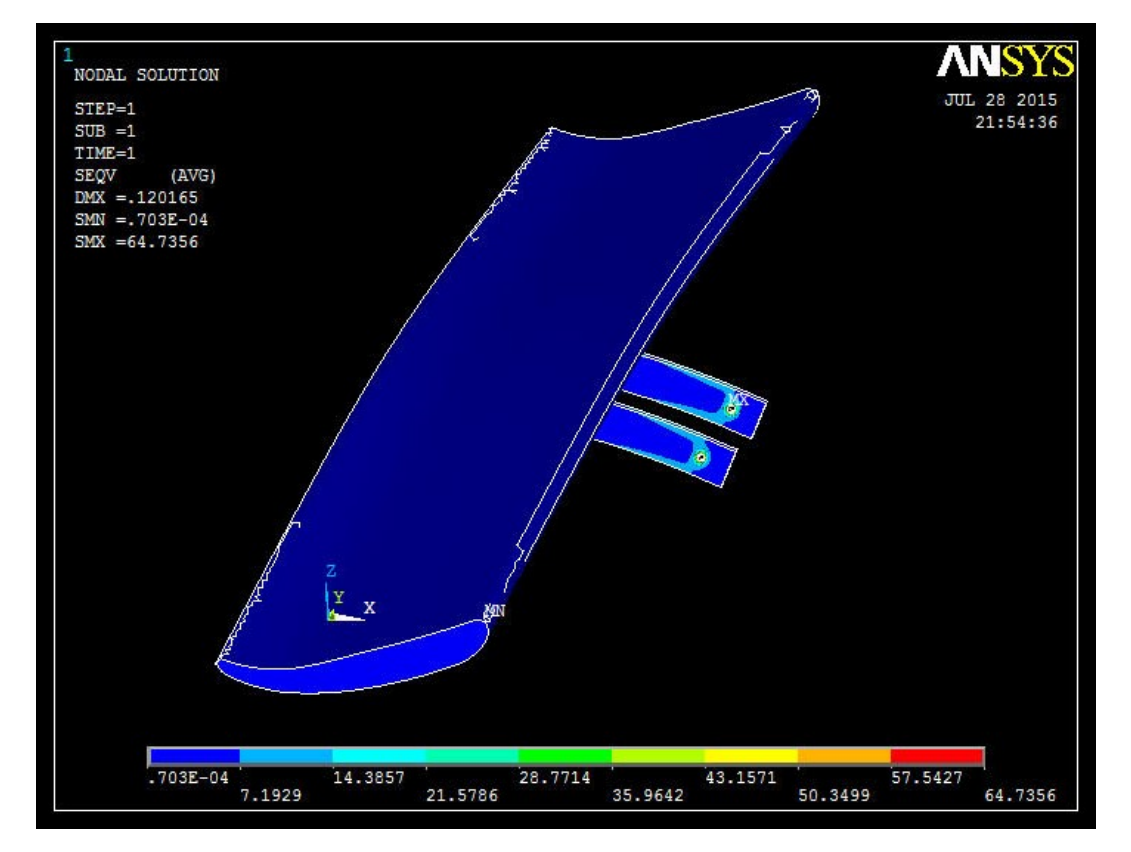

*Figura 194. Representación gráfica de la tensión Von Misses del alerón a 100 km/h en MPa*

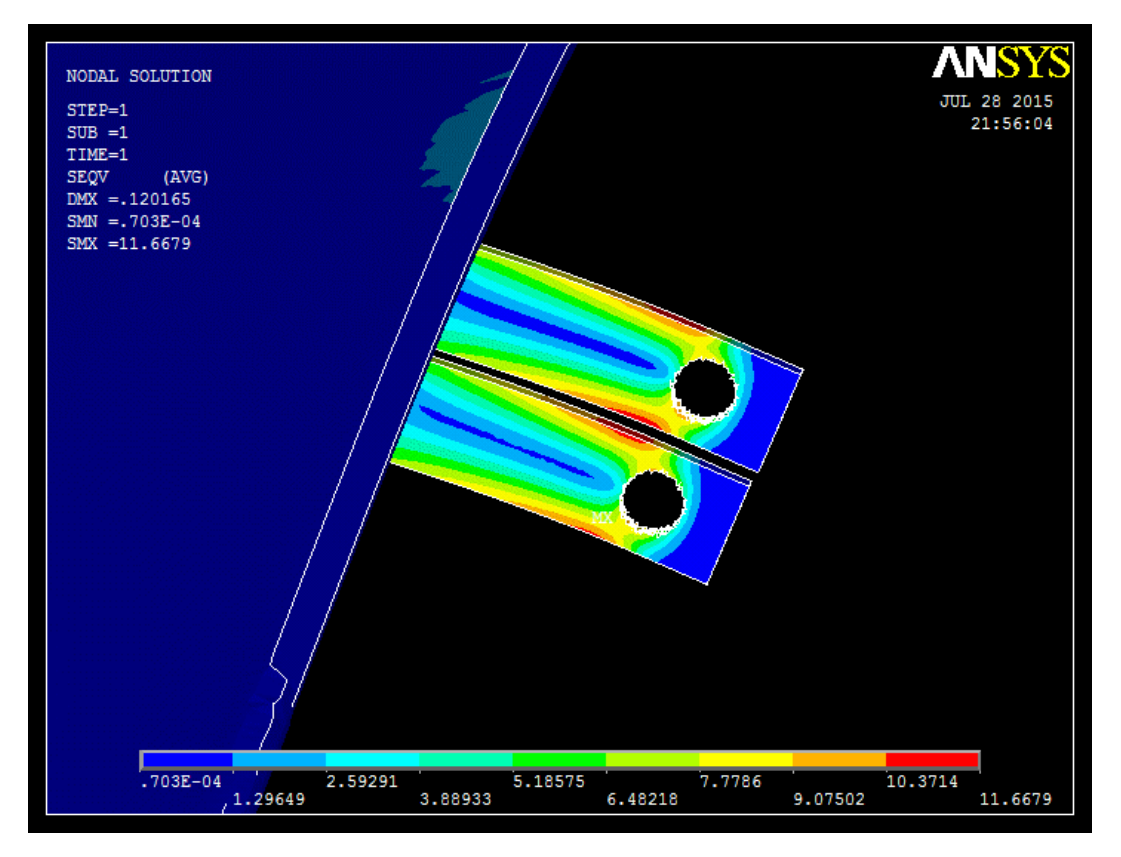

*Figura 195. Representación gráfica de la tensión Von Misses del alerón modificado a 100 km/h en MPa*

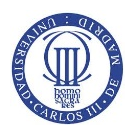

‐ **Resultados obtenidos para una velocidad de 150 km/h.**

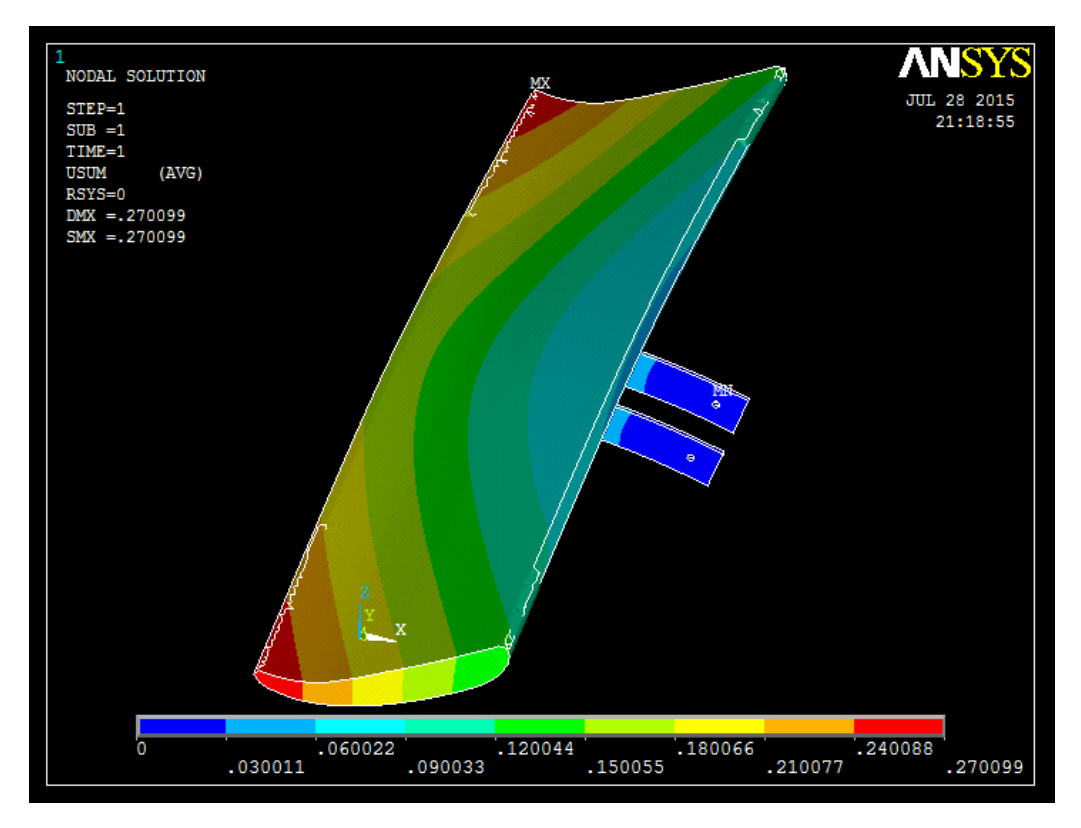

*Figura 196. Representación gráfica de los desplazamientos que sufre el alerón en milímetros, 150 km/h*

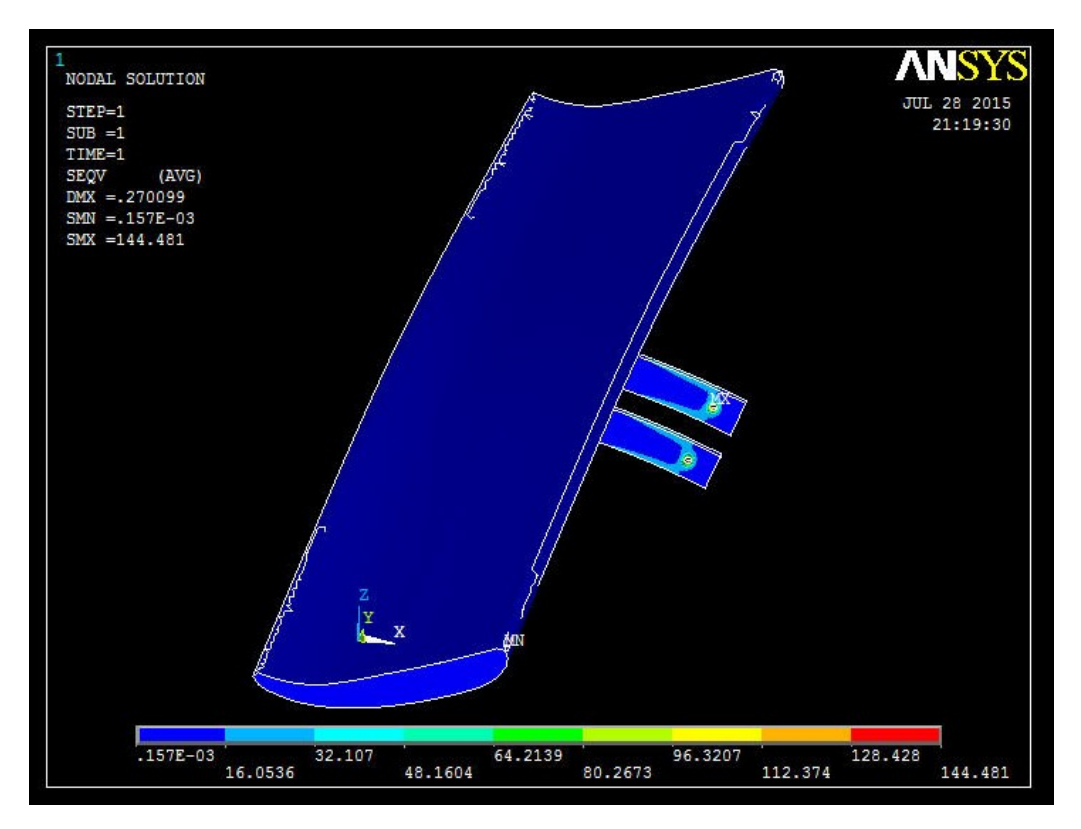

*Figura 197. Representación gráfica de la tensión Von Misses del alerón a 150 km/h en MPa*

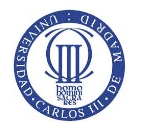

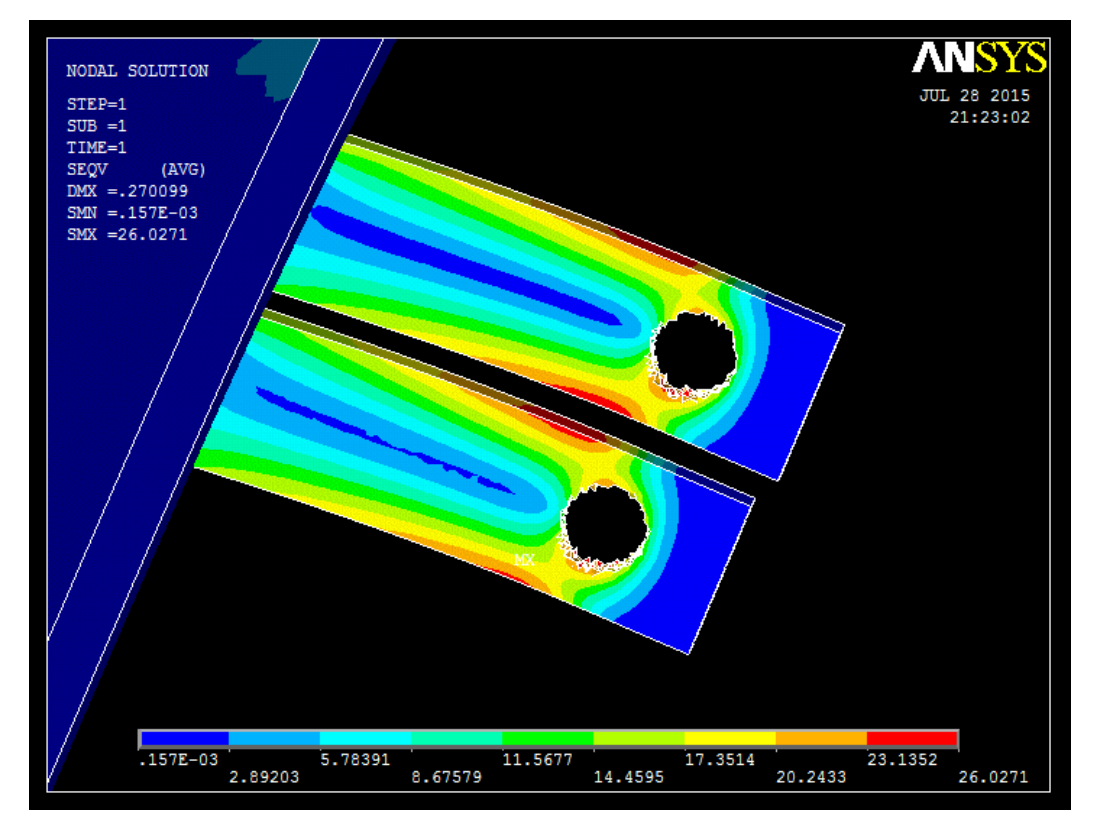

*Figura 198. Representación gráfica de la tensión Von Misses del alerón modificado a 150 km/h en MPa*

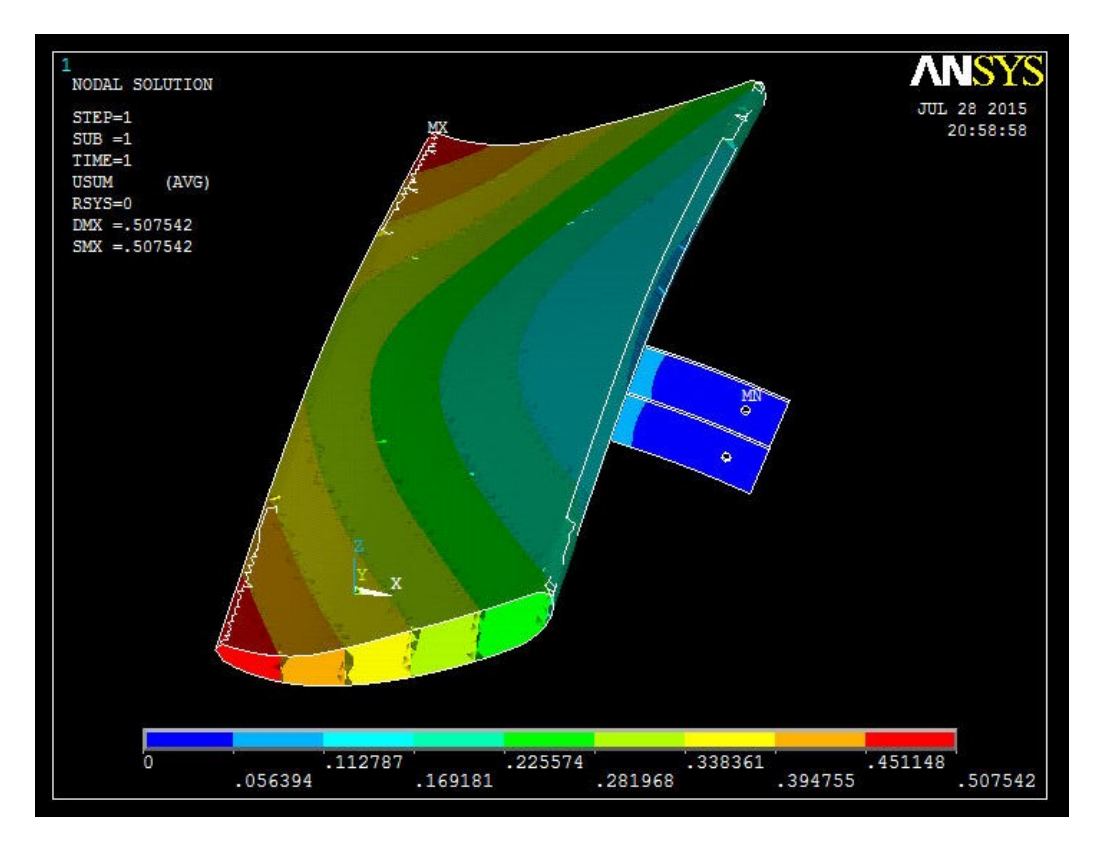

#### ‐ **Resultados obtenidos para una velocidad de 200 km/h.**

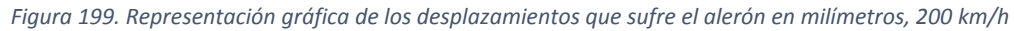

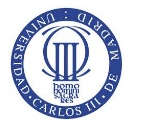

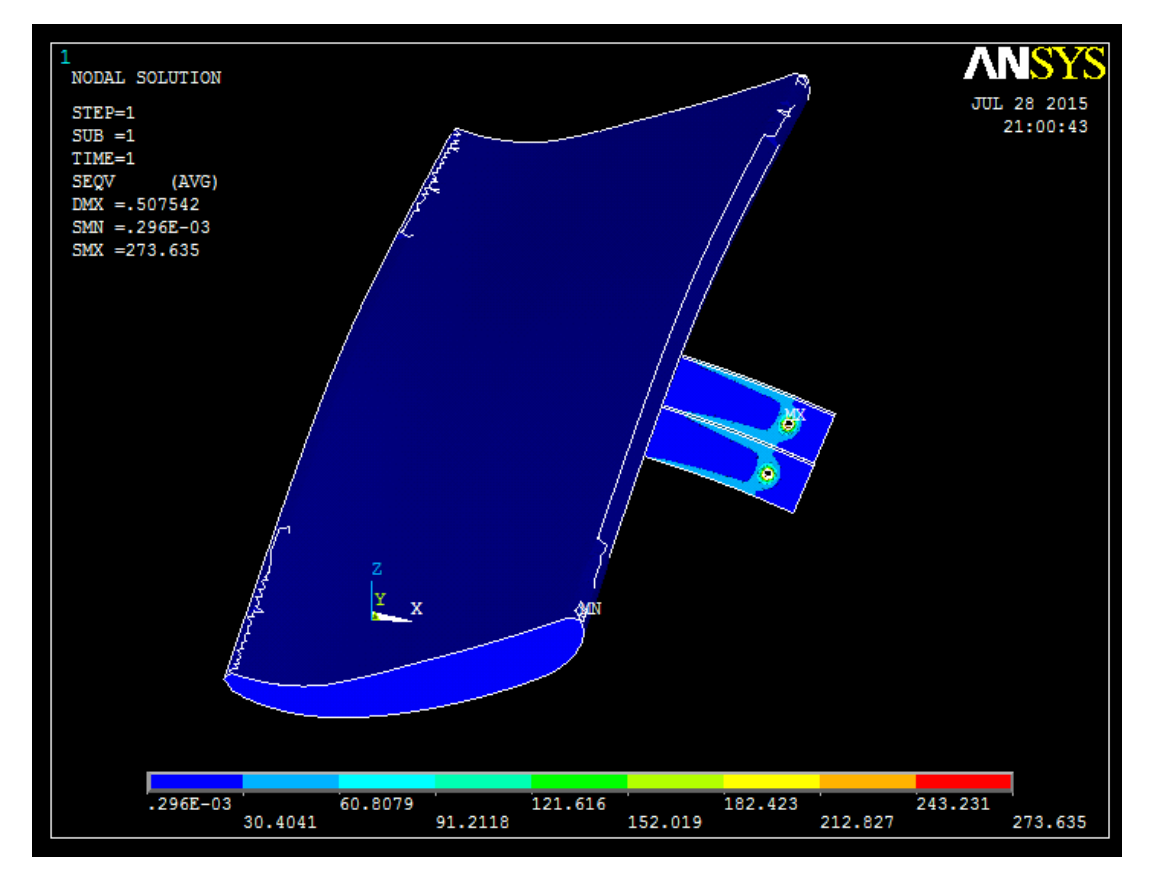

*Figura 200. Representación gráfica de la tensión Von Misses del alerón a 200 km/h en MPa*

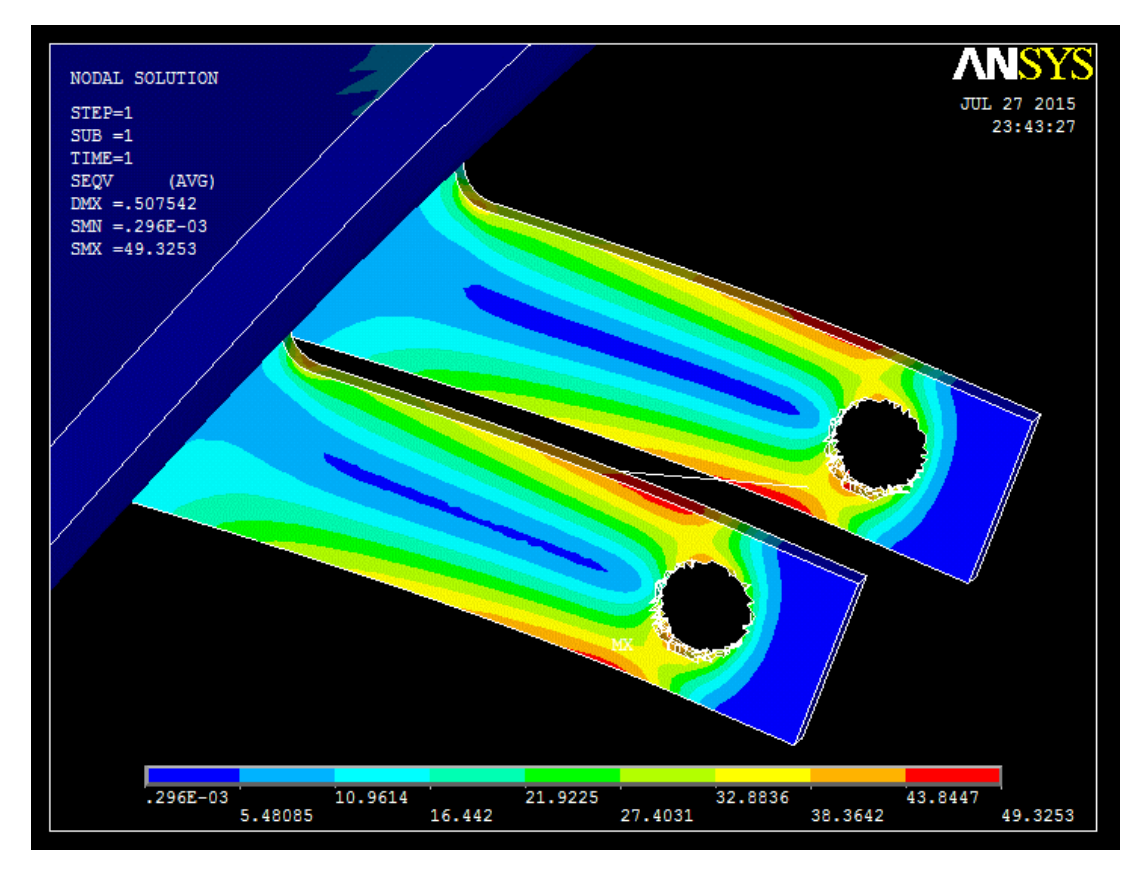

*Figura 201. Representación gráfica de la tensión Von Misses del alerón modificado a 200 km/h en MPa*

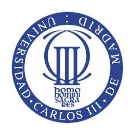

‐ **Resultados obtenidos para una velocidad de 250 km/h.**

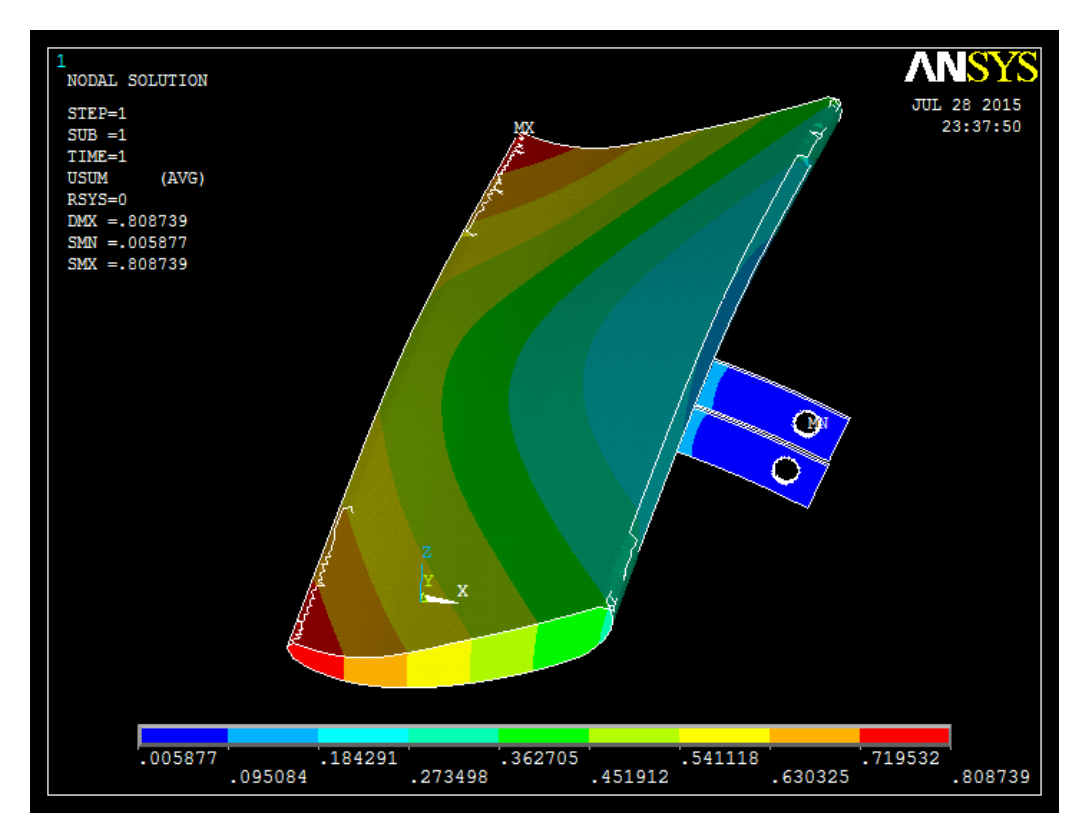

*Figura 202. Representación gráfica de los desplazamientos que sufre el alerón en milímetros, 250 km/h*

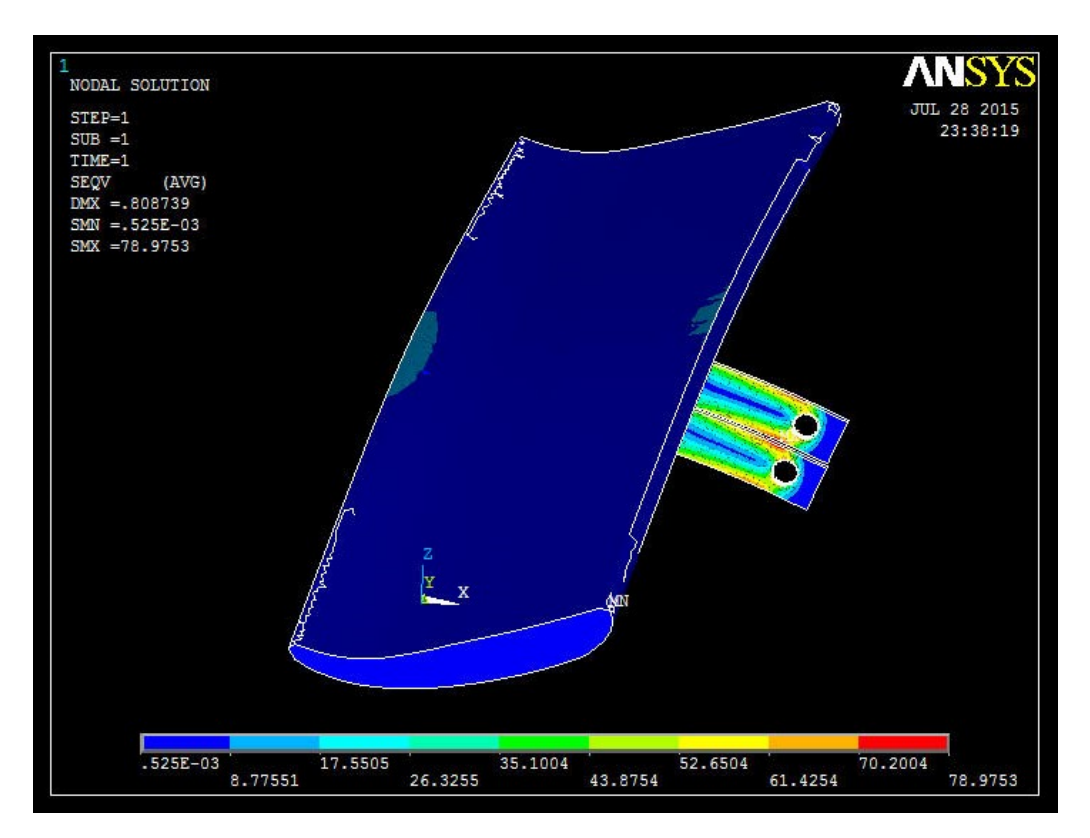

*Figura 203. Representación gráfica de la tensión Von Misses del alerón a 250 km/h en MPa*

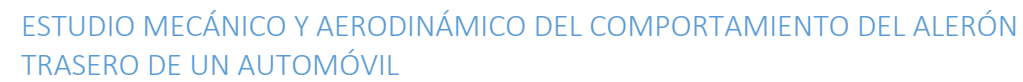

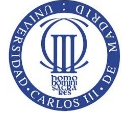

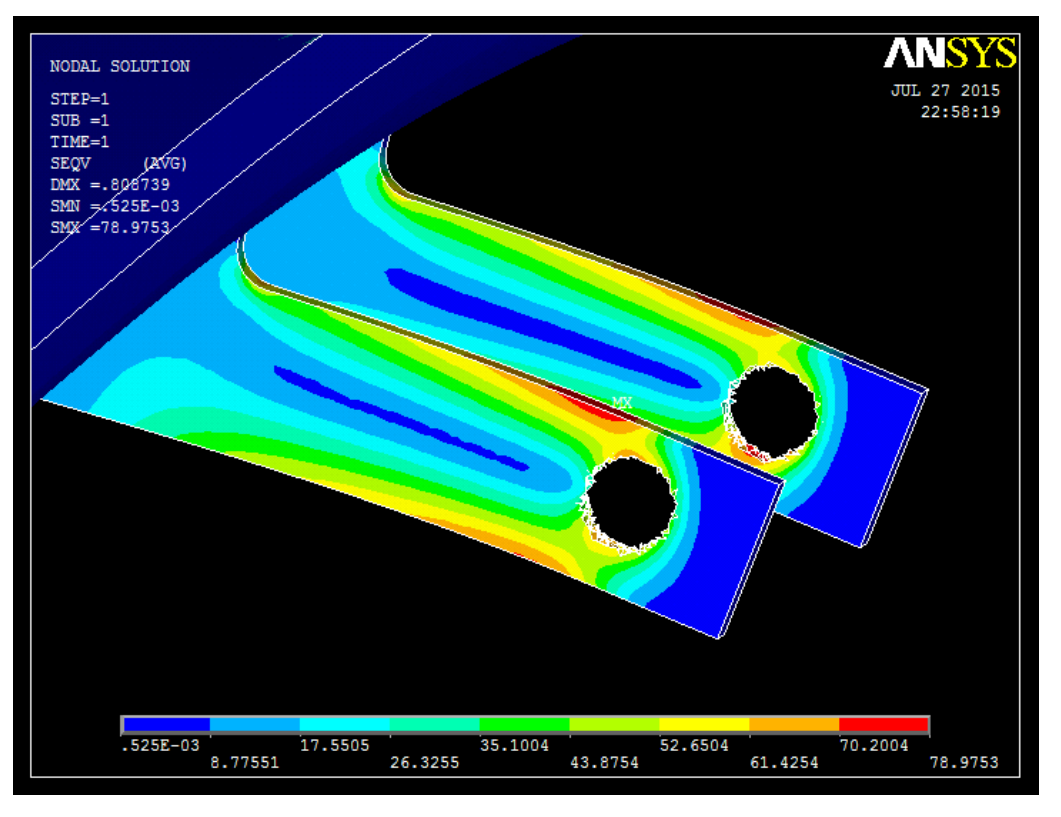

*Figura 204. Representación gráfica de la tensión Von Misses del alerón modificado a 250 km/h en MPa*

Como se puede visualizar en los resultados de las gráficas anteriores, al aumentar la velocidad del vehículo se produce un aumento en el desplazamiento sufrido en el borde de salida del spoiler siendo el movimiento del spoiler superior al de los agarres, al estar éste impedido el movimiento en los agujeros produciéndose apenas variación, ver Tabla 6.

Además, si se echa un vistazo a las tensiones de Von Misses que se representan en las gráficas de resultados del conjunto, la concentración de tensiones máximas se encuentran próximas al agujero donde se inserta el tornillo de apriete. Tras eliminar éstos resultados cercanos al agujero, se muestra como la siguiente superficie que soporta tensiones más críticas es la zona superior del agarre las cuales aumentan a medida que se aumenta la velocidad del vehículo, ver Tabla 6.

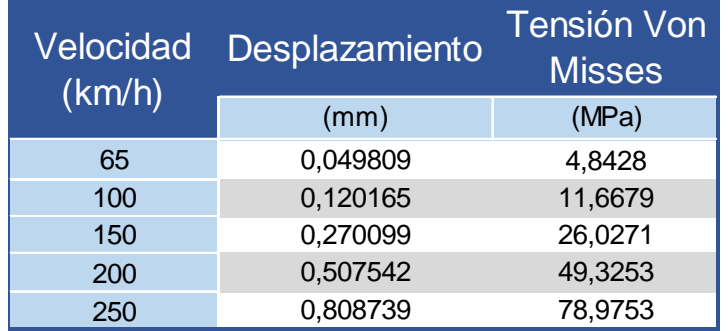

Tabla 6. Recogida de datos de los resultados de desplazamiento y tensiones Von Misses para cada velocidad del *vehículo*

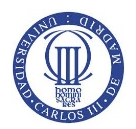

# **7.CONCLUSIONES**

En este apartado, tras obtener los resultados de los análisis realizados anteriormente y desarrollar la modelización del alerón, se obtienen las siguientes conclusiones:

Al realizar la toma de datos en taller se desarrolló el modelado del alerón pieza por pieza en 3D para su posterior ensamblado y explosionado del conjunto. Además, se llevó a cabo la realización de un plano cuyo contenido se compone del ensamblado, explosionado y cantidad, material y nombre de cada pieza componente del conjunto para su fabricación posterior.

Tras establecer conocimientos sobre la aerodinámica se procedió a calcular las fuerzas de resistencia y sustentación y los cambios de presión, líneas de flujo y velocidades en diferentes zonas del alerón. Una vez calculado los resultados a partir del software de simulación de flujos Ansys Fluent, se puede demostrar que bajo la superficie inferior del alerón fluyen velocidades de fluido más altas y presiones menores que en el intradós donde ocurren situaciones contrarias, velocidades bajas y presiones mayores como se explica en el *punto 3.3*, *Fuerzas Aerodinámicas*. Además, al analizar los resultados sobre cada velocidad se puede observar que tanto el coeficiente de sustentación como la presión ejercida sobre ambas superficies definidas en el alerón aumentan con la velocidad del vehículo a contrario del coeficiente de resistencia, que cumpliendo con la teoría, tiene menos superficie de incidencia al ser un flujo laminar que se acerca tímidamente a convertirse en un flujo turbulento llegando flujo cada vez más alterado. Cabe destacar que esta disminución del coeficiente de resistencia no provoca que la fuerza que ejerce disminuya, sino que aumenta con la velocidad al igual que la fuerza de sustentación debido a su valor cuadrático en ambas ecuaciones, *puntos 3.4* y *3.5*.

Una vez obtenidos los resultados de cada presión ejercida sobre cada longitud de superficie del alerón se comprueba los desplazamientos y tensiones que actúan sobre el mismo. Los valores de desplazamiento máximos se encuentran en el borde de fuga siendo un resultado coherente ya que esla posición más alejada de la sujeción del alerón y las tensiones máximas se sitúan cercanas al agujero de inserción del agarre con el soporte y que permite la fijación del spoiler. Ambos parámetros, como se puede comprobar en el *aparatado 6*, aumentan a medida que se produce un incremento en la velocidad del vehículo.

En general, se puede destacar el proceso de estudio y modelización de un alerón de competición que permita circular con mayor rapidez en paso por curva debido a un incremento de la fuerza de antisustentación con reducido crecimiento de la fuerza de resistencia, en comparación con la anterior, capaz de reducir levemente la velocidad en las rectas.

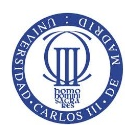

# **8.BIBLIOGRAFÍA**

- 3D CAD Portal. (2015). *3D CAD Portal*. Obtenido de ANSYS plataforma de solucion CAE ‐ 3D CAD Portal: http://www.3dcadportal.com/ansys.html
- ANSYS, Inc. (12 de Septiembre de 2015). *ANSYS*. Obtenido de ANSYS Fluent: http://www.ansys.com/es\_es/Productos/Flagship+Technology/ANSYS+Fluent
- ATCP Ingeniería Física. (2009‐2014). *ATCP*. Obtenido de Compuestos ‐ ATCP Engenharia Física: http://www.atcp.com.br/es/productos/caracterizacion‐de‐materiales/propiedades‐ materiales/tablas‐propiedades/compuestos.html
- Campos López, R. (28 de Julio de 2008). Diseño de un alerón de un vehículo de competición: comparación de la simulación aerodinámica numérica y la simulación aerodinámica experimental. Castelldefels, Barcelona, España.
- Corrales, J. (29 de Abril de 2015). *Punta Tacon Tv 28. Chefo Sport*. Obtenido de https://www.youtube.com/watch?v=kz6PM‐HOJqU
- García Martín, D. (15 de Septiembre de 2010). Estudio de la capacidad aerodinámica de carrocerías de vehículos categoría CM. Pamplona, Pamplona, España.
- Jarama RACE. (2015). *Jarama RACE*. Obtenido de http://www.jarama.org/competicion/pruebas‐deportivas/campeonato‐race‐de‐ turismos
- Jarama RACE. (Abril de 2015). Reglamento general del Campeonato RACE de Turismos.
- Jodar, J. O. (16 de Junio de 2011). Estudio aerodinámico aplicado en el campo de la automoción. Barcelona, Barcelona, España.
- López‐Rivadulla Sández, M. (2008). Análisis CFD de un flap Gurney instalado en perfiles NACA. Madrid, Madrid, España.
- McBeath, S. (2005). *Aerodinámica del automóvil de competición.* Barcelona: CEAC.
- Mott, R. (2006). Número de Reynolds, flujo laminar, flujo turbulento y pérdidas de energía debido a la fricción. En R. Mott, *Mecánica de fluidos (6 ED.)* (págs. 230‐232). Mexico: Prentice Hall.
- Muñoz, J. E. (13 de Septiembre de 2015). *Número de Mach*. Obtenido de Numero de Mach.: http://fluidos.eia.edu.co/hidraulica/articuloses/conceptosbasicosmfluidos/nmach/nm ach.html
- Pérez Remesal, S. F., & Renedo Estébanez, C. (2012). *Open Course Ware Universidad de Cantabria.* Obtenido de Mecánica de Fluidos y Maquinas Hidraúlicas. Tema 06 Flujo de fluidos en tuberías: http://ocw.unican.es/ensenanzas‐tecnicas/mecanica‐de‐fluidos‐y‐ maquinas‐hidraulicas/materiales/T06.pdf
- Siemens Industry Software, S.L. (2015). *Siemens PLM Software* . Obtenido de Solid Edge: Siemens PLM Software ‐ EMEA: http://www.plm.automation.siemens.com/es\_es/products/solid‐edge/